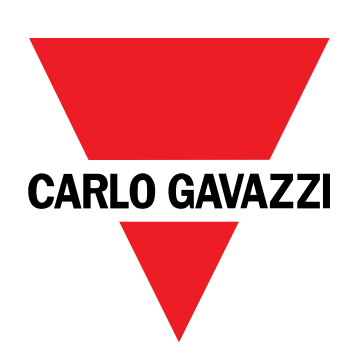

# **EM511**

# Energy analyzer for single-phase systems

**USER MANUAL**

30/05/2023

## **Contents**

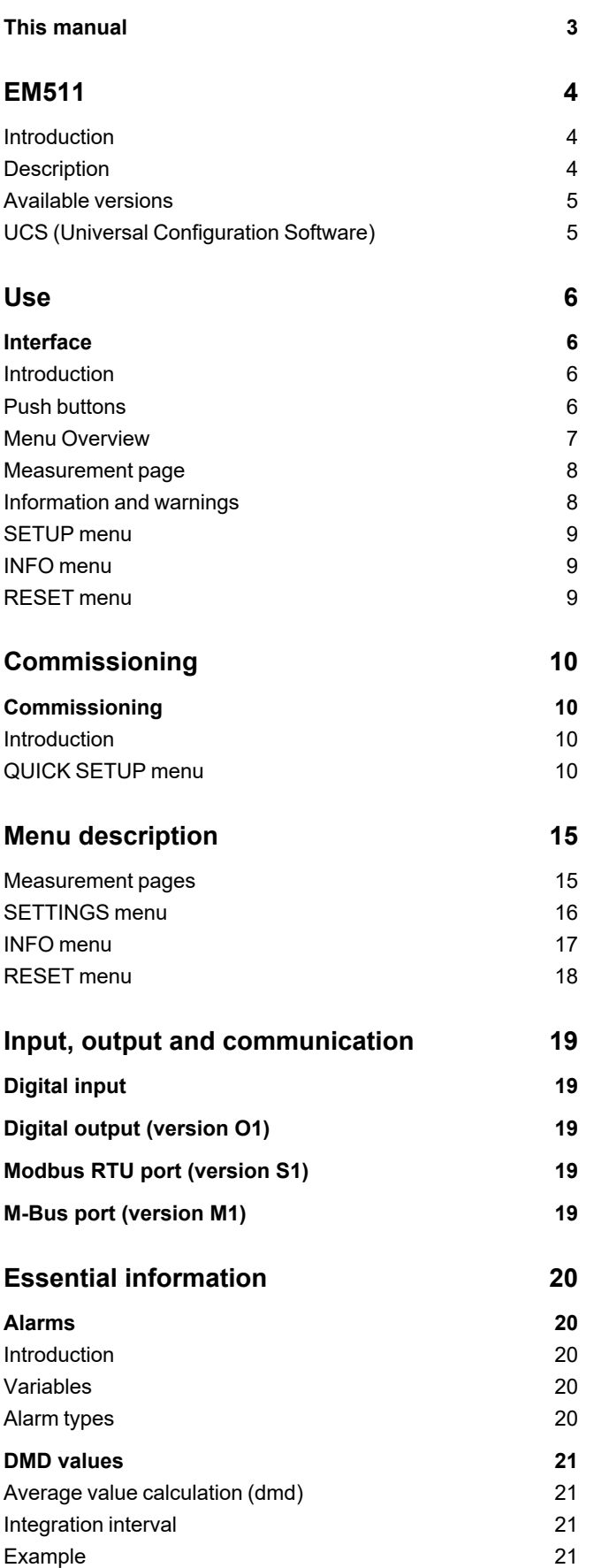

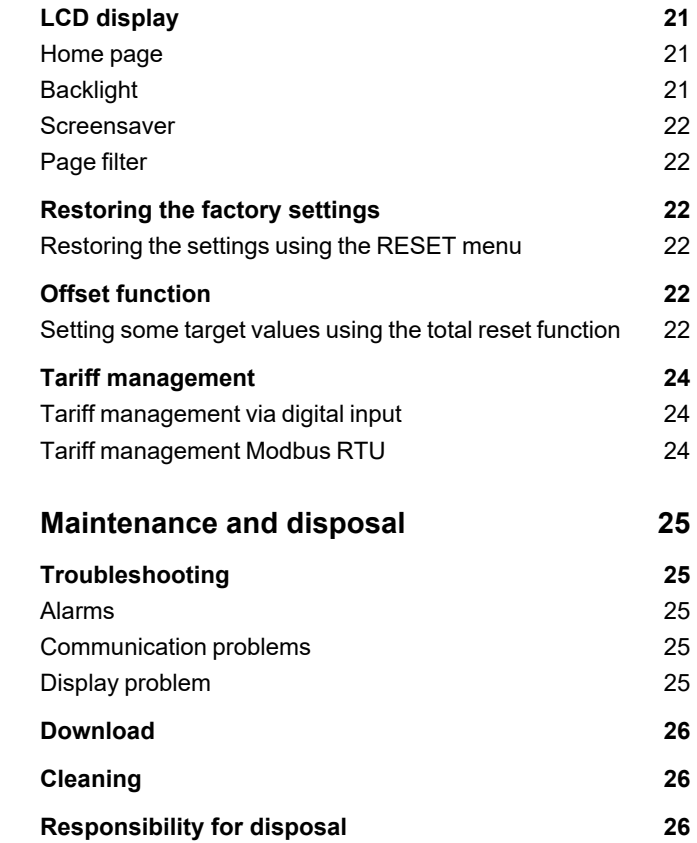

### <span id="page-2-0"></span>**This manual**

#### **Information property**

Copyright © 2023, CARLO GAVAZZI Controls SpA

All rights reserved in all countries.

CARLO GAVAZZI Controls SpA reserves the right to apply modifications or make improvements to the relative documentation without the obligation of advance notice.

#### **Safety messages**

The following section describes the warnings related to user and device safety included in this document:

*NOTICE: indicates obligations that if not observed may lead to damage to the device.*

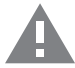

**CAUTION!** Indicates a risky situation which, if not avoided, may cause data loss.

**IMPORTANT**: provides essential information on completing the task that should not be neglected.

#### **General warnings**

This manual is an integral part of the product and accompanies it for its entire working life. It should be consulted for all situations tied to configuration, use and maintenance. For this reason, it should always be accessible to operators.

NOTICE: no one is authorized to open the analyzer. This operation is reserved exclusively for CARLO GAVAZZI technical *service personnel.*

*Protection may be impaired if the instrument is used in a manner not specified by the manufacturer.*

#### **Service and warranty**

In the event of malfunction, fault, requests for information or to purchase accessory modules, contact the CARLO GAVAZZI branch or distributor in your country.

Installation and use of analyzers other than those indicated in the provided instructions and removal of the MABC module void the warranty.

#### <span id="page-3-1"></span><span id="page-3-0"></span>**Introduction**

EM511 is an energy analyzer for direct connection up to 45 A, for single-phase systems up to 240 V L-N. In addition to a digital input, the unit is can be equipped, according to the model, with a static output (pulse or alarm), a Modbus RTU communication port or an M-Bus communication port.

#### <span id="page-3-2"></span>**Description**

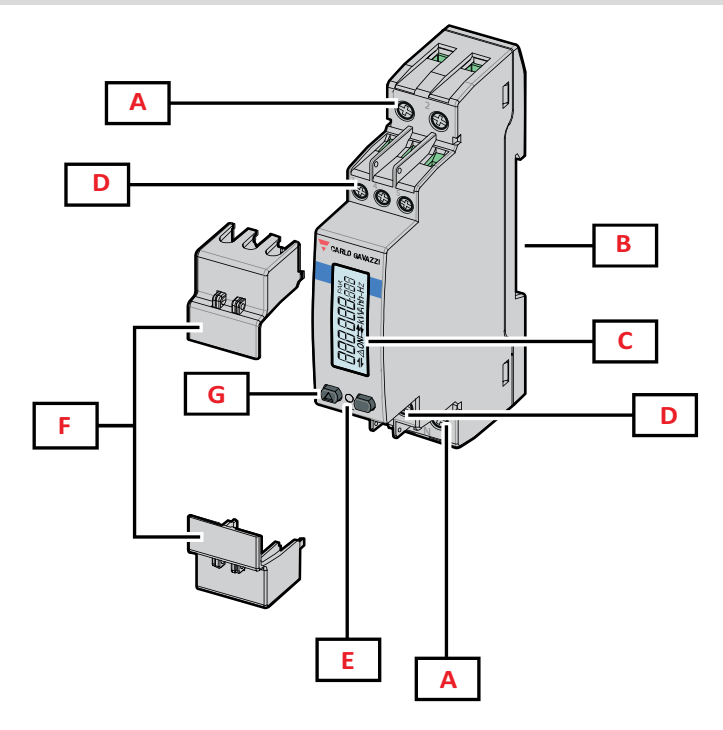

*Figure 1 EM511*

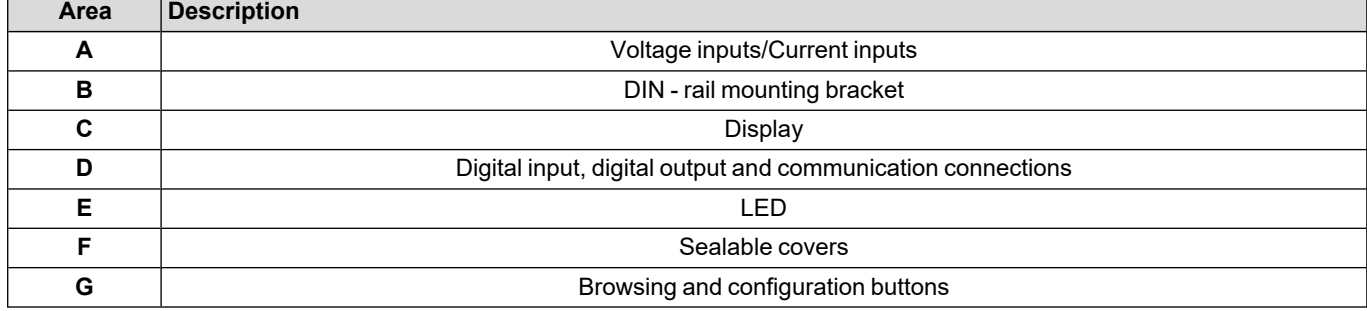

#### <span id="page-4-0"></span>**Available versions**

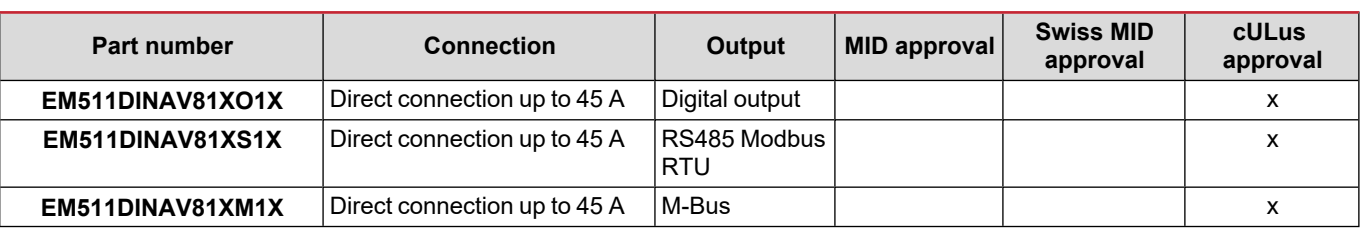

#### <span id="page-4-1"></span>**UCS (Universal Configuration Software)**

UCS is available in desktop and mobile versions.

It may connect to EM511 via RS485 (RTU protocol, desktop version only).

UCS allows to:

- $\cdot$  set up the unit (online or offline);
- display the system state for diagnostic and setup verification purposes

#### **Overview of the UCS functions:**

- Setting up the system with energy meter connected (online setup)
- Defining the setup with energy non connected, then applying it later (offline setup)
- Displaying the main measurements
- Displaying the state of inputs and outputs
- Displaying the state of the alarms
- Recording the measurements of selected variables

### <span id="page-5-1"></span><span id="page-5-0"></span>**Interface**

#### <span id="page-5-2"></span>**Introduction**

EM511 is organized into two menus:

- Measurement pages: pages allowing to display the energy meters and the other electrical variables
- Main menu, divided into three sub-menus:
	- o » SETUP: pages allowing to set the parameters
	- o » INFO: pages displaying general information and the set parameters
	- o » RESET: pages allowing to reset the partial counters and the dmd calculation, or to restore the factory settings

#### <span id="page-5-3"></span>**Push buttons**

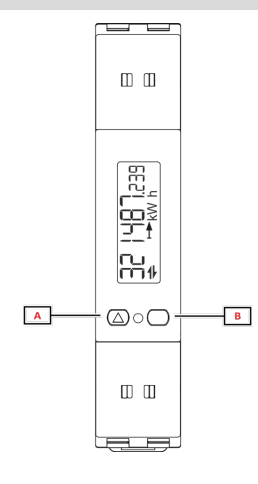

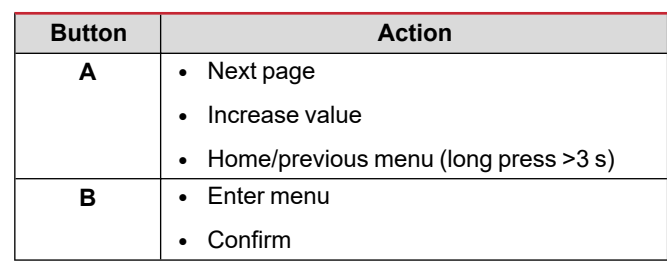

<span id="page-6-0"></span>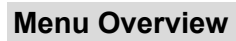

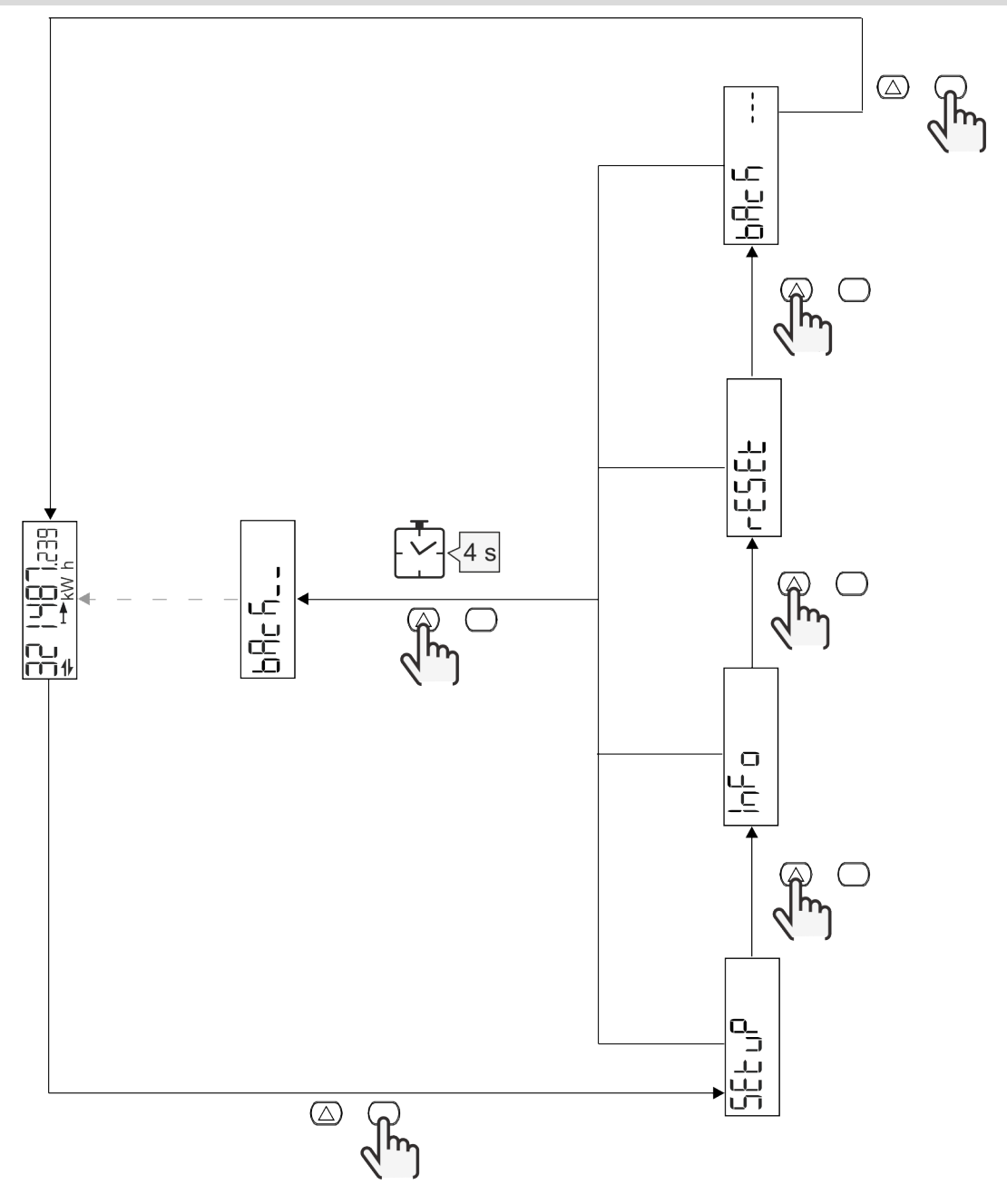

#### <span id="page-7-0"></span>**Measurement page**

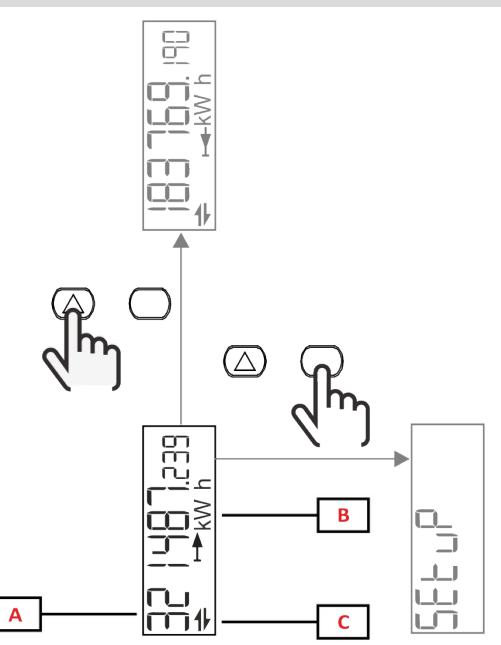

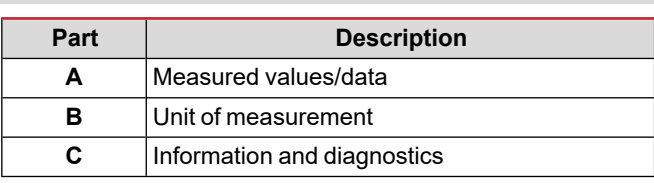

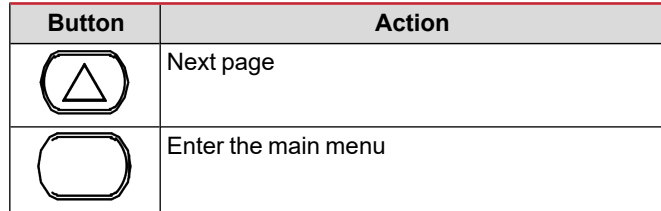

### <span id="page-7-1"></span>**Information and warnings**

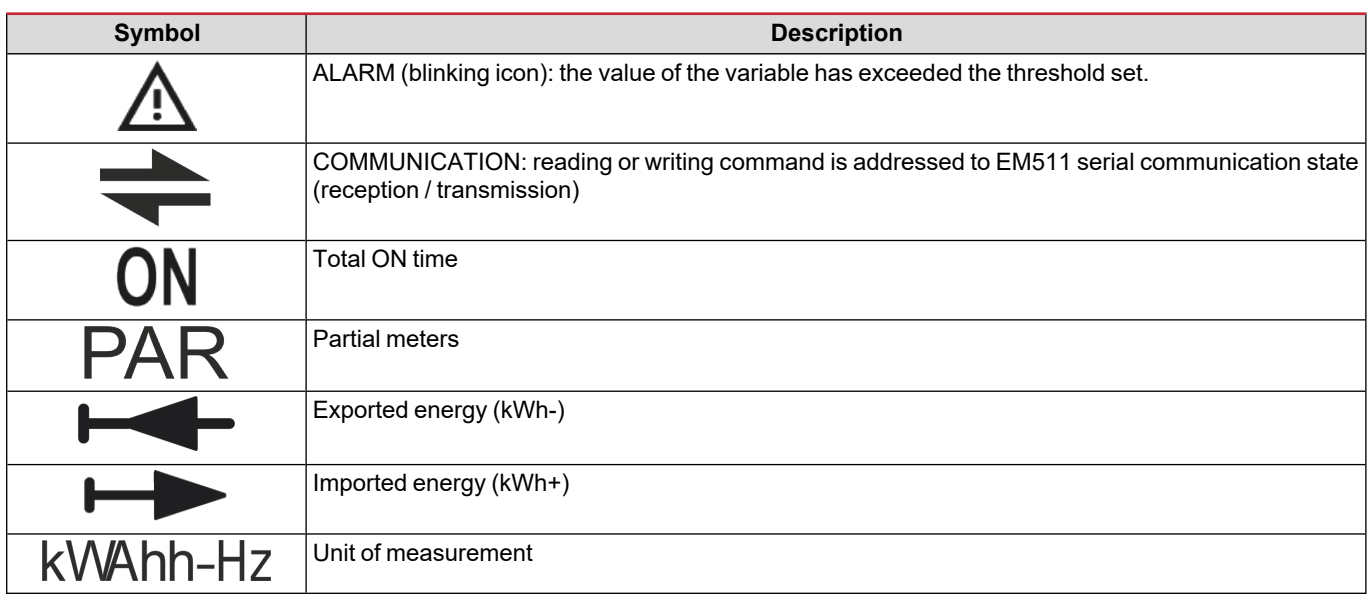

### <span id="page-8-0"></span>**SETUP menu**

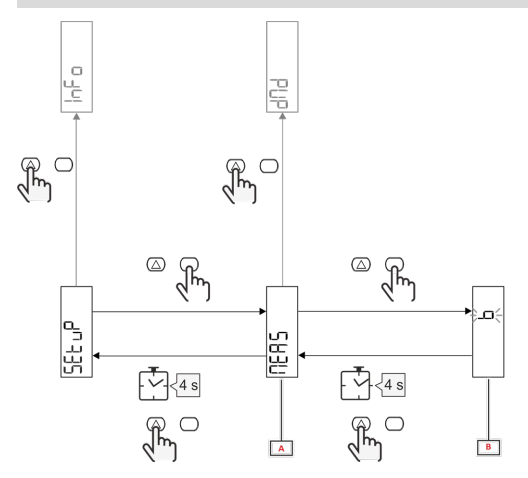

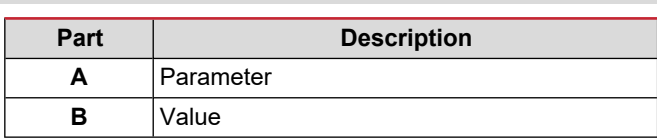

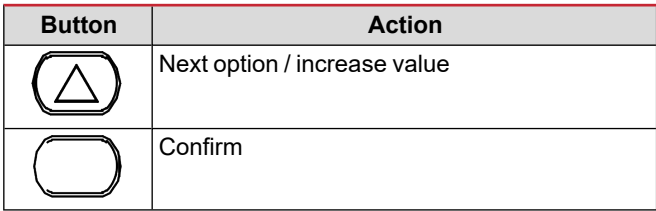

### <span id="page-8-1"></span>**INFO menu**

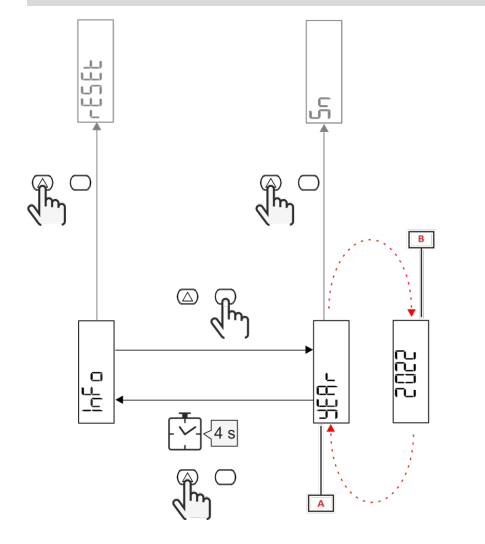

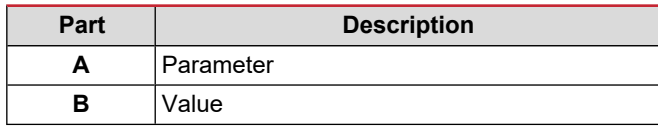

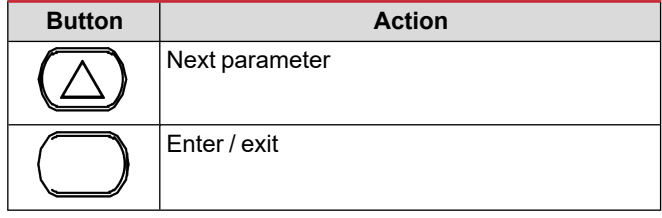

<span id="page-8-2"></span>**RESET menu**

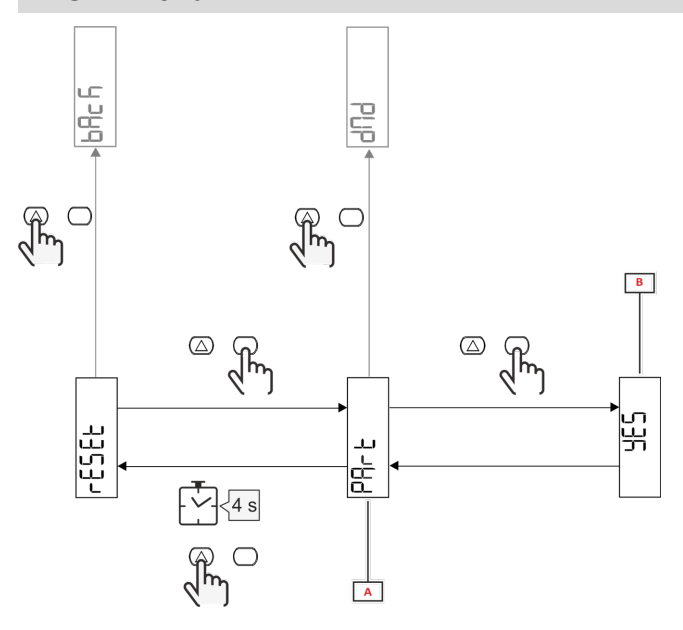

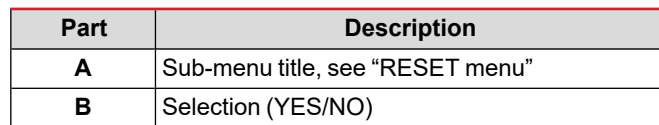

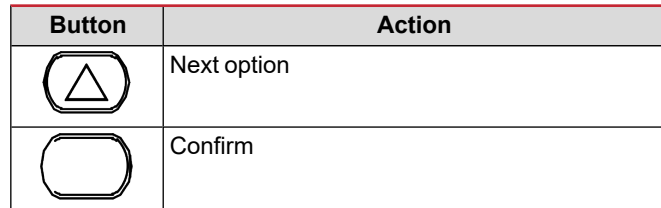

# <span id="page-9-0"></span>**Commissioning**

### <span id="page-9-1"></span>**Commissioning**

#### <span id="page-9-2"></span>**Introduction**

At power on, the device displays a configuration wizard, the QUICK SETUP, for a fast setup of the main parameters.

#### <span id="page-9-3"></span>**QUICK SETUP menu**

This procedure is available when the instrument is switched on for the first time.

In the "QUICK SETUP?" starting page

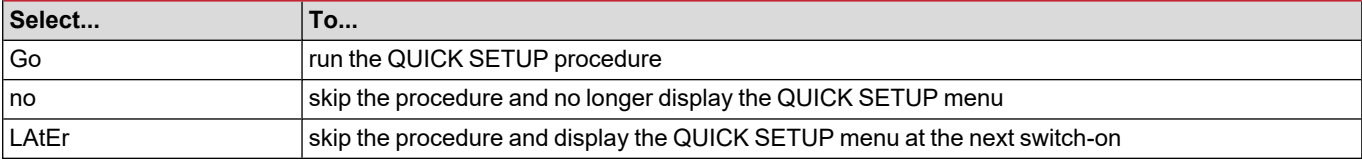

**Note:** the available parameters depend on the model.

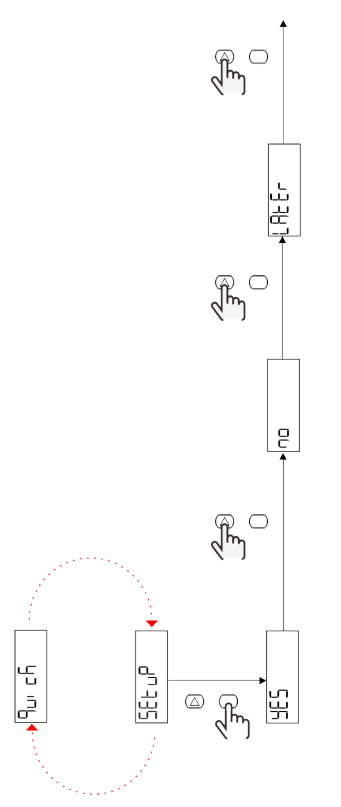

#### **S1 models**

Example 1: confirmation

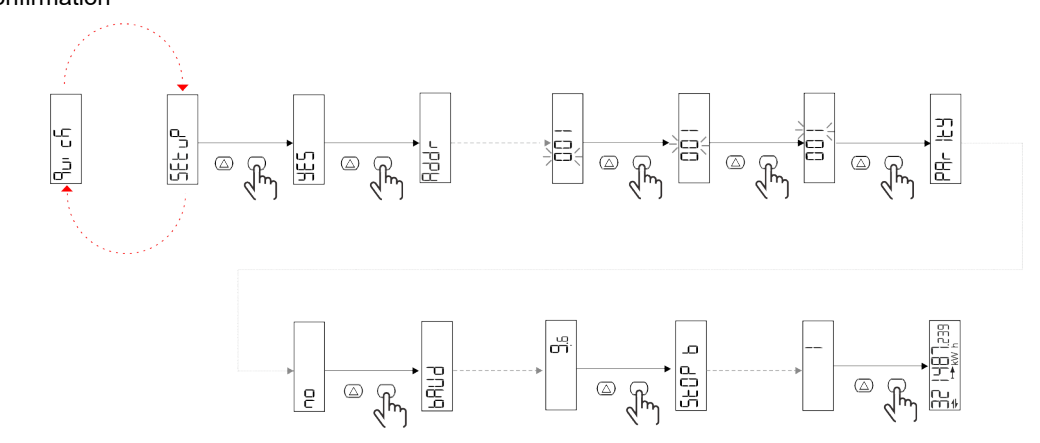

Example 2: modification (address 4, parity EVEN, baudrate 19.2 kbps)

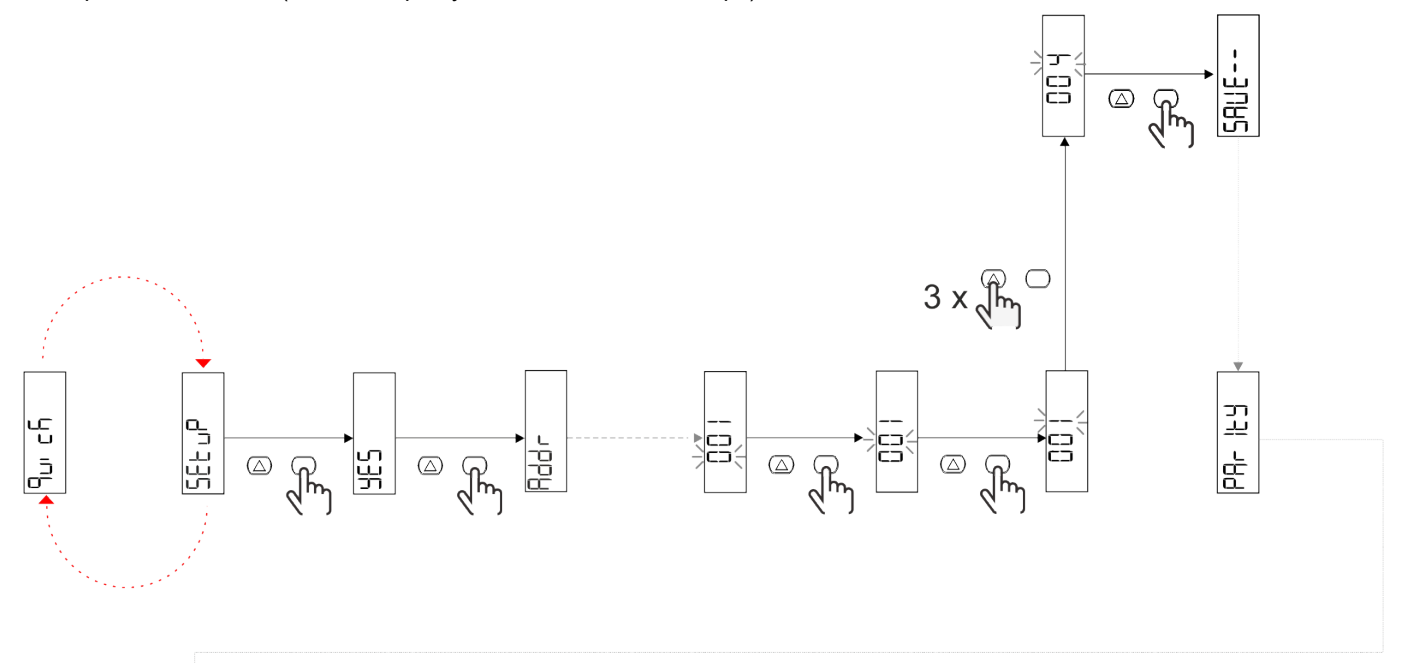

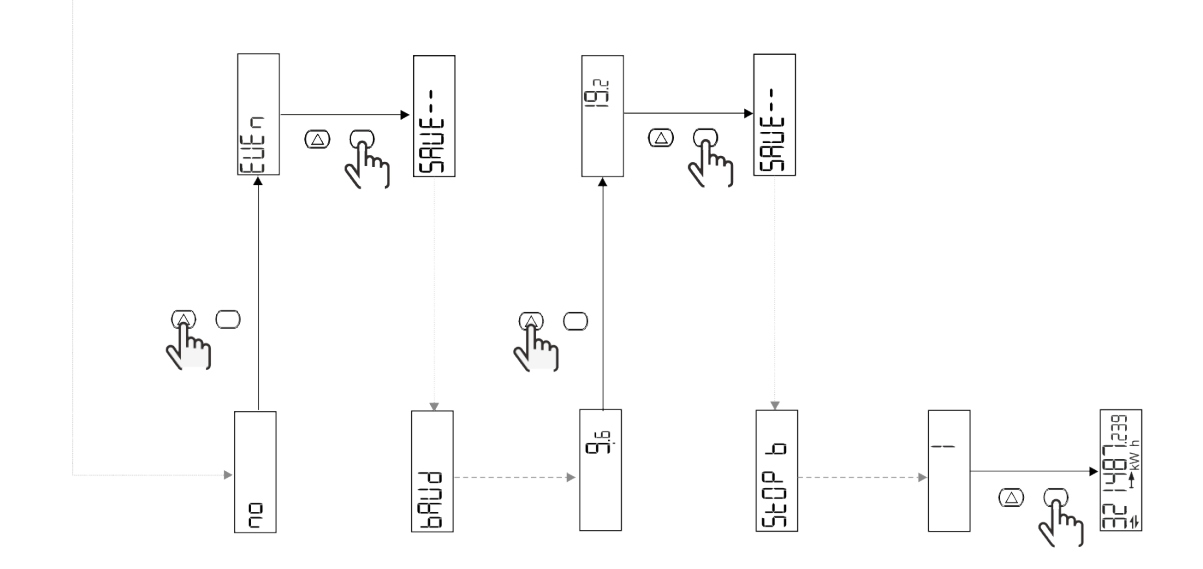

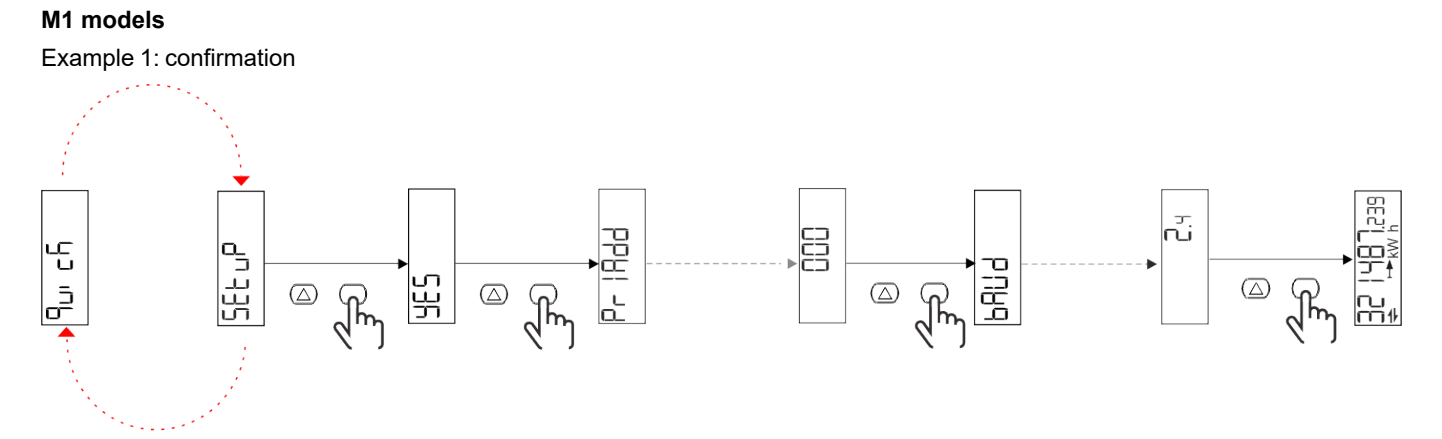

Example 2: modification (primary address 1)

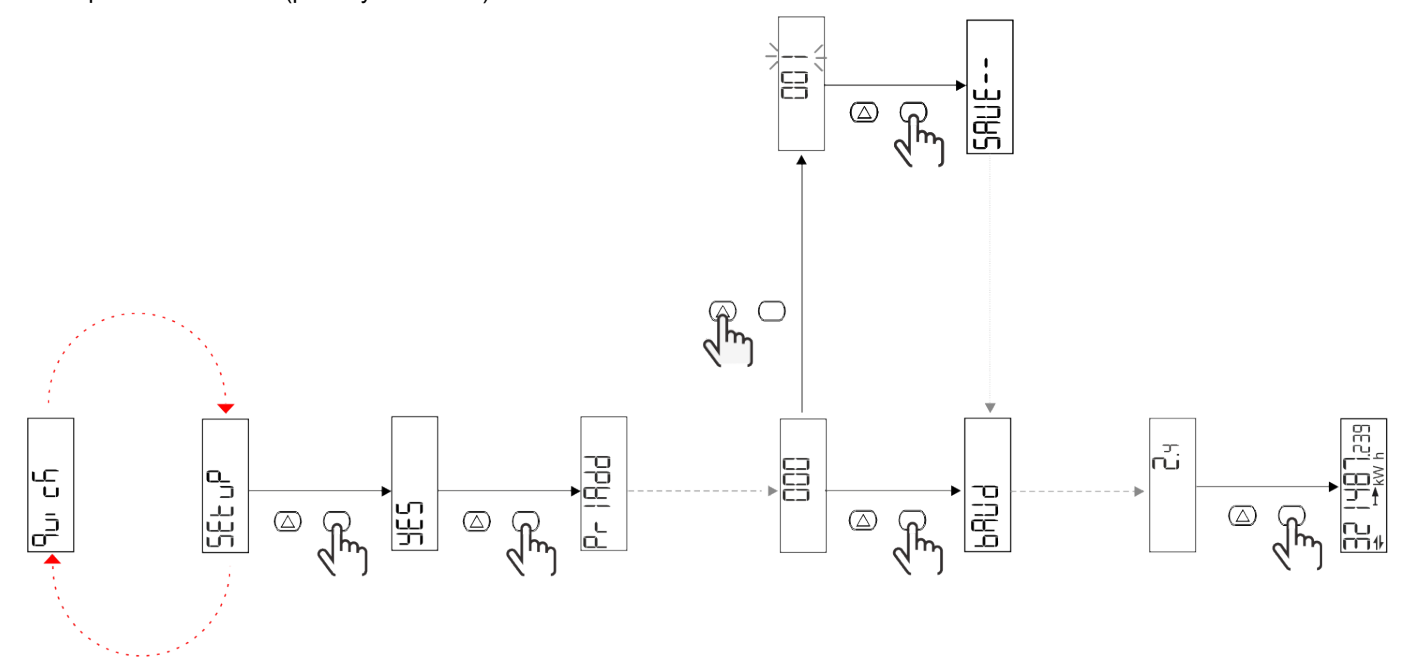

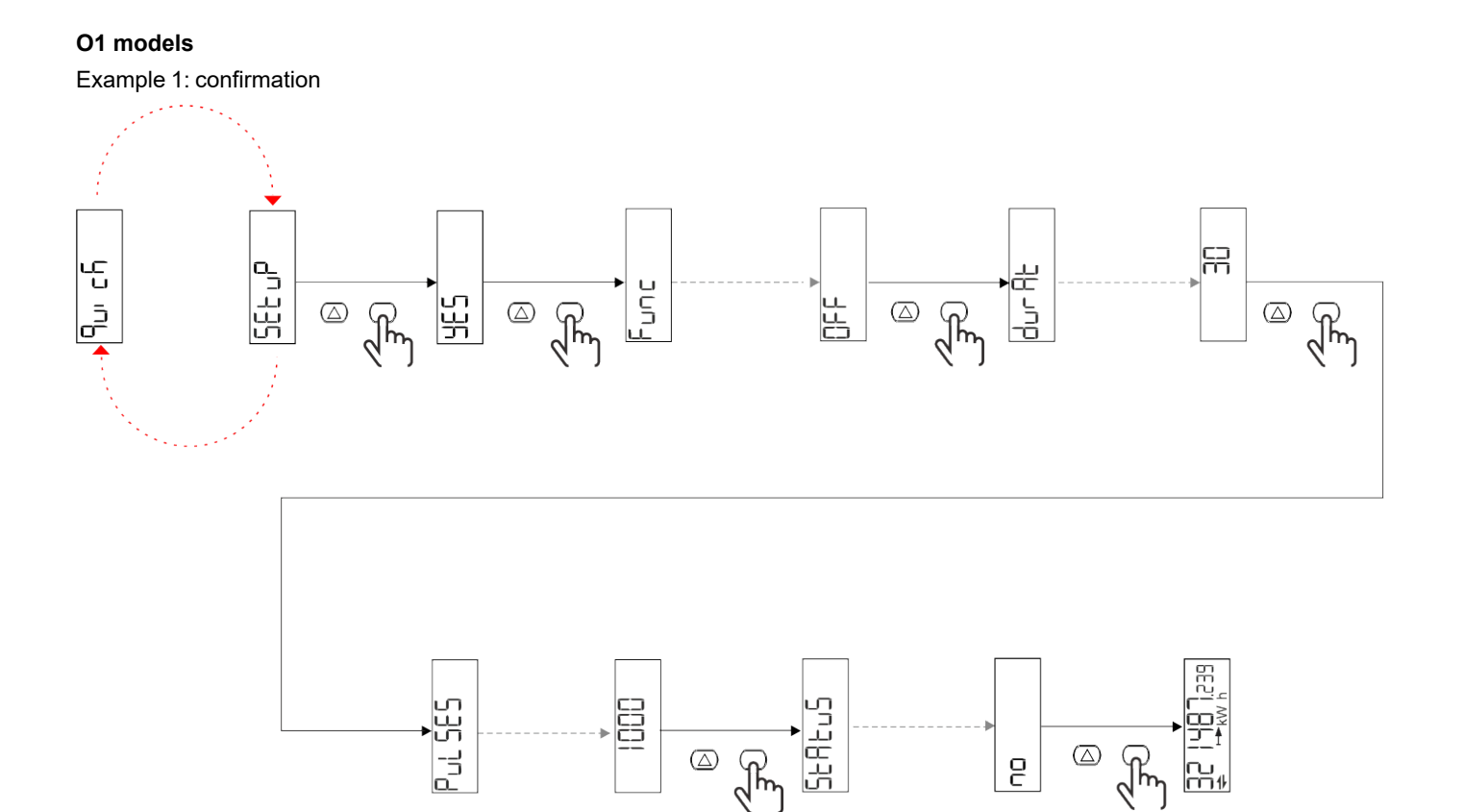

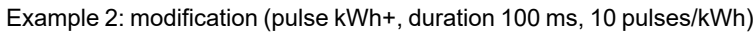

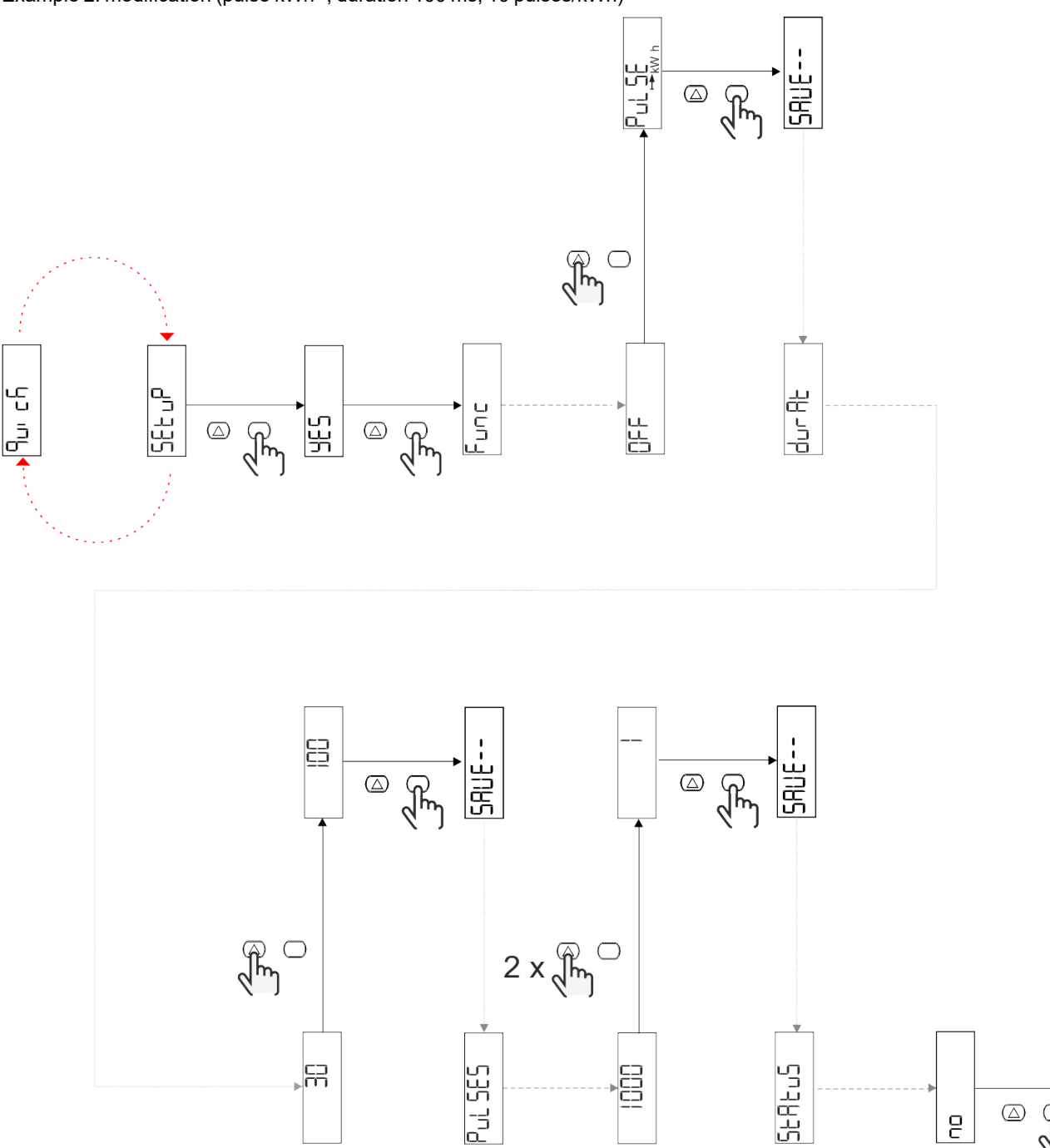

N+1 5년<br>- 1951 195

 $\quad \ \ \, \textcircled{\scriptsize{1}}$ 

 $\overline{e}$ 

 $\sqrt{\frac{2}{3}}$ 

# <span id="page-14-0"></span>**Menu description**

#### <span id="page-14-1"></span>**Measurement pages**

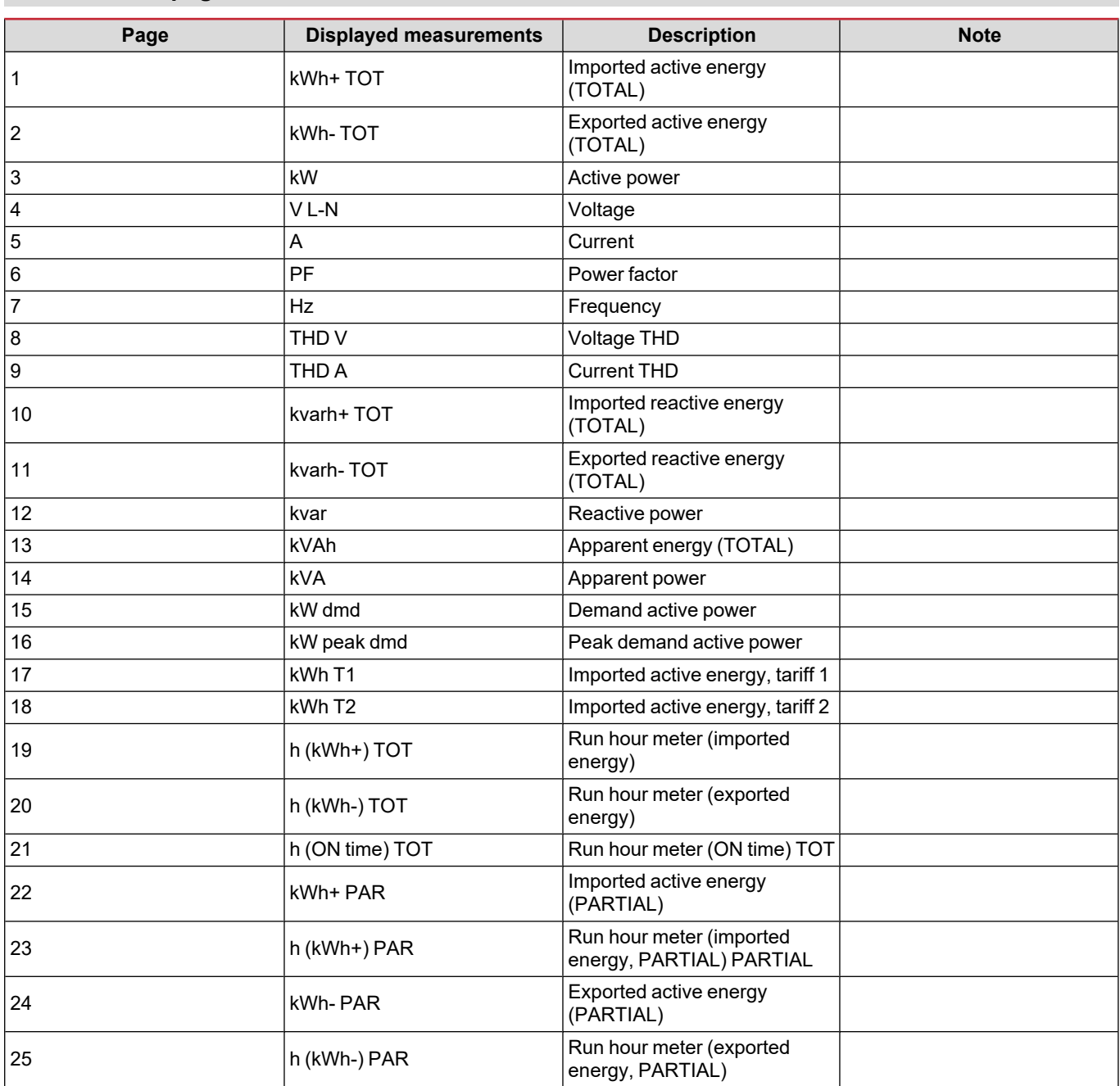

#### <span id="page-15-0"></span>**SETTINGS menu**

This menu allows to set the parameters.

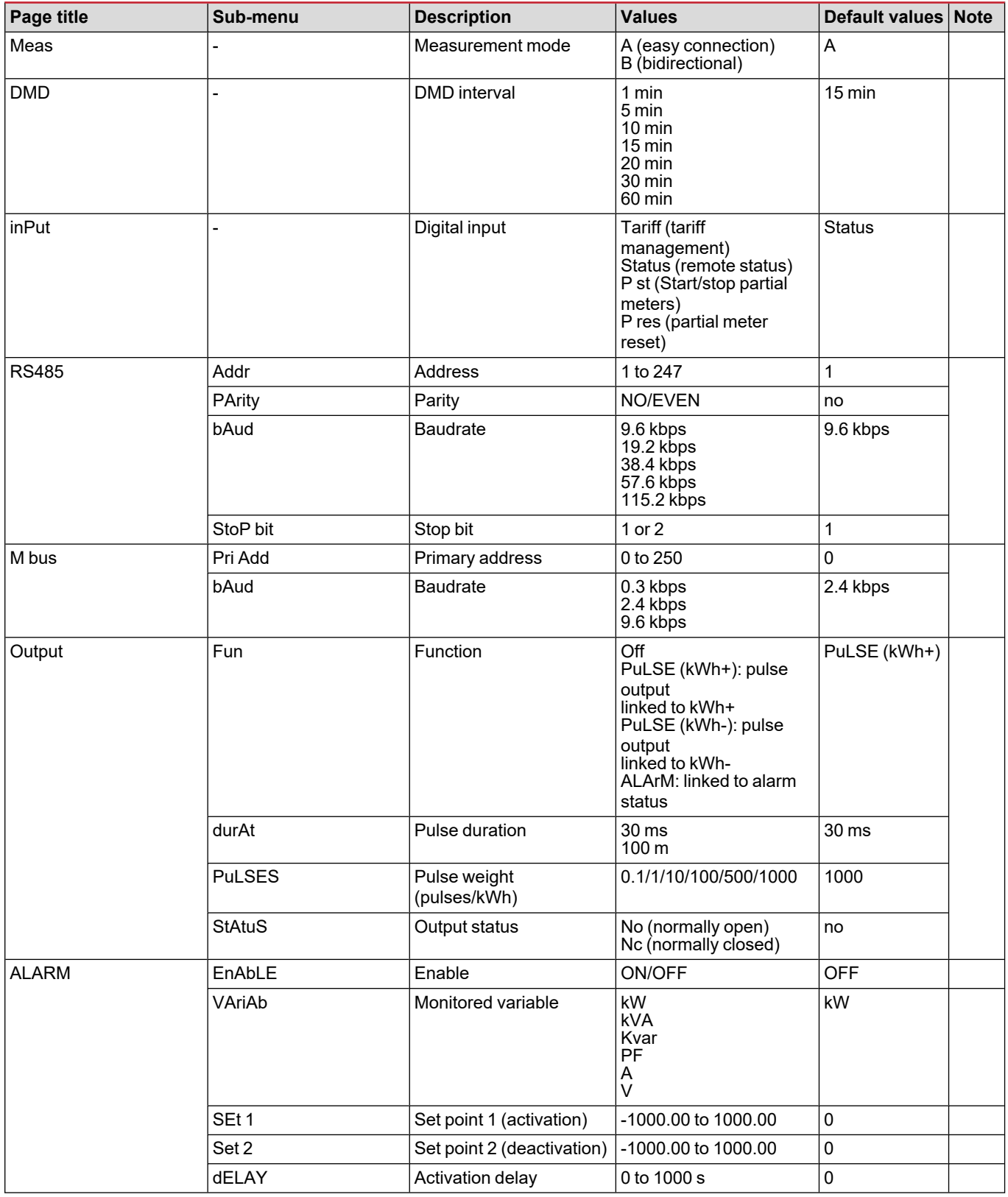

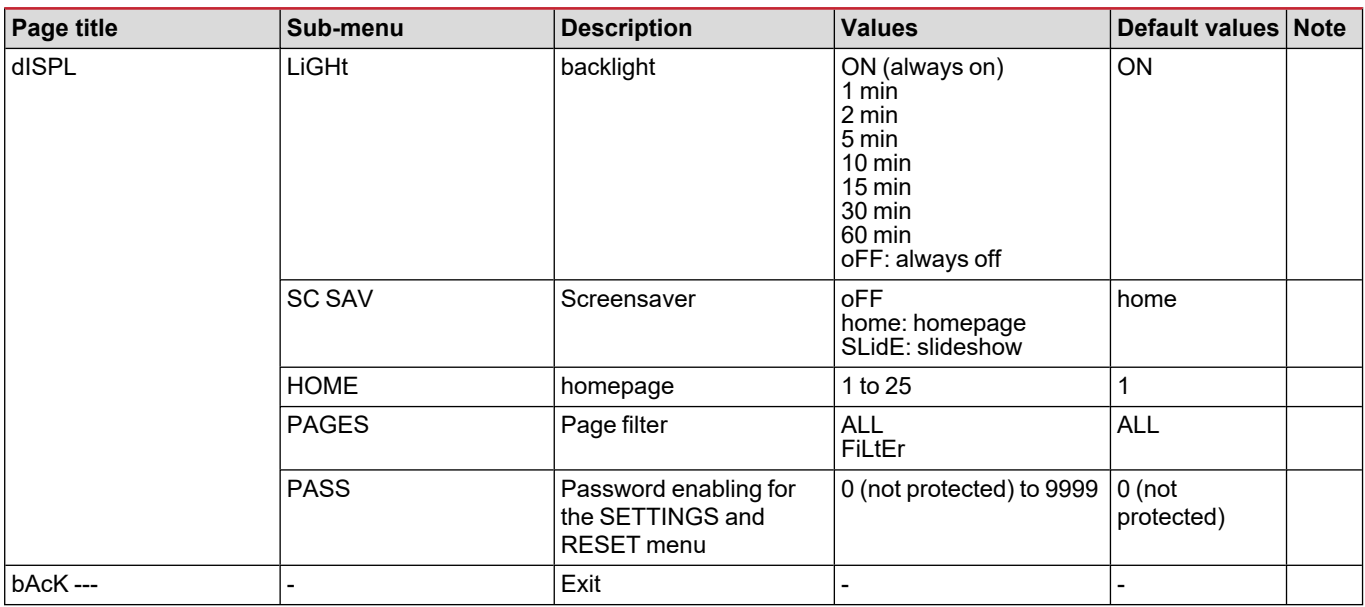

### <span id="page-16-0"></span>**INFO menu**

This menu allows to display the set parameters.

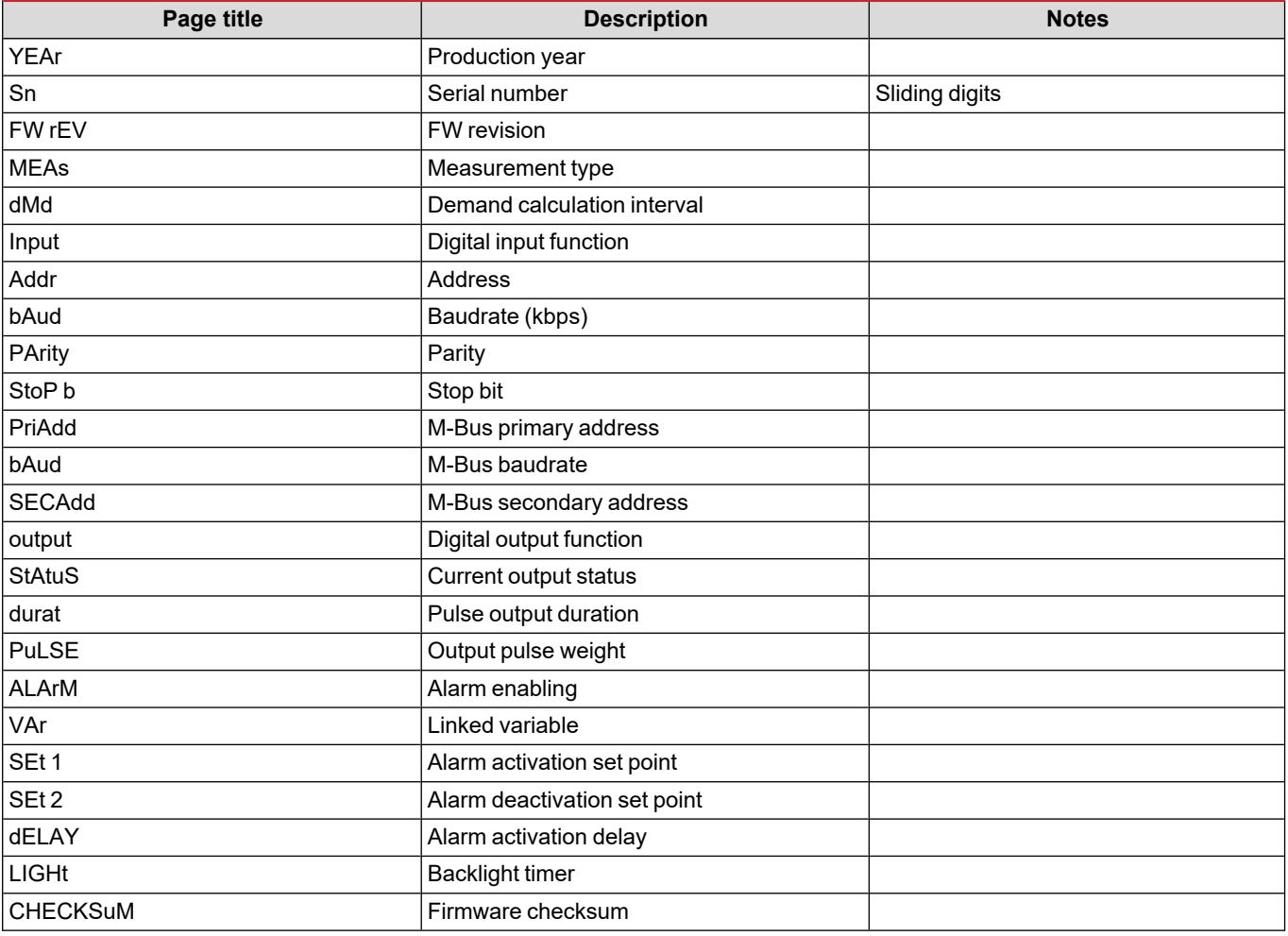

### <span id="page-17-0"></span>**RESET menu**

This menu allows to reset the following settings:

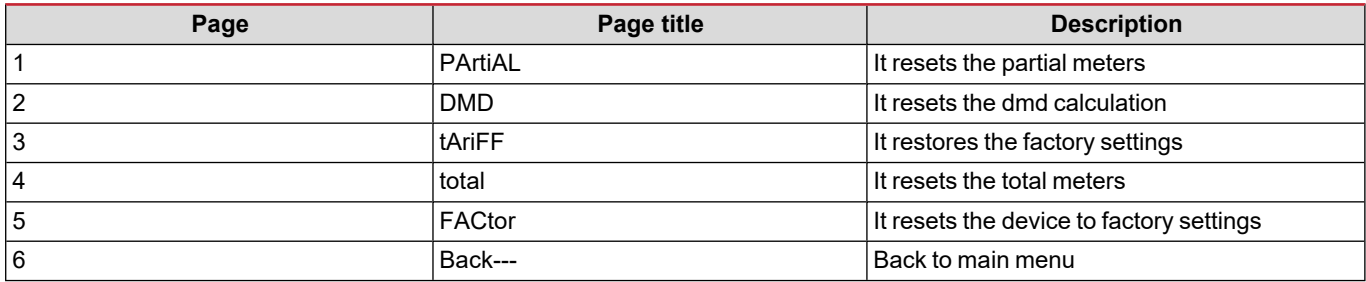

### <span id="page-18-1"></span><span id="page-18-0"></span>**Digital input**

The digital input can perform four functions:

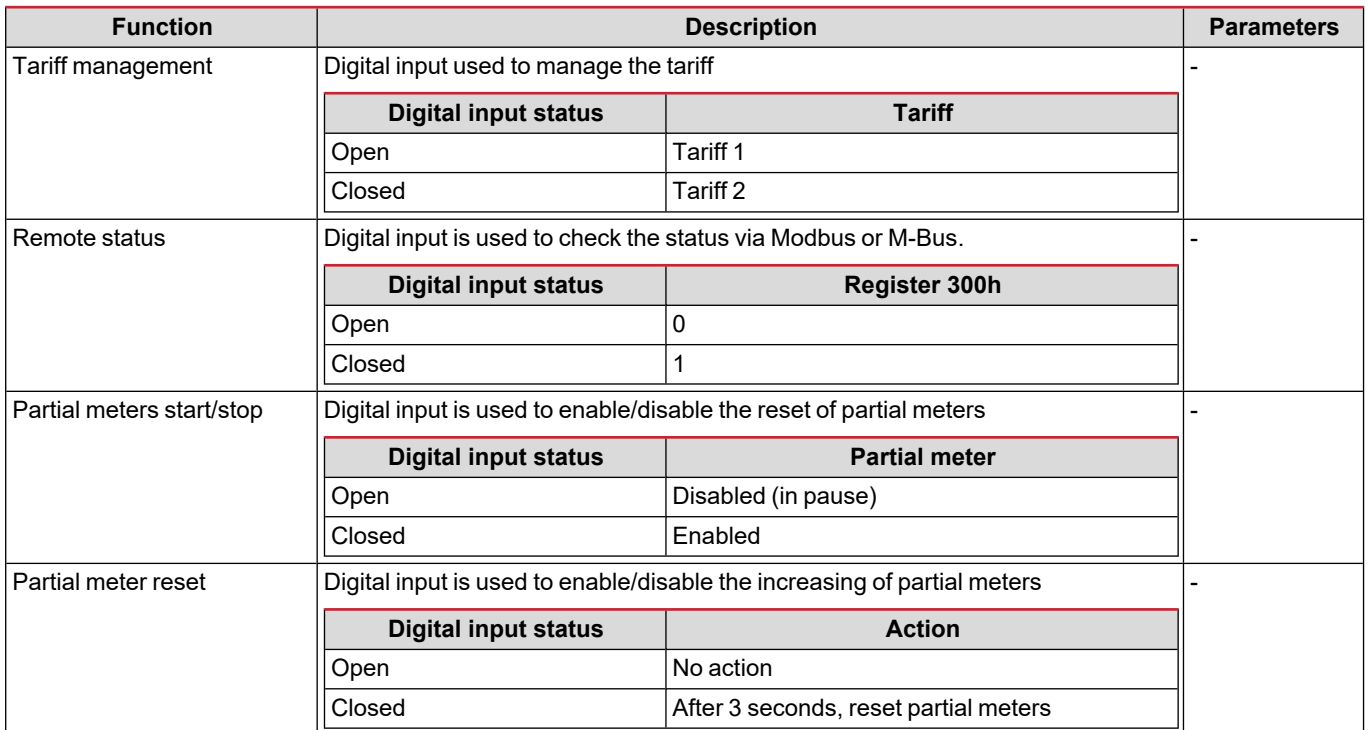

### <span id="page-18-2"></span>**Digital output (version O1)**

The digital output can perform two functions:

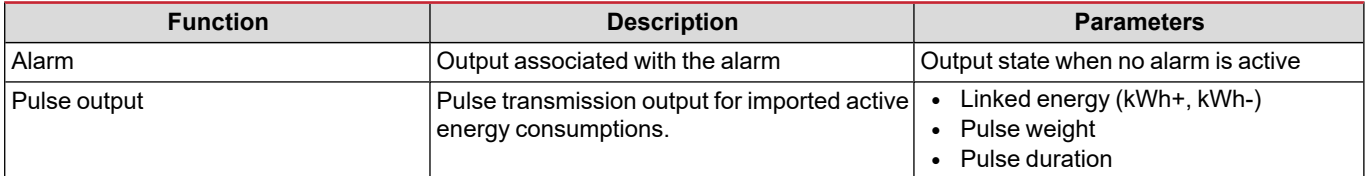

### <span id="page-18-3"></span>**Modbus RTU port (version S1)**

Modbus RTU communication port is used to transmit data to a Modbus master. For further information about Modbus RTU communication refer to the communication protocol.

### <span id="page-18-4"></span>**M-Bus port (version M1)**

M-Bus communication port is used to transmit data to a M-Bus master (Carlo Gavazzi SIU-MBM or any third party M-Bus master). For further information about M-Bus communication refer to the communication protocol.

## <span id="page-19-0"></span>**Essential information**

### <span id="page-19-1"></span>**Alarms**

#### <span id="page-19-2"></span>**Introduction**

EM511manages a measured variable alarm. To set the alarm, define:

- the variable to be monitored (**VARIABLE**)
- <sup>l</sup> alarm activation threshold value (**SET POINT 1**)
- <sup>l</sup> alarm deactivation threshold value (**SET POINT 2**)
- <sup>l</sup> alarm activation delay (**ACTIVATION DELAY**)

#### <span id="page-19-3"></span>**Variables**

The unit can monitor one of the following variables:

- active power
- apparent power
- reactive power
- power factor
- voltage
- current

#### <span id="page-19-4"></span>**Alarm types**

#### **Up alarm (Set point 1 ≥ Set point 2)**

The alarm activates when the monitored variable exceeds the Set 1 value for a time equal to the activation delay (Delay) and deactivates when the values drops below Set 2.

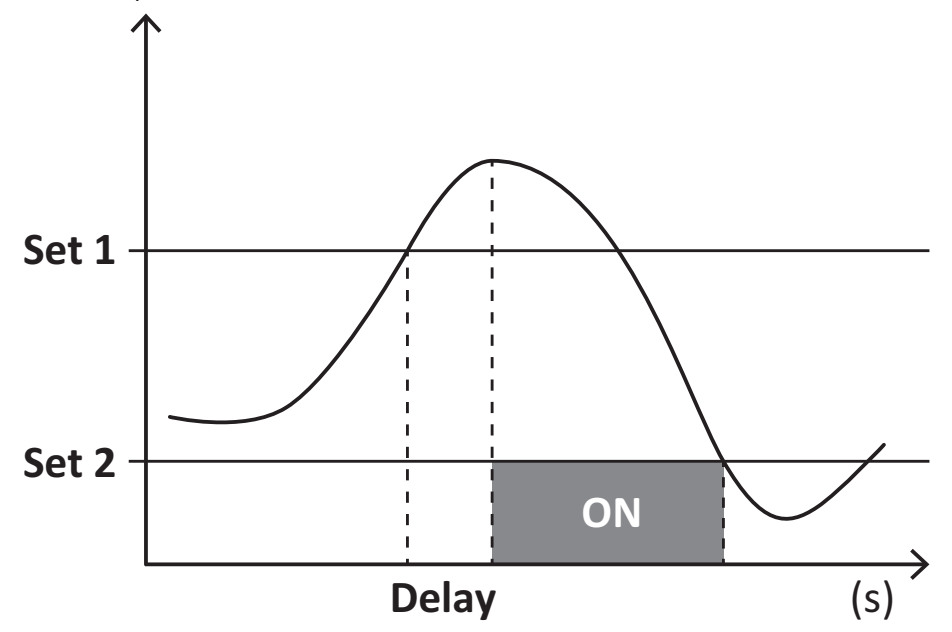

#### **Down alarm (Set point 1 < Set point 2)**

The alarm activates when the monitored variable drops below the Set 1 value for a time equal to the activation delay (Delay) and deactivates when it exceeds Set 2.

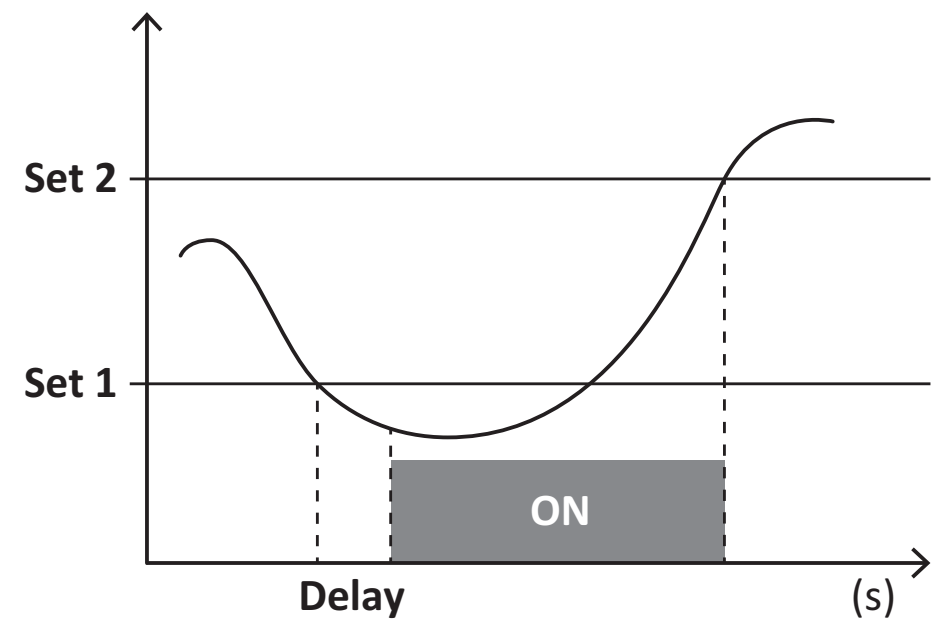

#### <span id="page-20-0"></span>**DMD values**

#### <span id="page-20-1"></span>**Average value calculation (dmd)**

EM511 calculates the average values of the electrical variables within a set integration interval (15 min by default).

#### <span id="page-20-2"></span>**Integration interval**

The integration interval starts at switch-on or when the reset command is issued. The first value is displayed at the end of the first integration interval.

#### <span id="page-20-3"></span>**Example**

The following is a sample integration:

- $\cdot$  reset at 10:13:07
- set integration time: 15 min.

The first value displayed at 10:28:07 refers to the interval from 10:13:07 to 10:28:07.

### <span id="page-20-4"></span>**LCD display**

#### <span id="page-20-5"></span>**Home page**

The unit may display the default measurement pages after no operation has been performed for five minutes, if the screensaver is enabled and the screensaver type is as "Home page" (default value).

Notes: if you select a page that is not available in the set system, the unit displays as its home page the first available page.

#### <span id="page-20-6"></span>**Backlight**

EM511 is equipped with a backlight system. You can set whether the backlight shall always be ON or whether it should automatically switch off after a given interval has elapsed since a button was pressed (1 to 60 minutes).

#### <span id="page-21-0"></span>**Screensaver**

After 5 minutes have elapsed since a button was pressed the unit will display the home page if the screensaver type is "Home page" (default setting), or it shall activate the slideshow function (if enabled), which displays the selected pages on a rotating basis. The pages shown can be selected in UCS (S1 version). By default the pages are: 1 (kWh+ TOT, kW), 3 (KW), 4 (V L-N), 5 (A).

#### <span id="page-21-1"></span>**Page filter**

The page filter makes it easier to use and browse the measurement pages. When you use the  $\Box$  button, the unit shall only display the pages you are most interested in, which can be selected through the UCS software (S1 version) or is pre-defined (O1 and M1 version)

Note: to display all the pages without using the UCS software, you can disable the page filter from the SETTINGS MENU (DISPLAY  $\rightarrow$  PAGES $\rightarrow$  ALL). By default, the pages included in the filter are: 1 (kWh+ TOT, kW), 2 (kWh- TOT, kW), 3 (KW), 4 (V L-N), 5 (A), 7 (Hz), 10 (kvarh+ TOT), 11 (kvarh- TOT), 12 (kvar), see ["Measurement](#page-14-1) pages" on page 15.

### <span id="page-21-2"></span>**Restoring the factory settings**

#### <span id="page-21-3"></span>**Restoring the settings using the RESET menu**

From the RESET menu you can restore all the factory settings. At start-up the QUICK SET-UP menu shall be available again. *Notes: meters are not reset.*

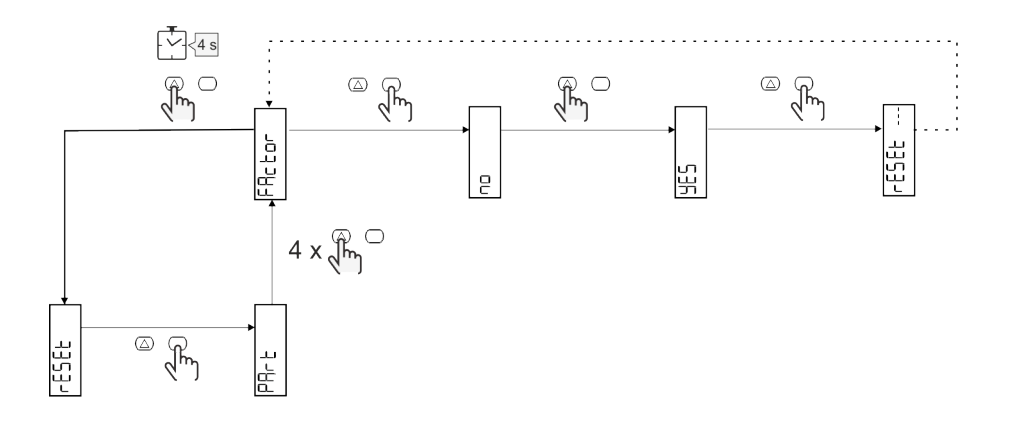

### <span id="page-21-4"></span>**Offset function**

#### <span id="page-21-5"></span>**Setting some target values using the total reset function**

Using this function you can set a target value, it allows you to satisfy your needs:

- to substitute an existent analyzer and maintain the acquired data;
- to let the device work in parallel with your analyzer.

Example: follow the diagram below if you want to set the target values that you find in the table:

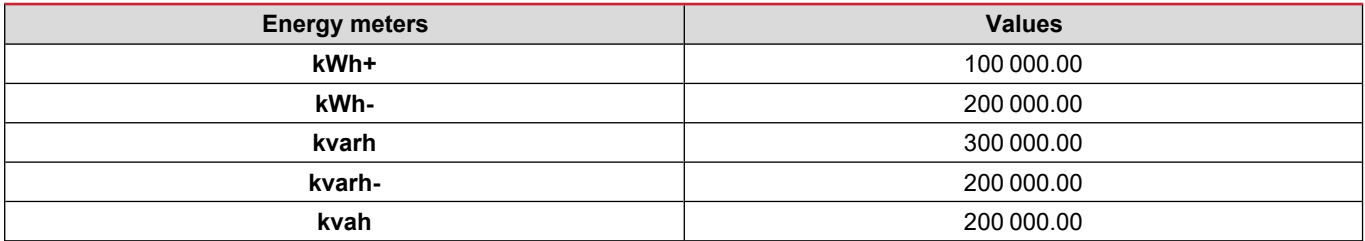

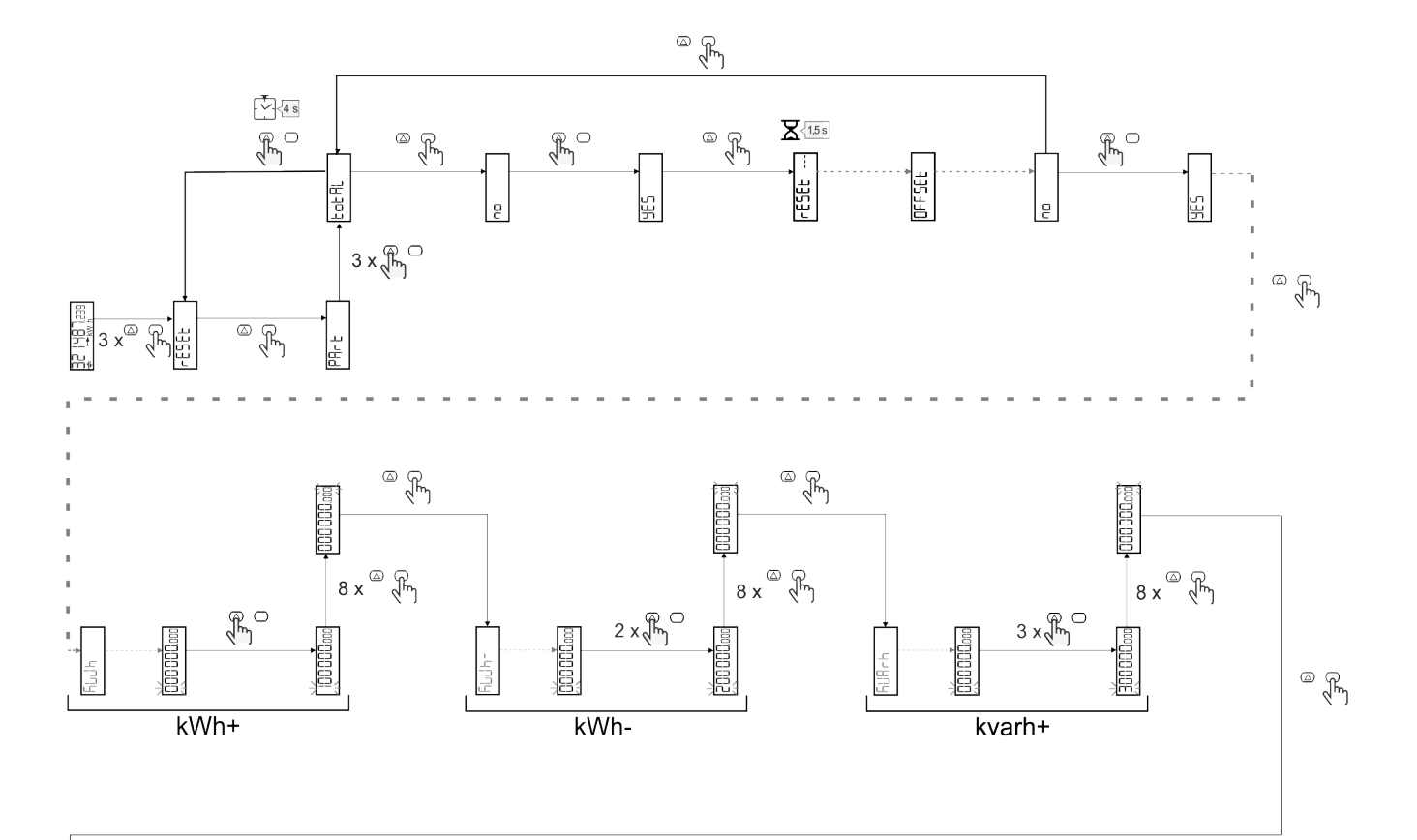

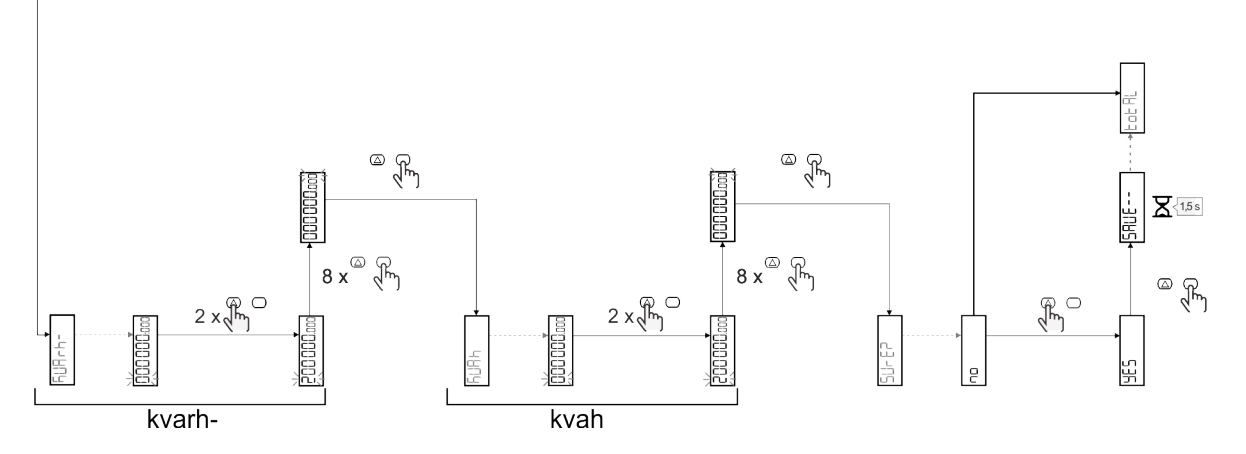

### <span id="page-23-0"></span>**Tariff management**

#### <span id="page-23-1"></span>**Tariff management via digital input**

To manage tariffs using the digital input set the function of the digital input as tariff (via keypad or UCS software). The current tariff depends on the status of the input

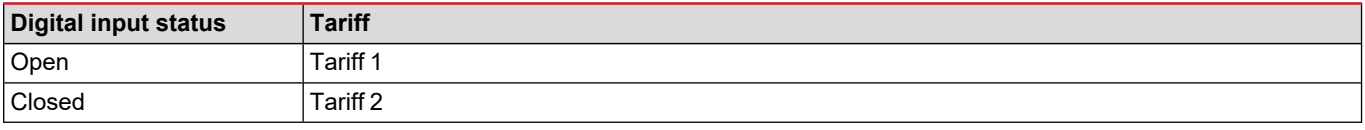

#### <span id="page-23-2"></span>**Tariff management Modbus RTU**

To manage tariffs using the Modbus RTU command enable tariff management via Modbus command from UCS software

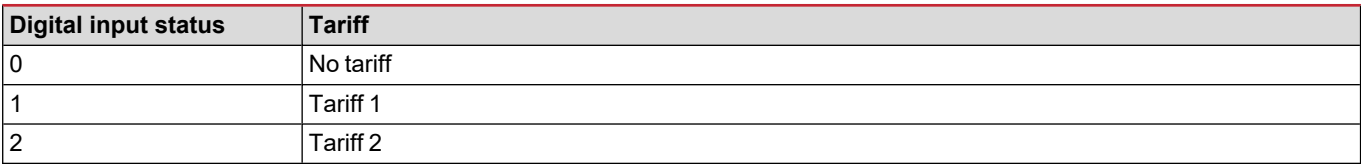

### <span id="page-24-1"></span><span id="page-24-0"></span>**Troubleshooting**

Note: in case of other malfunctions or of any failure, please contact the CARLO GAVAZZI branch or the distributor for your country

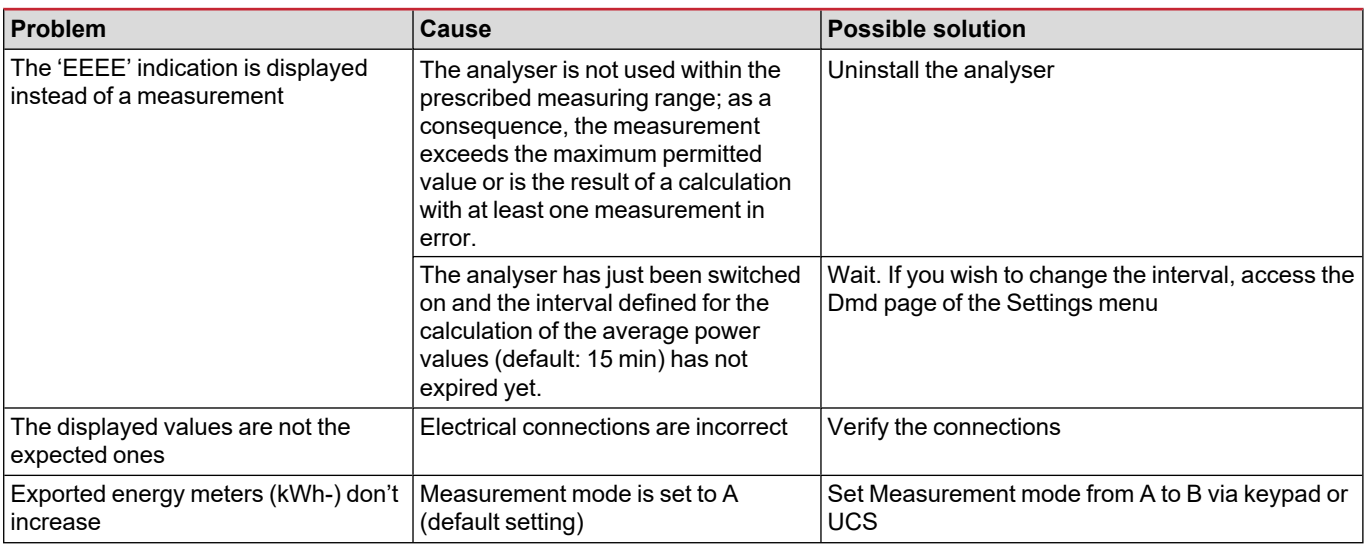

#### <span id="page-24-2"></span>**Alarms**

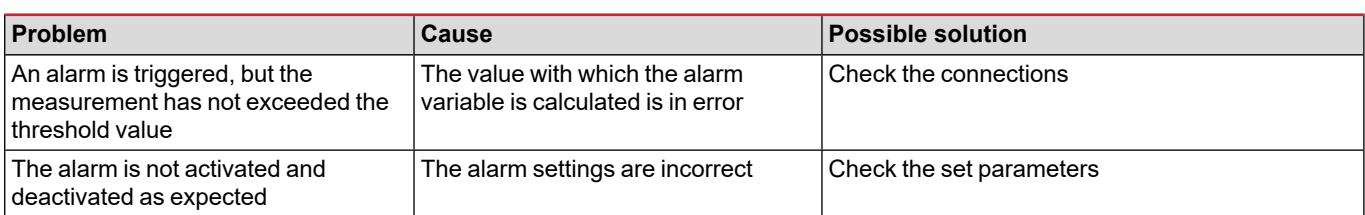

#### <span id="page-24-3"></span>**Communication problems**

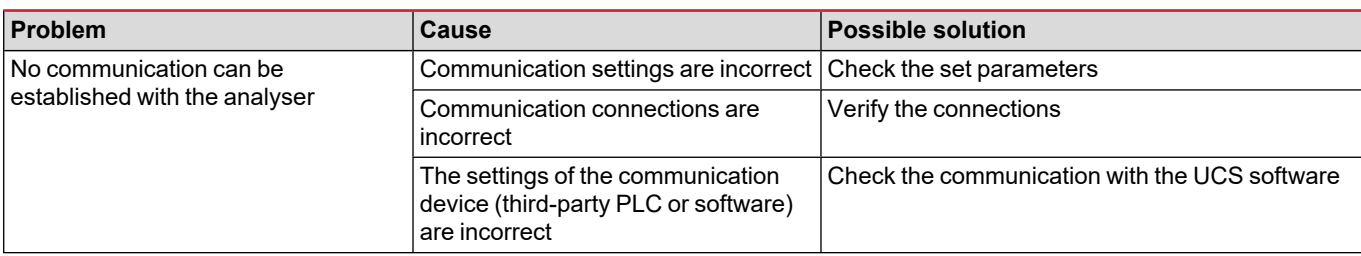

#### <span id="page-24-4"></span>**Display problem**

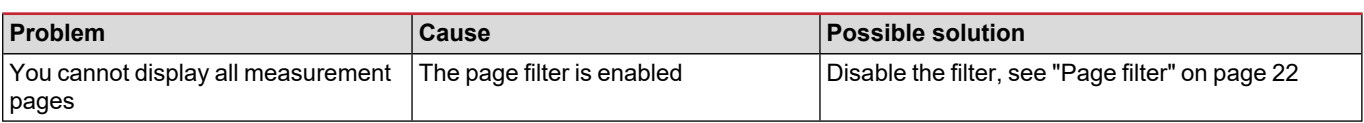

### <span id="page-25-0"></span>**Download**

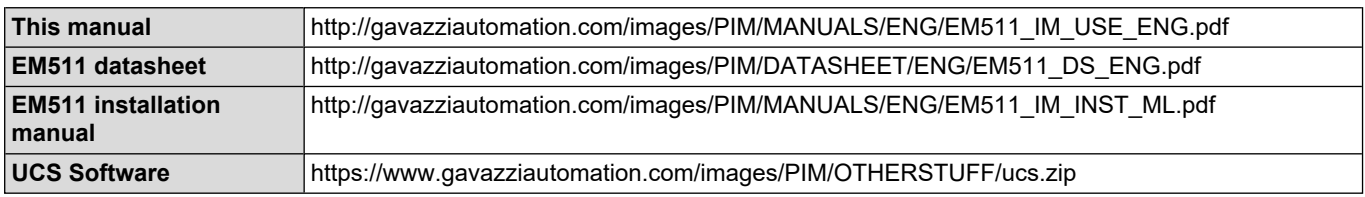

### <span id="page-25-1"></span>**Cleaning**

To keep the display clean, use a slightly wet cloth. Never use abrasives or solvents.

### <span id="page-25-2"></span>**Responsibility for disposal**

 $\boxtimes$ 

Dispose of the unit by separately collecting its materials and bringing them to the facilities specified by government authorities or by local public bodies. Proper disposal and recycling will help preventing potentially harmful consequences for the environment and for people.

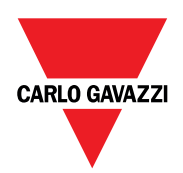

#### **CARLO GAVAZZI Controls SpA**

via Safforze, 8 32100 Belluno (BL) Italy

www.gavazziautomation.com info@gavazzi-automation.com info: +39 0437 355811 fax: +39 0437 355880

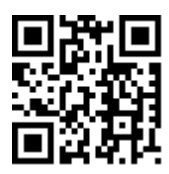

**EM511** - User manual 30/05/2023 | Copyright © 2023

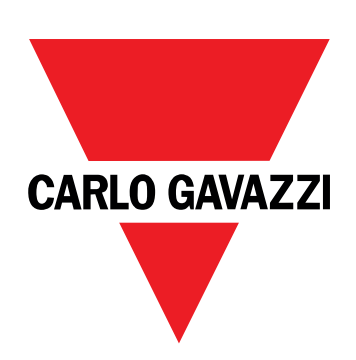

# **EM511**

# Analizzatore di energia per sistemi monofase

### **MANUALE UTENTE**

30/05/2023

# **Indice**

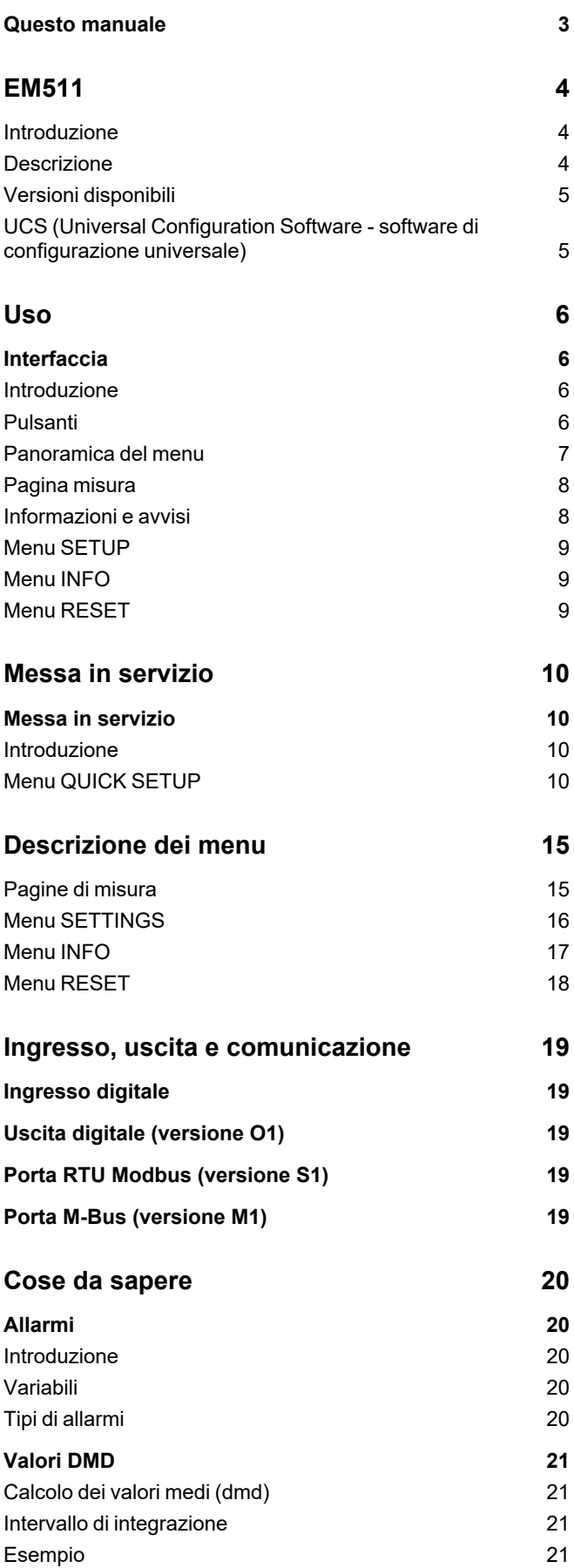

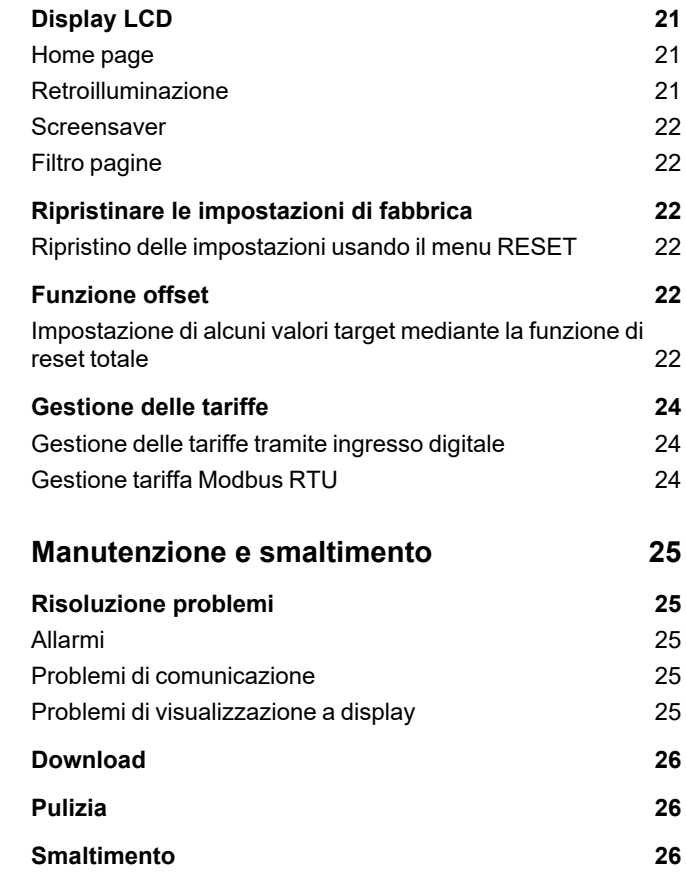

### <span id="page-30-0"></span>**Questo manuale**

#### **Proprietà delle informazioni**

Copyright © 2023, CARLO GAVAZZI Controls SpA

Tutti i diritti riservati in tutti i paesi.

CARLO GAVAZZI Controls SpA si riserva il diritto di apportare modifiche o correzioni alla relativa documentazione senza alcun obbligo di preavviso.

#### **Messaggi di sicurezza**

La sezione seguente descrive gli avvisi relativi alla sicurezza degli utenti e dei dispositivi presenti in questo documento:

*AVVISO: indica obblighi che se non osservati possono portare al danneggiamento del dispositivo.*

**ATTENZIONE!** Indica una situazione pericolosa che, se non evitata, può causare la perdita di dati.

**IMPORTANTE**: offre indicazioni essenziali al completamento del compito che non devono essere trascurate.

#### **Avvertenze generali**

Questo manuale è parte integrante del prodotto e accompagna il prodotto per tutta la sua vita. Deve essere consultato in tutte le situazioni connesse alla configurazione, all'uso e alla manutenzione. Per tale ragione dovrebbe essere sempre accessibile agli operatori.

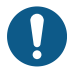

*AVVERTENZA: nessuno è autorizzato ad aprire l'analizzatore. Questa operazione può essere eseguita soltanto dal personale di assistenza tecnica di CARLO GAVAZZI.*

La protezione può essere compromessa se lo strumento viene usato in un modo non specificato dal costruttore.

#### **Servizio e garanzia**

In caso di malfunzionamenti, guasti, richieste di informazioni, o acquisto di moduli accessori, contattare la filiale CARLO GAVAZZI o il distributore nel proprio paese.

L'installazione e l'utilizzo degli analizzatori in modo difforme da quanto indicato nelle istruzioni fornite e la rimozione del modulo MABC invalidano la garanzia.

#### <span id="page-31-1"></span><span id="page-31-0"></span>**Introduzione**

EM511 è un analizzatore di energia per sistemi monofase sino a 240 V L-N e corrente sino a 45 A. Oltre a un ingresso digitale, l'unità può essere munita, a seconda del modello, di un'uscita statica (impulso o allarme), una porta di comunicazione Modbus RTU o una porta di comunicazione M-Bus.

#### <span id="page-31-2"></span>**Descrizione**

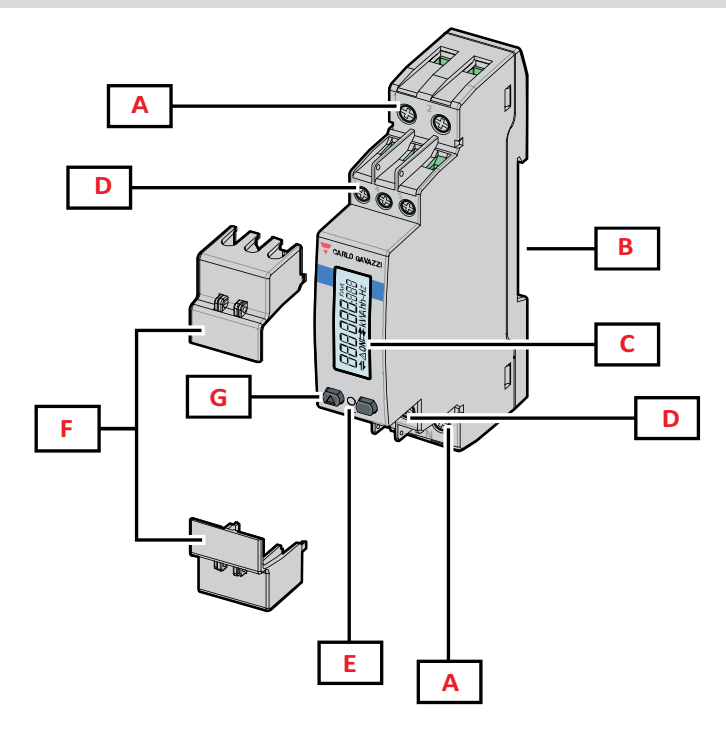

*Figura 1 EM511*

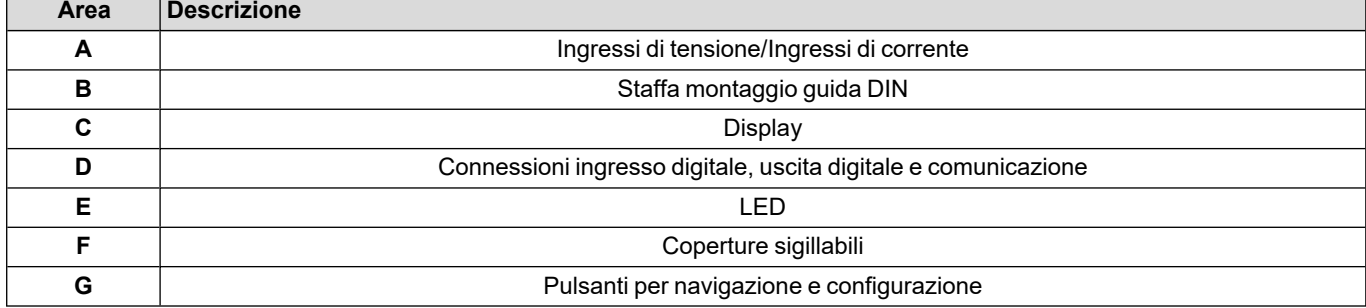

#### <span id="page-32-0"></span>**Versioni disponibili**

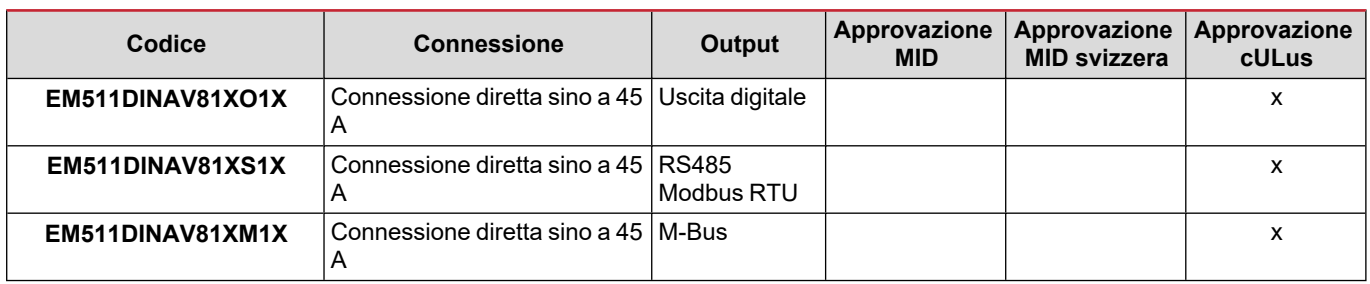

#### <span id="page-32-1"></span>**UCS (Universal Configuration Software - software di configurazione universale)**

UCS è disponibile in versione Desktop e Mobile.

Può collegarsi a EM511 tramite RS485 (protocollo RTU, solo versione desktop).

Con UCS è possibile:

- configurare l'unità (online o offline);
- visualizzare lo stato del sistema a fini diagnostici e di verifica della configurazione

#### **Panoramica delle funzioni di UCS:**

- Configurazione del sistema con contatore di energia collegato (setup online)
- <sup>l</sup> Definizione del setup con energia non connessa e sua successiva applicazione (setup offline)
- Visualizzare le principali misure
- Visualizzare lo stato di ingressi e uscite
- Visualizzare lo stato degli allarmi
- Registrazione delle misure delle variabili selezionate

### <span id="page-33-1"></span><span id="page-33-0"></span>**Interfaccia**

#### <span id="page-33-2"></span>**Introduzione**

EM511 è organizzato in due menu:

- Pagine delle misure: pagine che consentono di visualizzare i contatori di energia e le altre variabili elettriche
- Menu principale, diviso in tre sottomenu:
	- o » SETUP: pagine che consentono di impostare i parametri
	- o » INFO: pagine che visualizzano informazioni generali e i parametri impostati
	- o » RESET: pagine che consentono di resettare i contatori parziali e il calcolo dmd o di ripristinare le impostazioni di fabbrica

#### <span id="page-33-3"></span>**Pulsanti**

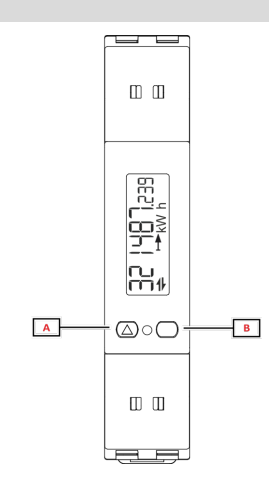

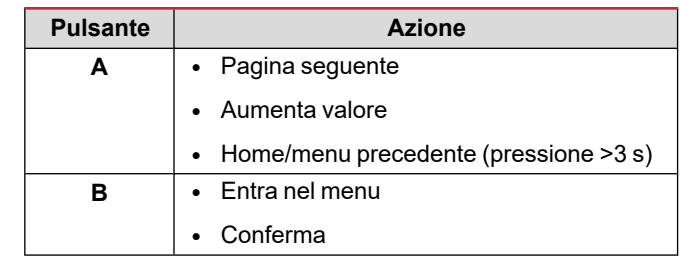

<span id="page-34-0"></span>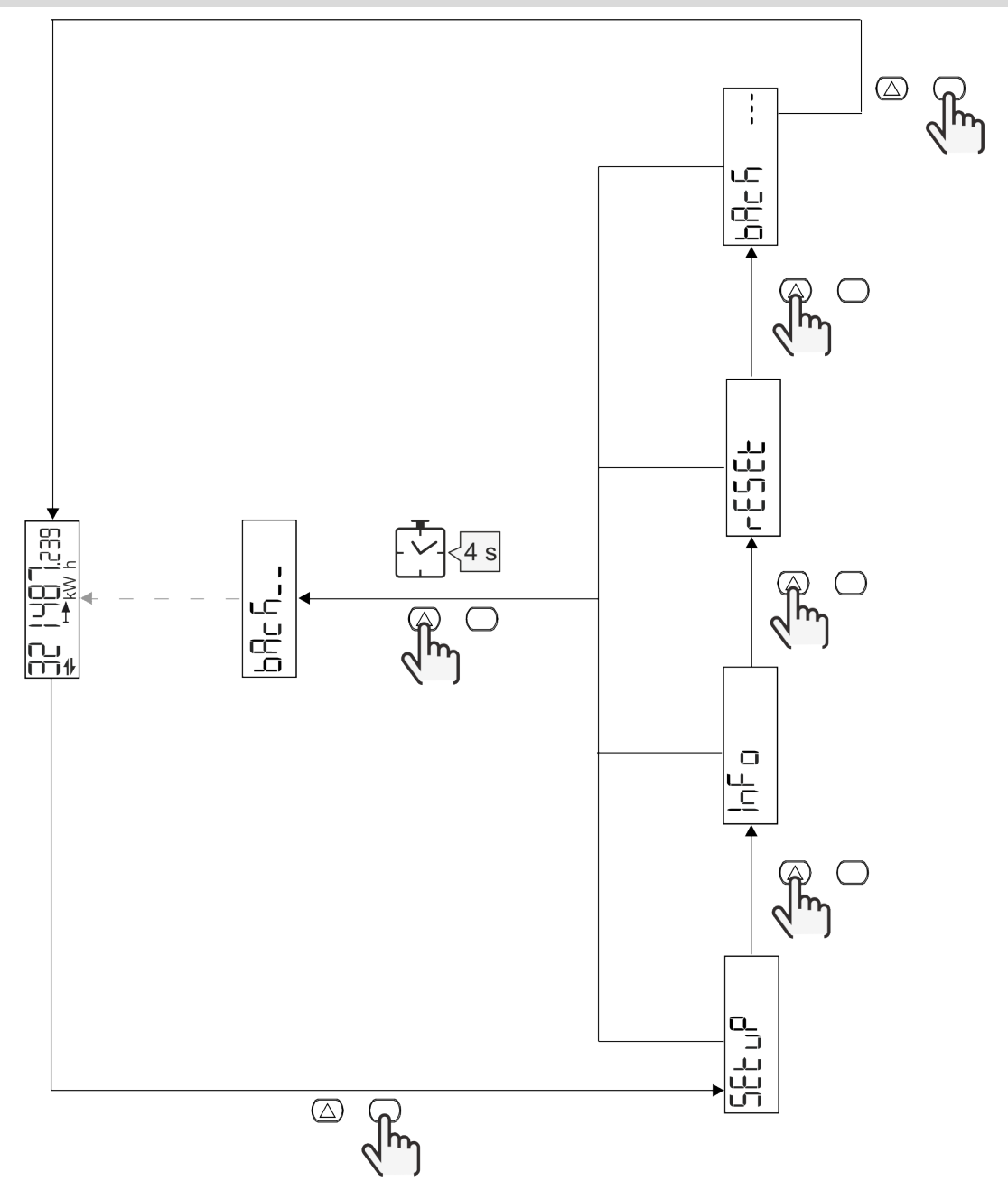

### <span id="page-35-0"></span>**Pagina misura**

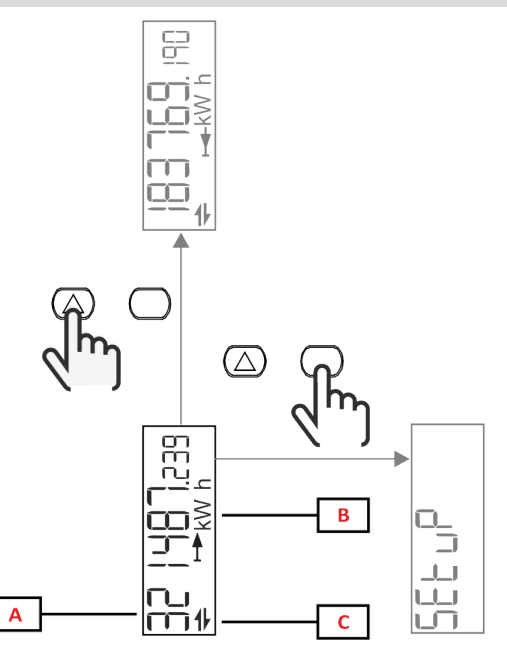

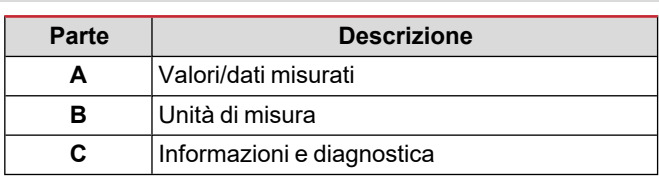

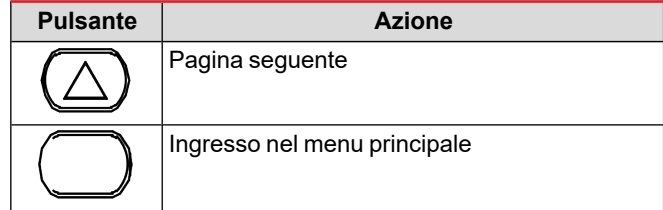

### <span id="page-35-1"></span>**Informazioni e avvisi**

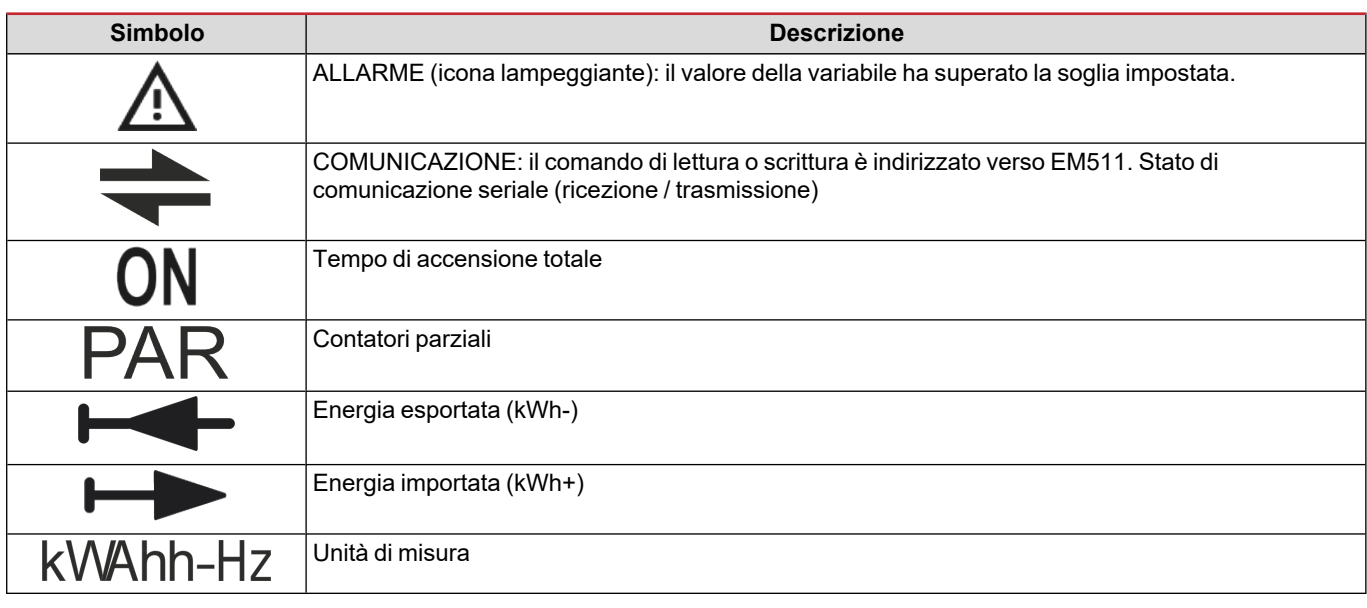
### **Menu SETUP**

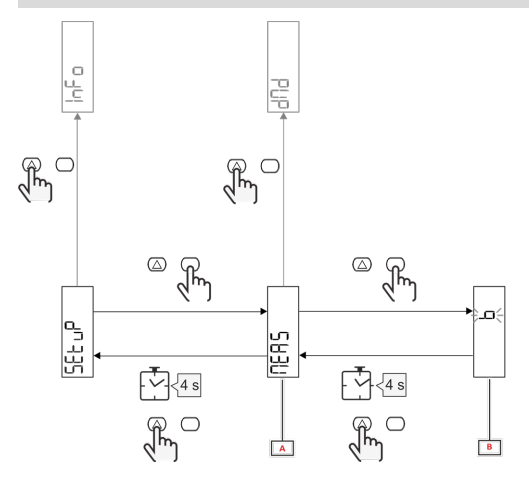

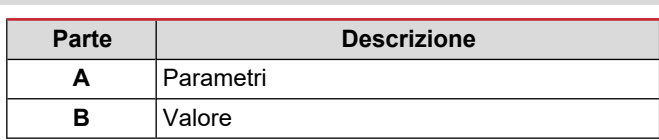

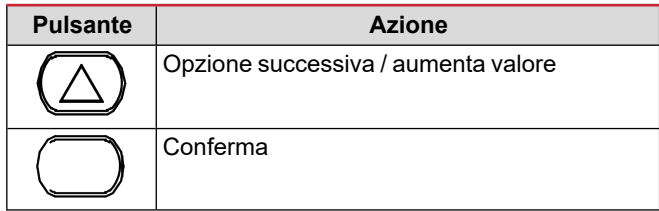

## **Menu INFO**

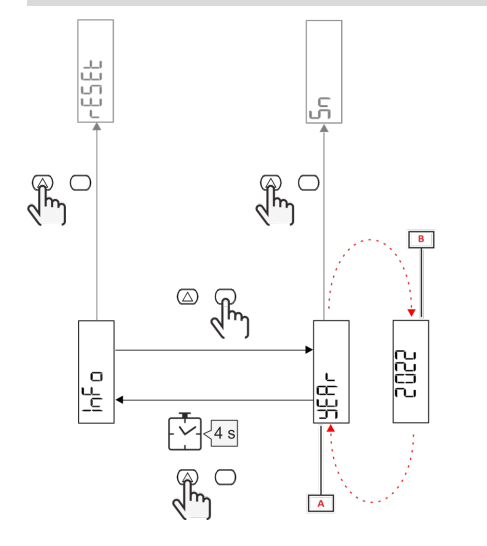

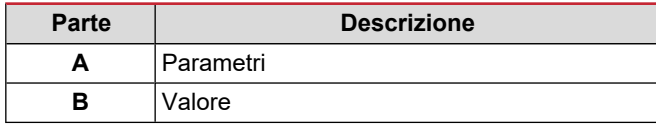

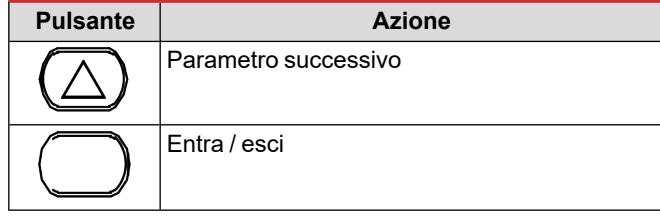

**Menu RESET**

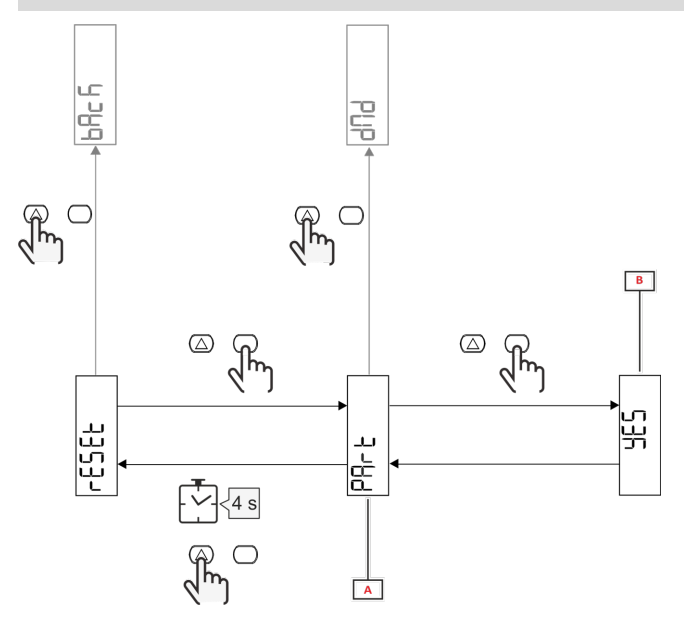

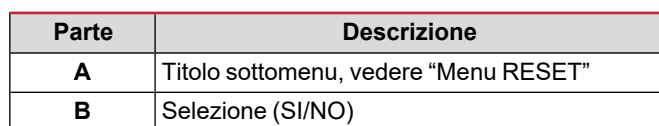

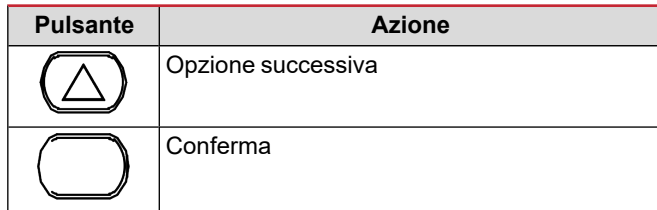

## **Messa in servizio**

## **Messa in servizio**

#### **Introduzione**

All'accensione, il dispositivo visualizza una configurazione guidata, QUICK SETUP, per una configurazione rapida dei parametri principali.

#### **Menu QUICK SETUP**

Questa procedura è disponibile alla prima accensione dello strumento.

Nella pagina iniziale "QUICK SETUP?"

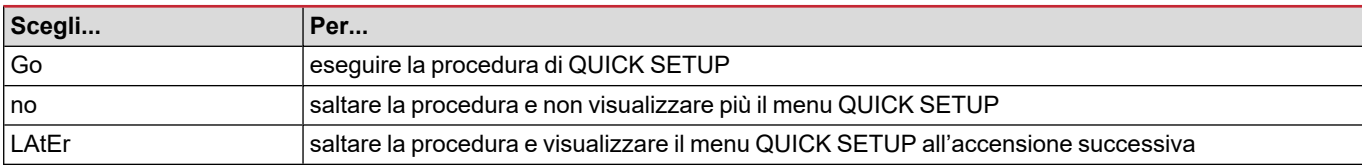

**Nota:** i parametri disponibili dipendono dal modello.

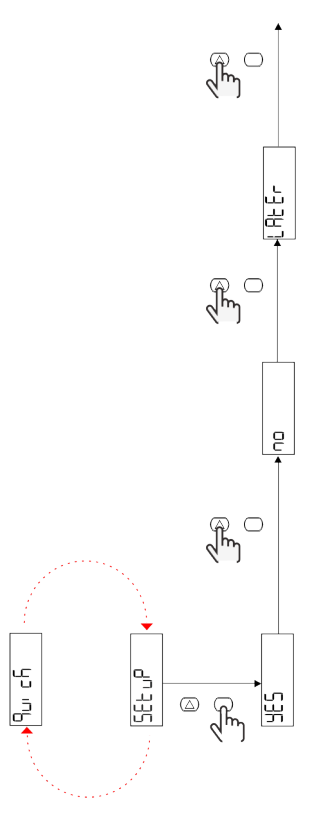

#### **Modelli S1** Esempio 1: conferma

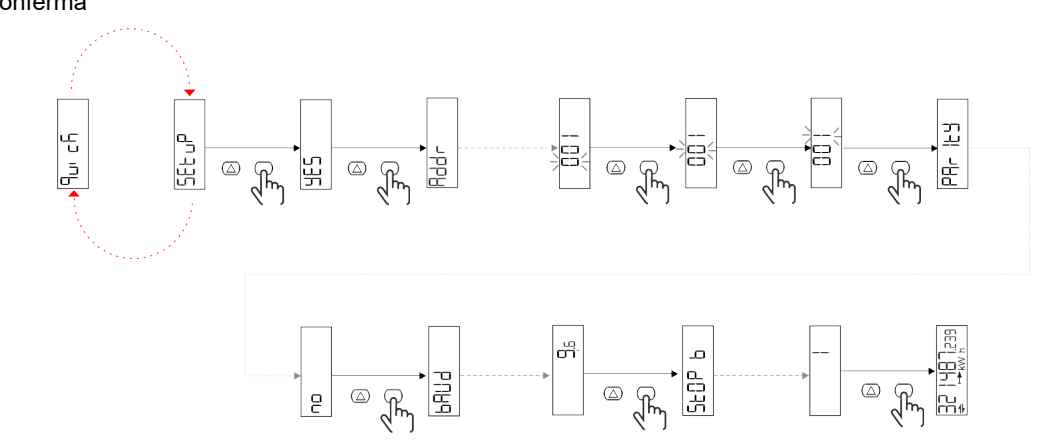

Esempio 2: modifica (indirizzo 4, parità EVEN, baudrate 19,2 kbps)

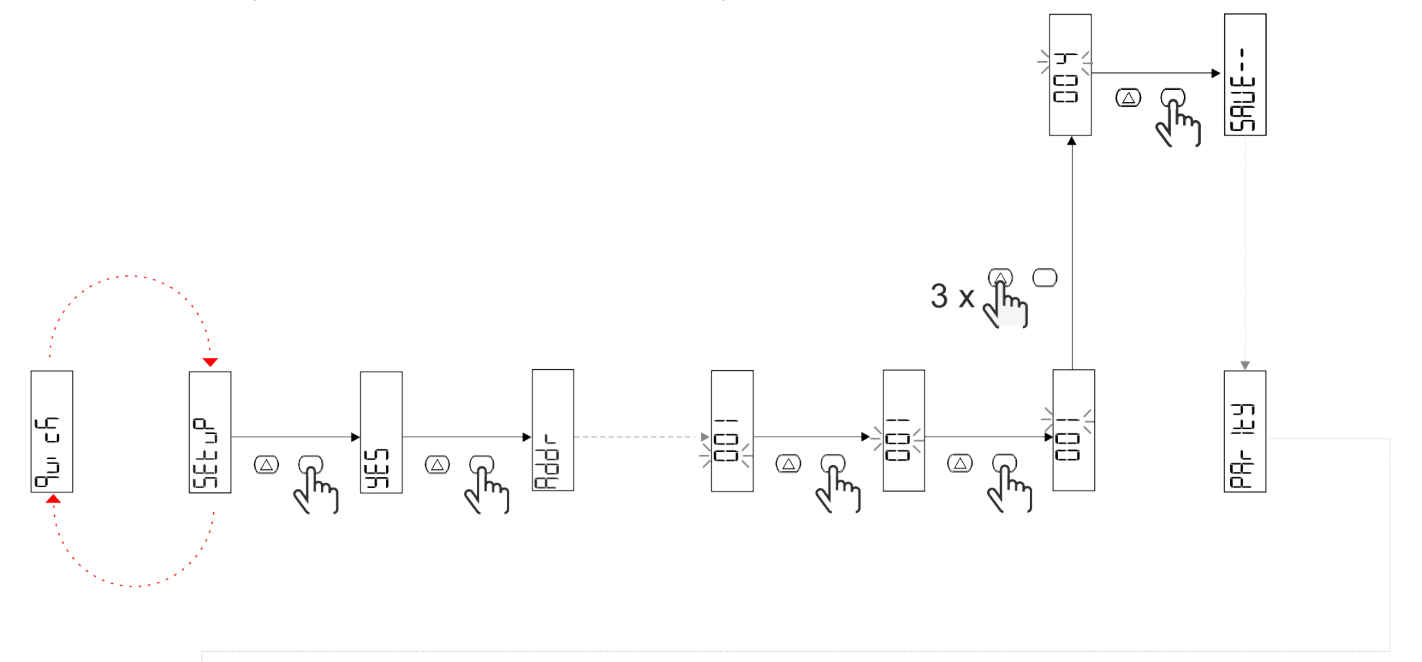

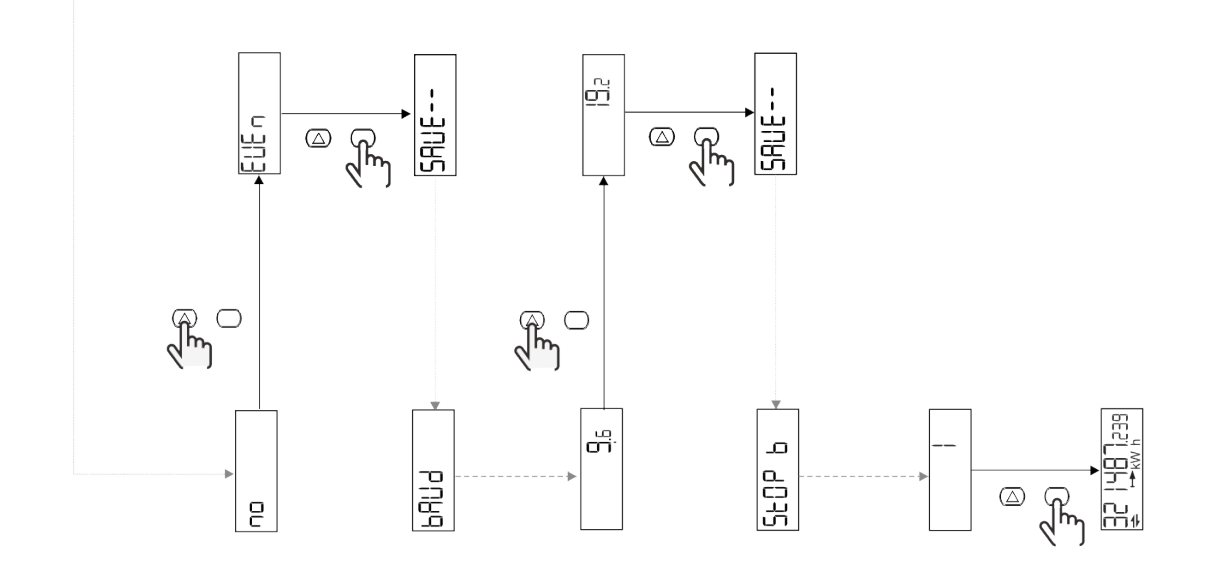

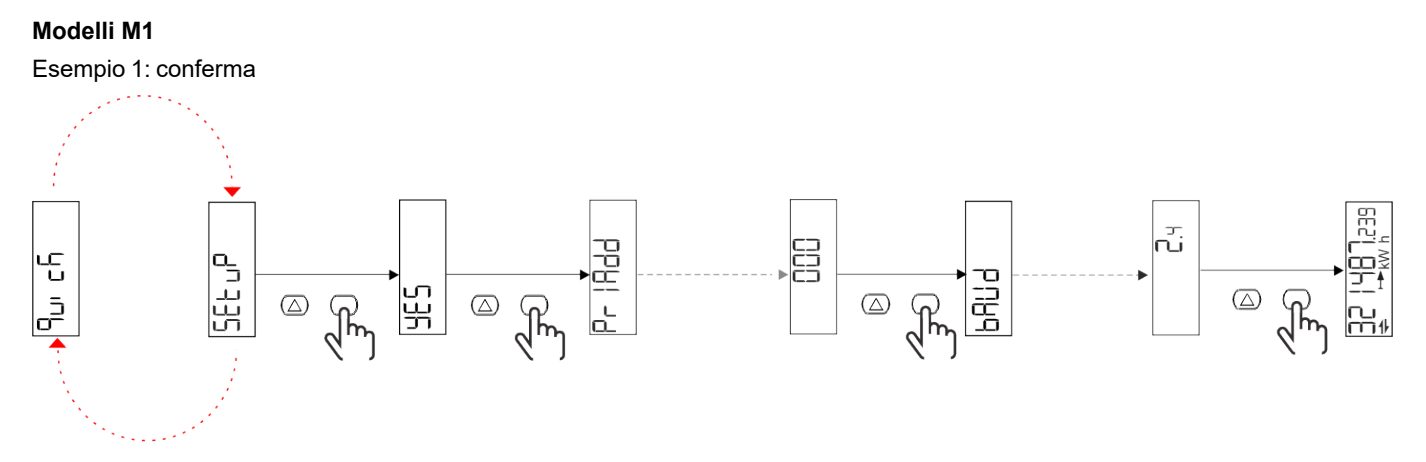

Esempio 2: modifica (indirizzo primario 1)

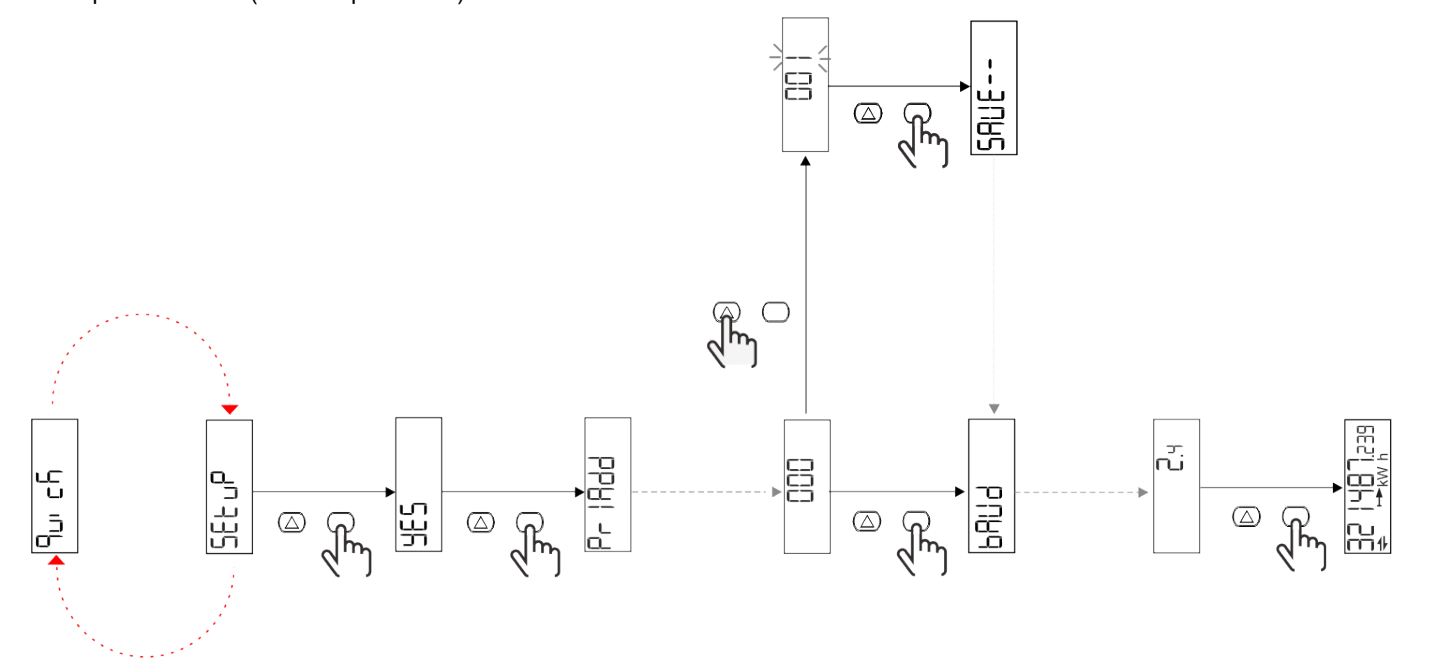

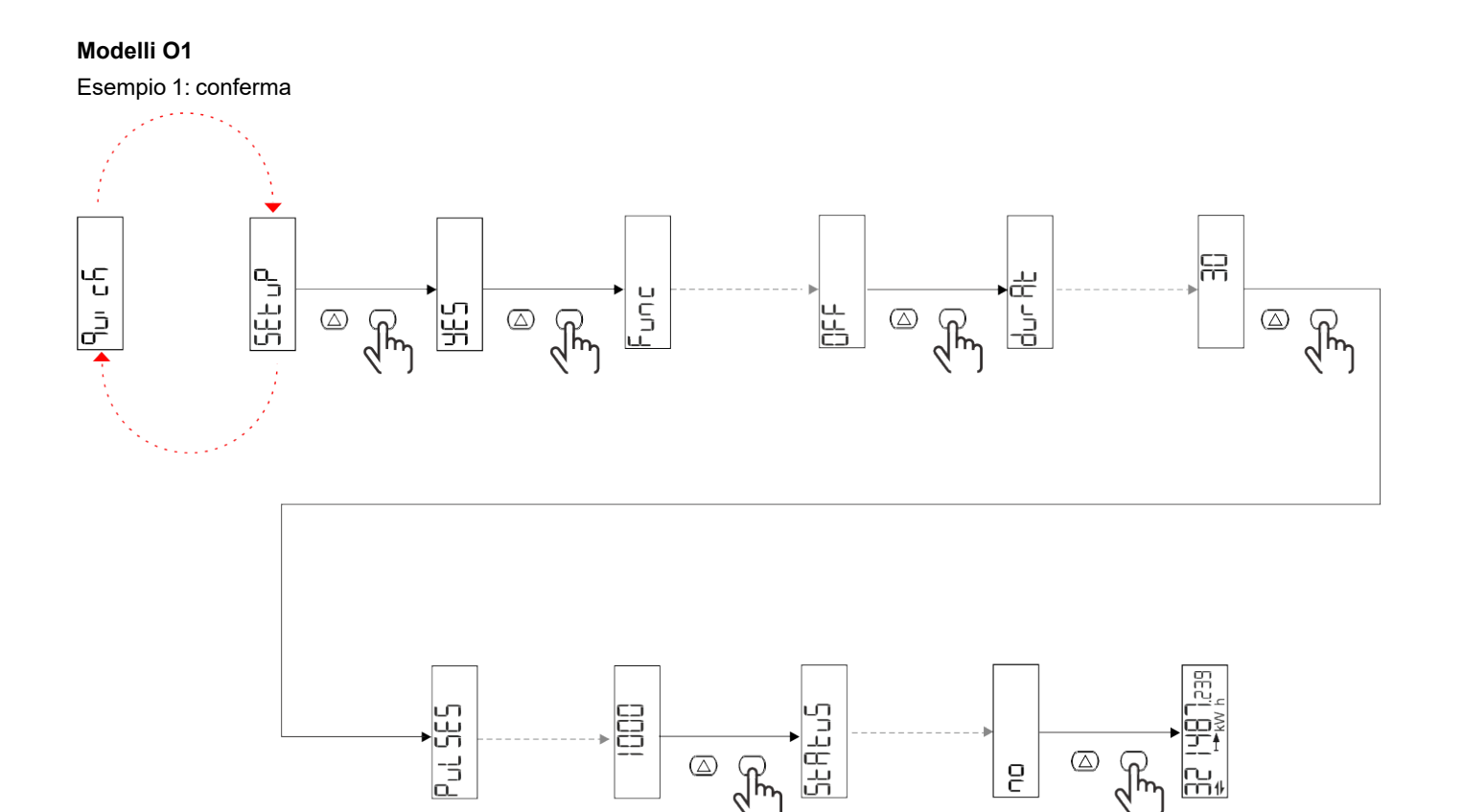

 $\overline{\mathbb{R}^{n}}$ 

 $\circledB$ 

 $\sqrt[n]{m}$ 

 $\overline{e}$ 

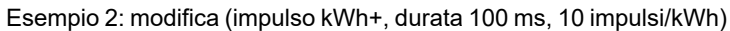

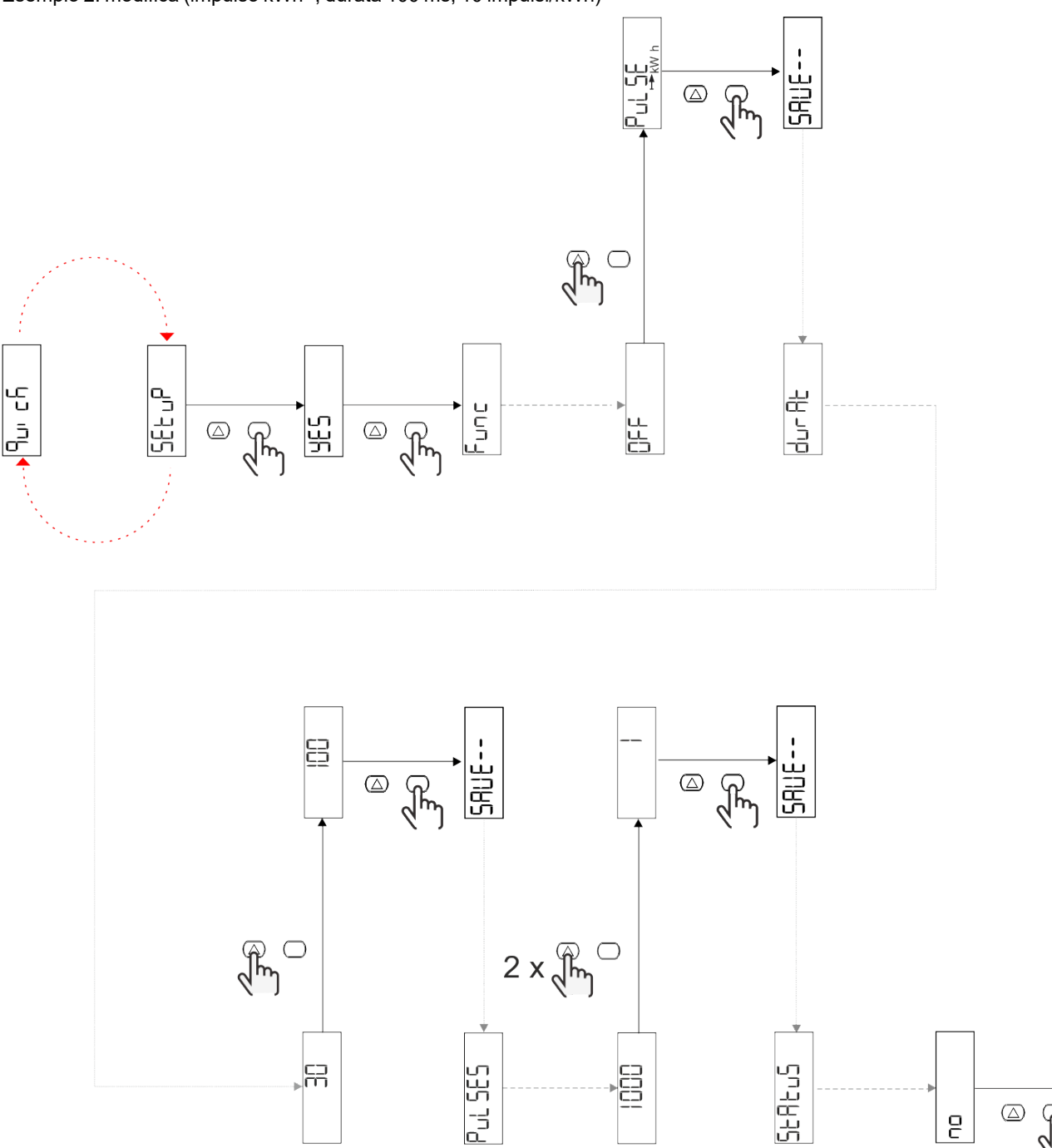

) <u>아</u>리 모티

 $\quad \ \ \, \textcircled{\scriptsize{1}}$ 

 $\overline{e}$ 

 $\sqrt{\frac{2}{3}}$ 

## **Descrizione dei menu**

### <span id="page-42-0"></span>**Pagine di misura**

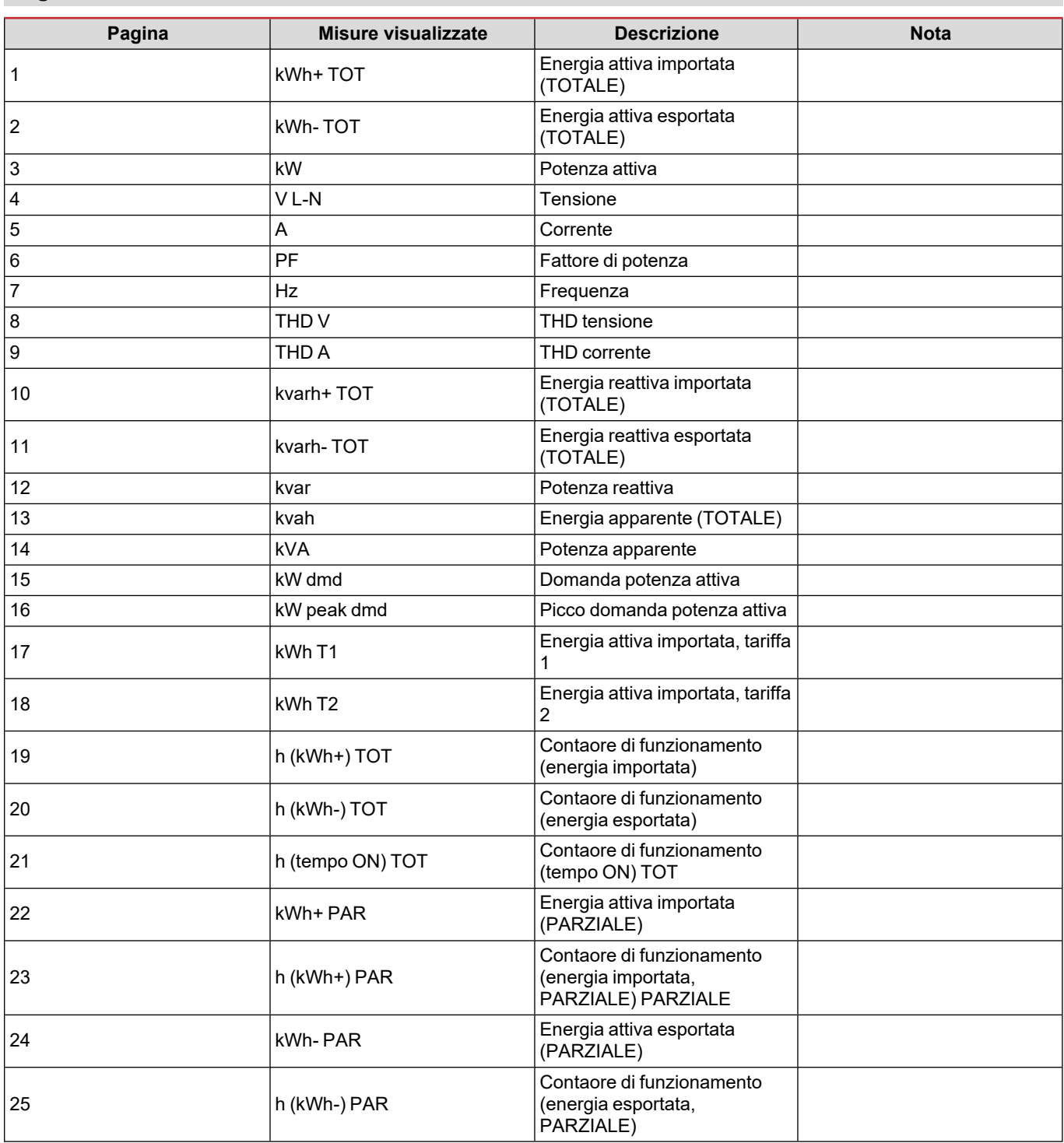

#### **Menu SETTINGS**

Questo menu permette di impostare i parametri.

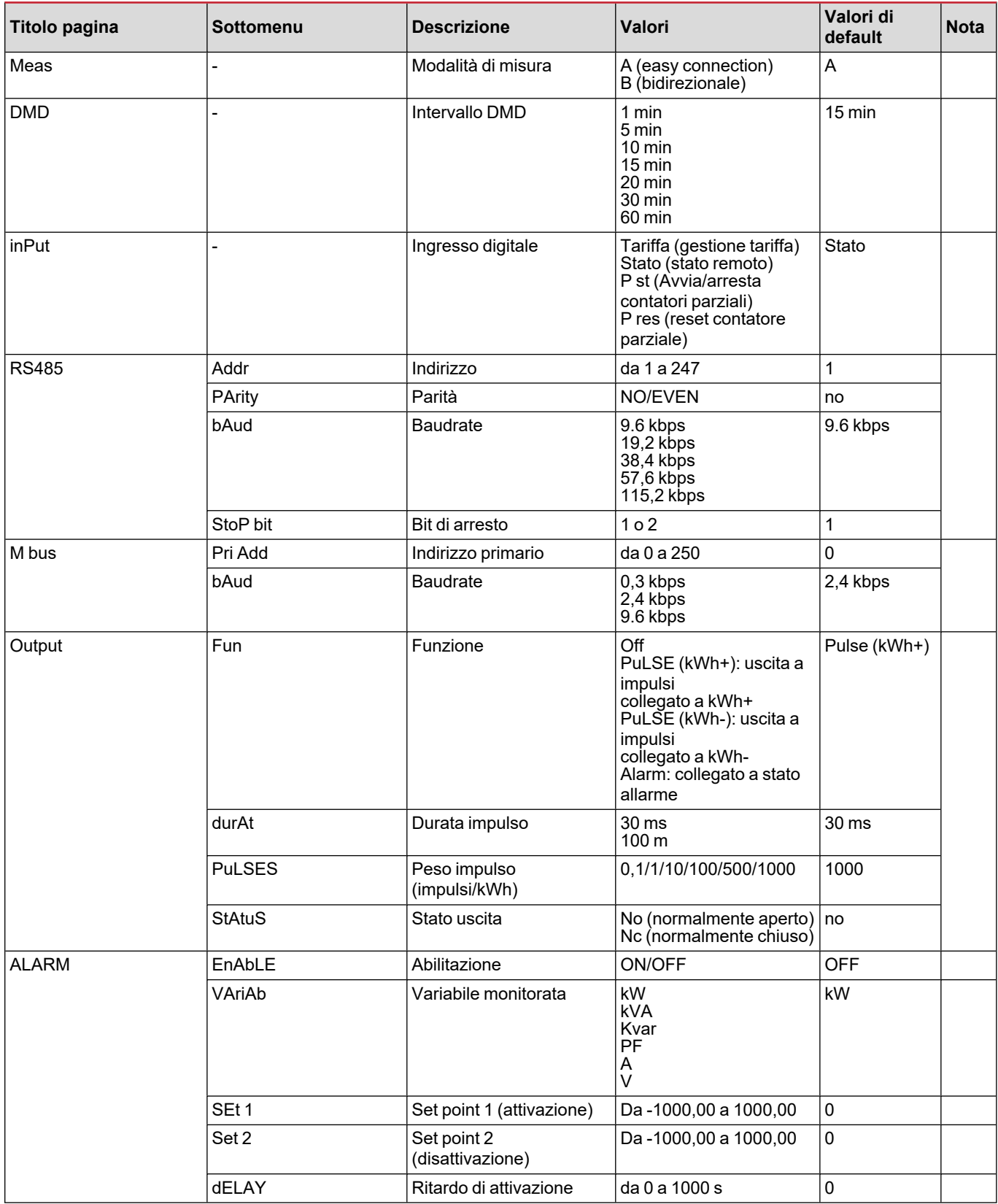

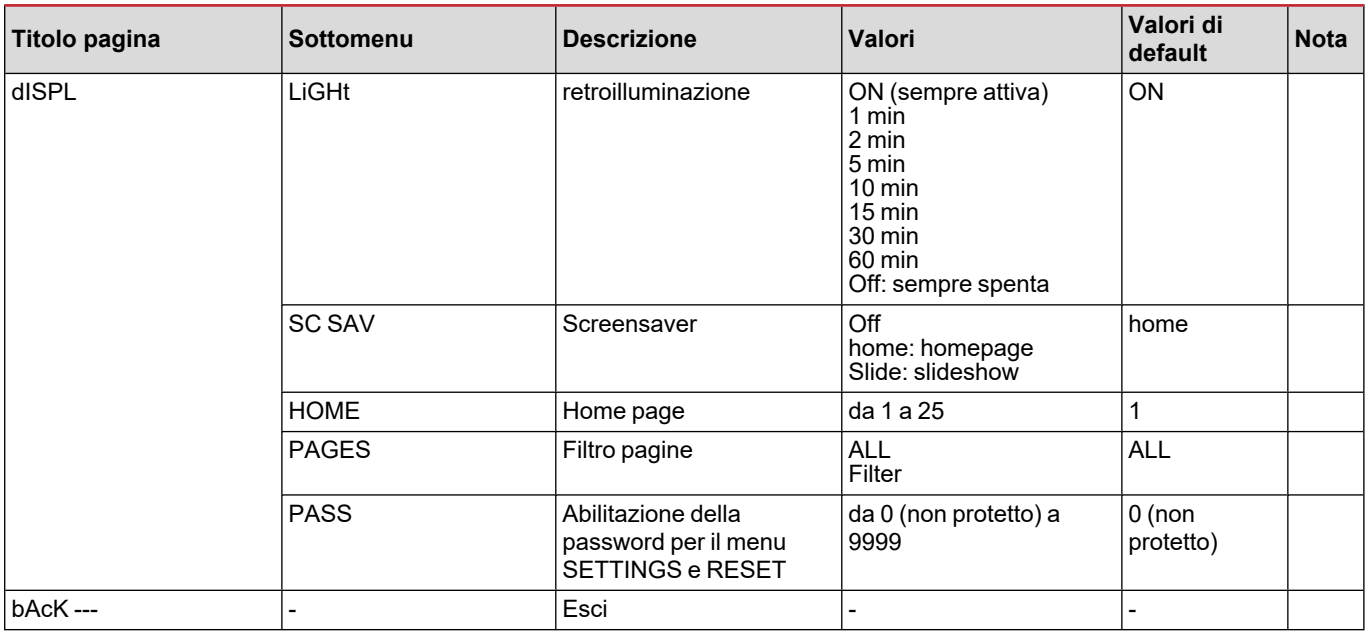

#### **Menu INFO**

Questo menu permette di visualizzare i parametri impostati.

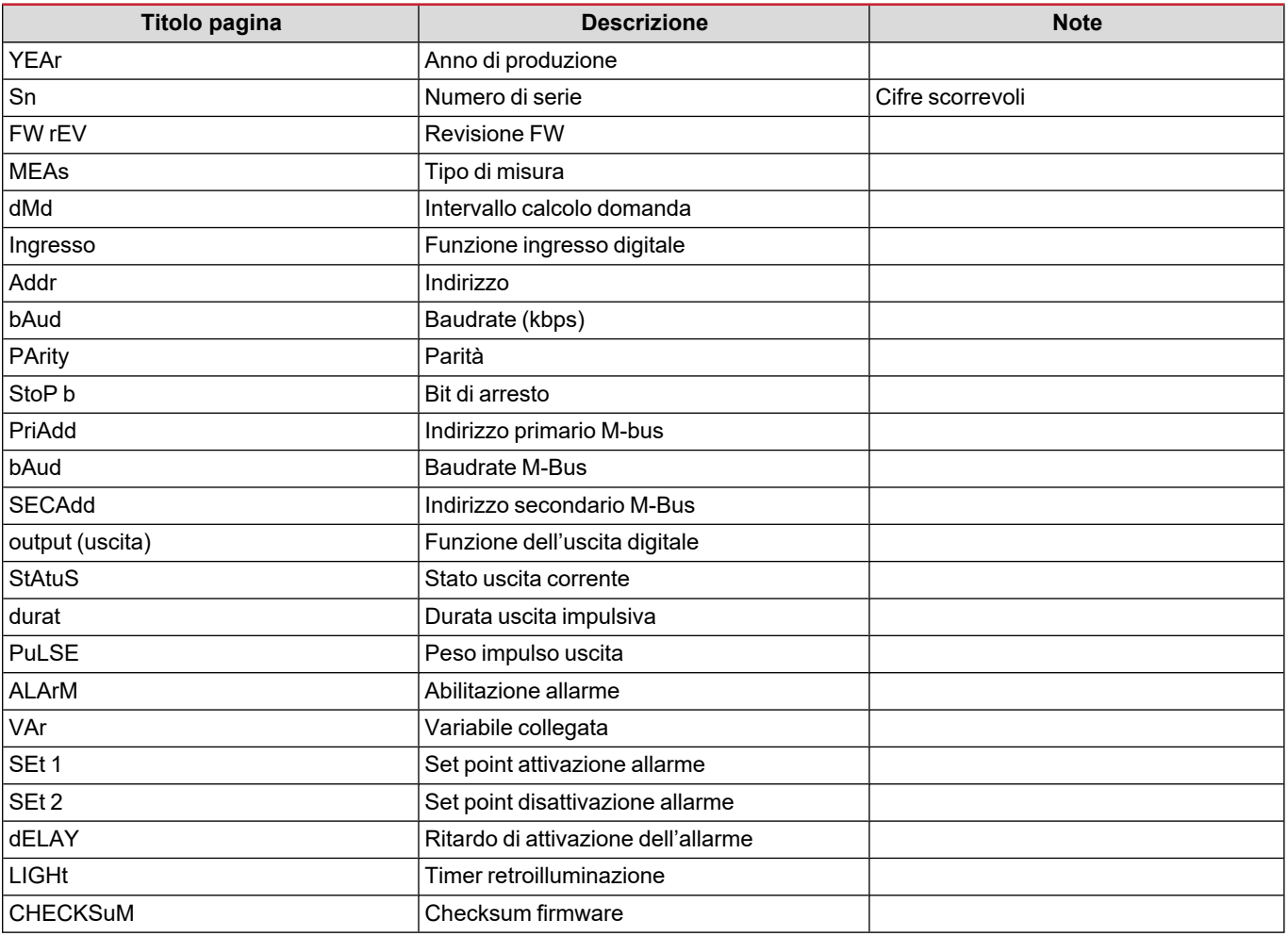

### **Menu RESET**

Questo menu permette di ripristinare le impostazioni seguenti:

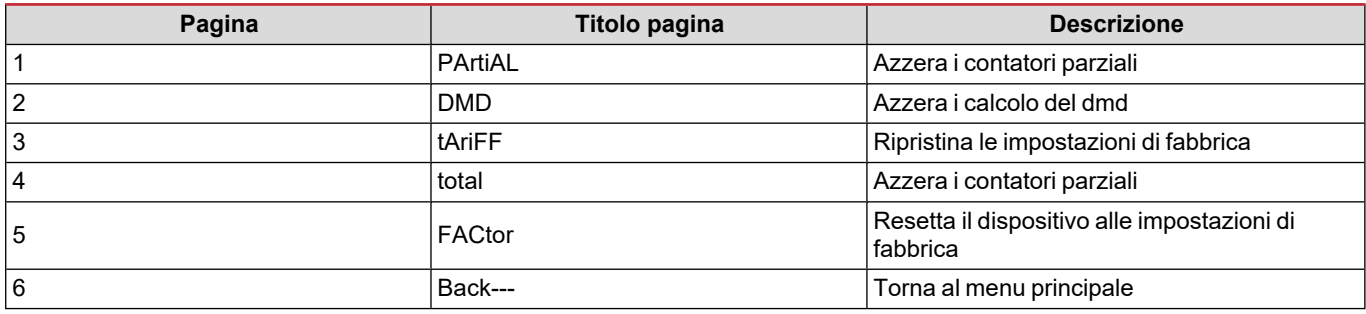

## **Ingresso digitale**

L'ingresso digitale può effettuare quattro funzioni:

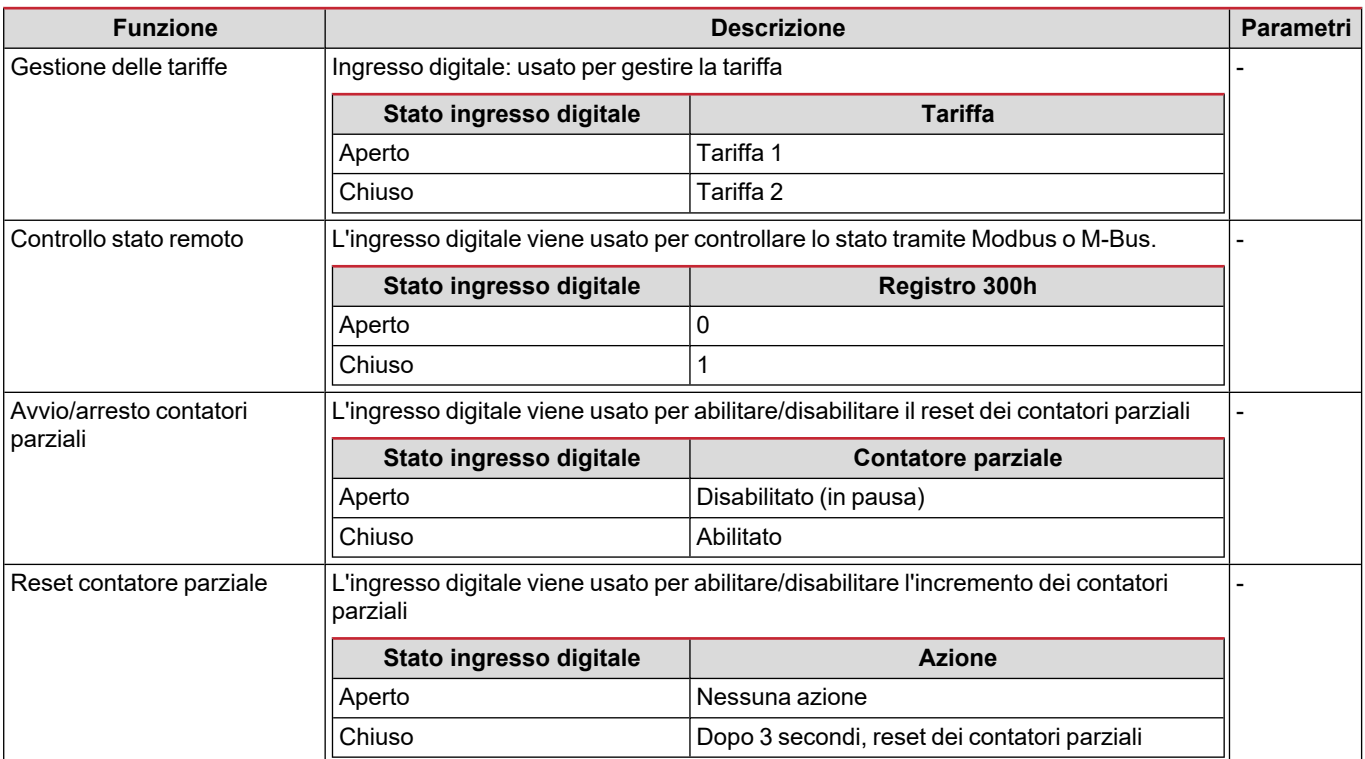

## **Uscita digitale (versione O1)**

L'uscita digitale può svolgere due funzioni:

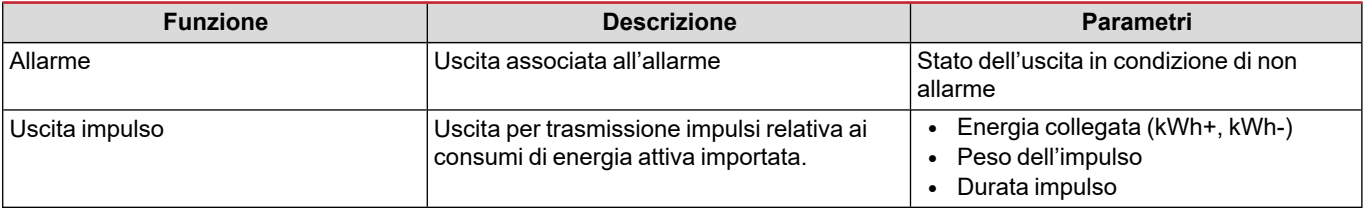

## **Porta RTU Modbus (versione S1)**

La porta di comunicazione Modbus RTU viene utilizzata per trasmettere i dati a un master Modbus. Per ulteriori informazioni sulla comunicazione Modbus RTU, vedere il protocollo di comunicazione.

## **Porta M-Bus (versione M1)**

La porta di comunicazione M-Bus viene usata per trasmettere dati ad un master M-Bus (Carlo Gavazzi SIU-MBM o qualsiasi master M-Bus di terze parti).

Per ulteriori informazioni sulla comunicazione M-Bus, vedere il protocollo di comunicazione.

## **Cose da sapere**

## **Allarmi**

#### **Introduzione**

EM511 gestisce un allarme relativo alle variabili misurate. Per impostare l'allarme definire:

- la variabile da monitorare (**VARIABLE**)
- <sup>l</sup> valore soglia attivazione allarme (**SET POINT 1**)
- <sup>l</sup> valore soglia disattivazione allarme (**SET POINT 2**)
- <sup>l</sup> ritardo attivazione allarme (**ACTIVATION DELAY**)

#### **Variabili**

È possibile monitorare una delle seguenti variabili:

- potenza attiva
- potenza apparente
- potenza reattiva
- fattore di potenza
- $\cdot$  tensione
- corrente

#### **Tipi di allarmi**

#### **Allarme in salita (Set point 1 ≥ Set point 2)**

L'allarme si attiva quando la variabile controllata supera il valore Set 1 per un tempo pari al ritardo di attivazione (Delay) e si disattiva quando scende al di sotto di Set 2.

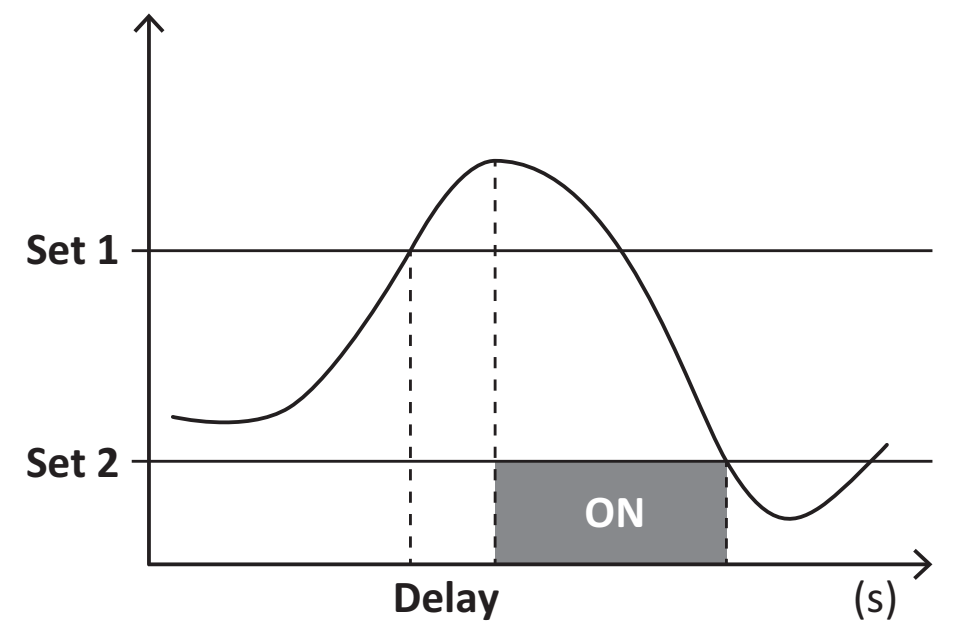

#### **Allarme in discesa (Set point 1 < Set point 2)**

L'allarme si attiva quando la variabile controllata scende al di sotto del valore Set 1 per un tempo pari al ritardo di attivazione (Delay) e si disattiva quando supera Set 2.

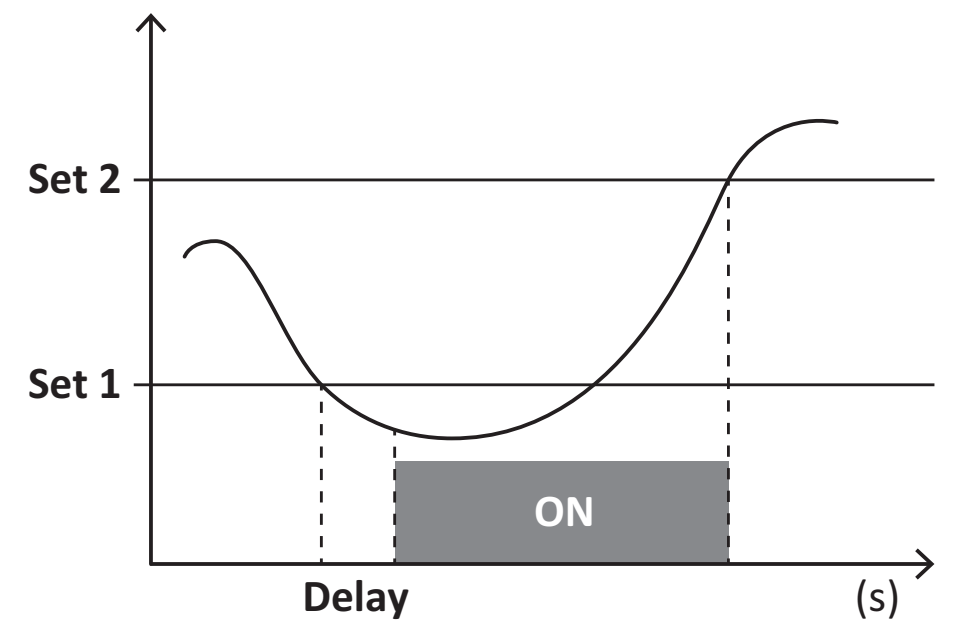

### **Valori DMD**

#### **Calcolo dei valori medi (dmd)**

EM511 calcola i valori medi delle variabili elettriche all'interno di un intervallo di integrazione impostato (predefinito a 15 min).

#### **Intervallo di integrazione**

L'intervallo di integrazione inizia all'accensione o al comando di reset. Il primo valore viene visualizzato al termine del primo intervallo di integrazione.

#### **Esempio**

Di seguito è riportato un esempio di integrazione:

- $\bullet$  reset alle 10:13:07
- tempo di integrazione impostato: 15 min.

Il primo valore visualizzato alle 10:28:07 è relativo all'intervallo dalle 10:13:07 alle 10:28:07.

## **Display LCD**

#### **Home page**

L'unità può visualizzare le pagine di misure predefinite dopo che non è stata effettuata nessuna operazione per cinque minuti, se il screensaver è abilitato e il tipo di screensaver è "Home page" (valore predefinito).

Note: se si seleziona una pagina che non è disponibile nel sistema impostato, l'unità visualizza come home page la prima pagina *disponibile.*

#### **Retroilluminazione**

EM511 è munito di un sistema di retroilluminazione. Si può definire il tempo di retroilluminazione sempre acceso o con spegnimento automatico a partire dall'ultima pressione di un tasto (da 1 a 60 minuti).

#### **Screensaver**

Dopo che sono passati 5 minuti da quando è stato premuto un tasto l'unità visualizzerà la home page se il tipo di salvaschermo è "Home page" (impostazione predefinita), o attiverà la funzione slideshow (se abilitata), che visualizza a rotazione le pagine selezionate. Le pagine visualizzate possono essere selezionate in UCS (versione S1). Per impostazione predefinita, le pagine sono: 1 (kWh+ TOT, kW), 3 (KW), 4 (V L-N), 5 (A).

#### <span id="page-49-0"></span>**Filtro pagine**

Il filtro pagine facilita l'uso e la consultazione delle pagine di misura. Quando si usa il tasto , l'unità visualizzerà solo le pagine a cui l'utente è più interessato, che possono essere selezionate tramite software UCS (versione S1) o sono predefinite (versione O1 e M1)

Nota: per visualizzare tutte le pagine senza usare software UCS, è possibile disabilitare il filtro pagine da SETTINGS MENU (DISPLAY → PAGES → ALL). Per impostazione predefinita, le pagine incluse nel filtro sono: 1 (kWh+ TOT, kW), 2 (kWh- TOT, kW), 3 (KW), 4 (V L-N), 5 (A), 7 (Hz), 10 (kvarh+ TOT), 11 (kvarh- TOT), 12 (kvar), vedere "Pagine di misura" a [pagina15](#page-42-0).

## **Ripristinare le impostazioni di fabbrica**

#### **Ripristino delle impostazioni usando il menu RESET**

Dal menu RESET è possibile ripristinare tutte le impostazioni di fabbrica. All'avvio il menu QUICK SET-UP sarà di nuovo disponibile.

*Note: i contatori non vengono resettati.*

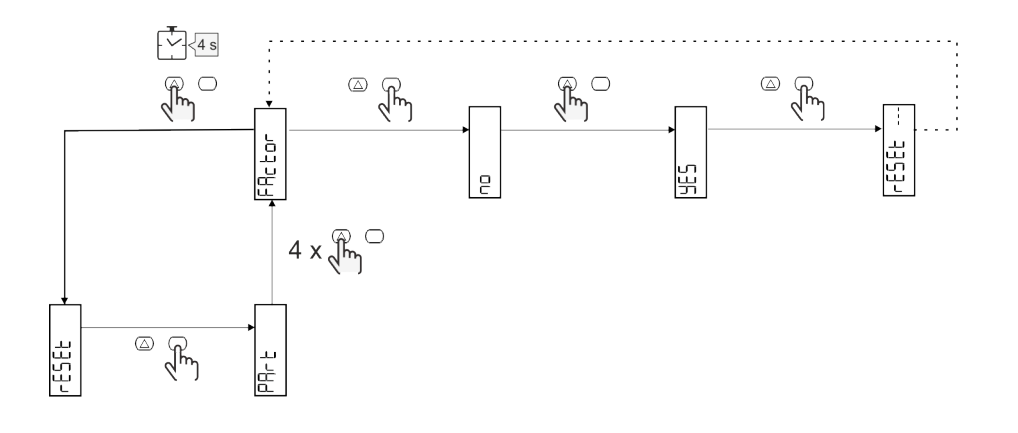

## **Funzione offset**

#### **Impostazione di alcuni valori target mediante la funzione di reset totale**

Con questa funzione è possibile impostare un valore target che consente di soddisfare le proprie esigenze:

- sostituire un analizzatore esistente e mantenere i dati acquisiti;
- consentire al dispositivo di funzionare in parallelo con il proprio analizzatore.

Esempio: seguire il diagramma riportato di seguito se si desidera impostare i valori target presenti nella tabella:

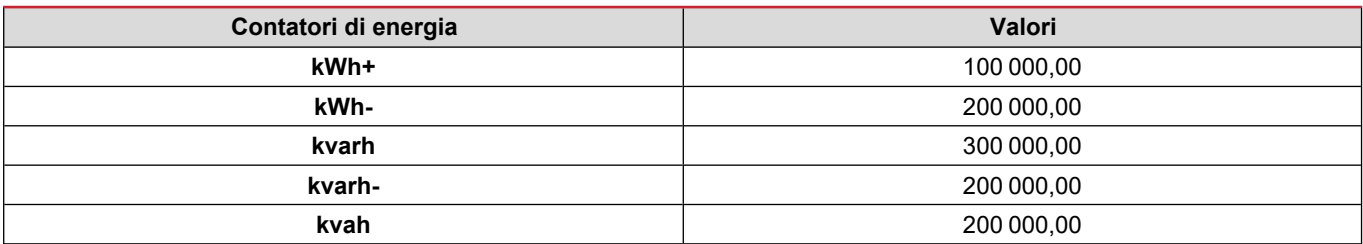

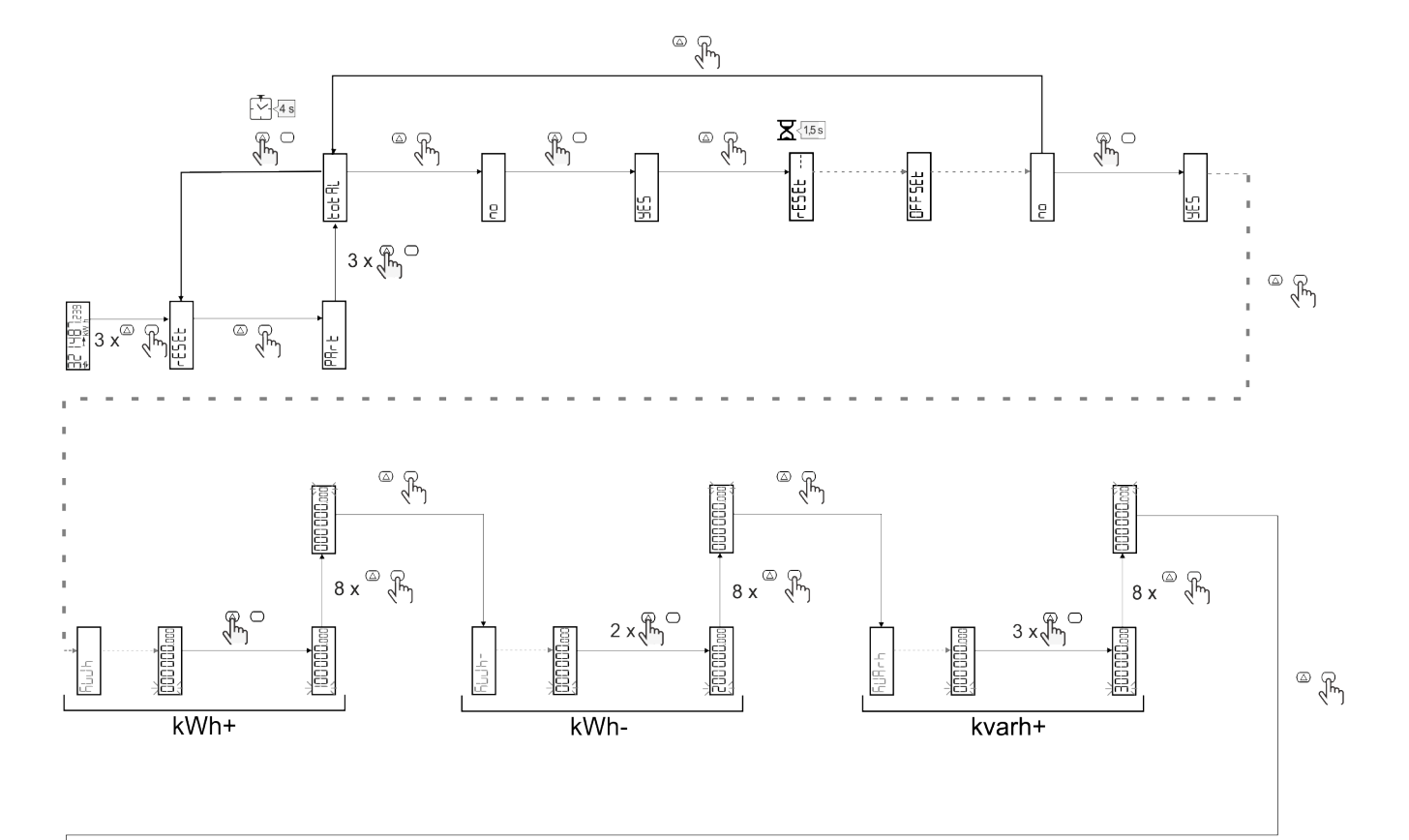

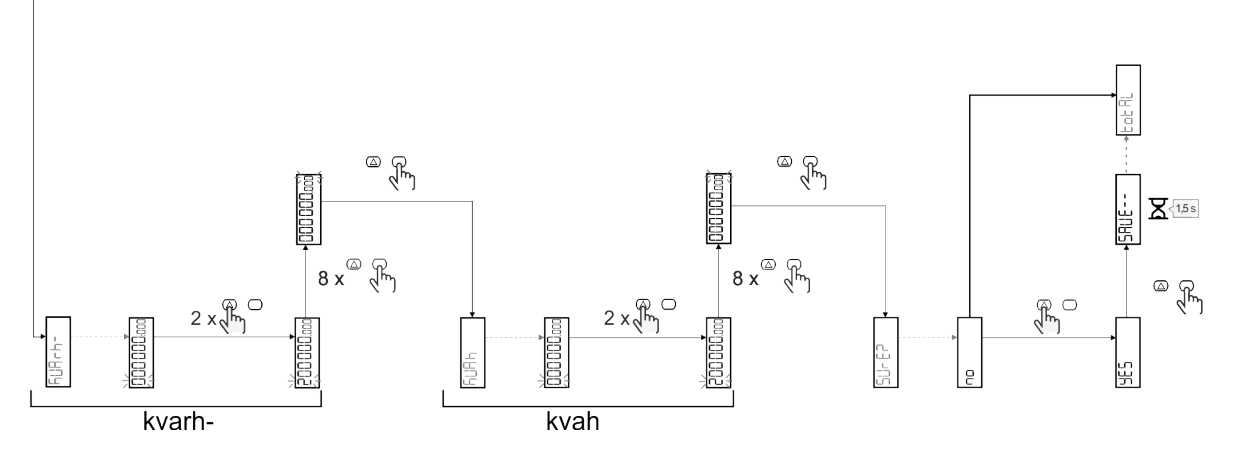

## **Gestione delle tariffe**

#### **Gestione delle tariffe tramite ingresso digitale**

Per gestire le tariffe tramite l'ingresso digitale, impostare la funzione dell'ingresso digitale come tariffa (via tastierino o software UCS). La tariffa corrente dipende dallo stato dell'ingresso

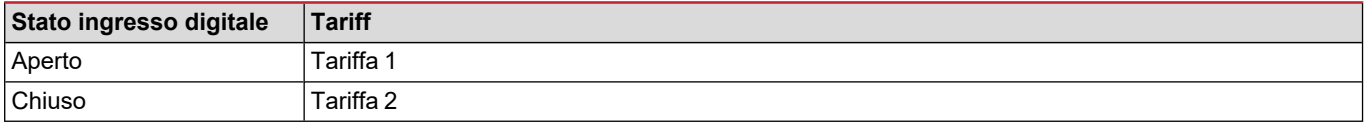

#### **Gestione tariffa Modbus RTU**

Per gestire le tariffe usando il comando Modbus RTU, abilitare la gestione delle tariffe tramite comando Modbus da software UCS

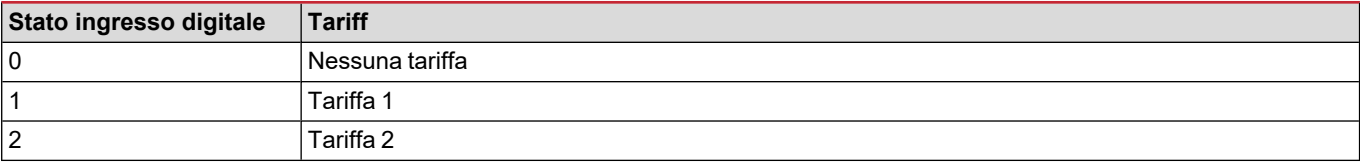

## **Risoluzione problemi**

Nota: nel caso di altri malfunzionamenti o di eventuali guasti, contattare la filiale CARLO GAVAZZI o il distributore per il proprio *paese*

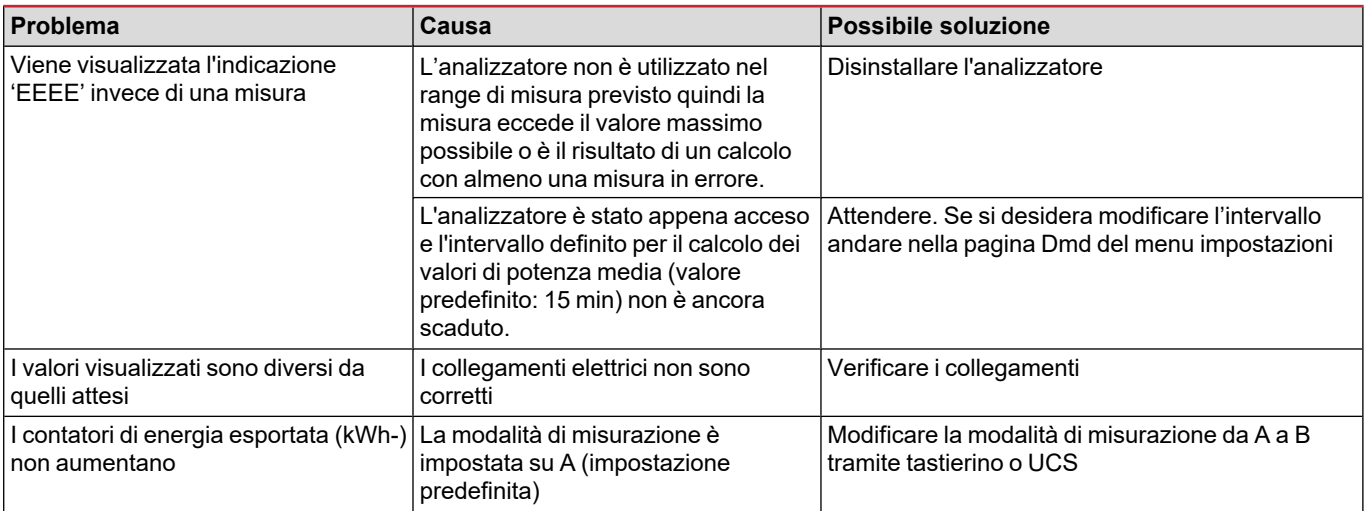

#### **Allarmi**

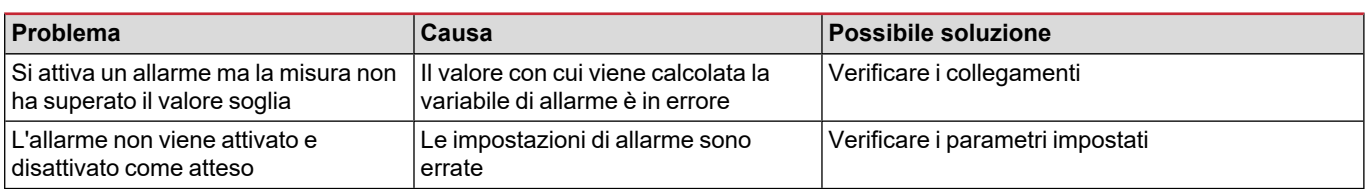

#### **Problemi di comunicazione**

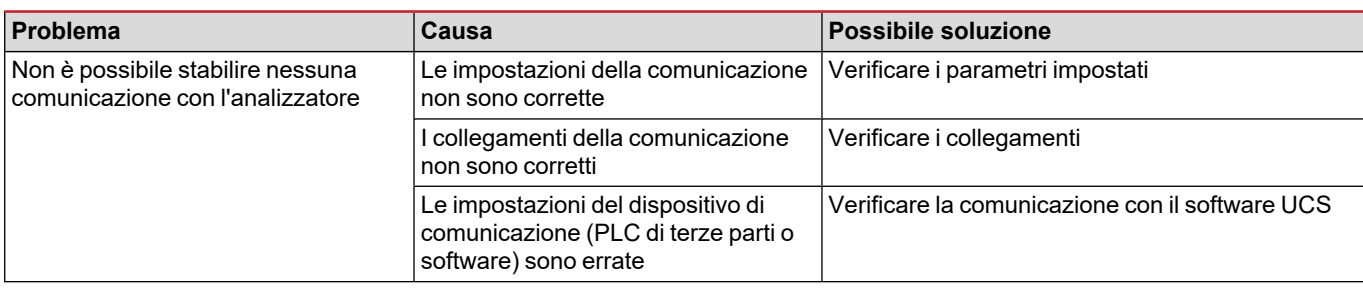

#### **Problemi di visualizzazione a display**

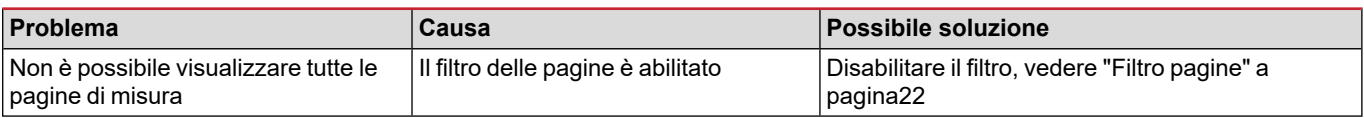

## **Download**

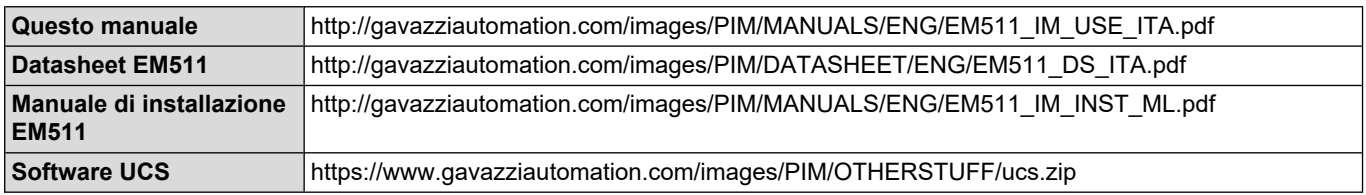

## **Pulizia**

Per mantenere pulito il display usare un panno leggermente inumidito. Non usare abrasivi o solventi.

## **Smaltimento**

Smaltire con raccolta differenziata tramite le strutture di raccolte indicate dal governo o dagli enti pubblici locali. Il corretto  $\boxtimes$ smaltimento e il riciclaggio aiuteranno a prevenire conseguenze potenzialmente negative per l'ambiente e per le persone.

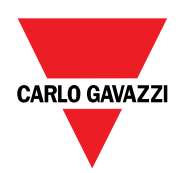

#### **CARLO GAVAZZI Controls SpA**

via Safforze, 8 32100 Belluno (BL) Italia

www.gavazziautomation.com info@gavazzi-automation.com info: +39 0437 355811 fax: +39 0437 355880

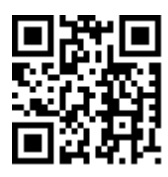

**EM511** - Manuale utente 30/05/2023 | Copyright © 2023

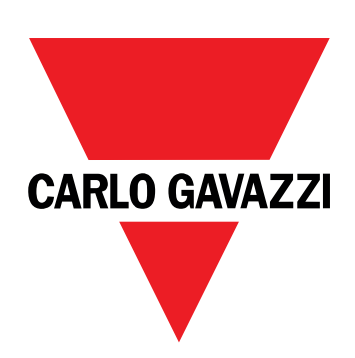

# **EM511**

## Analyseur d'énergie pour systèmes monophasés

**MANUEL DE L'UTILISATEUR**

30/05/2023

## **Contenus**

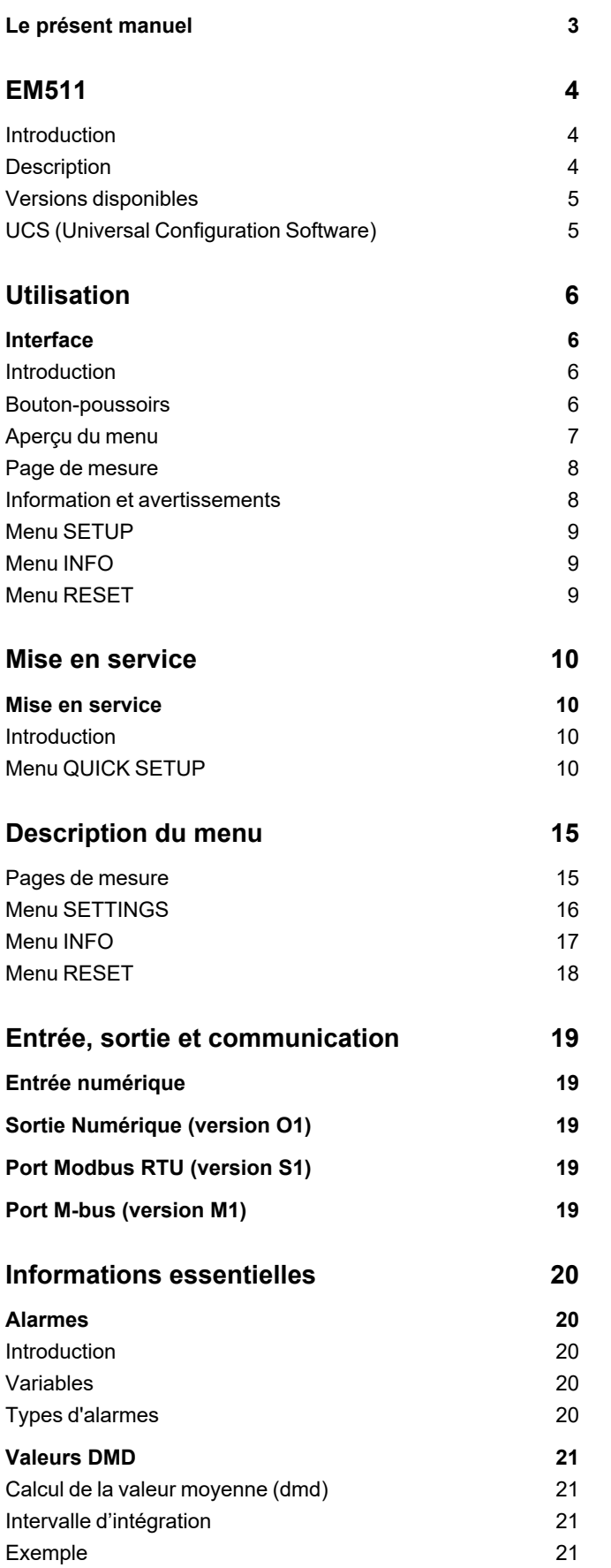

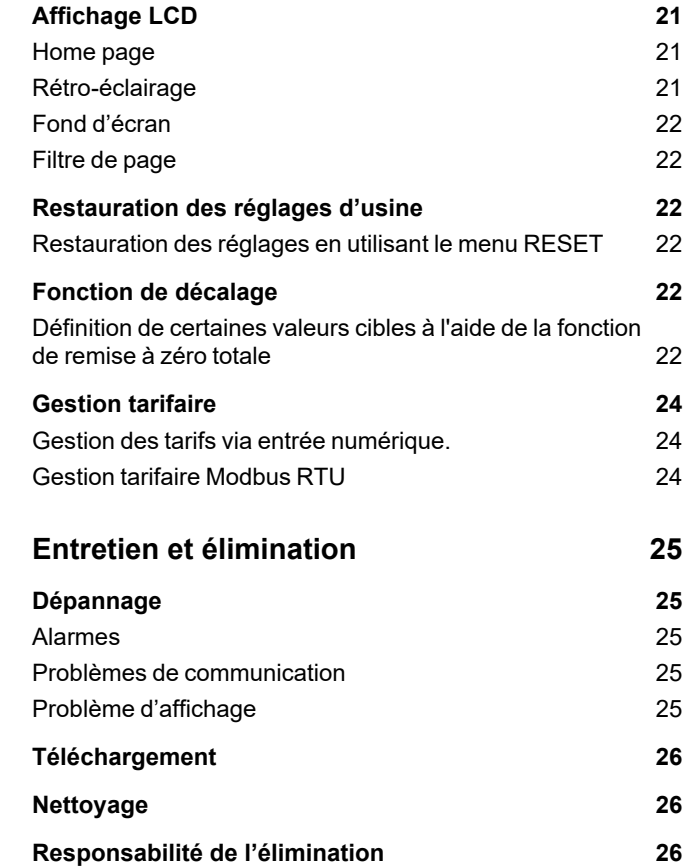

## <span id="page-58-0"></span>**Le présent manuel**

#### **Information relative à la propriété**

Copyright © 2023, CARLO GAVAZZI Controls SpA

Tous droits réservés dans tous les pays.

CARLO GAVAZZI Controls SpA se réserve le droit d'apporter des modifications ou des améliorations à sa documentation sans préavis.

#### **Messages de sécurité**

La section suivante décrit les avertissements liés à la sécurité de l'utilisateur et du dispositif inclus dans ce document :

AVIS : indique les obligations qui, si elles ne sont pas observées, peuvent provoquer des dommages sur le dispositif.

**ATTENTION!** Indique une situation risquée qui, si elle n'est pas évitée, peut entraîner une perte de données.

**IMPORTANT** : fournit des informations essentielles sur l'achèvement de la tâche, qui ne doivent pas être négligées.

#### **Avertissements généraux**

1Ce manuel fait partie intégrante du produit et l'accompagne pendant toute sa durée de vie. Il doit être consulté dans toutes les situations liées à la configuration, l'utilisation et la maintenance. C'est la raison pour laquelle il doit toujours être accessible aux opérateurs.

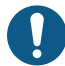

REMARQUE : personne n'est autorisé à ouvrir l'analyseur. Cette opération est réservée exclusivement au personnel du *service technique CARLO GAVAZZI.*

La protection peut être impactée négativement si l'instrument est utilisé d'une manière non spécifiée par le fabricant.

#### **Service et garantie**

En cas de dysfonctionnement, de panne ou de demandes d'informations, ou pour commander des modules accessoires ou des capteurs de courant, contactez la filiale ou le distributeur CARLO GAVAZZI de votre pays.

L'installation et l'utilisation d'analyseurs autres que ceux indiqués dans les instructions fournies, ainsi que le retrait du module MABC, annulent la garantie.

#### <span id="page-59-1"></span><span id="page-59-0"></span>**Introduction**

L'EM511 est un analyseur d'énergie pour systèmes monophasés jusqu'à 240 V L-N et de courant jusqu'à 45 A. En plus d'une entrée numérique, l'unité peut être équipée, selon le modèle, d'une sortie statique (impulsion ou alarme), d'un port de communication Modbus RTU ou d'un port de communication M-Bus.

#### <span id="page-59-2"></span>**Description**

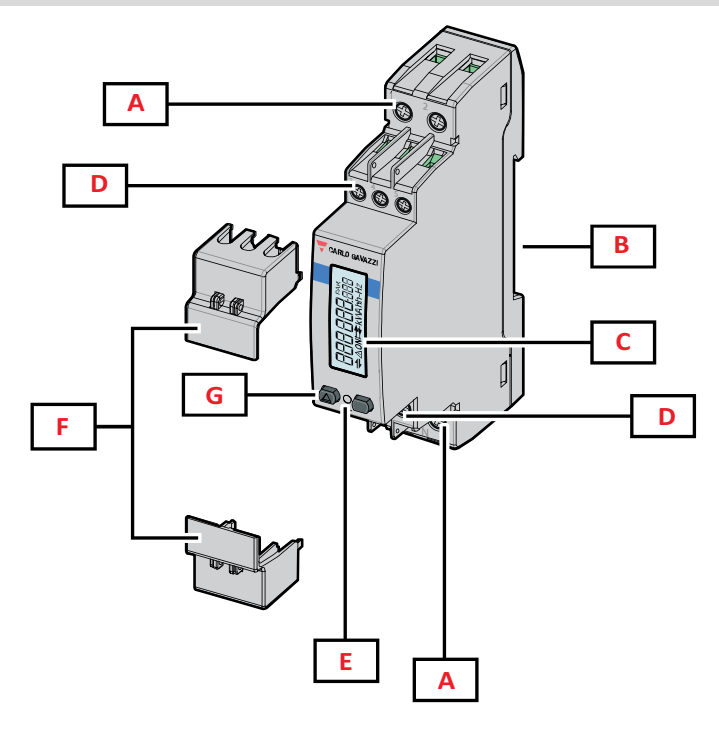

*Figure 1 EM511*

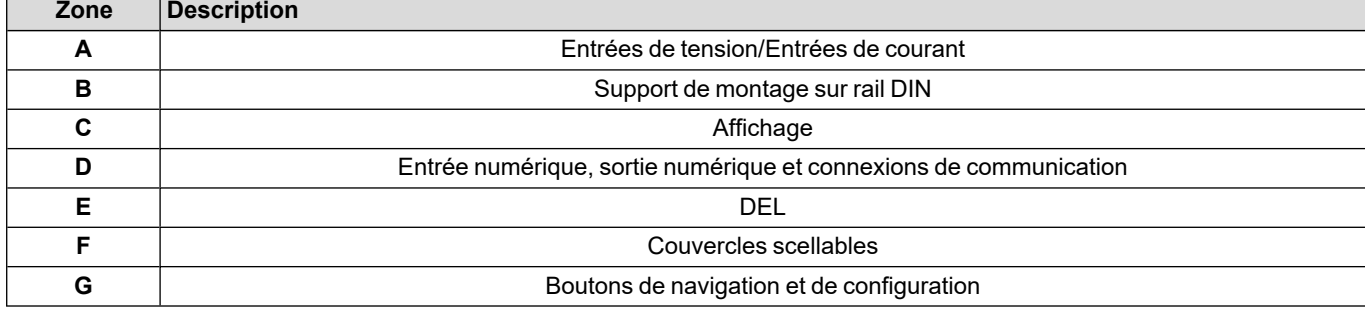

#### <span id="page-60-0"></span>**Versions disponibles**

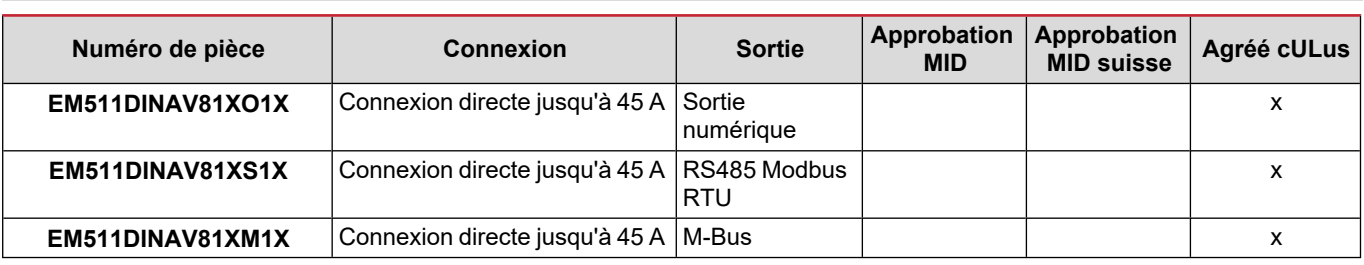

#### <span id="page-60-1"></span>**UCS (Universal Configuration Software)**

UCS est disponible dans les versions de bureau et mobiles.

Il peut se connecter à EM511 via RS485 (protocole RTU, version de bureau uniquement).

UCS permet de :

- configurer l'unité (en ligne ou hors ligne) ;
- afficher l'état du système à des fins de diagnostic et de vérification de la configuration

#### **Aperçu des fonctions UCS :**

- Configuration du système avec compteur d'énergie connecté (configuration en ligne)
- <sup>l</sup> Définition de la configuration avec énergie non connectée, et application ultérieure (configuration hors ligne)
- Affichage des principales mesures
- Affichage de l'état des entrées et des sorties
- Affichage de l'état des alarmes
- Enregistrement des mesures de certaines variables

## <span id="page-61-0"></span>**Utilisation**

### <span id="page-61-1"></span>**Interface**

#### <span id="page-61-2"></span>**Introduction**

EM511 est organisé en deux menus :

- <sup>l</sup> Pages de mesure : pages permettant d'afficher les compteurs d'énergie et les autres variables électriques
- Menu principal, divisé en trois sous-menus :
	- o » SETUP : pages permettant de régler les paramètres
	- o » INFO : pages affichant les informations générales et le jeu de paramètres
	- o » RESET : pages permettant de remettre à zéro les compteurs partiels et le calcul du dmd, ou de rétablir les paramètres d'usine

#### <span id="page-61-3"></span>**Bouton-poussoirs**

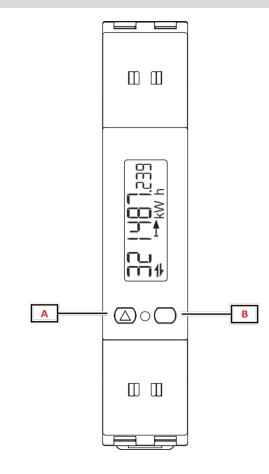

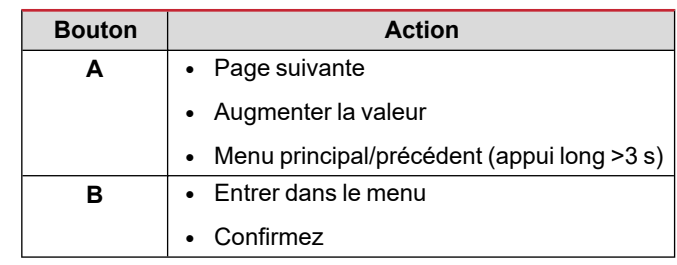

<span id="page-62-0"></span>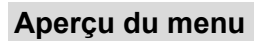

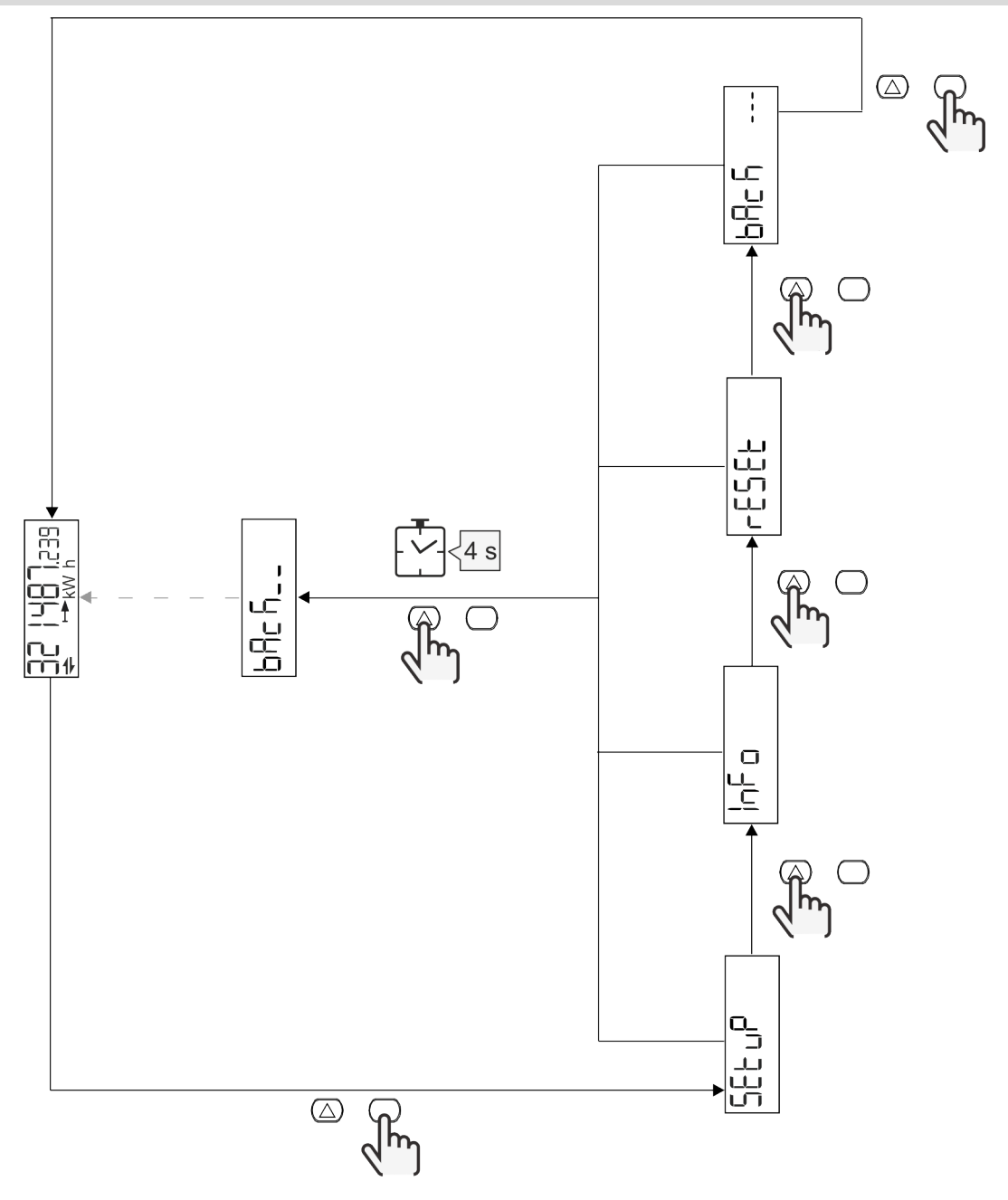

## <span id="page-63-0"></span>**Page de mesure**

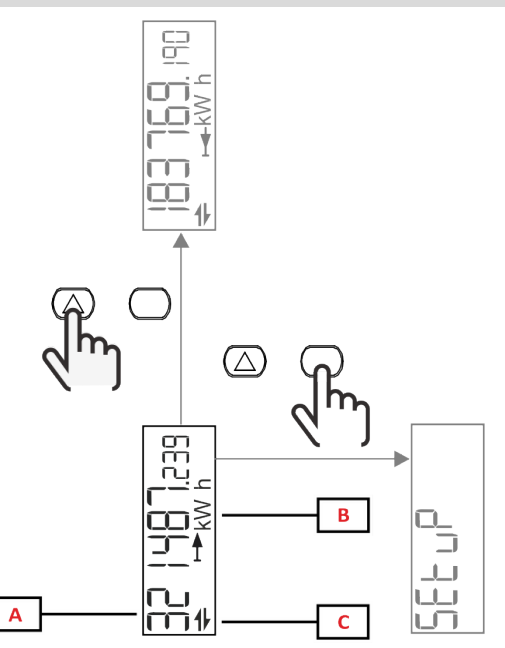

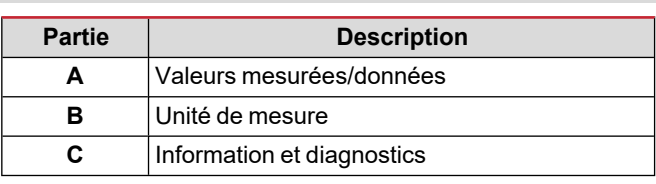

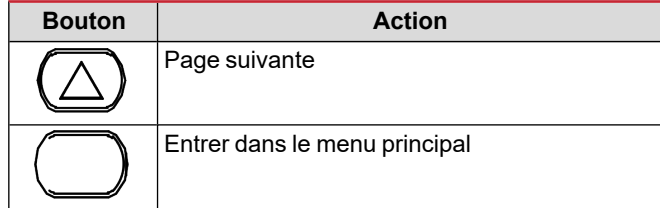

### <span id="page-63-1"></span>**Information et avertissements**

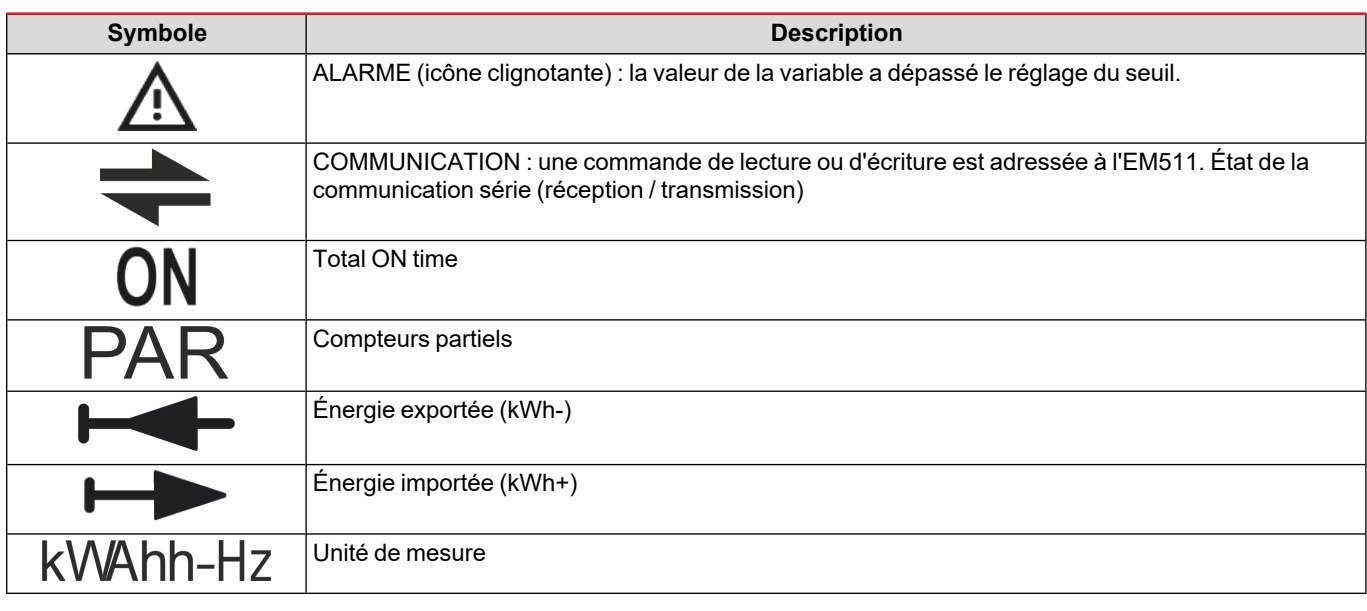

### <span id="page-64-0"></span>**Menu SETUP**

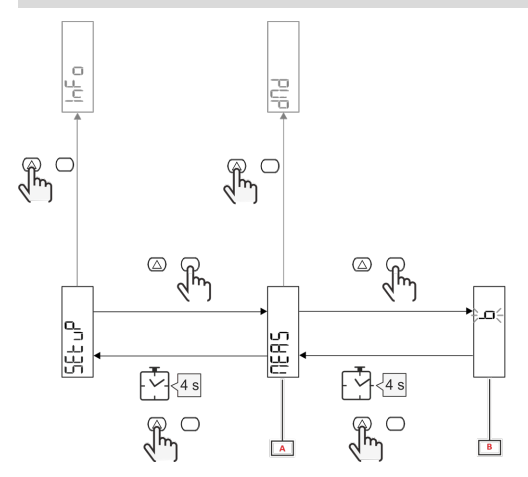

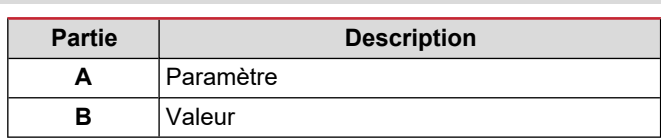

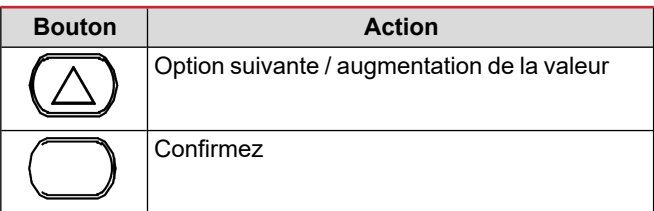

## <span id="page-64-1"></span>**Menu INFO**

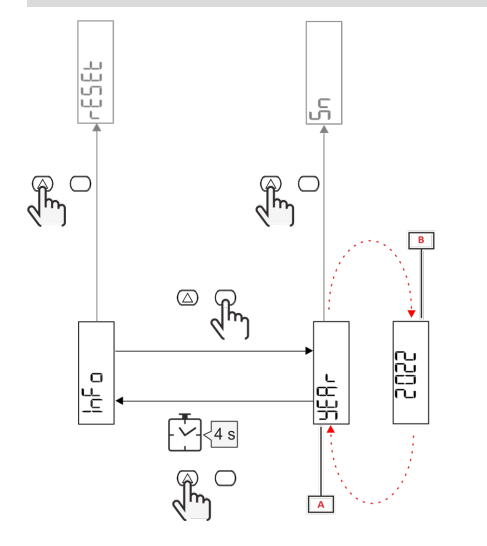

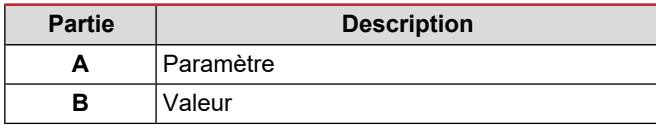

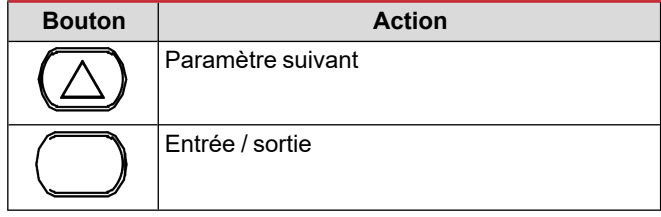

<span id="page-64-2"></span>**Menu RESET**

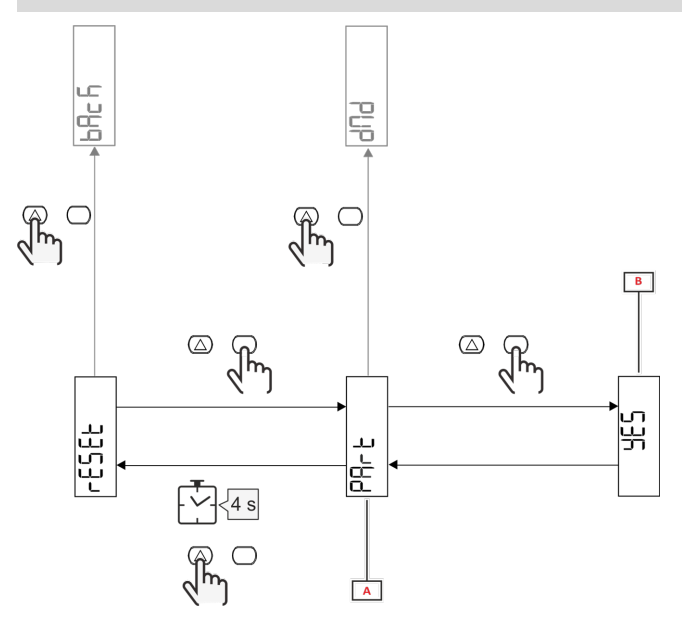

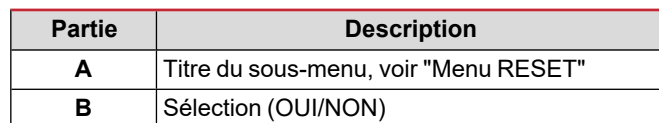

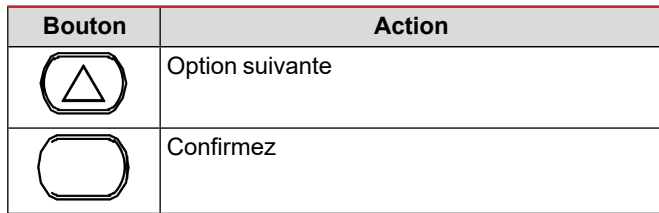

## <span id="page-65-0"></span>**Mise en service**

### <span id="page-65-1"></span>**Mise en service**

#### <span id="page-65-2"></span>**Introduction**

A la mise sous tension, l'appareil affiche un assistant de configuration, le QUICK SETUP, pour une configuration rapide des principaux paramètres.

#### <span id="page-65-3"></span>**Menu QUICK SETUP**

Cette procédure est disponible lorsque l'instrument est mis en marche pour la première fois.

Dans la page de démarrage "QUICK SETUP?"

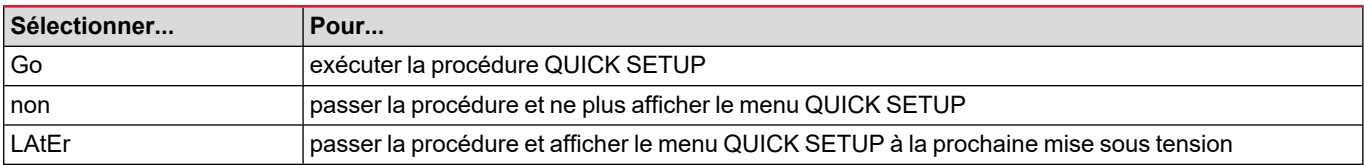

**Remarque :** les paramètres disponibles dépendent du modèle.

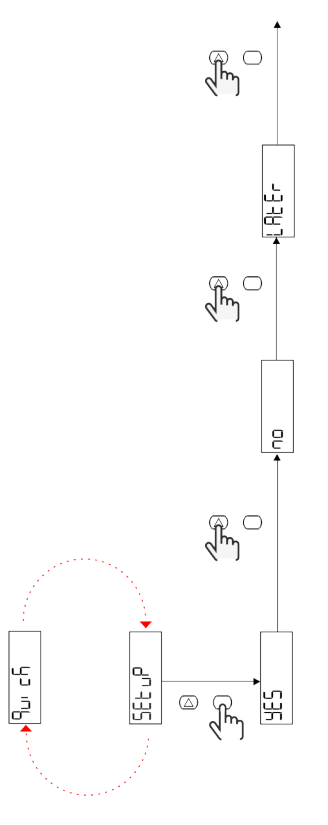

**Modèles S1** Exemple 1 : confirmation

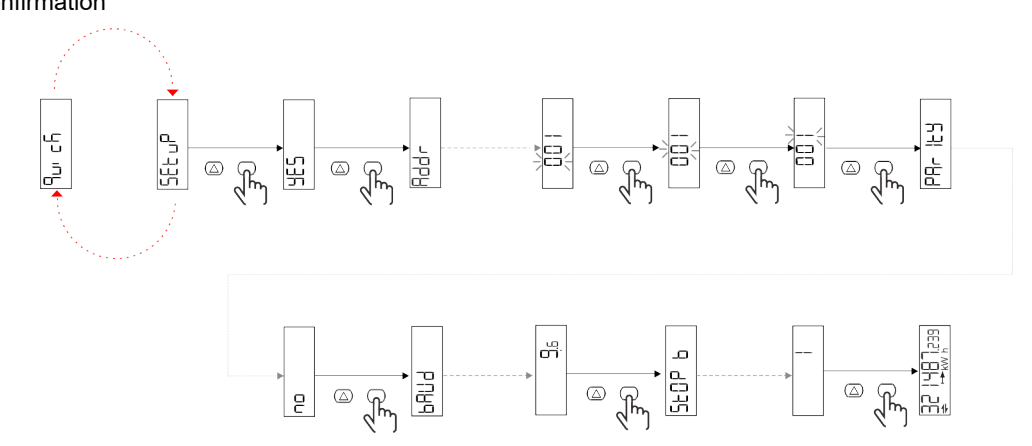

Exemple 2 : modification (adresse 4, parité EVEN, vitesse de transmission 19,2 kbps)

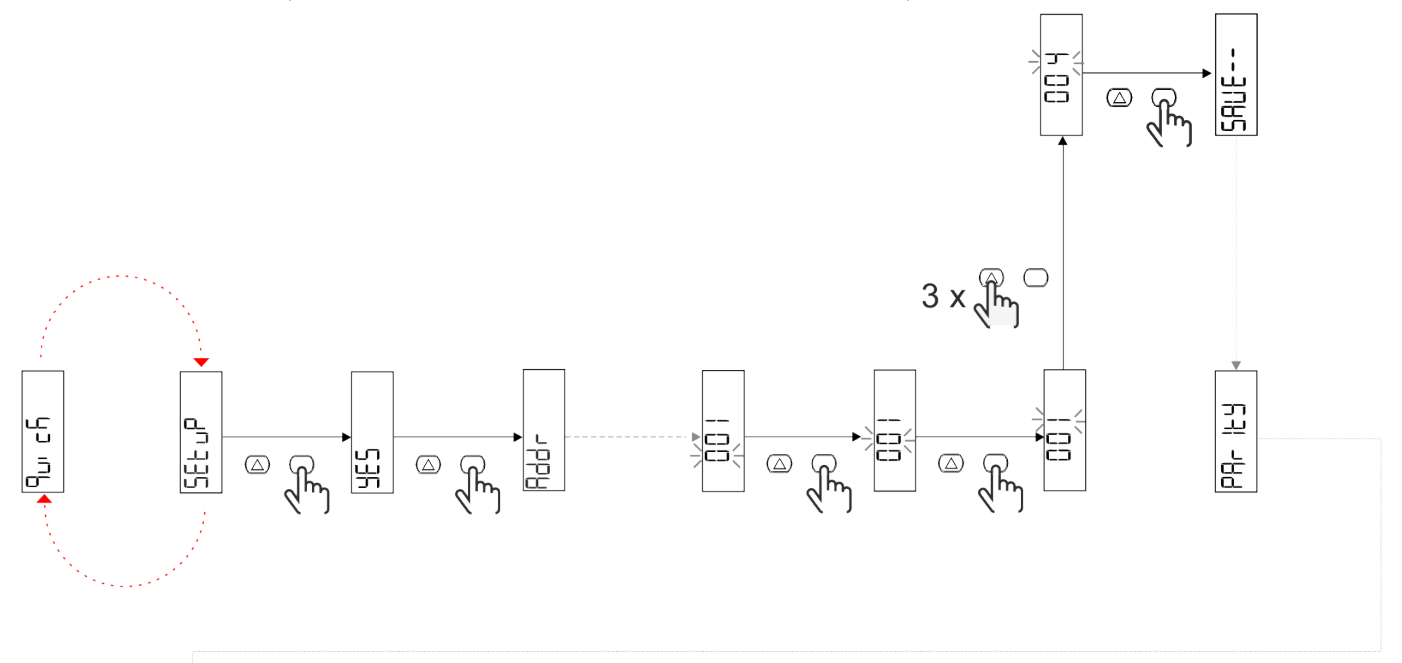

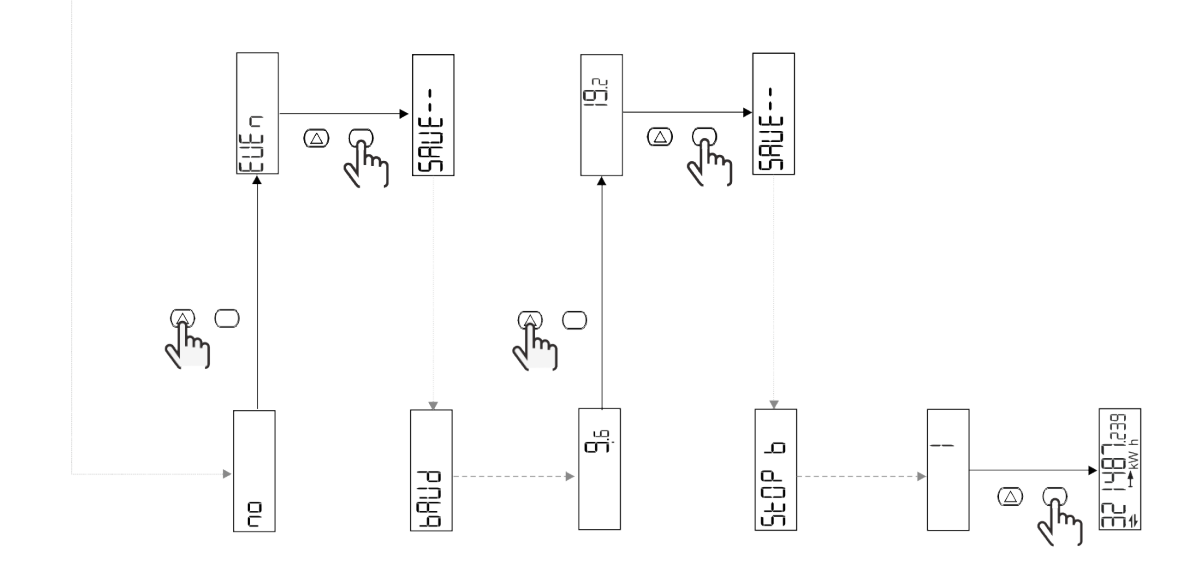

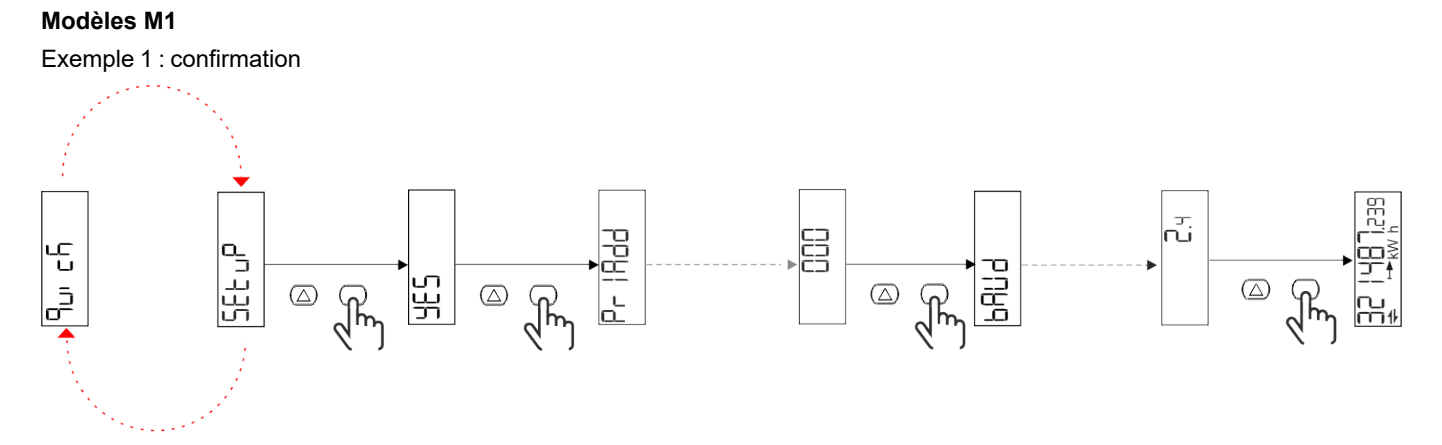

Exemple 2 : modification (adresse primaire 1)

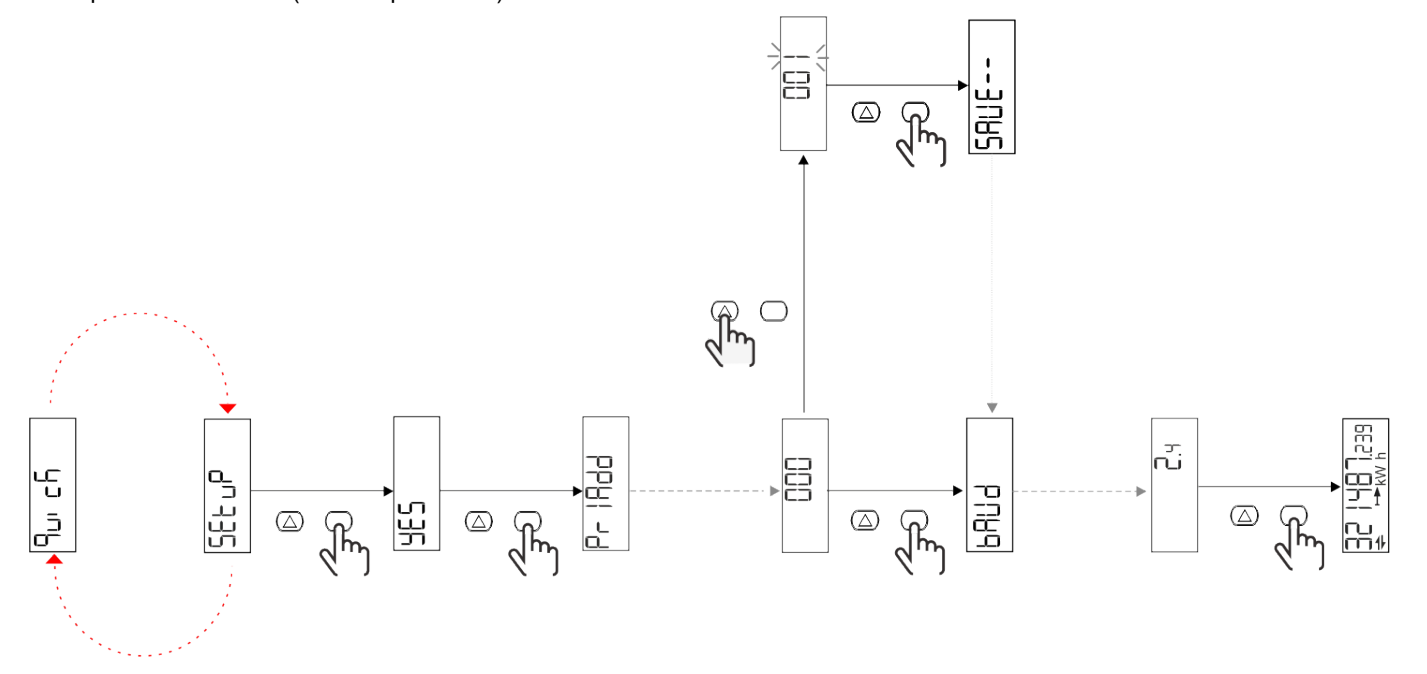

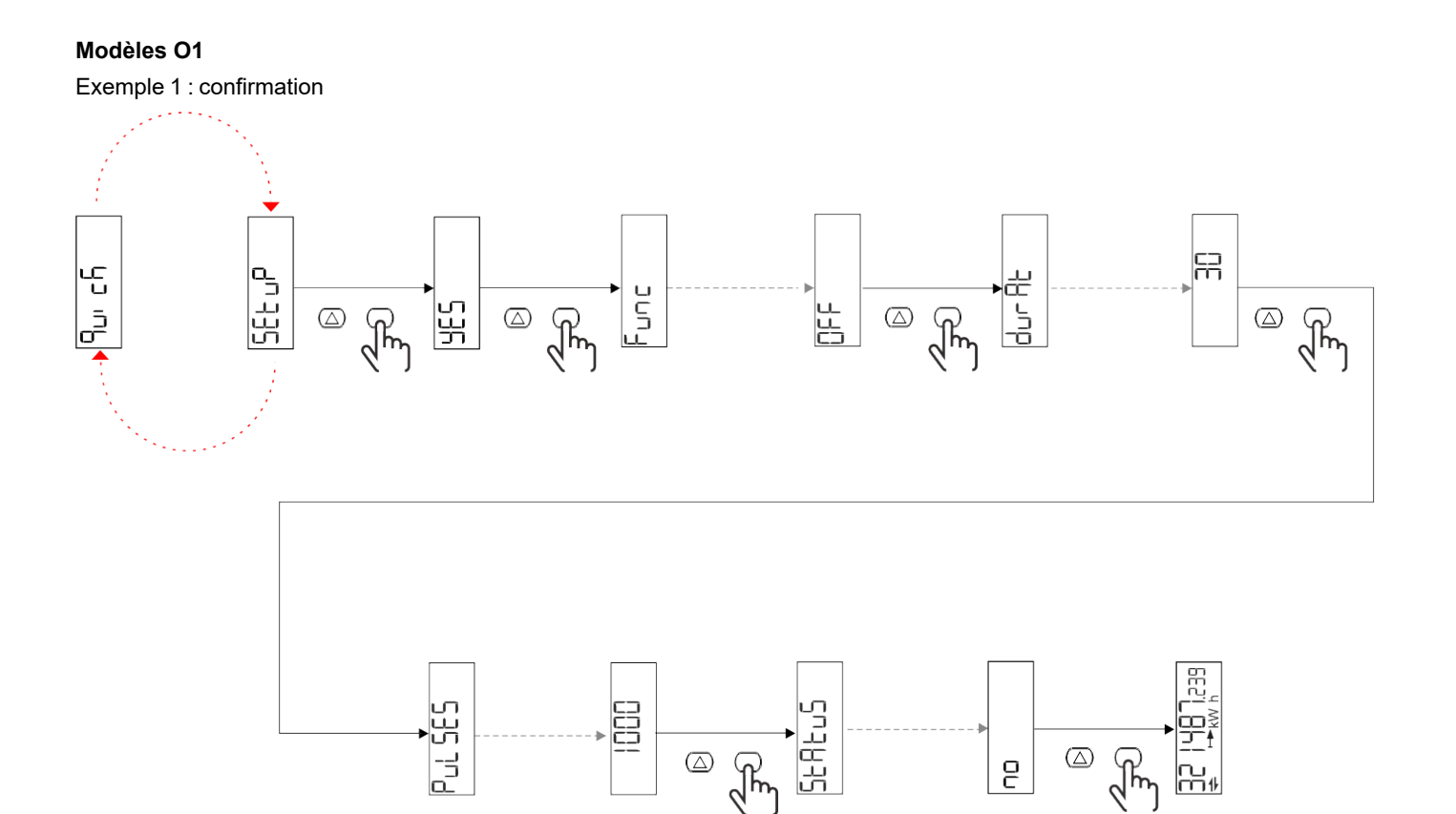

Exemple 2 : modification (impulsion kWh+, durée 100 ms, 10 impulsions/kWh)

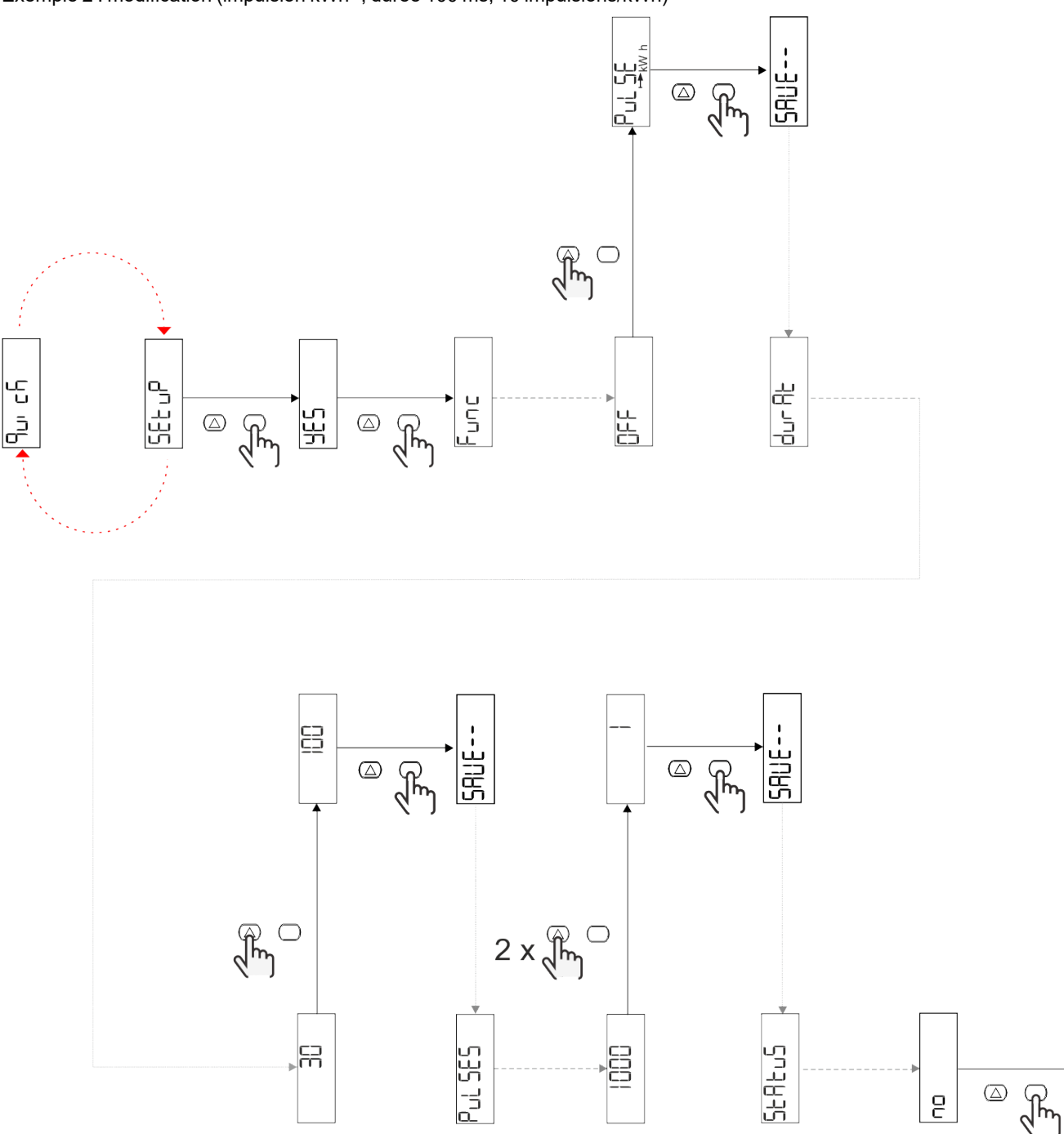

) <u>아</u>리 모티

 $\overline{e}$ 

## <span id="page-70-0"></span>**Description du menu**

## <span id="page-70-1"></span>**Pages de mesure**

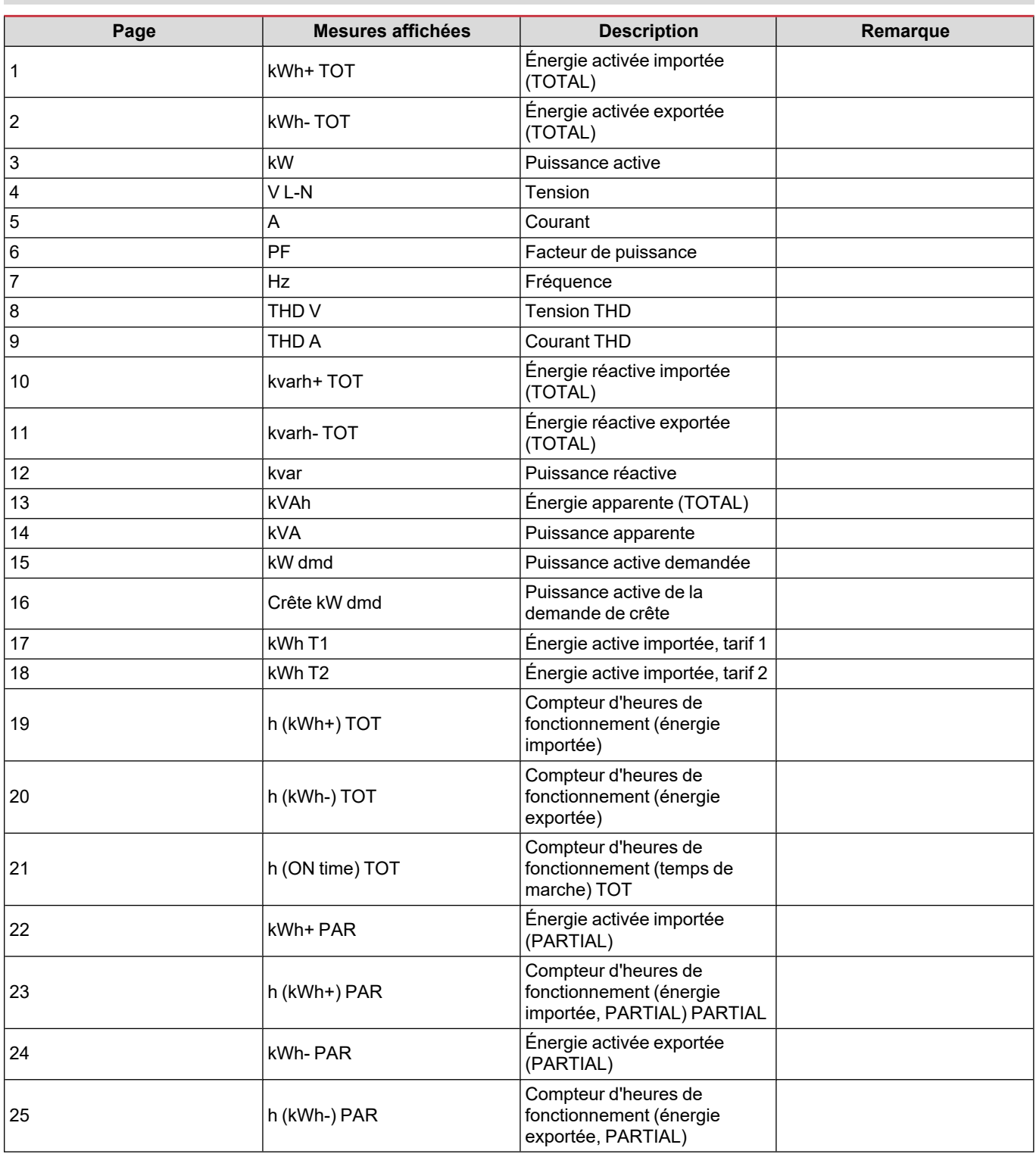

#### <span id="page-71-0"></span>**Menu SETTINGS**

Ce menu permet de régler les paramètres.

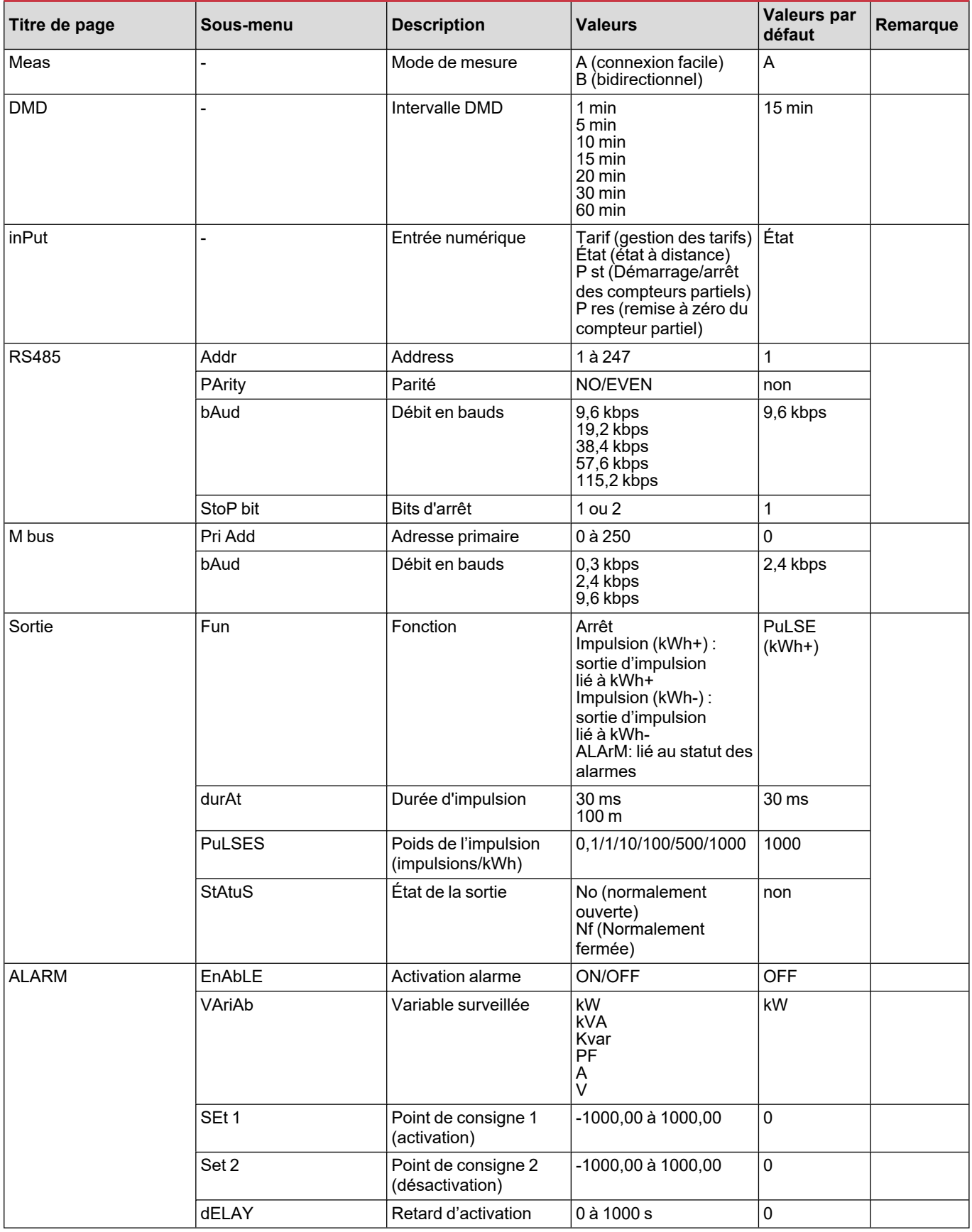
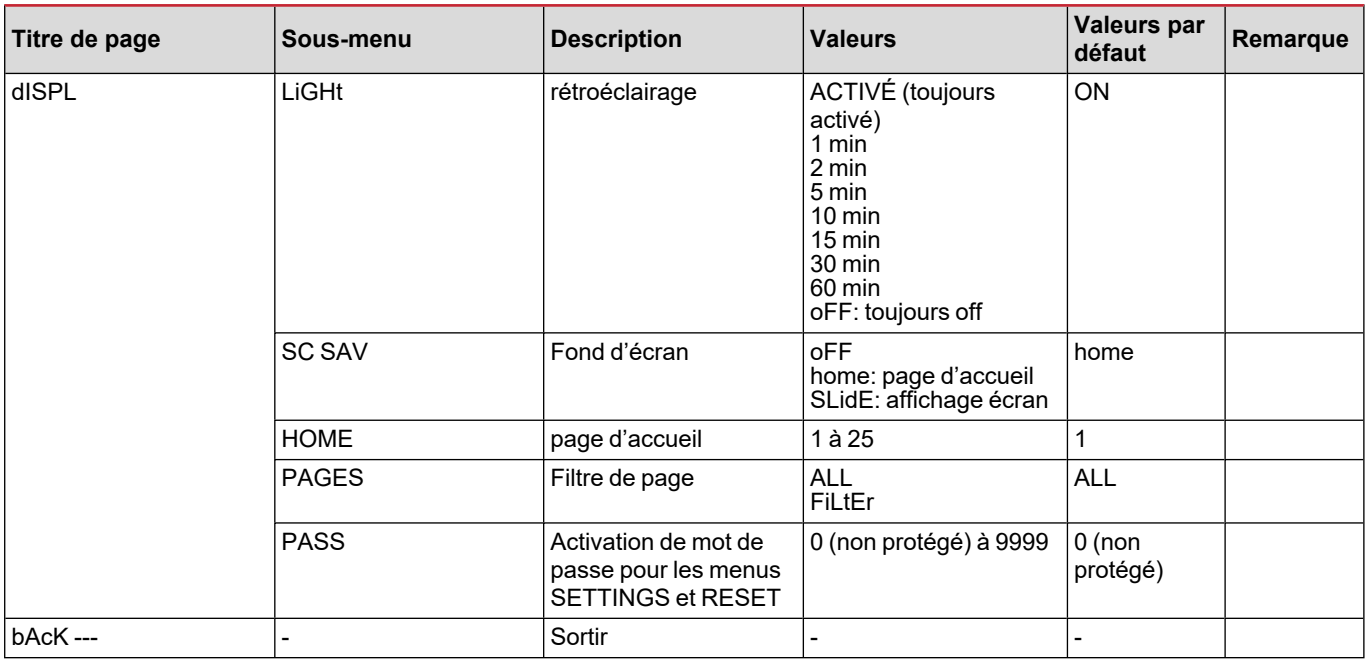

### **Menu INFO**

Ce menu permet d'afficher les paramètres réglés.

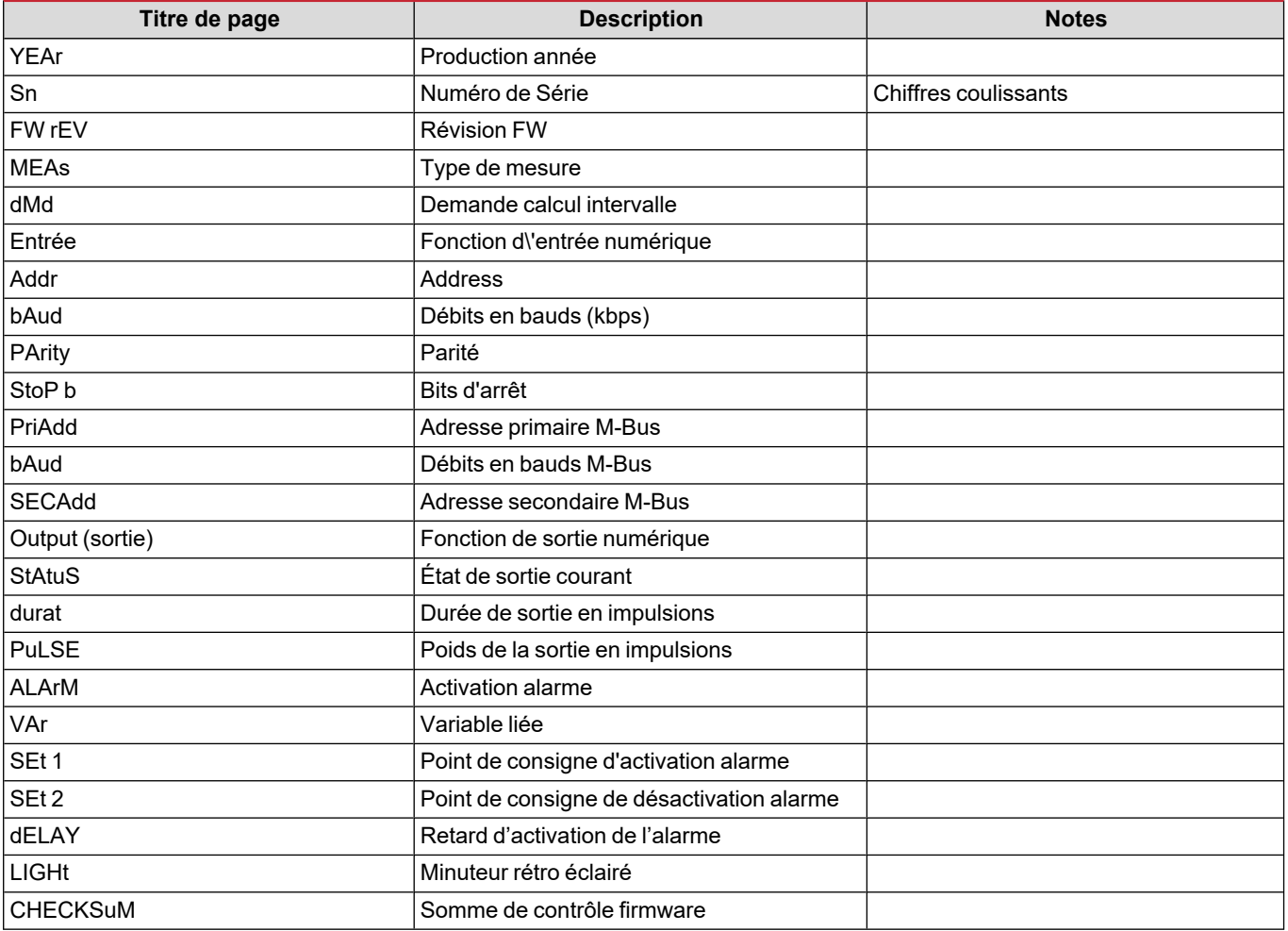

### **Menu RESET**

Ce menu permet de réinitialiser les paramètres suivants :

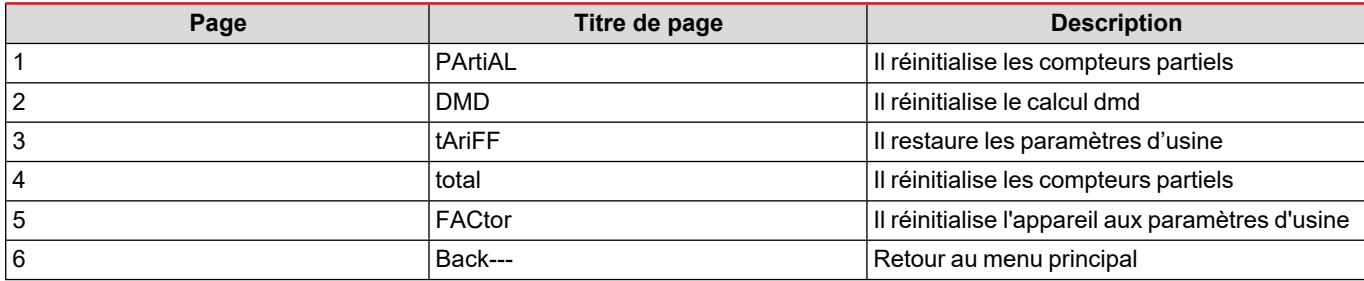

### **Entrée numérique**

L'entrée numérique peut exécuter les quatre fonctions suivantes :

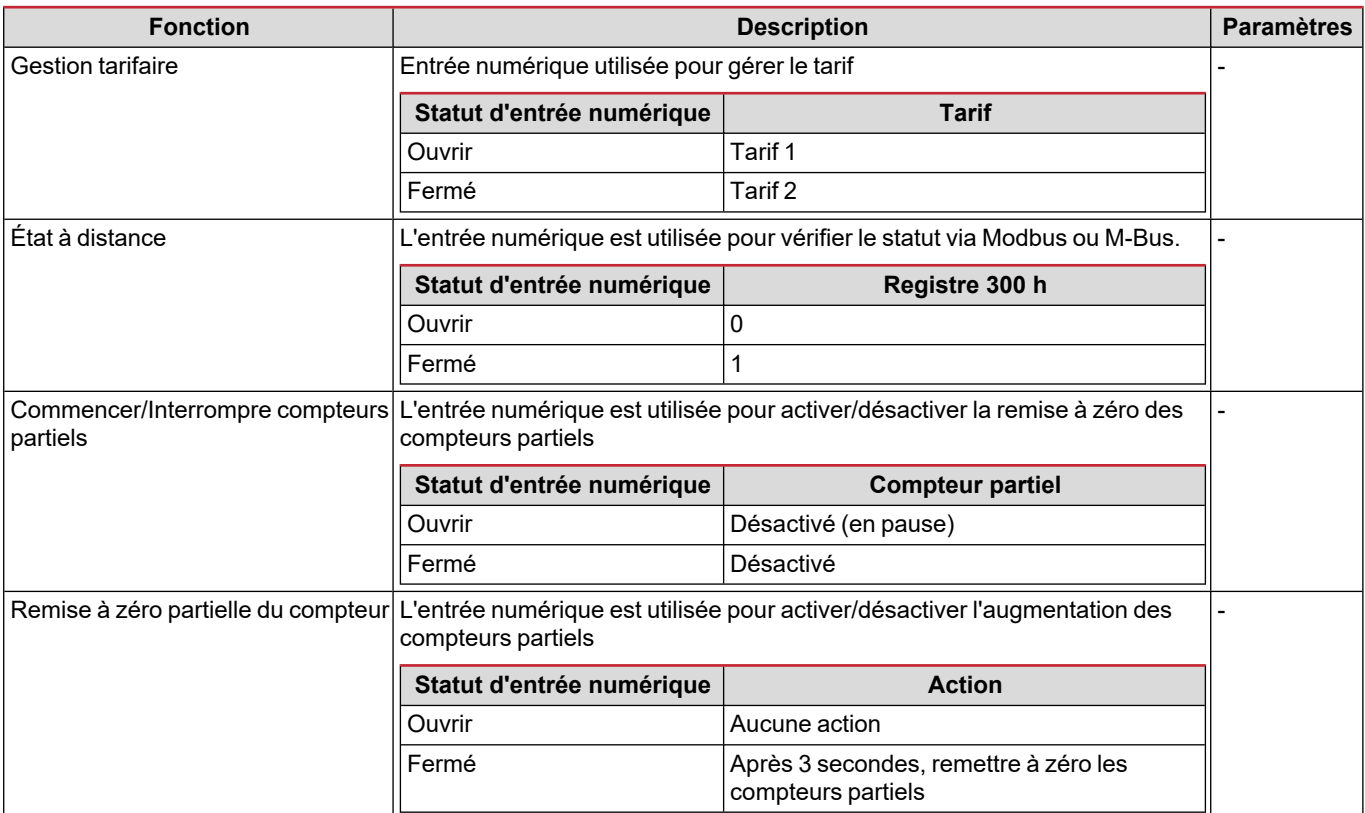

### **Sortie Numérique (version O1)**

La sortie numérique peut exécuter deux fonctions :

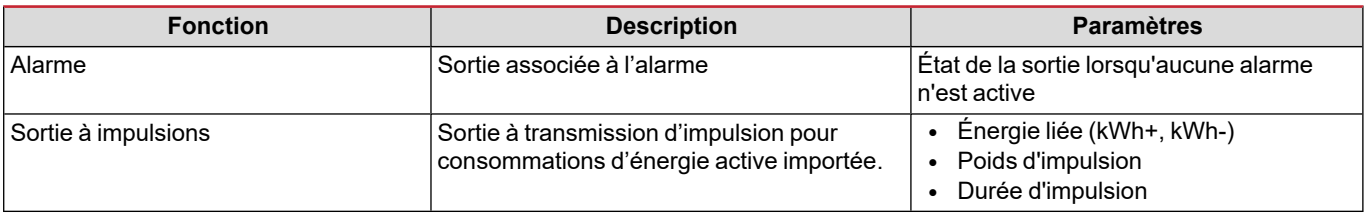

### **Port Modbus RTU (version S1)**

Le port de communication Modbus RTU est utilisé pour transmettre des données à un maître Modbus.

Pour plus d'informations sur la communication Modbus RTU, veuillez vous référer au protocole de communication.

### **Port M-bus (version M1)**

Le port de communication M-Bus est utilisé pour transmettre des données à un maître M-Bus (Carlo Gavazzi SIU-MBM ou tout autre maître M-Bus tiers).

Pour plus d'informations sur la communication M-Bus, veuillez vous référer au protocole de communication.

### **Alarmes**

### **Introduction**

EM511 gère une alarme de variable mesurée. Pour régler l'alarme, définissez :

- **.** la variable à surveiller (VARIABLE)
- <sup>l</sup> valeur de seuil d'activation d'alarme (**SET POINT 1**)
- <sup>l</sup> valeur de seuil de désactivation d'alarme (**SET POINT 2**)
- <sup>l</sup> retard d'activation d'alarme (**ACTIVATION DELAY**)

### **Variables**

L'unité peut surveiller une des variables suivantes :

- puissance active
- puissance apparente
- puissance réactive
- facteur de puissance
- $\cdot$  tension
- courant

#### **Types d'alarmes**

#### **Alarme haute (Set point 1 ≥ Set point 2)**

L' alarme s'active lorsque la variable surveillée dépasse la valeur Set 1 pendant un temps égal au retard d'activation (Delay) et se désactive lorsque les valeurs passent en dessous de Set 2.

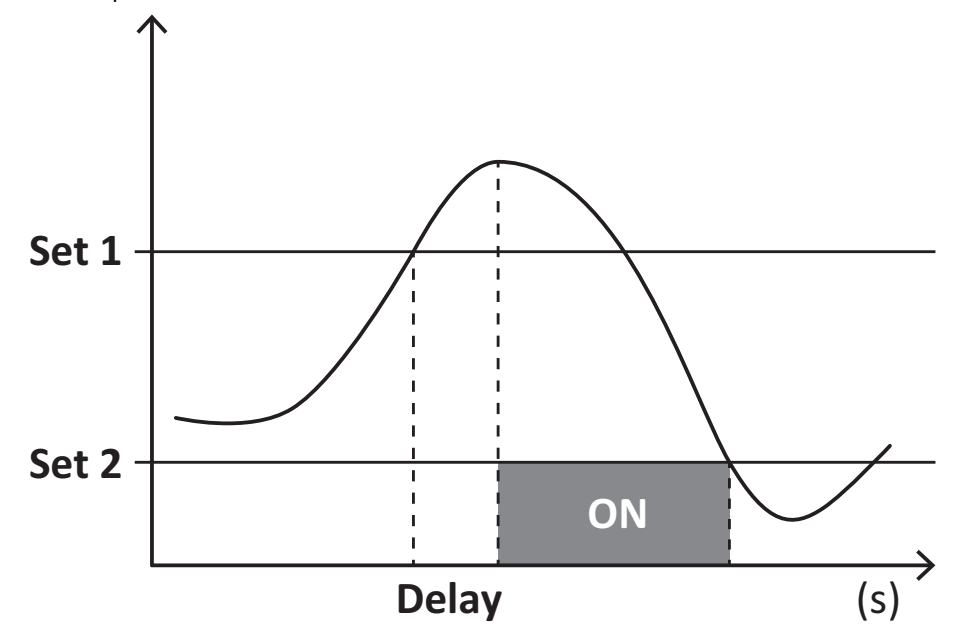

#### **Alarme basse (Set point 1 < Set point 2)**

L' alarme s'active lorsque la variable surveillée passe en dessous de la valeur Set 1 pendant un temps égal au retard d'activation (Delay) et se désactive lorsque la valeur dépasse Set 2.

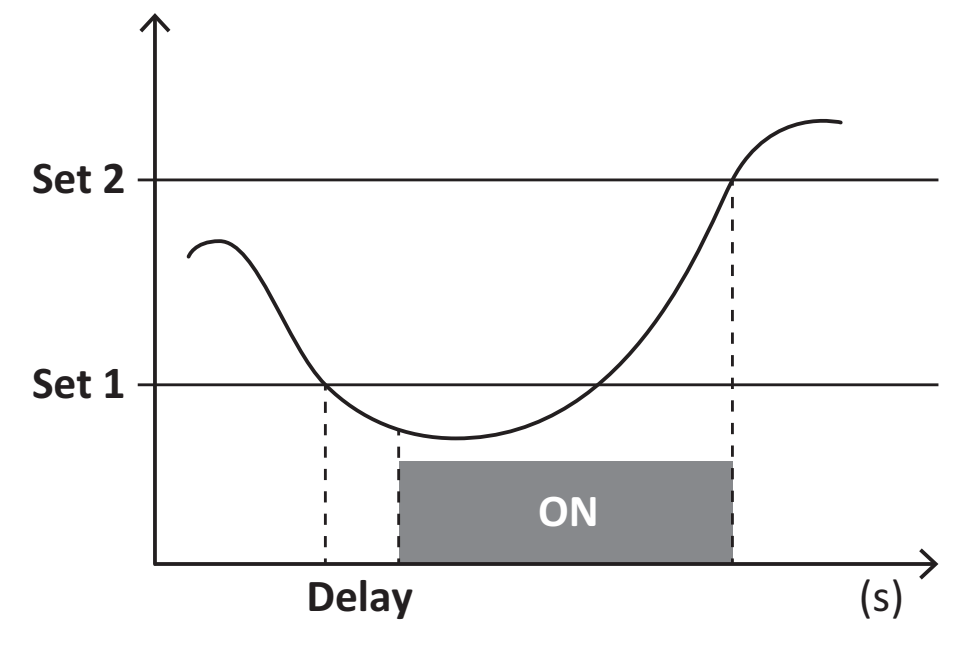

### **Valeurs DMD**

#### **Calcul de la valeur moyenne (dmd)**

EM511 calcule les valeurs moyennes des variables électriques dans un intervalle d'intégration défini (15 min par défaut).

#### **Intervalle d'intégration**

L'intervalle d'intégration démarre à la mise en marche ou lorsque la commande de réinitialisation est émise. La première valeur est affichée à la fin du premier intervalle d'intégration.

#### **Exemple**

Les points suivants représentent une intégration d'échantillon :

- <sup>l</sup> réinitialisation à 10:13:07
- temps d'intégration réglé : 15 min.

La première valeur affichée à 10:28:07 fait référence à l'intervalle compris entre 10:13:07 et 10:28:07.

### **Affichage LCD**

#### **Home page**

L'appareil peut afficher les pages de mesures après un délai de cinq minutes sans exécution d'opération, si l'économiseur d'écran est activé et que le type d'économiseur d'écran est réglé sur "Home page" (valeur par défaut).

Remarques : si vous sélectionnez une page qui n'est pas disponible dans le système de paramétrage, l'unité affiche la première *page disponible en tant que page d'accueil.*

#### **Rétro-éclairage**

EM511 est équipé d'un système de rétro-éclairage. Vous pouvez définir si le rétroéclairage doit toujours être allumé ou s'il doit s'éteindre automatiquement après écoulement d'un délai donné sans enfoncer un bouton (1 à 60 minutes).

### **Fond d'écran**

Une fois que 5 minutes se sont écoulées depuis votre dernière pression sur une touche, l'appareil affiche la page d'accueil si le type d'économiseur d'écran est "Page d'accueil" ("Home page") (réglage par défaut), ou il active la fonction diaporama (si elle est activée), qui affiche les pages sélectionnées par rotation. Les pages indiquées peuvent être sélectionnées dans le UCS (version S1). Par défaut, les pages sont : 1 (kWh+ TOT, kW), 3 (KW), 4 (V L-N), 5 (A).

### <span id="page-77-0"></span>**Filtre de page**

Le filtre de page facilite l'utilisation et la navigation à travers les pages de mesure. Lorsque vous utilisez la touche  $\Box$ , l'appareil n'affiche que les pages qui vous intéressent le plus, qui peuvent être sélectionnées par le biais du site Logiciel UCS (version S1) ou qui sont prédéfinies (version O1 et M1)

Remarque : pour afficher toutes les pages sans utiliser le Logiciel UCS, vous pouvez désactiver le filtre de page à partir du MENU SETTINGS (DISPLAY → PAGES → ALL). Par défaut, les pages incluses dans le filtre sont : 1 (kWh+ TOT, kW), 2 (kWh- TOT, kW), 3 (KW), 4 (V L-N), 5 (A), 7 (Hz), 10 (kvarh+ TOT), 11 (kvarh- TOT), 12 (kvar), voir "Pages de [mesure"](#page-70-0) à la page15.

### **Restauration des réglages d'usine**

#### **Restauration des réglages en utilisant le menu RESET**

Dans le menu RESET, vous pouvez restaurer tous les réglages d'usine. Au démarrage, le menu QUICK SET-UP devrait être de nouveau disponible.

*Remarque : les compteurs ne sont pas réinitialisés.*

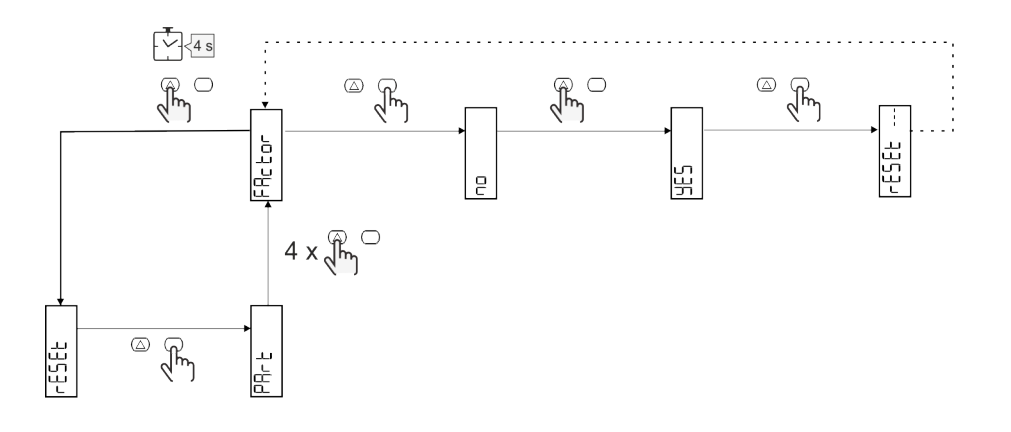

### **Fonction de décalage**

#### **Définition de certaines valeurs cibles à l'aide de la fonction de remise à zéro totale**

Cette fonction vous permet de fixer une valeur cible, elle vous permet de satisfaire vos besoins :

- pour remplacer un analyseur existant et conserver les données acquises ;
- pour que l'appareil fonctionne en parallèle avec votre analyseur.

Exemple : suivez le schéma ci-dessous si vous voulez définir les valeurs cibles que vous trouvez dans le tableau :

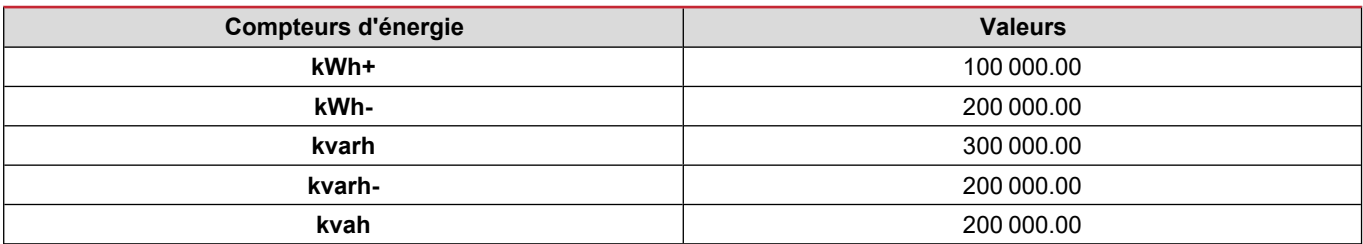

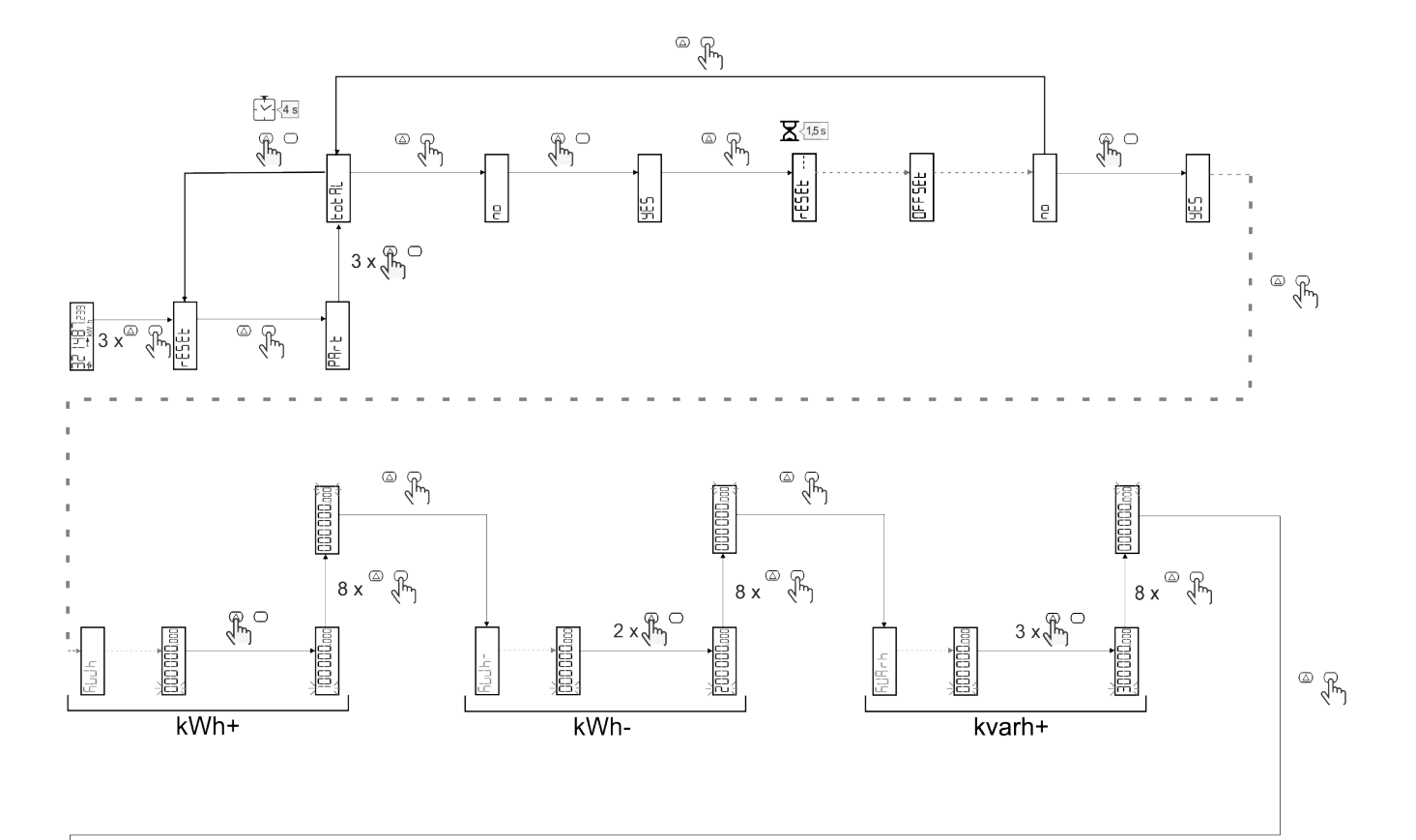

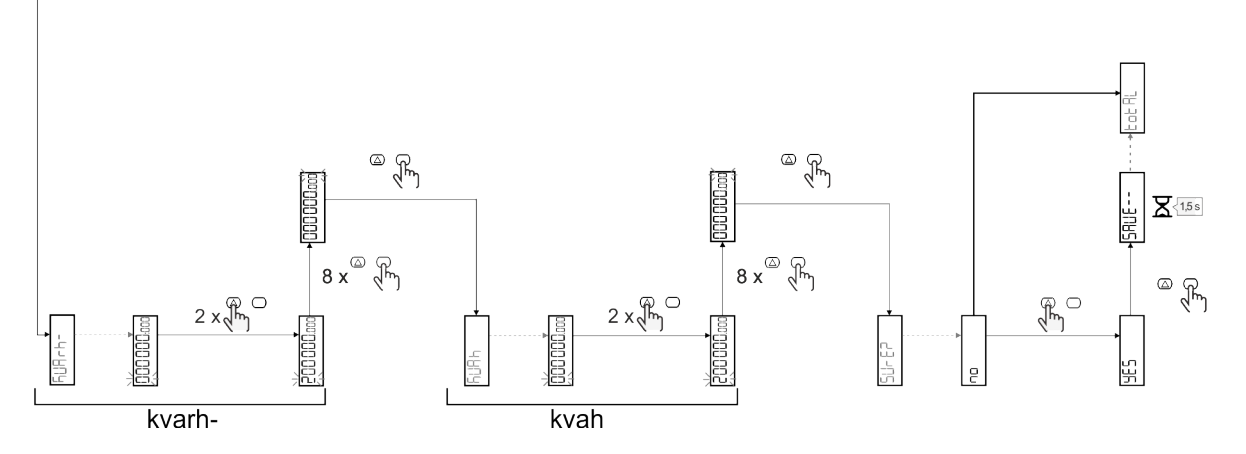

### **Gestion tarifaire**

#### **Gestion des tarifs via entrée numérique.**

Pour gérer les tarifs en utilisant l'entrée numérique, définissez la fonction de l'entrée numérique comme tarif (via le clavier ou le Logiciel UCS). Le tarif actuel dépend du statut de l'entrée

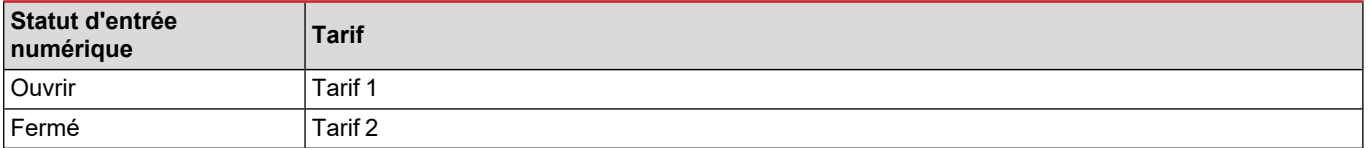

#### **Gestion tarifaire Modbus RTU**

Pour gérer les tarifs à l'aide de la commande Modbus RTU, activez la gestion des tarifs via la commande Modbus de l' Logiciel UCS

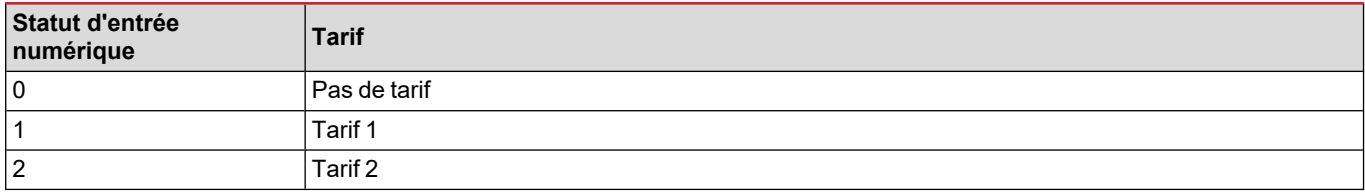

### **Dépannage**

Remarque : en cas d'autres dysfonctionnements ou d'une panne quelconque, veuillez contacter l'agence CARLO GAVAZZI ou le *distributeur de votre pays*

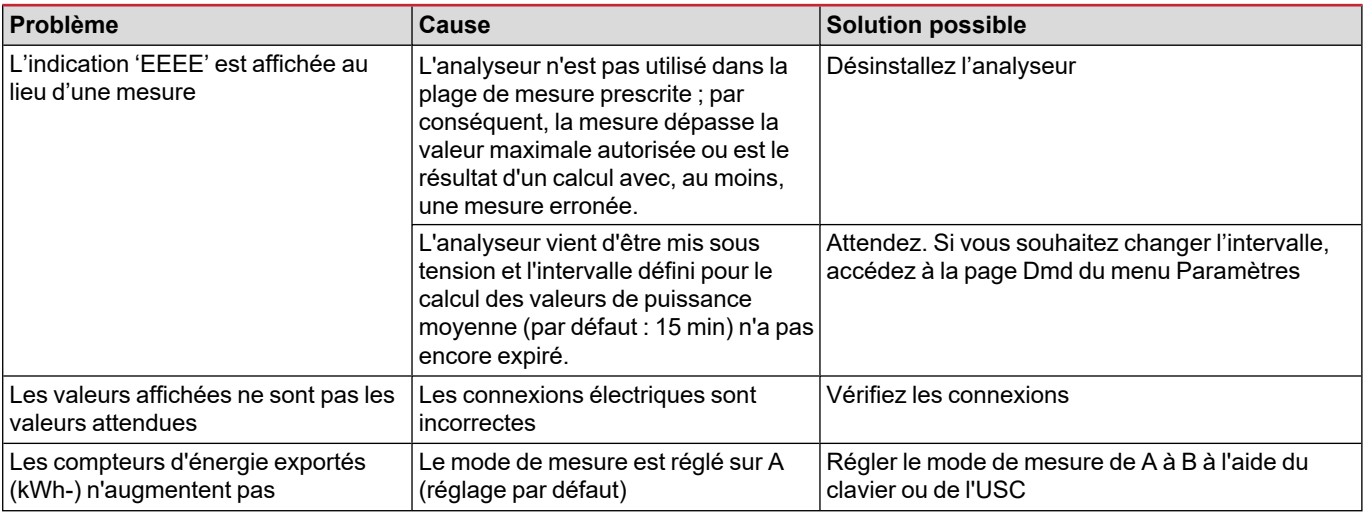

### **Alarmes**

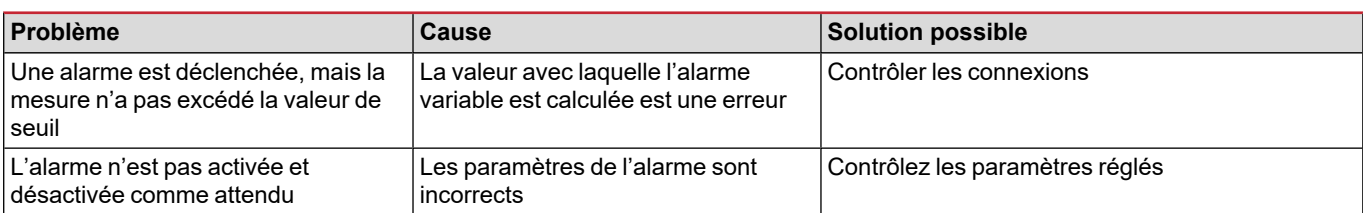

### **Problèmes de communication**

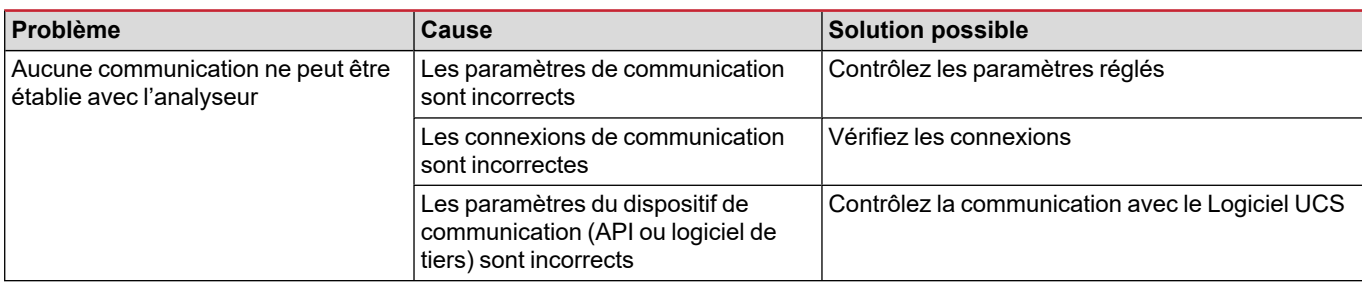

### **Problème d'affichage**

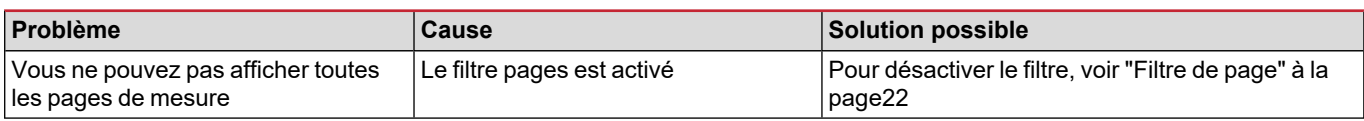

### **Téléchargement**

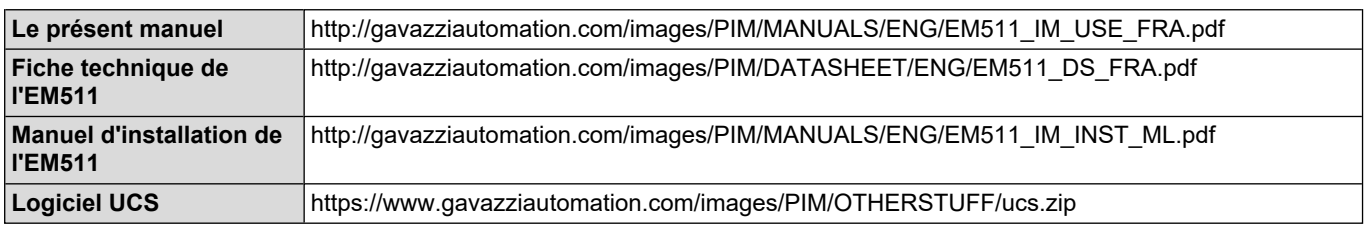

### **Nettoyage**

Pour garder l'écran propre, utiliser un chiffon légèrement humide. Ne jamais utiliser d'abrasifs ou de solvants.

### **Responsabilité de l'élimination**

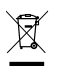

Éliminer l'appareil en collectant séparément ses matériaux et en les apportant à des organismes spécifiés par les autorités gouvernementales ou par les organismes publics locaux. L'élimination et le recyclage appropriés contribueront à prévenir les conséquences potentiellement nocives pour l'environnement et les personnes.

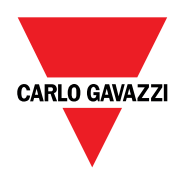

### **CARLO GAVAZZI Controls SpA**

via Safforze, 8 32100 Belluno (BL) Italie

www.gavazziautomation.com info@gavazzi-automation.com Info : +39 0437 355811 Fax : +86 755 355880

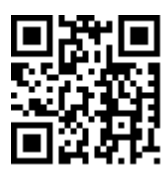

**EM511** - Manuel de l'utilisateur 30/05/2023 | Copyright © 2023

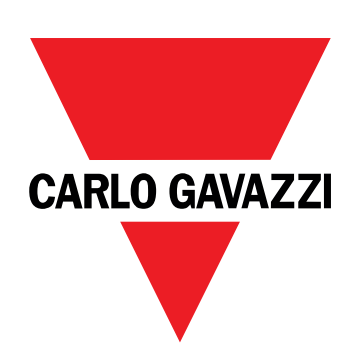

# **EM511**

# Analizador de energía para sistemas unifásicos

### **MANUAL DE USUARIO**

30/05/2023

# **CONTENIDO**

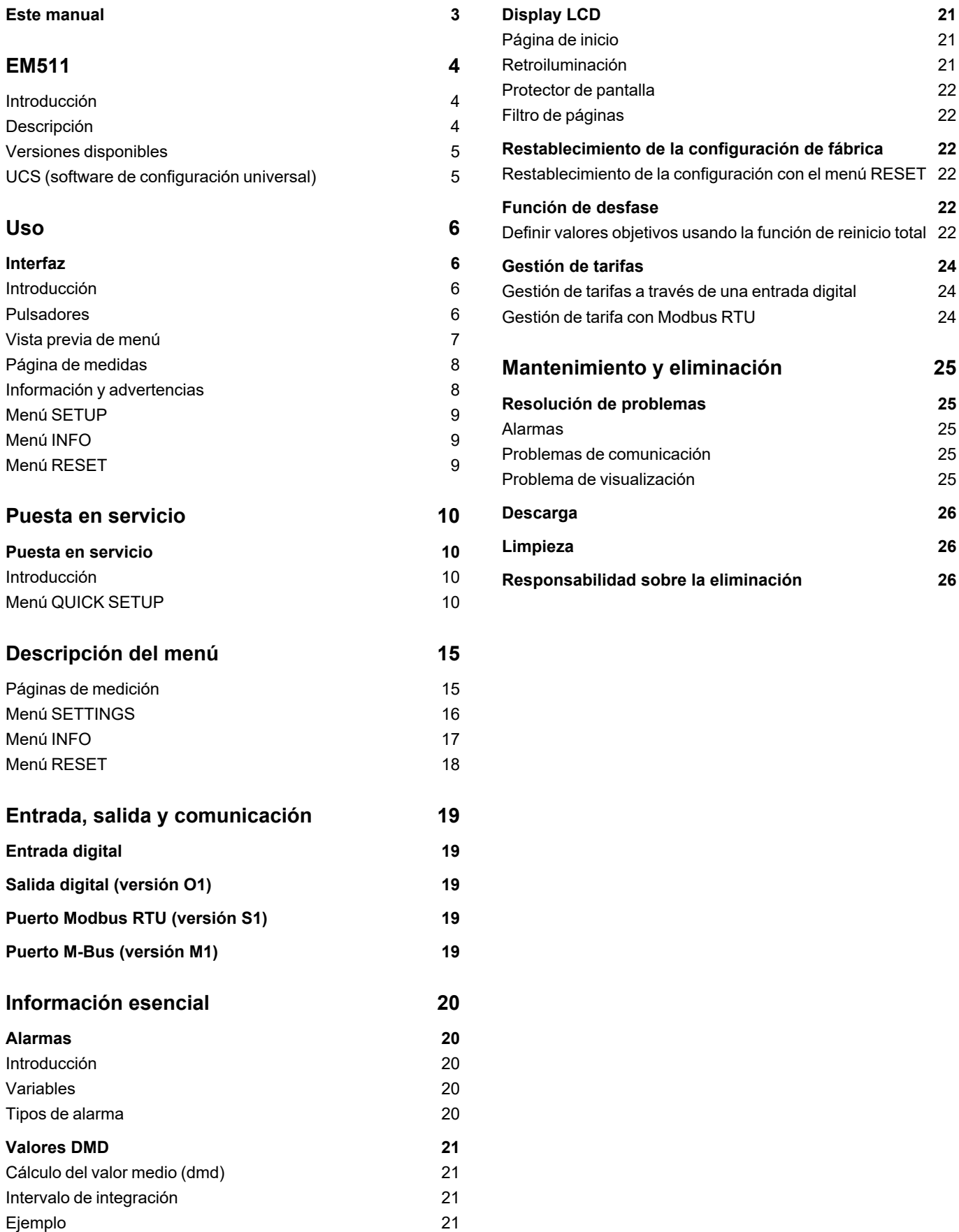

### <span id="page-86-0"></span>**Este manual**

### **Información sobre la propiedad**

Copyright © 2023, CARLO GAVAZZI Controls SpA

Todos los derechos reservados en todos los países.

CARLO GAVAZZI Controls SpA se reserva el derecho a realizar modificaciones o mejoras en la documentación relativa sin obligación de aviso previo.

#### **Mensajes de seguridad**

La siguiente sección describe las advertencias relacionadas con la seguridad de usuario y de dispositivo incluidas en este documento:

*AVISO: indica obligaciones que si no se cumplen pueden provocar daños en el dispositivo.*

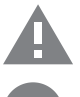

**¡CUIDADO!** Indica un riesgo que, de no evitarse, puede causar la pérdida de datos.

**IMPORTANTE**: proporciona información esencial sobre la conclusión de una tarea que no debe pasarse por alto.

#### **Advertencias generales**

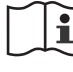

Este manual forma parte integral del producto y debe acompañarlo a lo largo de toda su vida útil. Debe consultarse en todas las situaciones relacionadas con la configuración, uso y mantenimiento. Por esta razón, deberá estar siempre accesible a los operadores.

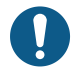

*ADVERTENCIA: nadie está autorizado a abrir el analizador. Esta operación está exclusivamente reservada para el personal de servicio técnico de CARLO GAVAZZI. El uso del instrumento de un modo no especificado por el fabricante podría afectar a la protección.*

### **Servicio técnico y garantía**

En caso de que se produzcan anomalías de funcionamiento, fallos o desee solicitar información o comprar módulos accesorios o sensores de intensidad, contacte con la filial de CARLO GAVAZZI o con el distribuidor de su país.

Cualquier instalación o uso de otros analizadores que no sean los indicados en las instrucciones, así como el desmontaje del módulo MABC invalidará la garantía.

### <span id="page-87-1"></span><span id="page-87-0"></span>**Introducción**

El EM511 es un analizador de energía para sistemas unifásicos de hasta 240 V L-N e intensidad de hasta 45 A. Además de una entrada digital, la unidad puede estar equipada, según el modelo, con una salida estática (pulso o alarma), un puerto de comunicación Modbus RTU o un puerto de comunicación M-Bus.

### <span id="page-87-2"></span>**Descripción**

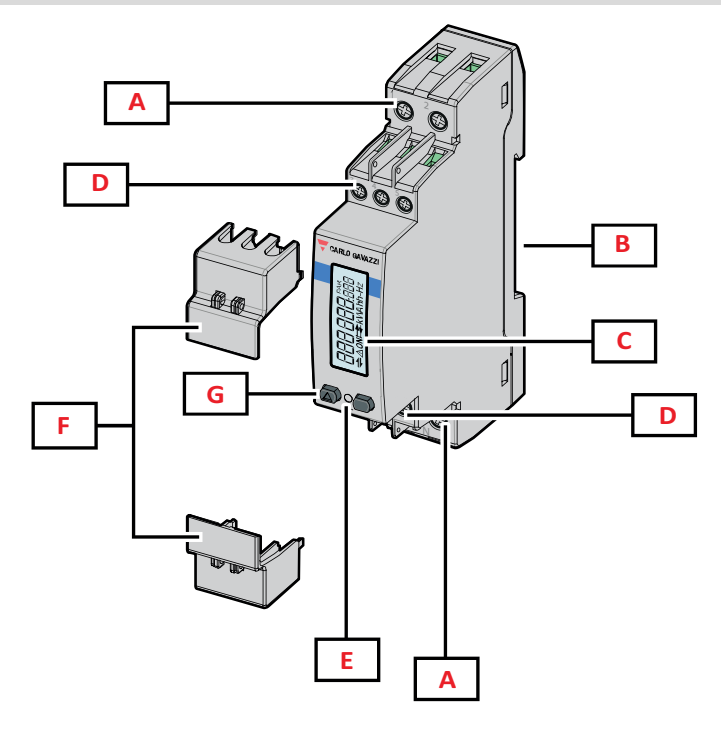

*Figura 1 EM511*

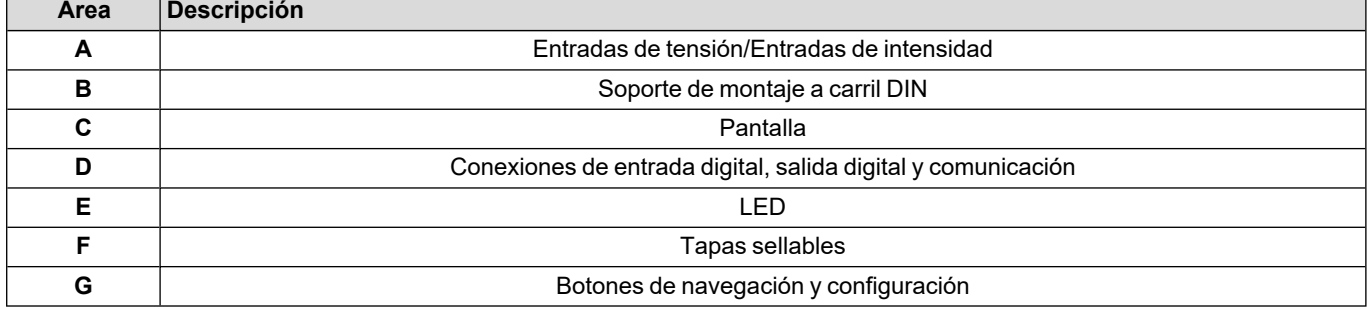

### <span id="page-88-0"></span>**Versiones disponibles**

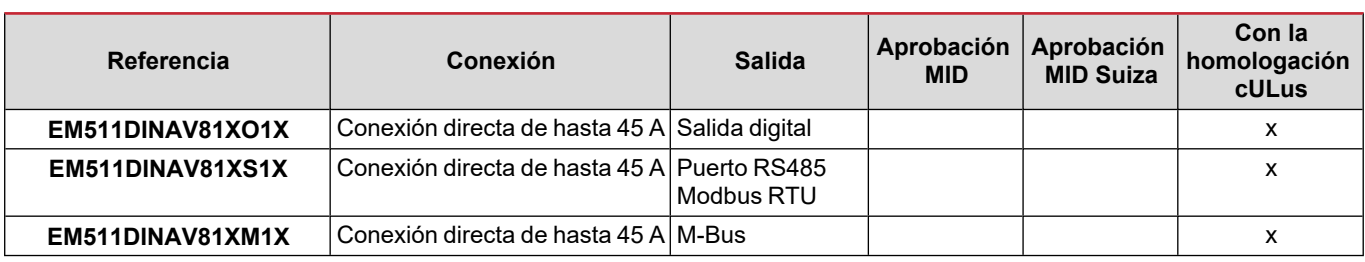

### <span id="page-88-1"></span>**UCS (software de configuración universal)**

UCS está disponible en versiones para escritorio y para dispositivos móviles.

Puede conectarse con el EM511 a través de RS485 (protocolo RTU, solamente versión para escritorio).

UCS permite:

- configurar la unidad (con o sin conexión);
- ver el estado del sistema con fines de diagnóstico y verificación de la configuración

#### **Descripción general de las funciones del UCS:**

- Configuración del sistema con el medidor de energía conectado (configuración en línea)
- <sup>l</sup> Definición de la configuración sin conexión a la energía, para su posterior aplicación (configuración sin conexión)
- Visualización de las mediciones principales
- Visualización del estado de entradas y salidas
- Visualización del estado de las alarmas
- Registro de las mediciones de las variables seleccionadas

### <span id="page-89-1"></span><span id="page-89-0"></span>**Interfaz**

### <span id="page-89-2"></span>**Introducción**

EM511 Está organizado en dos menús:

- <sup>l</sup> Páginas de medición: páginas que permiten mostrar los medidores de energía y el resto de las variables eléctricas
- Menú principal, dividido en tres submenús:
	- o » SETUP: páginas que permiten configurar los parámetros
	- o » INFO: páginas que muestran la información general y los parámetros de ajuste
	- o » RESET: páginas que permiten reiniciar los contadores parciales y el cálculo dmd o restablecer la configuración de fábrica

#### <span id="page-89-3"></span>**Pulsadores**

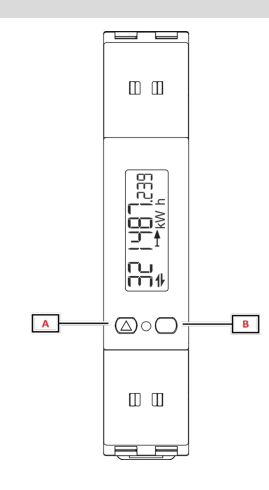

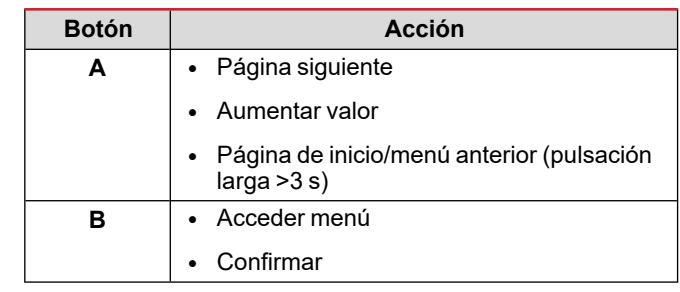

<span id="page-90-0"></span>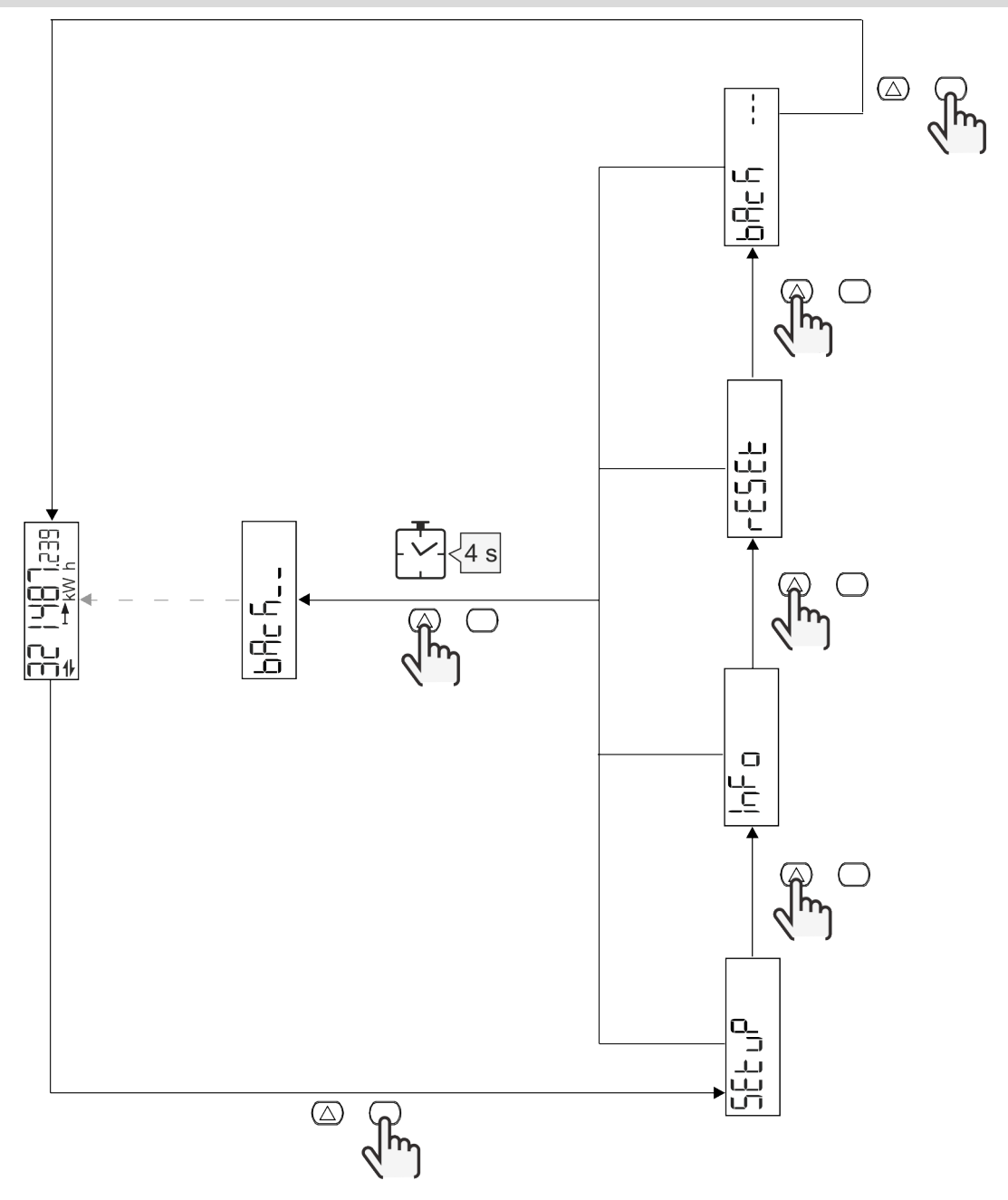

### <span id="page-91-0"></span>**Página de medidas**

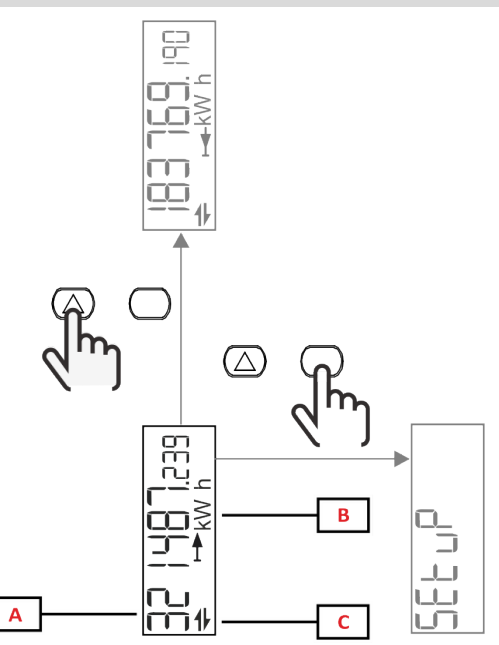

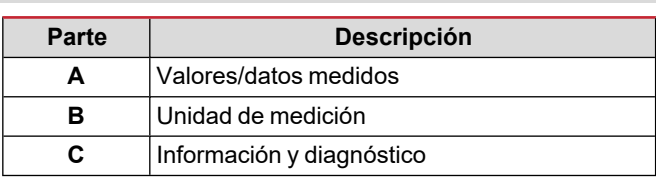

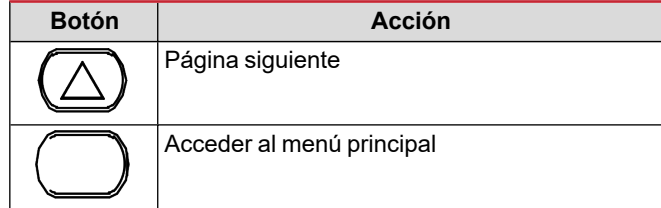

### <span id="page-91-1"></span>**Información y advertencias**

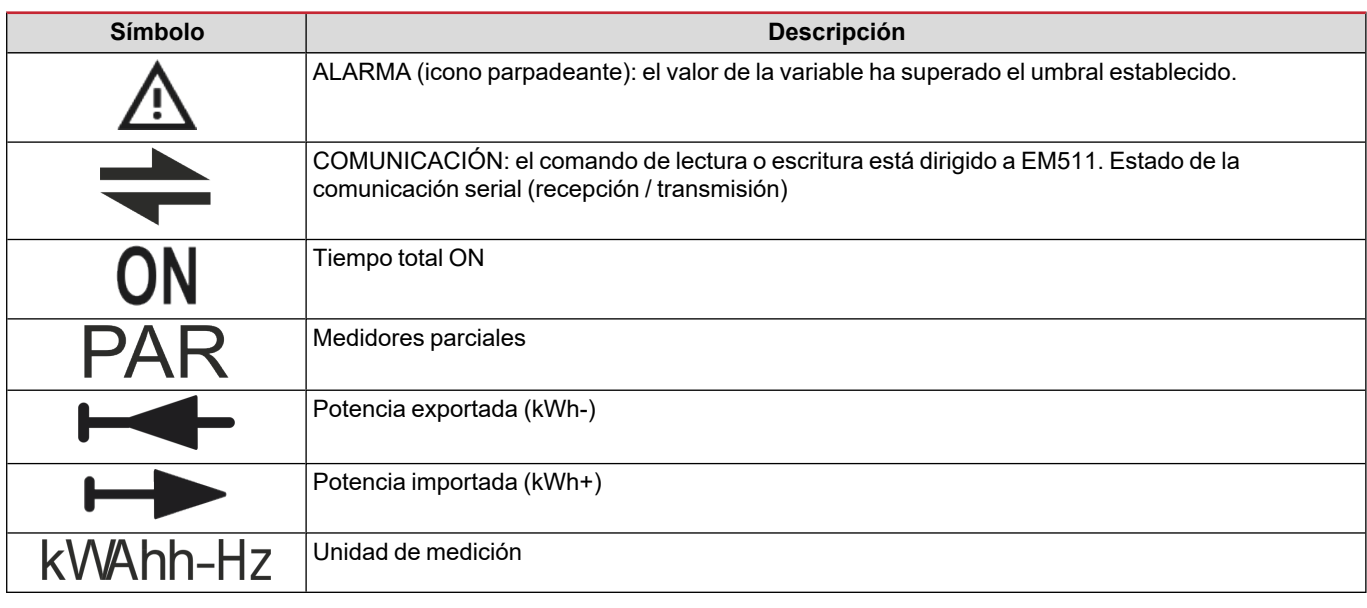

### <span id="page-92-0"></span>**Menú SETUP**

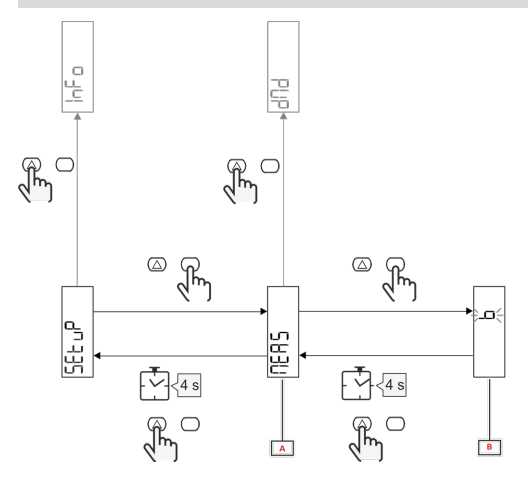

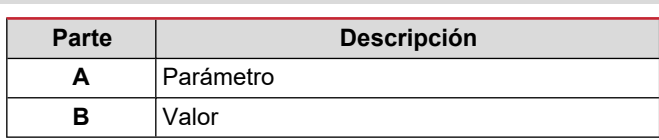

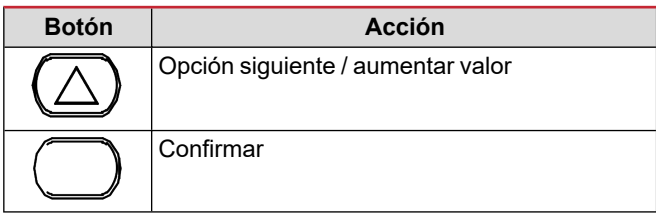

### <span id="page-92-1"></span>**Menú INFO**

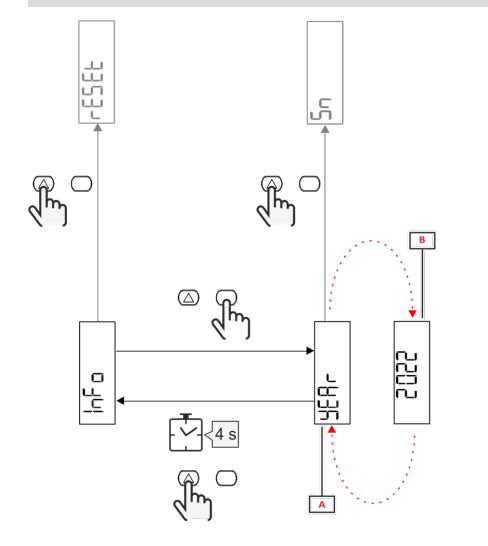

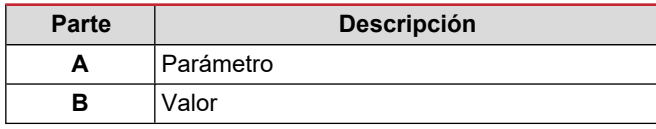

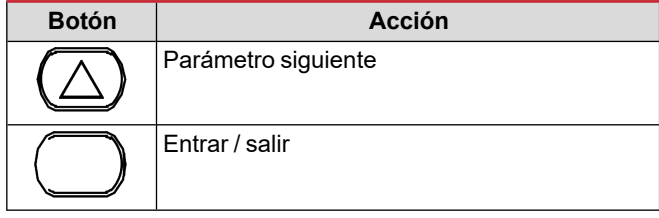

<span id="page-92-2"></span>**Menú RESET**

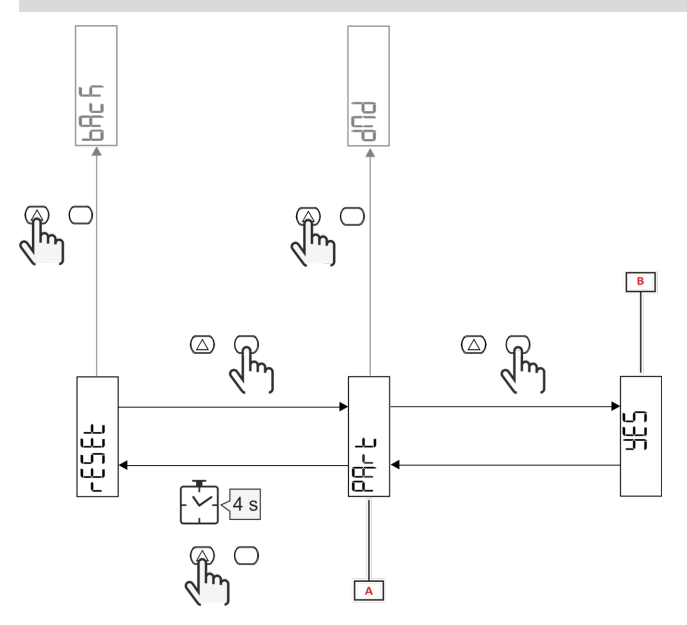

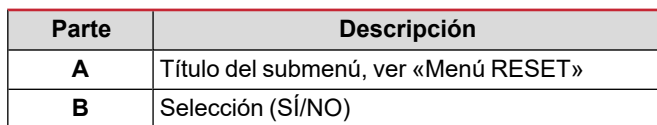

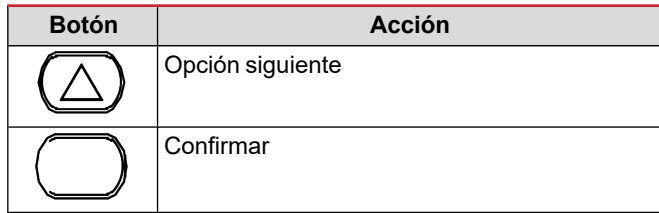

## <span id="page-93-0"></span>**Puesta en servicio**

### <span id="page-93-1"></span>**Puesta en servicio**

#### <span id="page-93-2"></span>**Introducción**

Al encender el dispositivo se muestra un asistente de configuración, el menú QUICK SETUP, para configurar los parámetros principales rápidamente.

### <span id="page-93-3"></span>**Menú QUICK SETUP**

Este procedimiento está disponible cuando se conecta el instrumento por primera vez.

En la página de inicio "QUICK SETUP?"

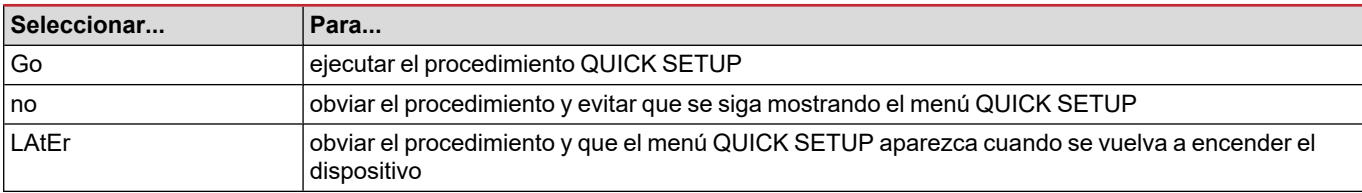

**Nota:** los parámetros disponibles dependen del modelo.

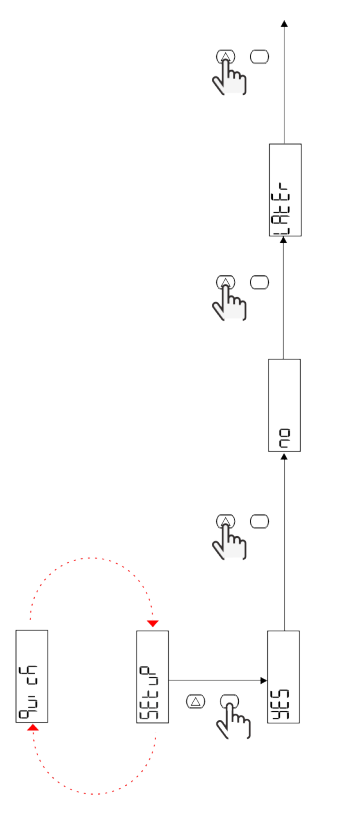

**Modelos S1** Ejemplo 1: confirmación

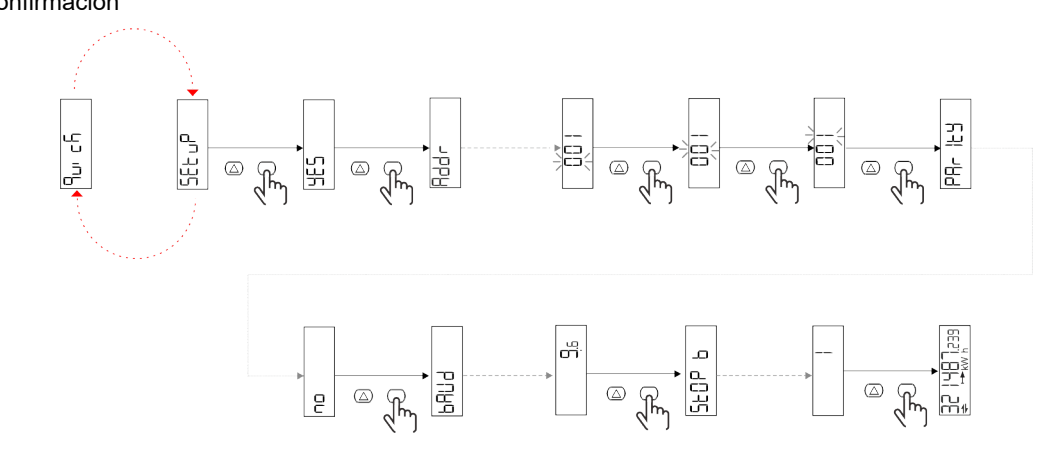

Ejemplo 2: modificación (dirección 4, paridad EVEN, baudios 19.2 kbps)

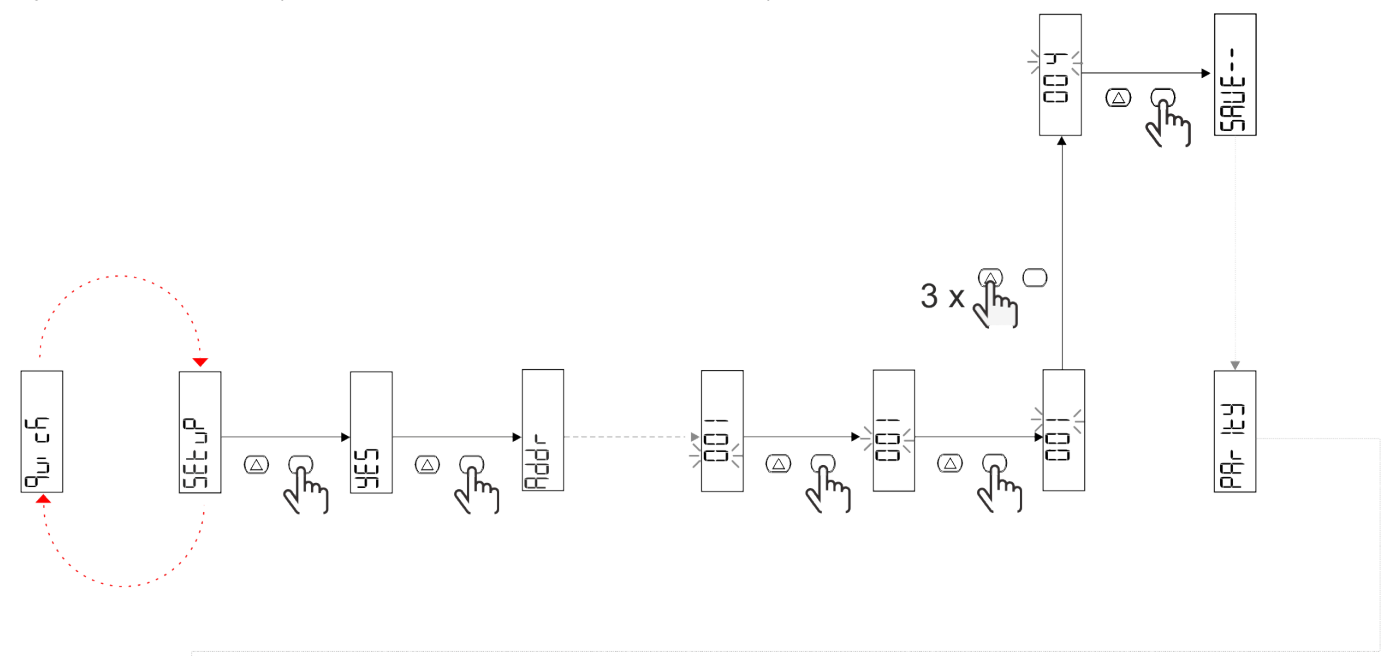

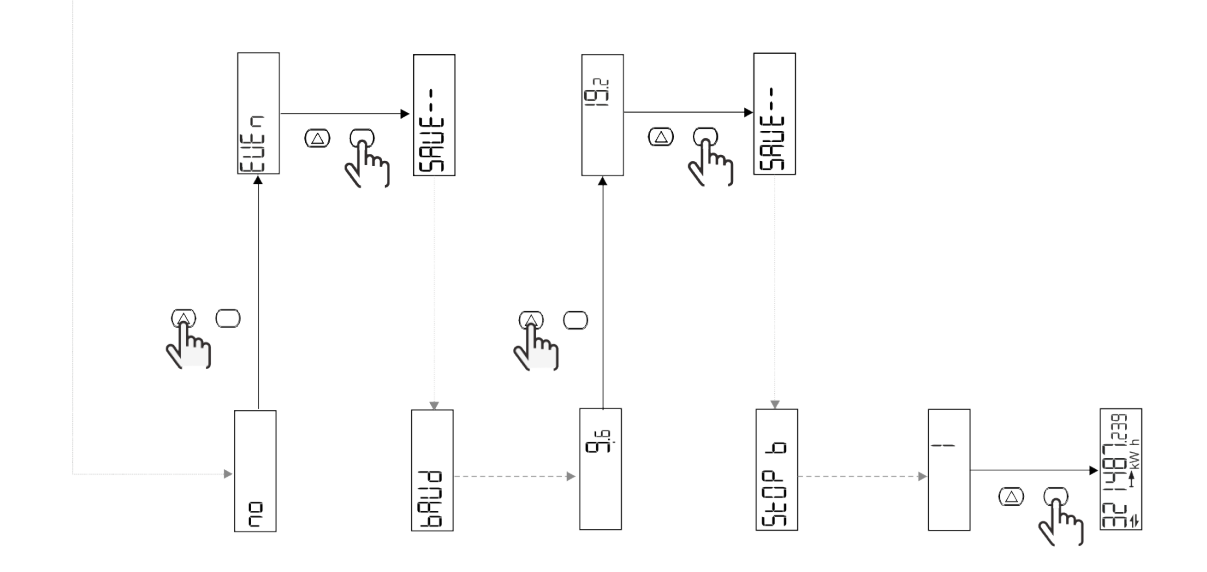

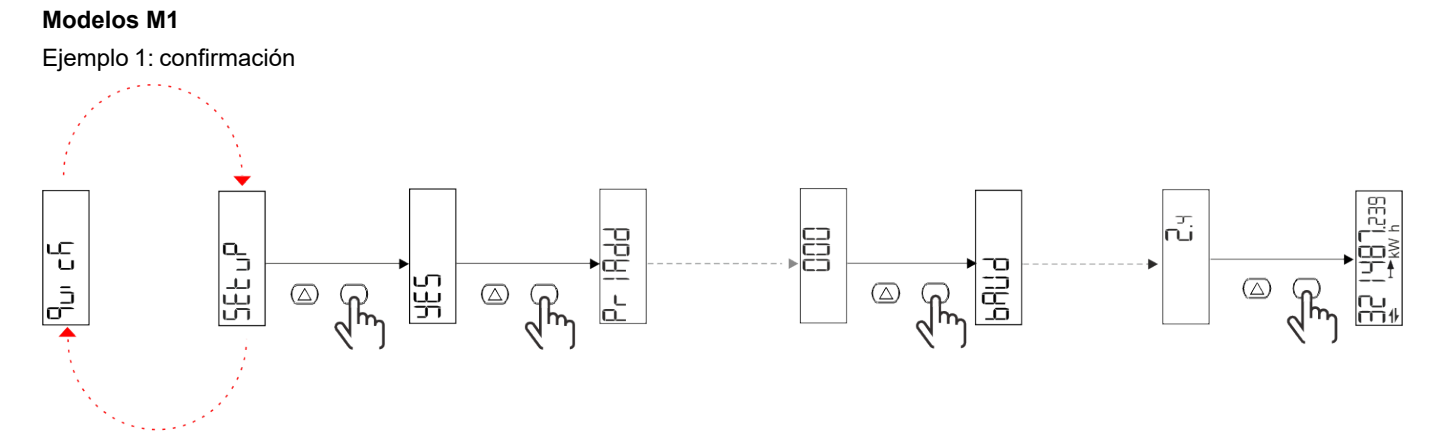

Ejemplo 2: modificación (dirección primaria 1)

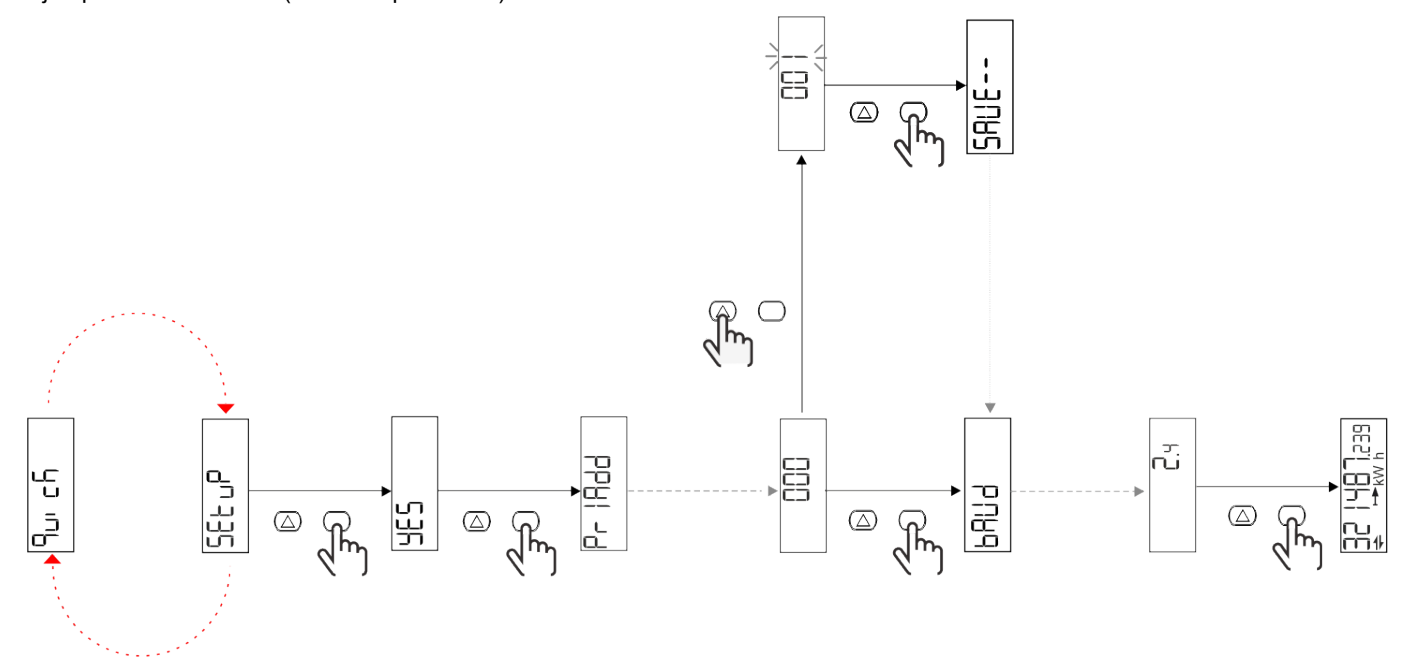

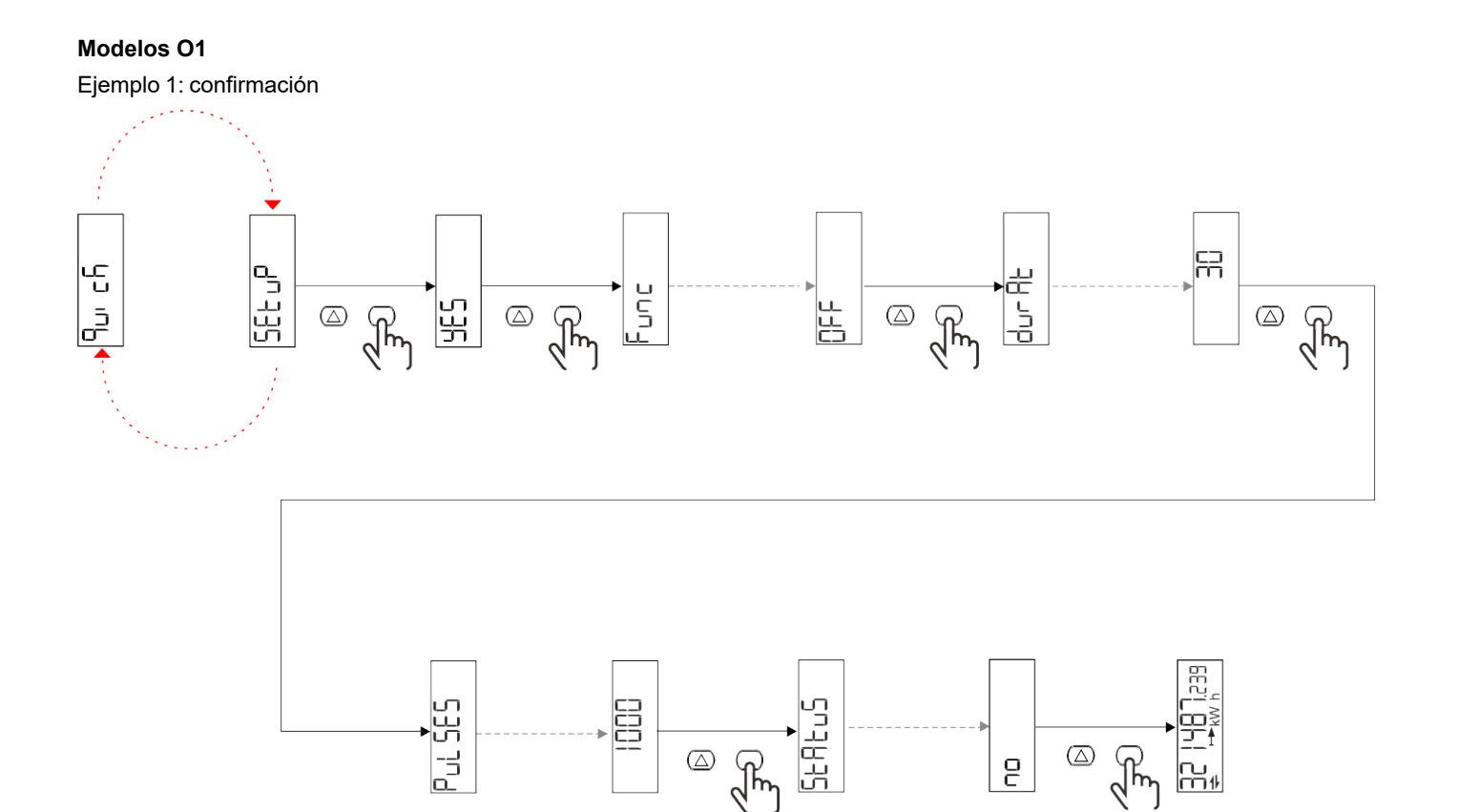

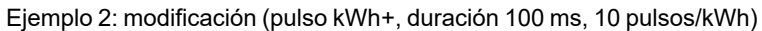

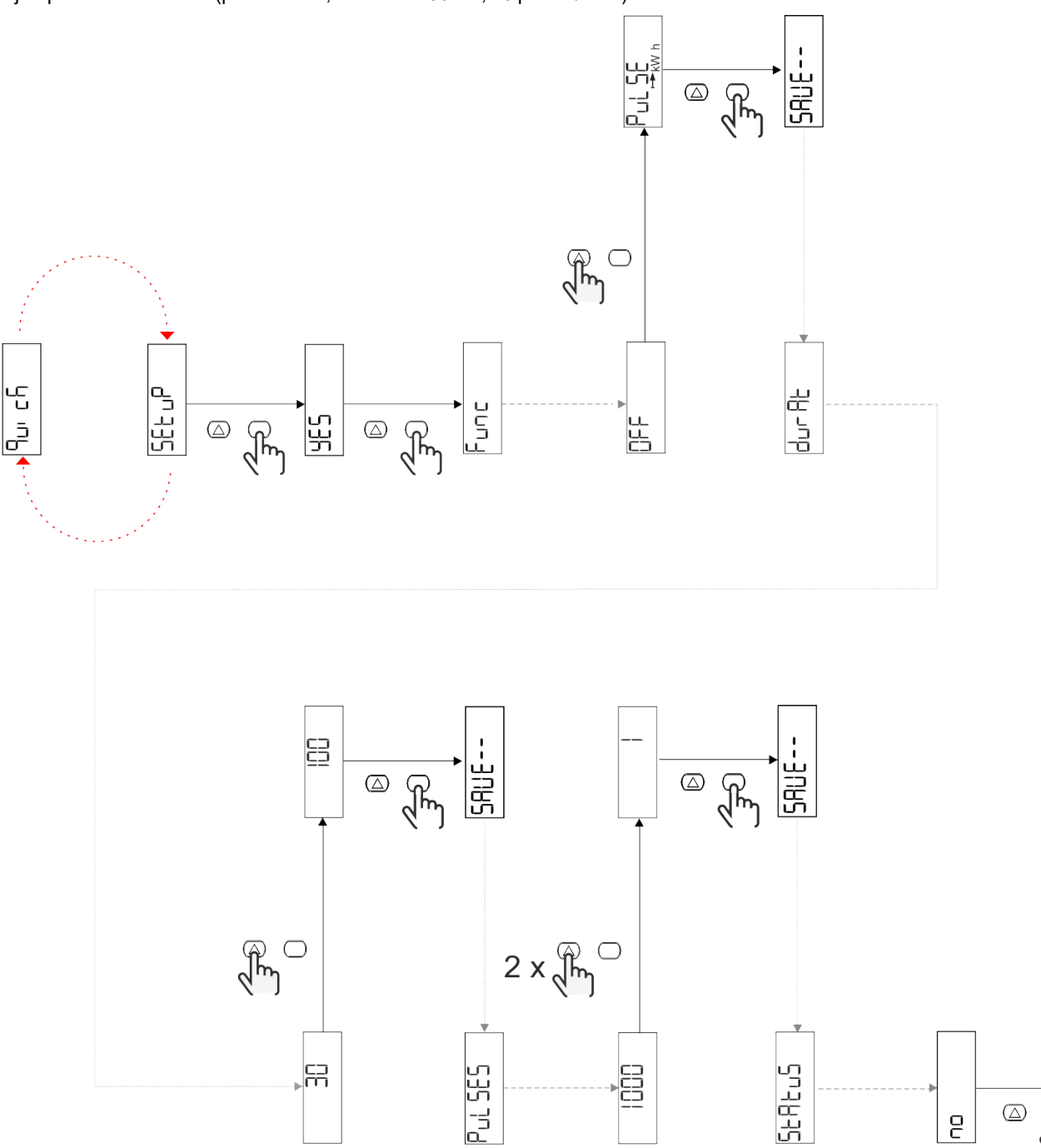

Put 5E5

ed

) <u>아</u>리 모티

 $\quad \ \ \, \textcircled{\scriptsize{1}}$ 

 $\overline{e}$ 

 $\sqrt{\frac{2}{3}}$ 

吊

# <span id="page-98-0"></span>**Descripción del menú**

### <span id="page-98-1"></span>**Páginas de medición**

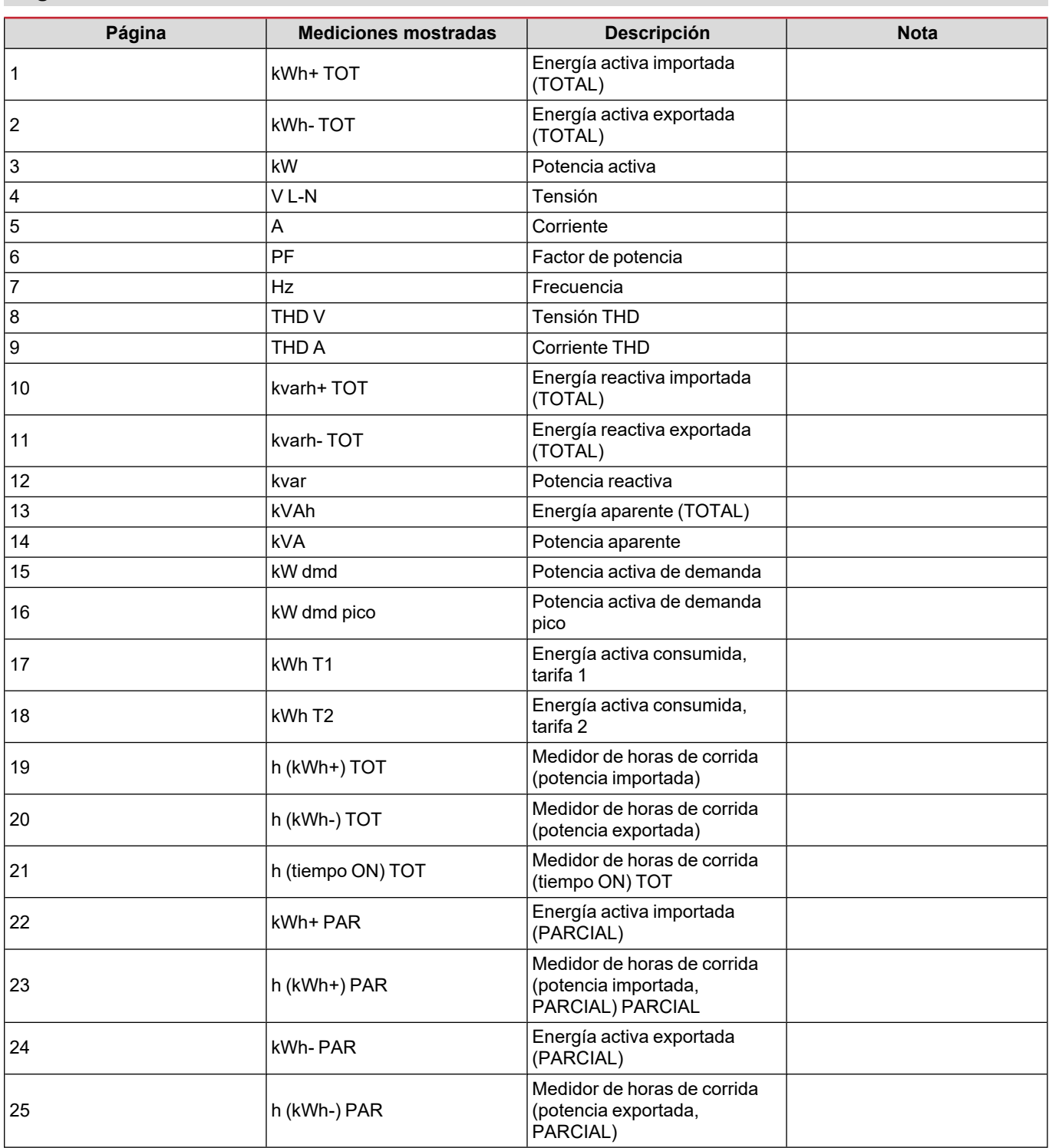

### <span id="page-99-0"></span>**Menú SETTINGS**

Este menú permite ajustar los parámetros.

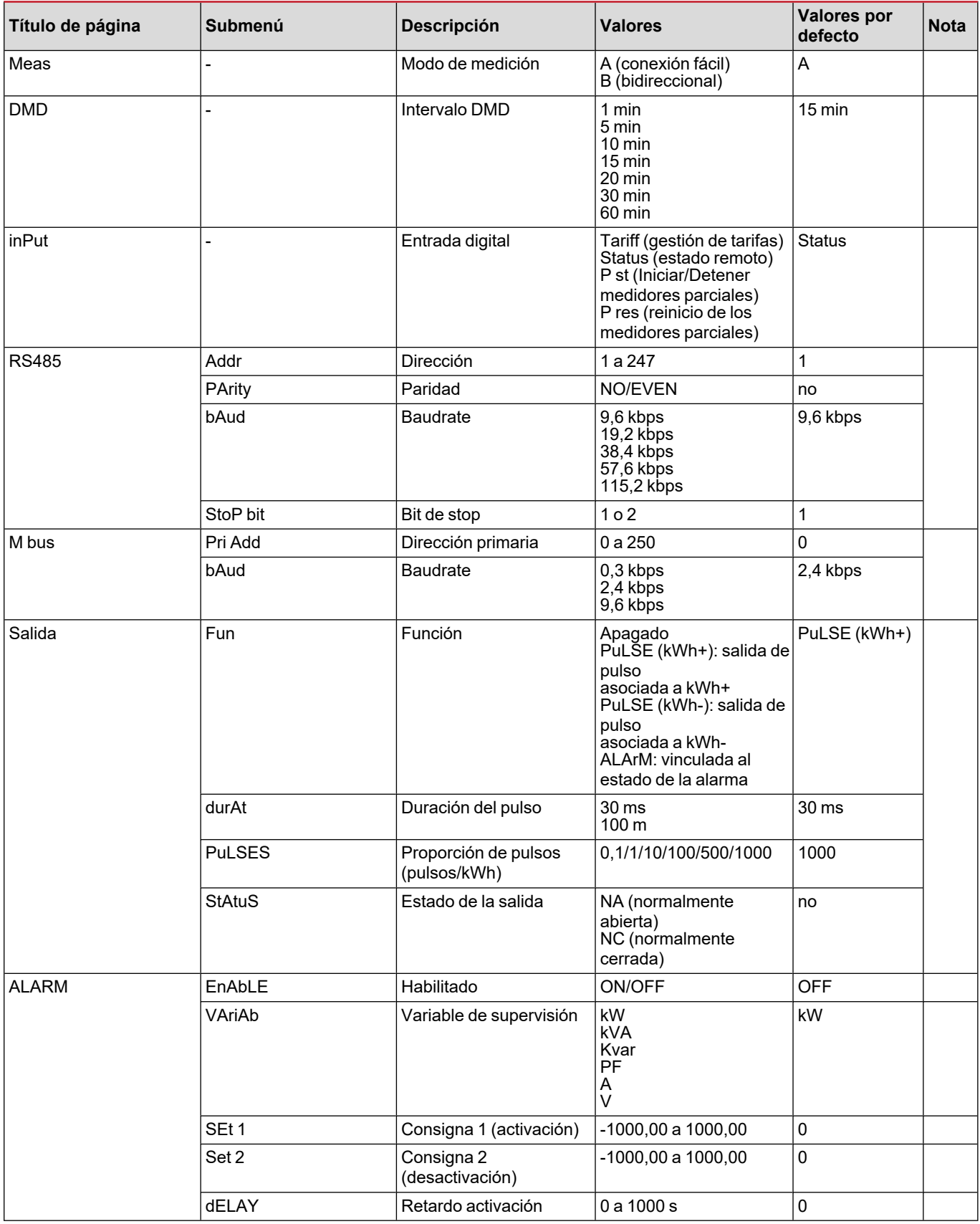

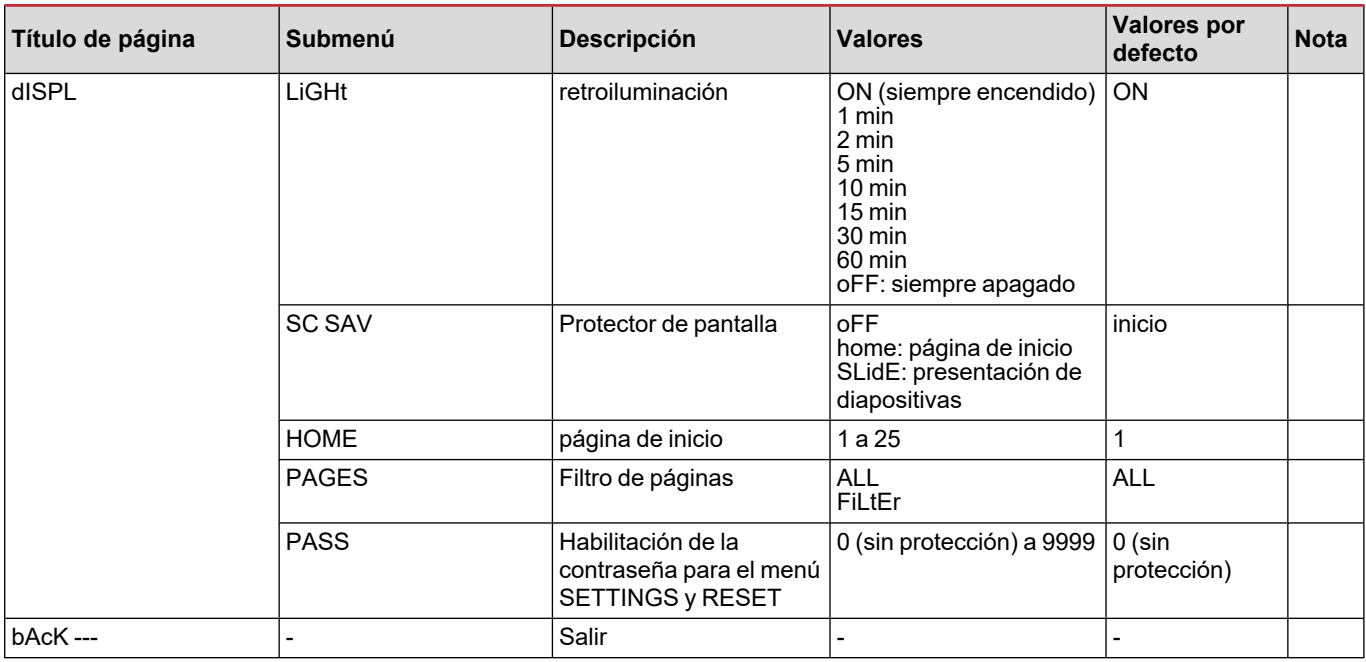

### <span id="page-100-0"></span>**Menú INFO**

Este menú permite mostrar los parámetros configurados.

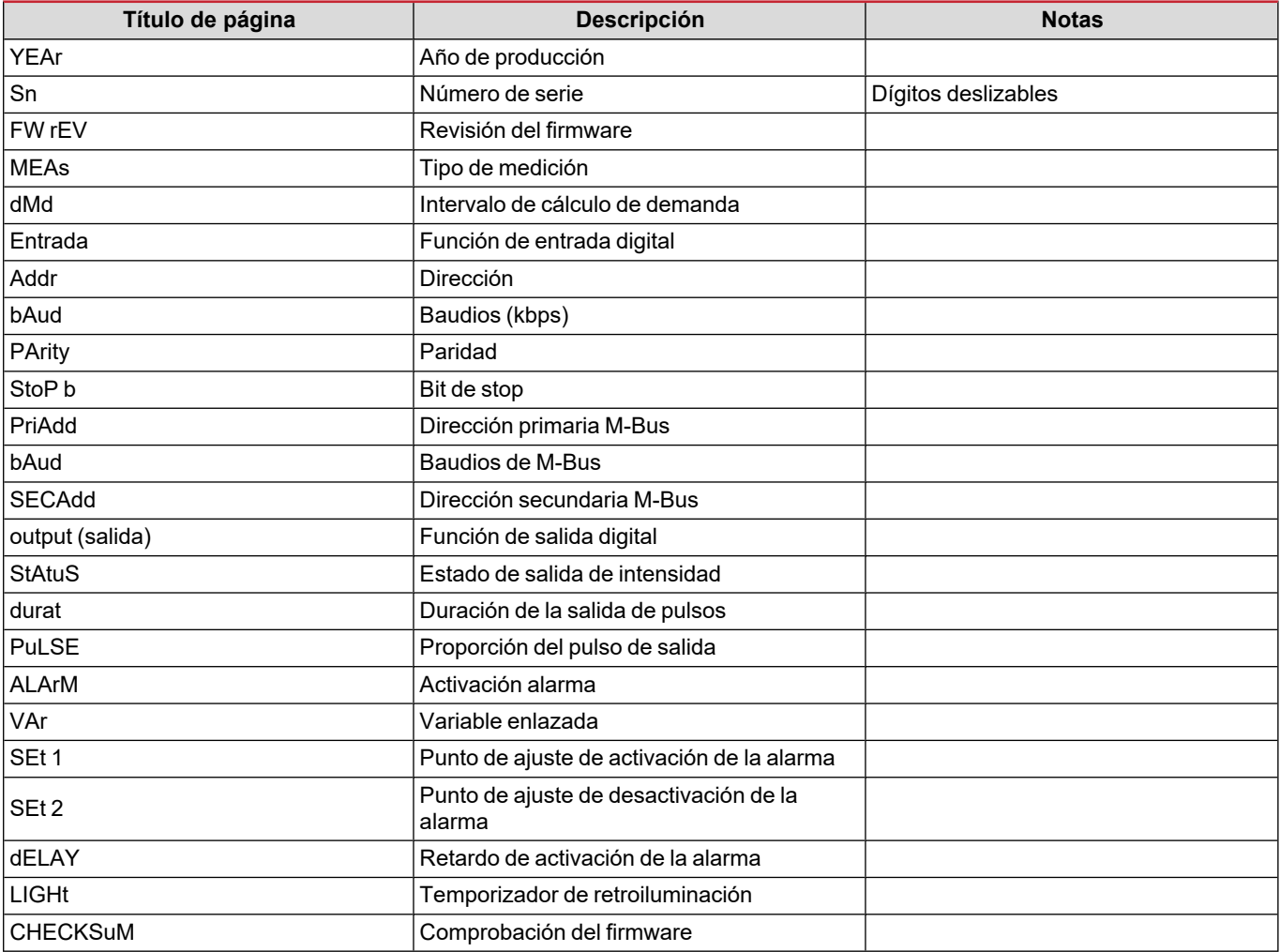

### <span id="page-101-0"></span>**Menú RESET**

Este menú permite restablecer la siguiente configuración:

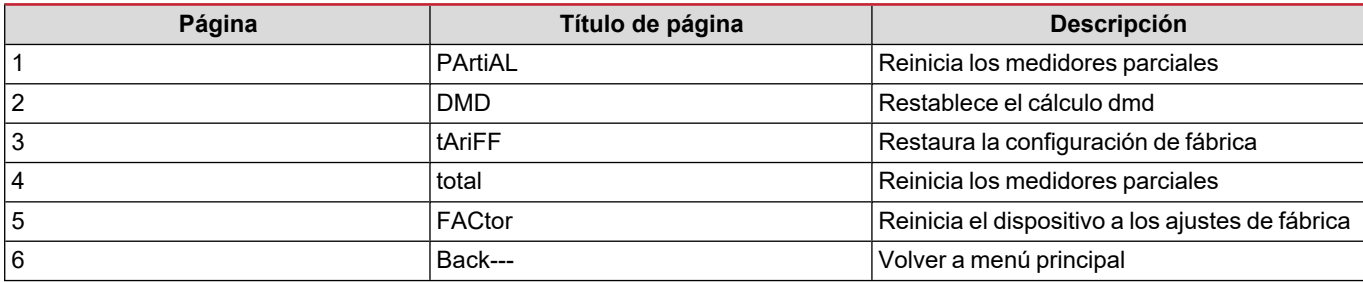

### <span id="page-102-1"></span><span id="page-102-0"></span>**Entrada digital**

La entrada digital puede llevar a cabo dos funciones:

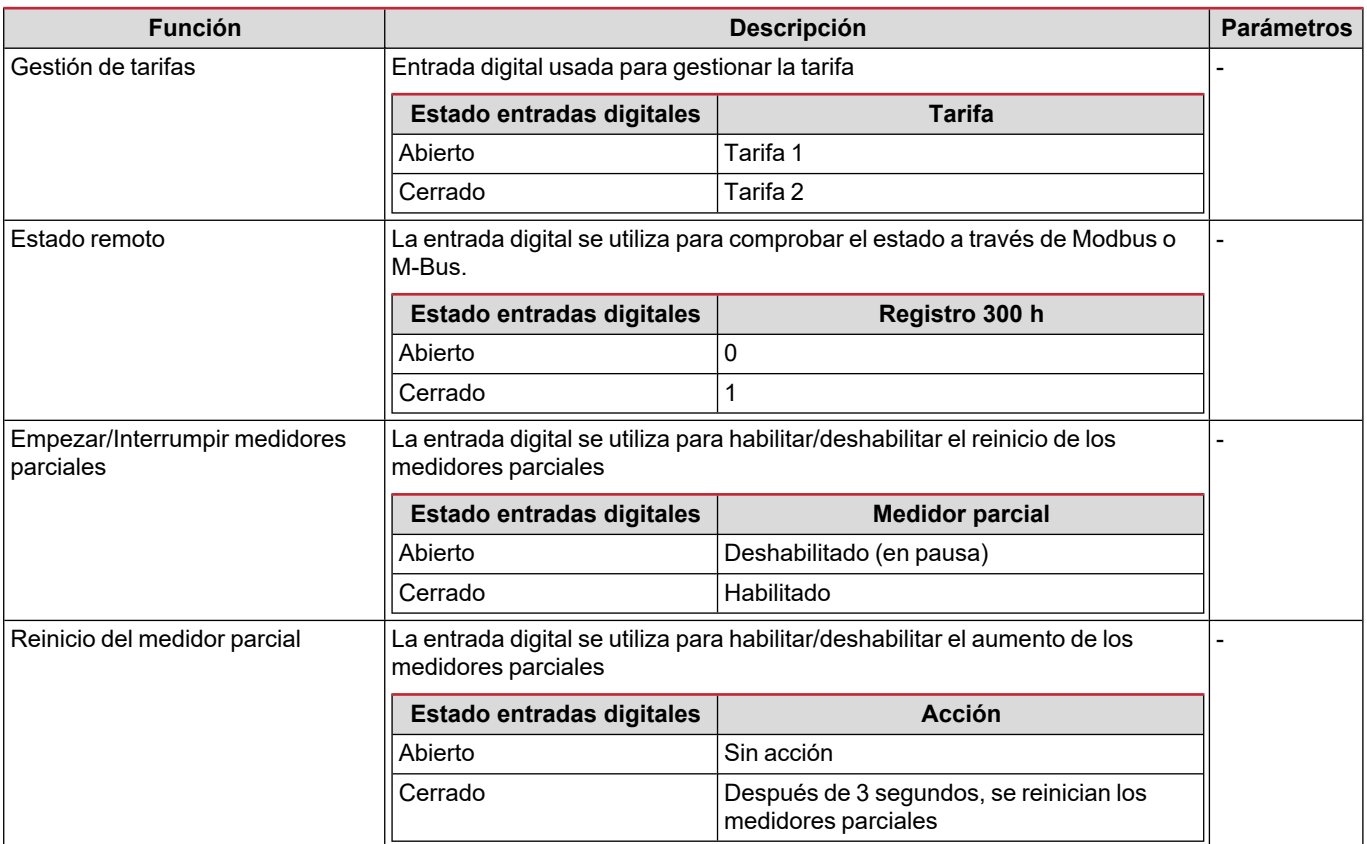

### <span id="page-102-2"></span>**Salida digital (versión O1)**

La salida digital puede llevar a cabo dos funciones:

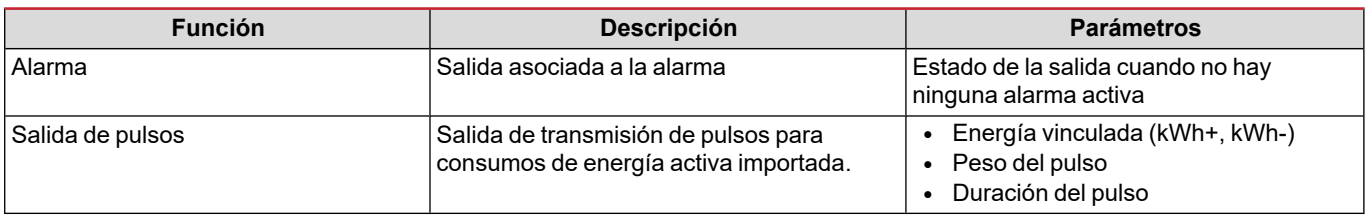

### <span id="page-102-3"></span>**Puerto Modbus RTU (versión S1)**

El puerto de comunicación Modbus RTU se usa para transmitir datos a un Modbus maestro.

Para más información sobre la comunicación Modbus RTU, consulte el protocolo de comunicación.

### <span id="page-102-4"></span>**Puerto M-Bus (versión M1)**

El puerto de comunicación M-Bus se utiliza para transmitir datos a un maestro M-Bus (el SIU-MBM de Carlo Gavazzi o cualquier maestro M-Bus de terceros).

Para más información sobre la comunicación M-Bus, consulte el protocolo de comunicación.

# <span id="page-103-0"></span>**Información esencial**

### <span id="page-103-1"></span>**Alarmas**

### <span id="page-103-2"></span>**Introducción**

El EM511 gestiona una alarma de la variable medida. Para ajustar la alarma, hay que definir:

- la variable que hay que supervisar (VARIABLE)
- <sup>l</sup> valor umbral de activación de la alarma (**SET POINT 1**)
- <sup>l</sup> valor umbral de desactivación de la alarma (**SET POINT 2**)
- <sup>l</sup> retardo de activación de la alarma (**ACTIVATION DELAY**)

### <span id="page-103-3"></span>**Variables**

La unidad puede supervisar una de las siguientes variables:

- potencia activa
- potencia aparente
- potencia reactiva
- factor de potencia
- tensión
- intensidad

#### <span id="page-103-4"></span>**Tipos de alarma**

#### **Alarma por máximo (Set point 1 ≥ Set point 2)**

La alarma se activa cuando la variable controlada supera el valor Set 1 durante un tiempo igual al retardo de la activación (Delay) y se desactiva cuando desciende por debajo del valor Set 2.

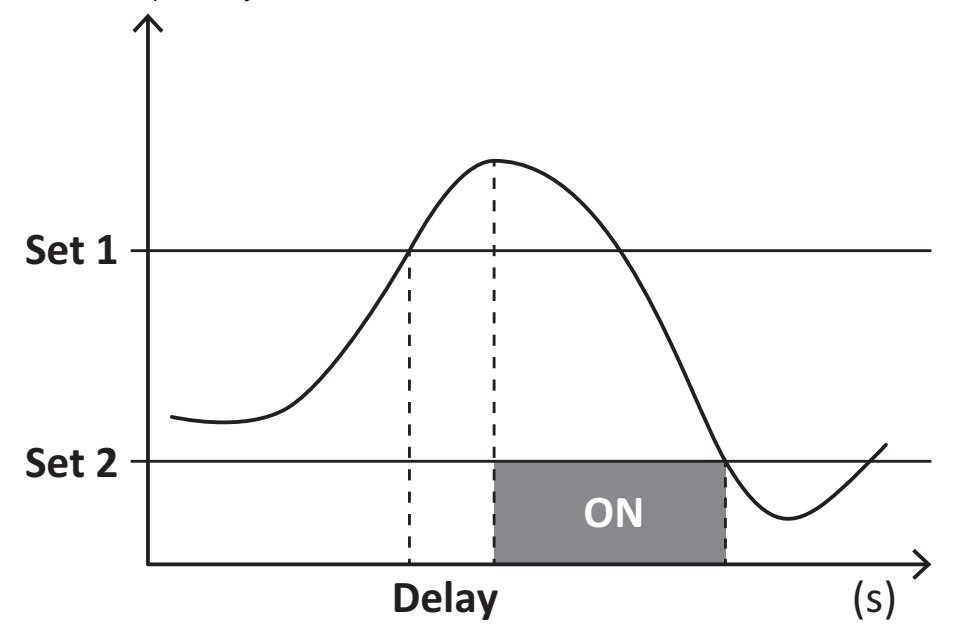

#### **Alarma por mínimo (Set point 1 < Set point 2)**

La alarma se activa cuando la variable controlada desciende por debajo del valor Set 1 durante un tiempo igual al retardo de la activación (Delay) y se desactiva cuando supera el valor Set 2.

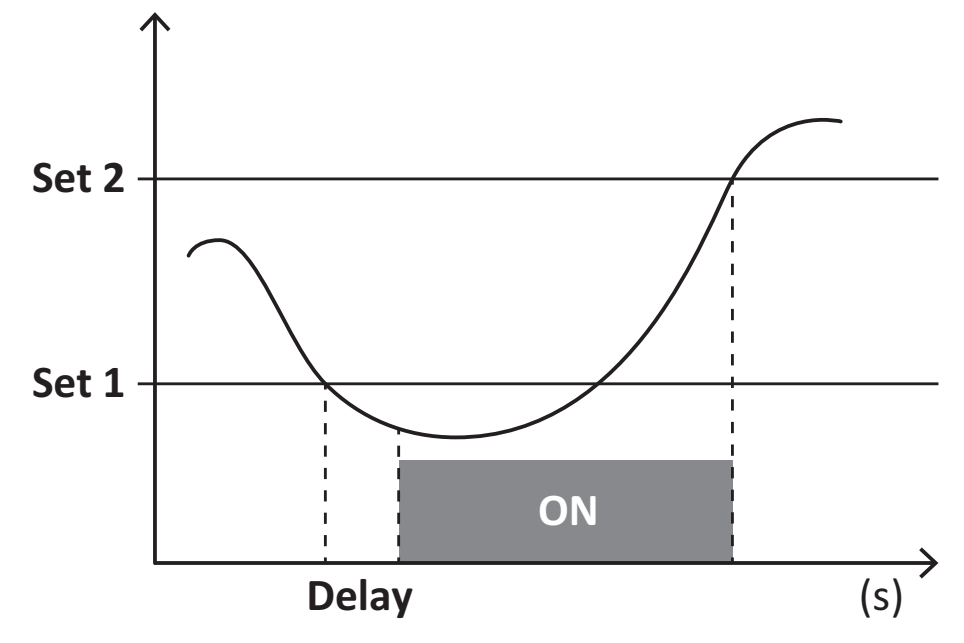

### <span id="page-104-0"></span>**Valores DMD**

#### <span id="page-104-1"></span>**Cálculo del valor medio (dmd)**

EM511 calcula los valores medios de las variables eléctricas en un intervalo de integración configurado (15 min por defecto).

#### <span id="page-104-2"></span>**Intervalo de integración**

El intervalo de integración comienza con la activación o cuando se emite el comando Reset. El primer valor se muestra al final del primer intervalo de integración.

#### <span id="page-104-3"></span>**Ejemplo**

A continuación se indica una integración de muestra:

- $\cdot$  Reset a 10:13:07
- Tiempo de integración configurado: 15 min

El primer valor mostrado a las 10:28:07 se refiere al intervalo entre las 10:13:07 y las 10:28:07.

### <span id="page-104-4"></span>**Display LCD**

#### <span id="page-104-5"></span>**Página de inicio**

Puede que la unidad muestre las páginas de medición predeterminadas cuando no se ha realizado ninguna operación durante cinco minutos, en caso de que el protector de pantalla esté habilitado y se haya configurado el tipo de protector de pantalla como "Home page" (valor predeterminado).

Notas: si se selecciona una página que no esté disponible en el sistema configurado, la unidad mostrará como página de inicio la *primera página disponible.*

#### <span id="page-104-6"></span>**Retroiluminación**

EM511 está equipado con un sistema de retroiluminación. Puede configurar la retroiluminación de modo que esté siempre encendida o para que se apague automáticamente una vez que haya transcurrido un intervalo determinado tras pulsar un botón (entre 1 y 60 minutos).

#### <span id="page-105-0"></span>**Protector de pantalla**

Una vez que hayan transcurrido 5 minutos después de pulsar un botón, la unidad mostrará la página de inicio si el tipo de protector de pantalla es "Home page" (ajuste predeterminado) o activará la función de presentación de diapositivas (si está activada), que mostrará las páginas seleccionadas de forma rotativa Se puede seleccionar las páginas que se muestran en UCS (versión S1). Las páginas por defecto son: 1 (kWh+ TOT, kW), 3 (KW), 4 (V L-N), 5 (A).

#### <span id="page-105-1"></span>**Filtro de páginas**

El filtro de páginas facilita el uso de las páginas de medición, así como su navegación. Si utiliza el botón  $\Box$ , la unidad únicamente mostrará las páginas que más le interesen, que podrá seleccionar a través del Software UCS (versión S1) o estarán predefinidas (versiones O1 y M1)

Nota: para ver todas las páginas sin utilizar el Software UCS, puede desactivar el filtro de páginas desde el menú SETTINGS (DISPLAY → PAGES → ALL). Las páginas incluidas en el filtro por defecto son: 1 (kWh+ TOT, kW), 2 (kWh- TOT, kW), 3 (KW), 4 (VL-N), 5 (A), 7 (Hz), 10 (kvarh+ TOT), 11 (kvarh- TOT), 12 (kvar), consulte "Páginas de medición " en [página15](#page-98-1).

### <span id="page-105-2"></span>**Restablecimiento de la configuración de fábrica**

#### <span id="page-105-3"></span>**Restablecimiento de la configuración con el menú RESET**

Desde el menú RESET puede restablecer todos los ajustes de fábrica. Cuando el sistema arranque, el menú QUICK SET-UP volverá a estar disponible.

*Notas: los medidores no se han restablecido.*

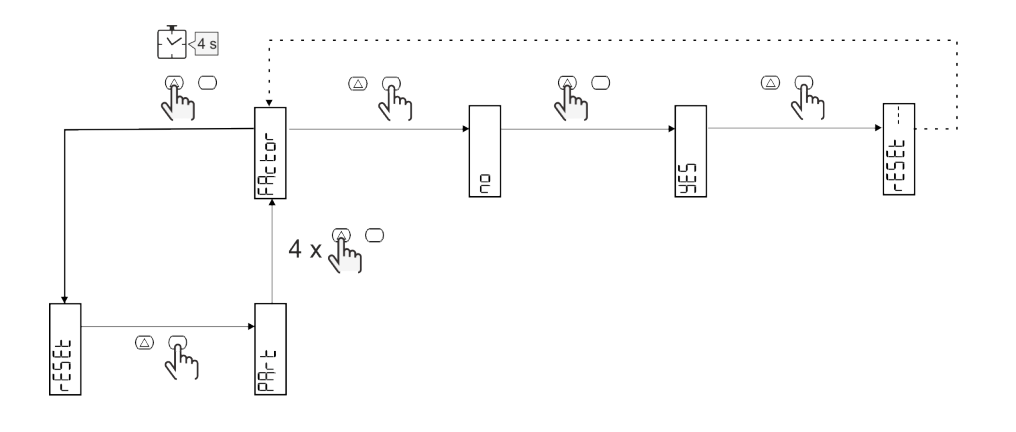

### <span id="page-105-4"></span>**Función de desfase**

#### <span id="page-105-5"></span>**Definir valores objetivos usando la función de reinicio total**

Puede usar esta función para definir un valor objetivo para:

- sustituir un analizador existente y conservar los datos adquiridos;
- permitir que el dispositivo funcione en paralelo con su analizador.

Ejemplo: siga el siguiente diagrama para definir los valores objetivos en la tabla:

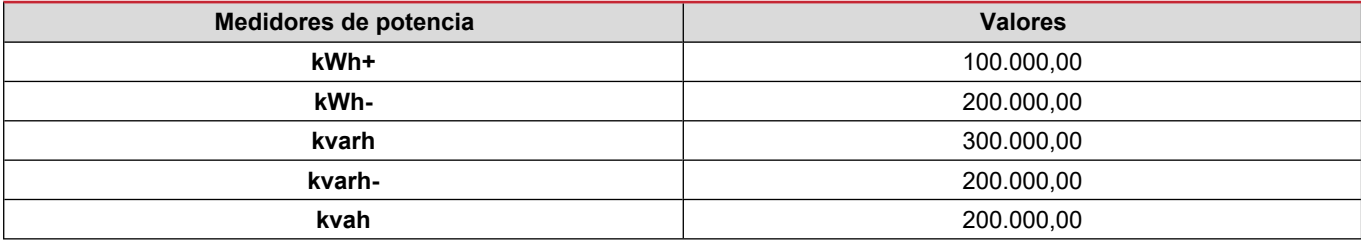

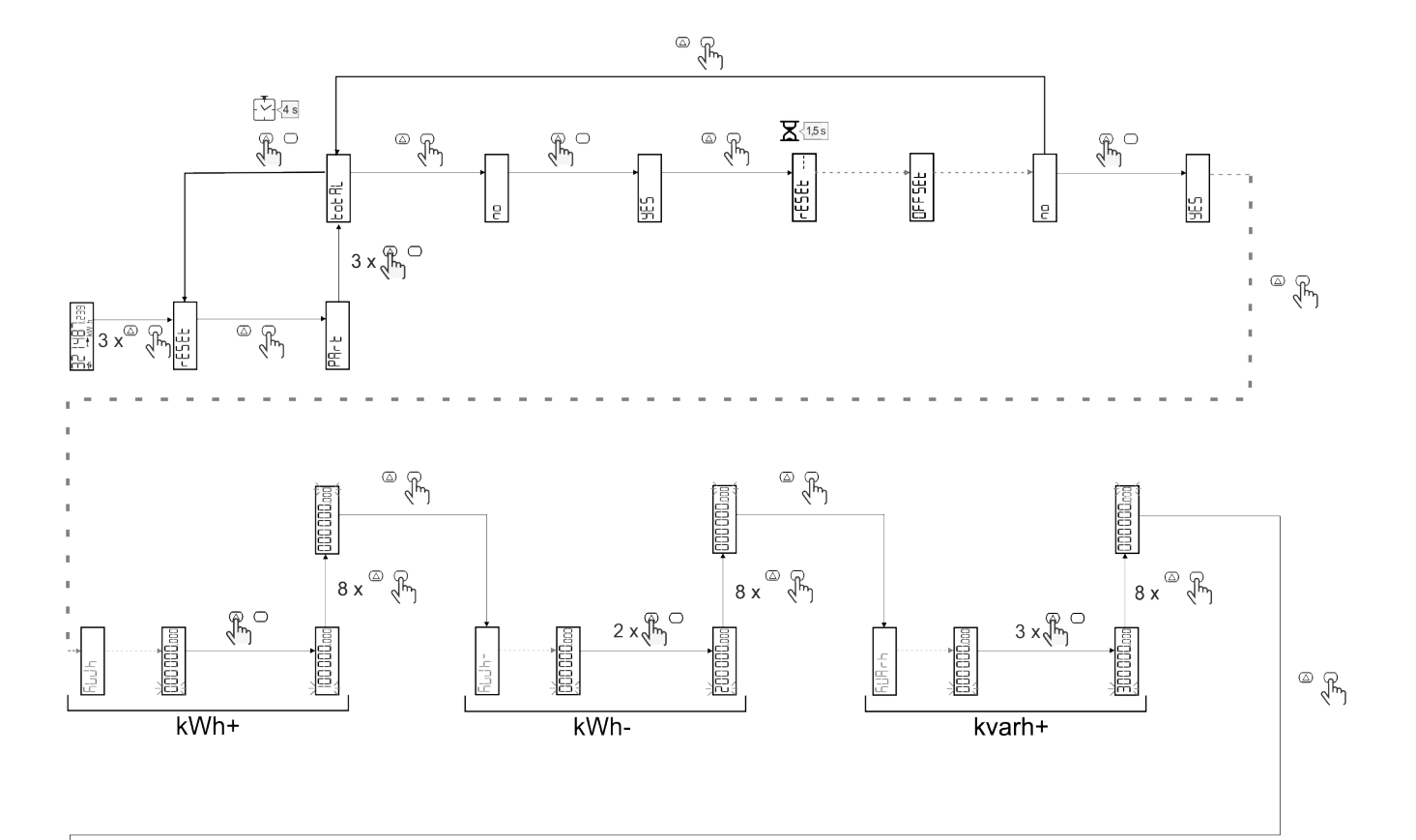

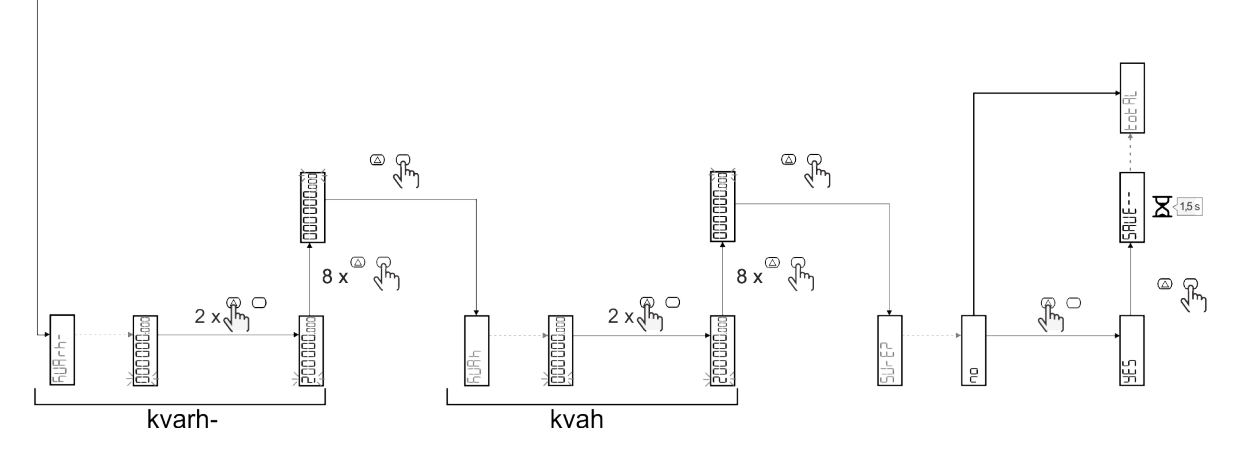

### <span id="page-107-0"></span>**Gestión de tarifas**

### <span id="page-107-1"></span>**Gestión de tarifas a través de una entrada digital**

Para gestionar las tarifas a través de una entrada digital configurar la función de la entrada digital como tarifa (a través del teclado o del Software UCS). La tarifa actual depende del estado de la entrada

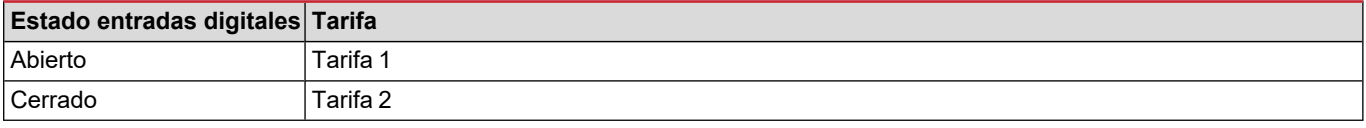

### <span id="page-107-2"></span>**Gestión de tarifa con Modbus RTU**

Para gestionar las tarifas usando el comando Modbus RTU, active la gestión de tarifas a través de un comando Modbus desde el Software UCS

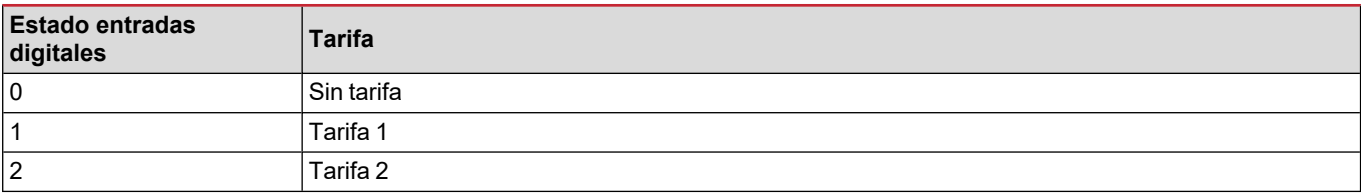
### **Resolución de problemas**

Nota: en caso de que se produzcan otras anomalías de funcionamiento o cualquier fallo, póngase en contacto con la filial o *distribuidor de CARLO GAVAZZI de su país*

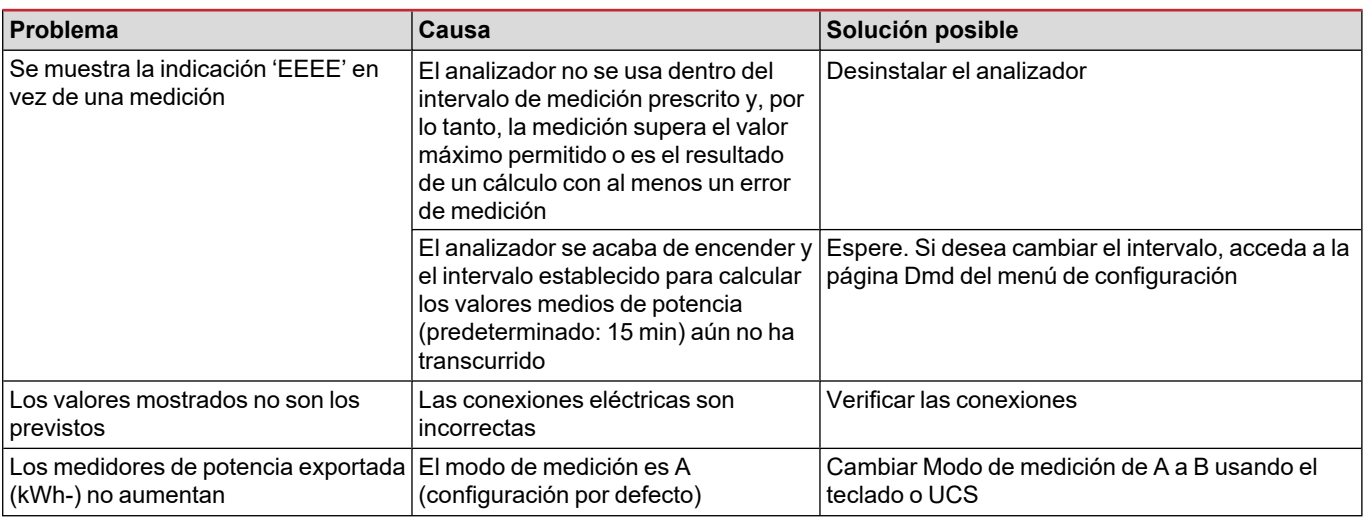

#### **Alarmas**

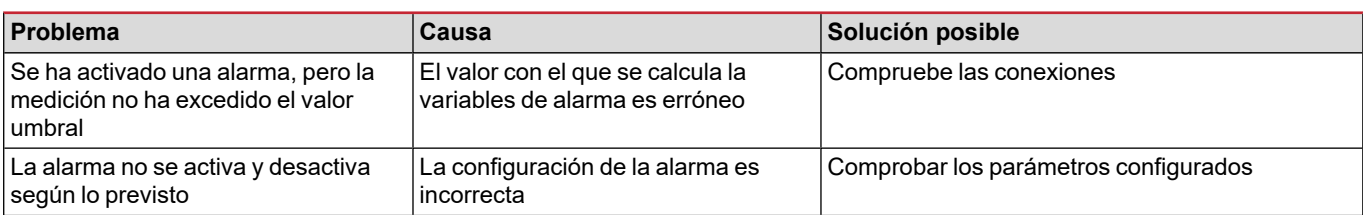

#### **Problemas de comunicación**

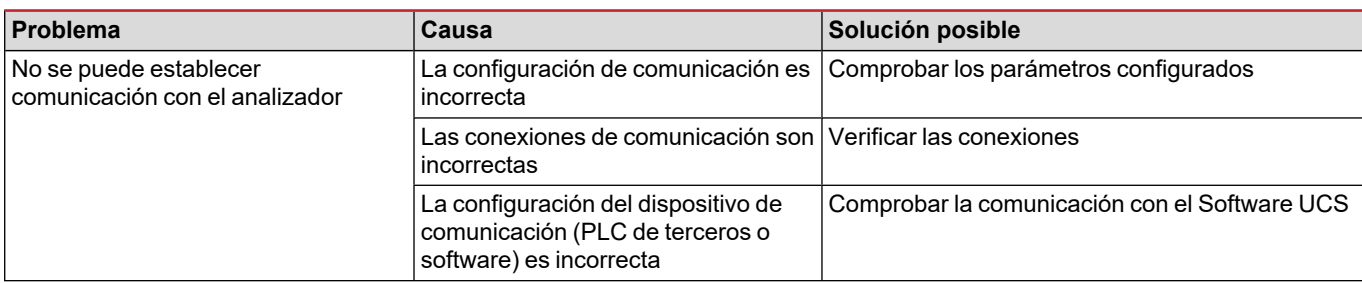

#### **Problema de visualización**

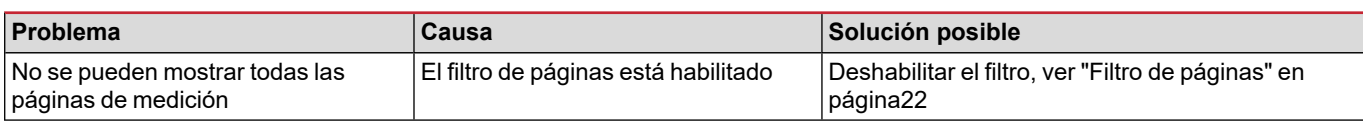

### **Descarga**

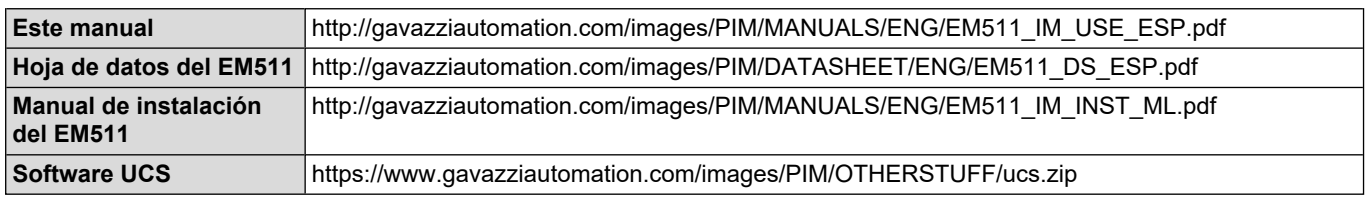

### **Limpieza**

Para mantener la pantalla limpia, utilice un paño ligeramente humedecido. No utilice nunca abrasivos ni disolventes.

### **Responsabilidad sobre la eliminación**

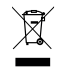

Deseche la unidad separando sus materiales y llevándolos a los centros señalados por las autoridades gubernamentales o los organismos públicos locales. Una correcta eliminación y reciclaje contribuirán a evitar consecuencias potencialmente nocivas para el medioambiente y las personas.

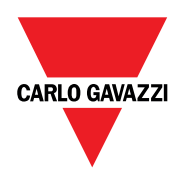

#### **CARLO GAVAZZI Controls SpA**

via Safforze, 8 32100 Belluno (BL) Italia

www.gavazziautomation.com info@gavazzi-automation.com info: +39 0437 355811 fax: +39 0437 355880

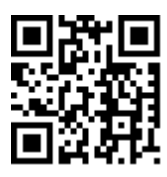

**EM511** - Manual de usuario 30/05/2023 | Copyright © 2023

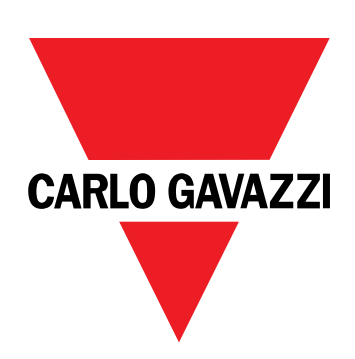

# **EM511**

# Energieanalysator für Einphasensysteme

**BETRIEBSANLEITUNG**

30.05.2023

## **Inhaltsverzeichnis**

### **Diese [Anleitung](#page-114-0) [3](#page-114-0) [EM511](#page-115-0) [4](#page-115-0)** [Einführung](#page-115-1) [4](#page-115-1) [Beschreibung](#page-115-2) 1988 auch der Geschreibung 1988 auch der Geschichte der Geschichte aus der Geschichte aus der Geschichte aus der Geschichte aus der Geschichte aus der Geschichte aus der Geschichte aus der Geschichte aus der G [Verfügbare](#page-116-0) Versionen [5](#page-116-0) UCS (Universal [Configuration](#page-116-1) Software) [5](#page-116-1) **[Gebrauch](#page-117-0) [6](#page-117-0) [Benutzeroberfläche](#page-117-1) [6](#page-117-1)** [Einführung](#page-117-2) [6](#page-117-2) [Drucktasten](#page-117-3) [6](#page-117-3) [Menü-Übersicht](#page-118-0) [7](#page-118-0) [Messungsseite](#page-119-0) [8](#page-119-0) auch der Statte 8 auch der Statte 8 auch der Statte 8 auch der Statte 8 auch der Statte 8 auch der Statte 8 auch der Statte 8 auch der Statte 8 auch der Statte 8 auch der Statte 8 auch der Statte 8 auch der [Informationen](#page-119-1) und Warnungen [8](#page-119-1) [SETUP-Menü](#page-120-0) [9](#page-120-0) [INFO-Menü](#page-120-1) [9](#page-120-1) [RESET-Menü](#page-120-2) [9](#page-120-2) **[Inbetriebnahme](#page-121-0) [10](#page-121-0) [Inbetriebnahme](#page-121-1) [10](#page-121-1)** [Einführung](#page-121-2) [10](#page-121-2) QUICK [SETUP-Menü](#page-121-3) [10](#page-121-3) **[Beschreibung](#page-126-0) der Menüs [15](#page-126-0)** [Messseiten](#page-126-1) [15](#page-126-1)

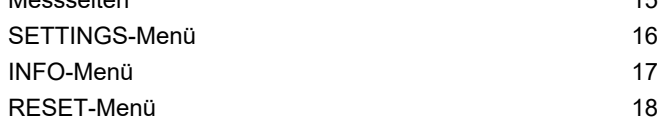

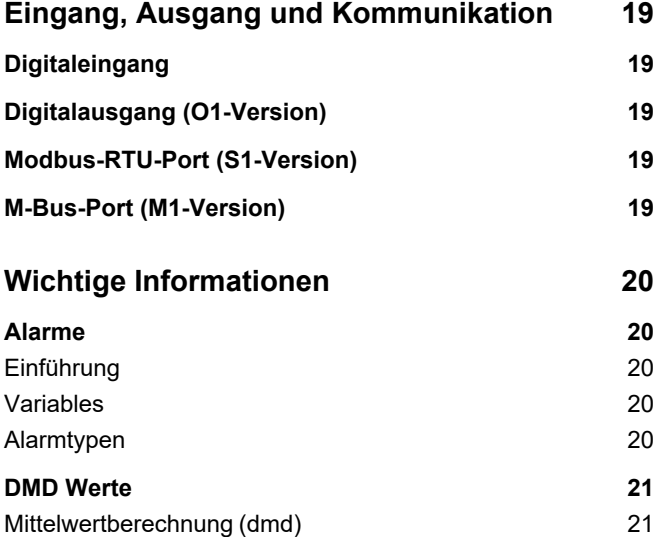

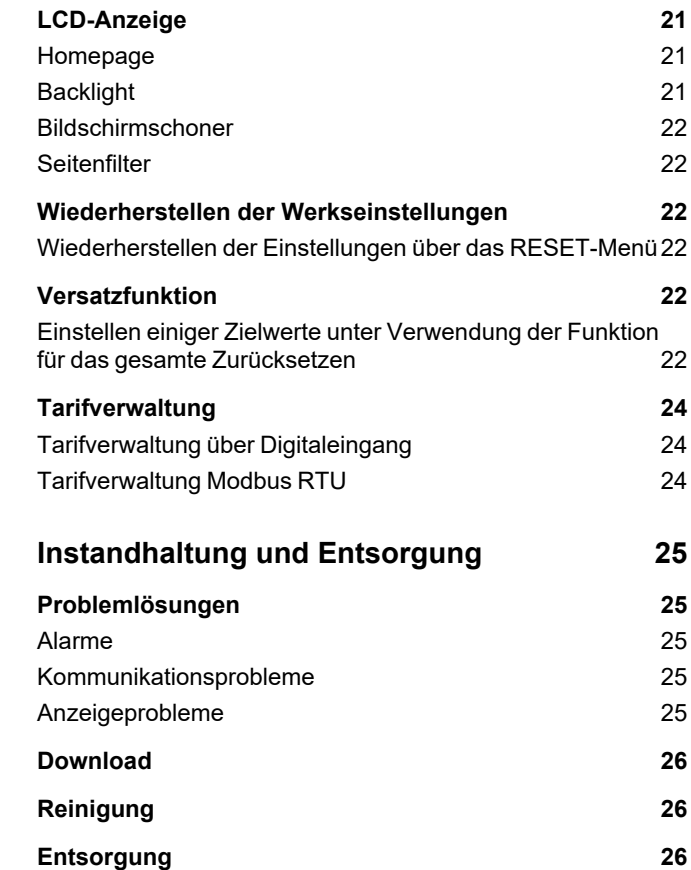

[Integrationsintervall](#page-132-2) [21](#page-132-2) [Beispiel](#page-132-3) [21](#page-132-3)

### <span id="page-114-0"></span>**Diese Anleitung**

#### **Urheberinformationen**

Copyright © 2023, CARLO GAVAZZI Controls SpA

Alle Rechte in allen Ländern vorbehalten.

CARLO GAVAZZI Controls SpA behält sich das Recht vor, ohne vorherige Ankündigung Änderungen oder Verbesserungen an der entsprechenden Dokumentation vorzunehmen.

#### **Sicherheitshinweise**

In diesem Dokument werden in Bezug auf die Benutzer- und Gerätesicherheit die folgenden Hinweise verwendet:

*HINWEIS: Weist auf Pflichten hin, deren Missachtung zu Schäden am Gerät führen kann.*

**VORSICHT!** Weist auf eine Gefahrensituation hin, die, wenn sie nicht vermieden wird, zu einem Datenverlust führen kann.

**WICHTIG**: bietet wesentliche Informationen zur Erledigung einer Aufgabe, die nicht vernachlässigt werden sollten.

#### **Allgemeine Hinweise**

Diese Anleitung ist ein integraler Bestandteil des Produkts und verbleibt bei ihm für seine gesamte Lebensdauer. Sie muss in allen Fällen der Konfiguration, des Gebrauchs und der Wartung konsultiert werden. Aus diesem Grund muss sie für das Bedienungspersonal jederzeit verfügbar sein.

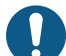

*HINWEIS: Niemand ist autorisiert, den Analysator zu öffnen. Diese Tätigkeit ist ausschließlich dem Personal des technischen Kundendienstes von CARLO GAVAZZI vorbehalten. Die Schutzeinrichtungen können beeinträchtigt sein, wenn das Gerät nicht entsprechend den Angaben des Herstellers verwendet wird.*

#### **Service und Gewährleistung**

Bei Störungen oder Fehlern bzw. wenn Sie Auskünfte benötigen oder Zubehörmodule erwerben möchten, wenden Sie sich bitte an die Niederlassung von CARLO GAVAZZI oder den zuständigen Vertriebspartner in Ihrem Land.

Die Installation und der Gebrauch der Analysatoren abweichend von der Beschreibung in der mitgelieferten Anleitung sowie das Entfernen des MABC-Moduls führen zum Erlöschen der Gewährleistung.

#### <span id="page-115-1"></span><span id="page-115-0"></span>**Einführung**

Der EM511 ist ein Energieanalysator für Einphasensysteme bis zu 240 V L-N und Strom bis zu 45 A. Zusätzlich zu einem digitalen Eingang kann die Einheit je nach Modell mit einem statischen Ausgang (Impuls oder Alarm), einem Modbus-RTU-Kommunikationsport oder einem M-Bus-Kommunikationsport ausgestattet werden.

#### <span id="page-115-2"></span>**Beschreibung**

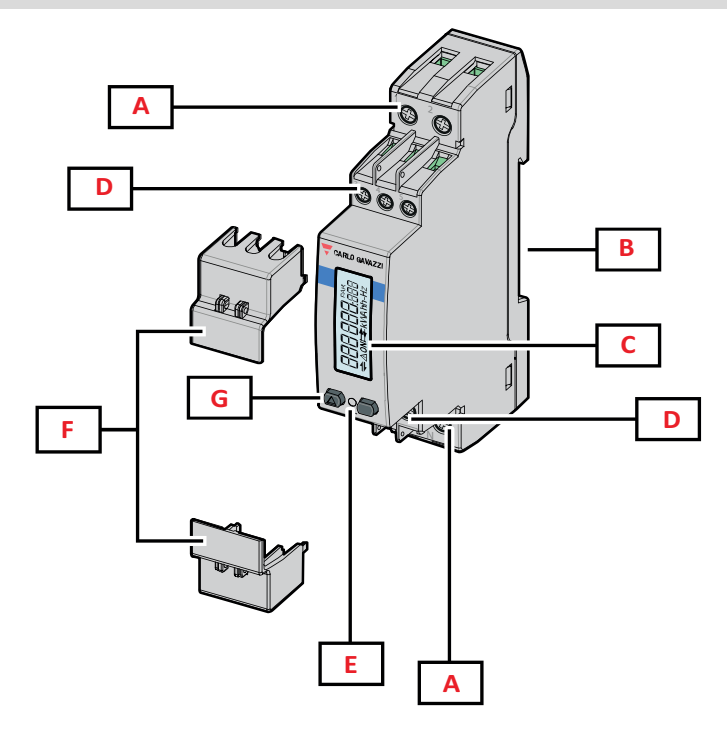

*Abbildung 1 EM511*

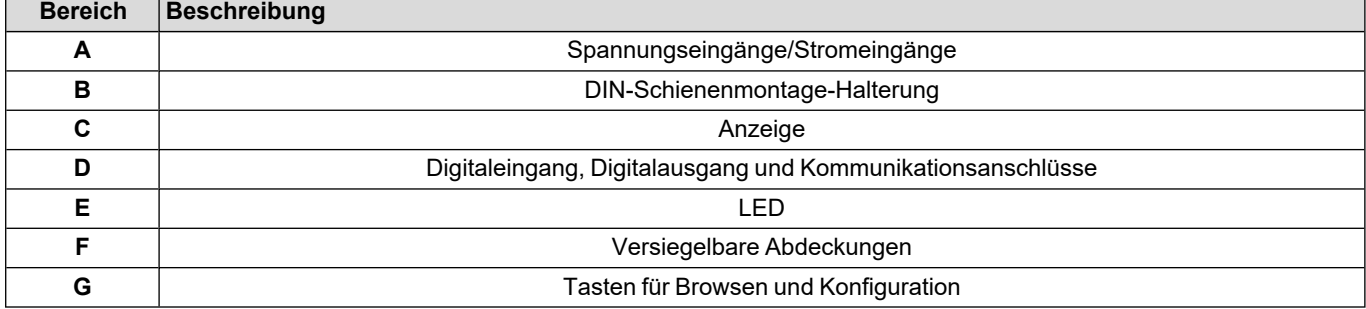

#### <span id="page-116-0"></span>**Verfügbare Versionen**

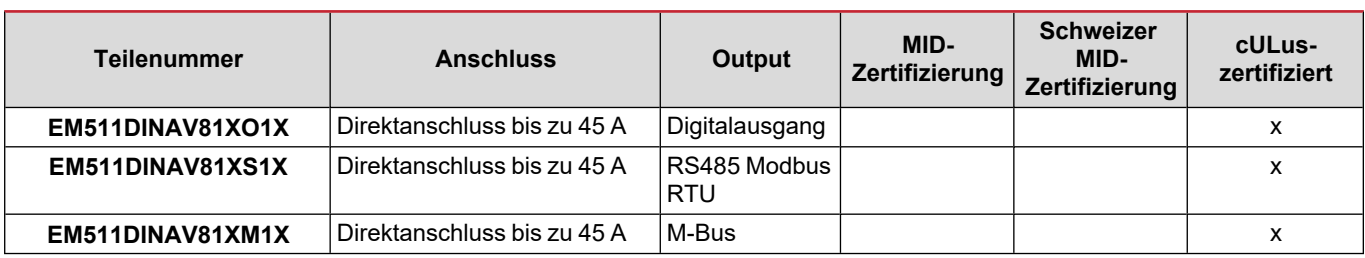

#### <span id="page-116-1"></span>**UCS (Universal Configuration Software)**

UCS ist als Desktopversion und für Mobilgeräte verfügbar.

Die Verbindung zum EM511 kann über RS485 (RTU-Protokoll, nur Desktop-Version) erfolgen.

UCS erlaubt es:

- die Einheit einzurichten (online oder offline);
- den Systemzustand zu Diagnose- und Setup-Verifizierungszwecken anzuzeigen

#### **Übersicht über die UCS-Funktionen:**

- Einrichten des Systems bei angeschlossenem Energiezähler (Online-Einrichtung)
- <sup>l</sup> Definition der Einrichtung bei nicht angeschlossener Energie für eine spätere Anwendung (Offline-Einrichtung)
- Anzeige der Hauptmessungen
- Anzeige des Zustandes der Ein- und Ausgänge
- Anzeige der Alarmzustände
- Aufnehmen von Messungen ausgewählter Variablen

### <span id="page-117-1"></span><span id="page-117-0"></span>**Benutzeroberfläche**

#### <span id="page-117-2"></span>**Einführung**

EM511 ist in zwei Menüs unterteilt:

- <sup>l</sup> Messseiten: Seiten, die es ermöglichen, die Energiezähler und die anderen elektrischen Messgrößen anzuzeigen.
- Hauptmenü, unterteilt in drei Untermenüs:
	- o » SETUP: Seiten für die Einstellung der Parameter
	- o » INFO: Seiten mit allgemeinen Informationen und den eingestellten Parametern
	- o » RESET: Seiten für das Zurücksetzen der Partialzähler und der DMD-Berechnung, oder zum Zurücksetzen auf die Werksvoreinstellungen

#### <span id="page-117-3"></span>**Drucktasten**

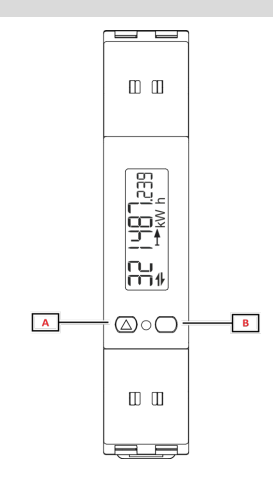

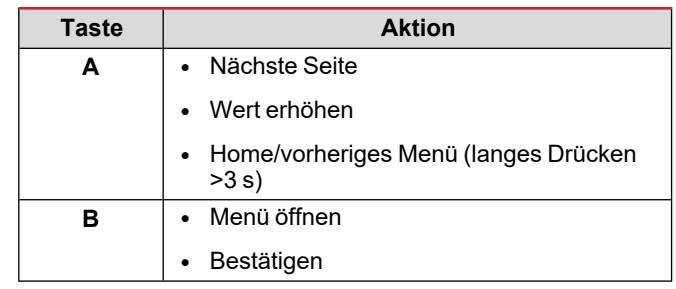

<span id="page-118-0"></span>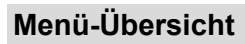

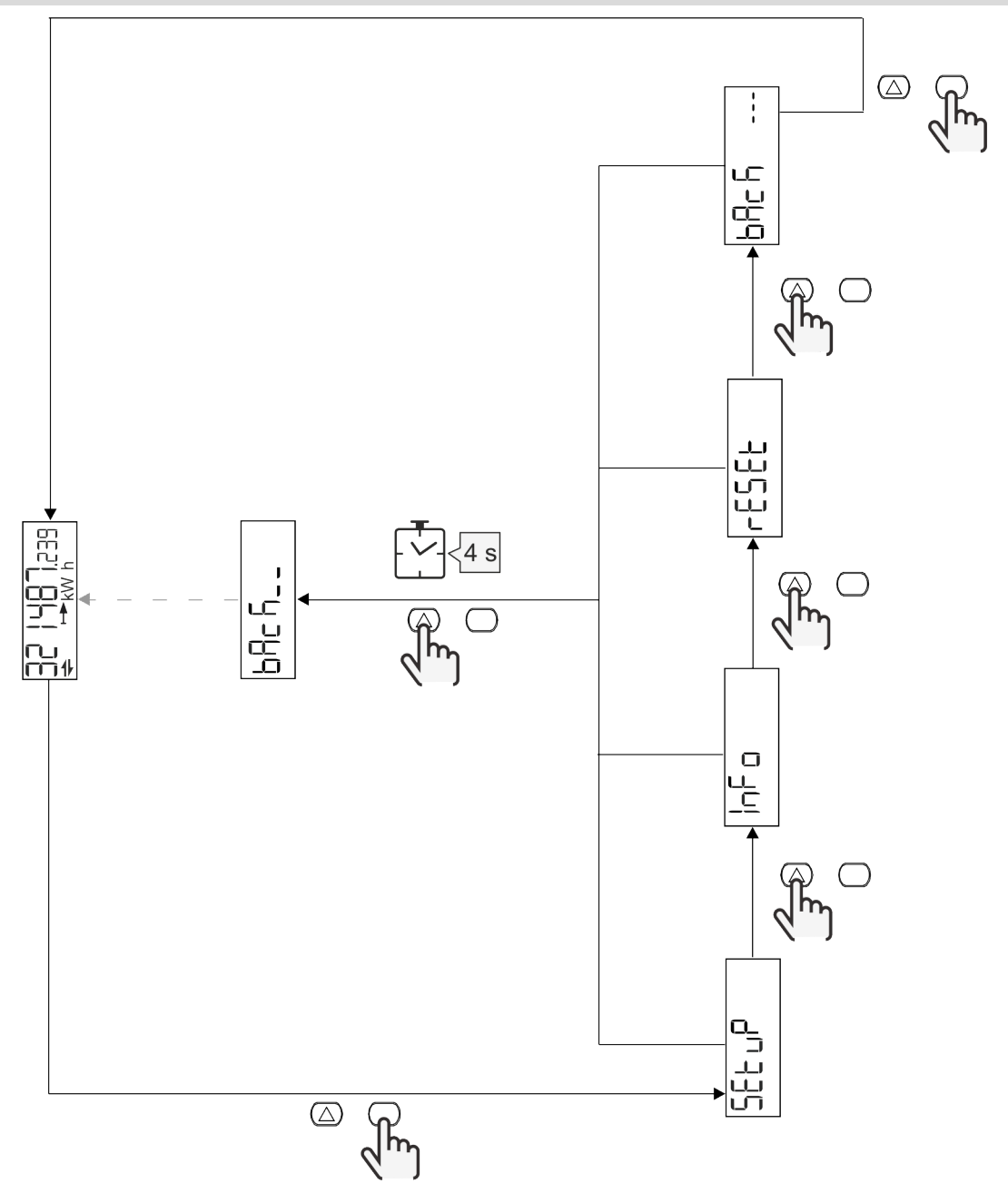

#### <span id="page-119-0"></span>**Messungsseite**

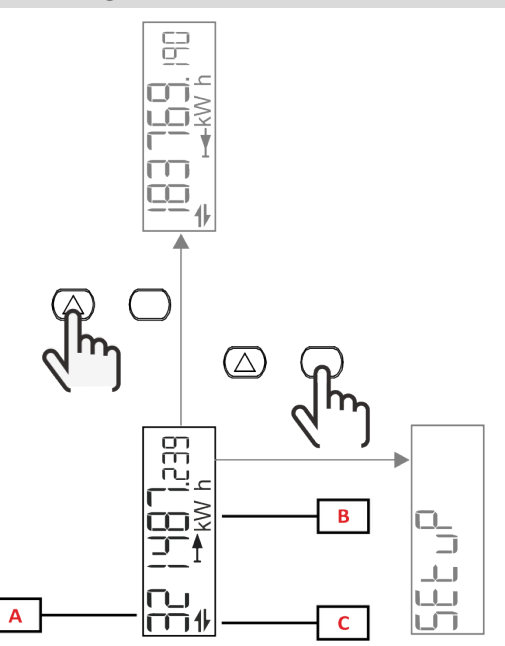

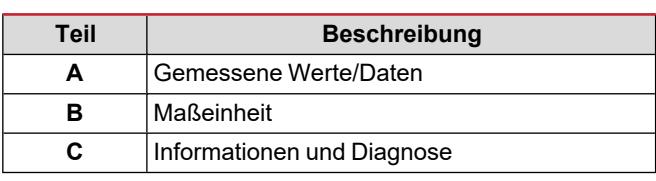

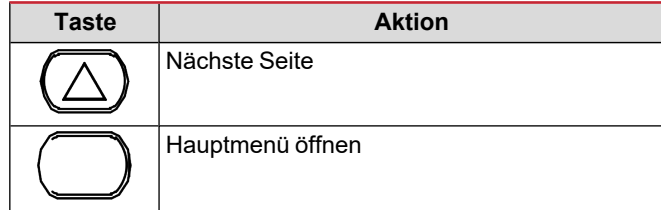

### <span id="page-119-1"></span>**Informationen und Warnungen**

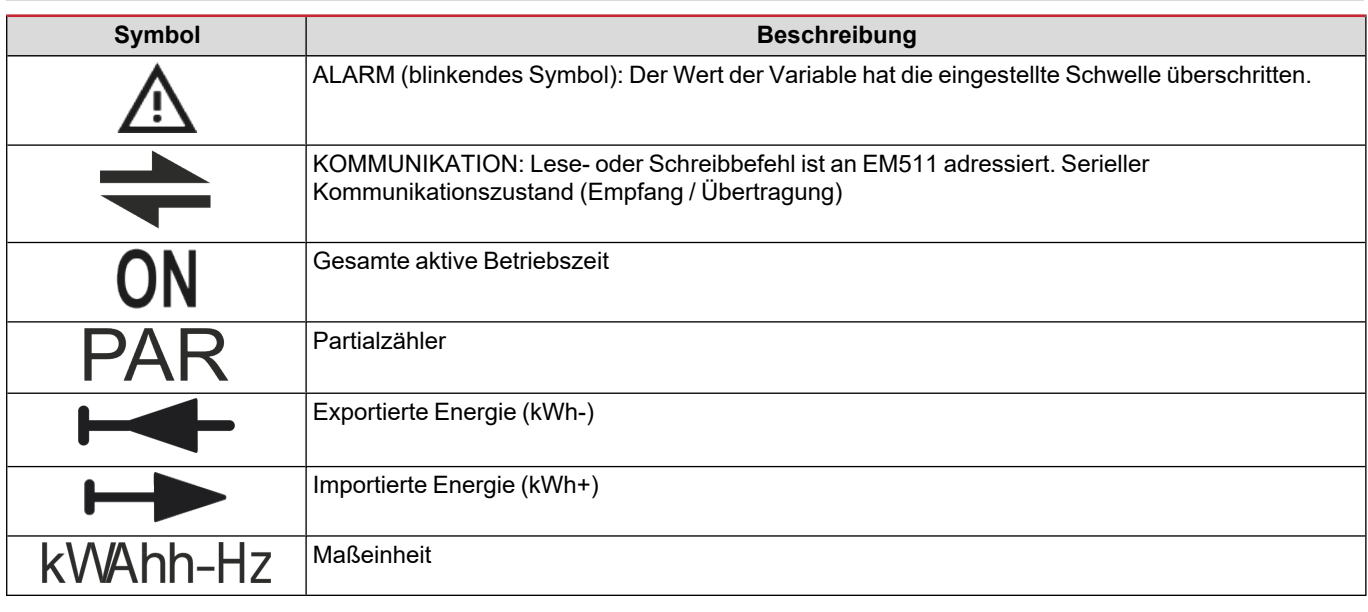

#### <span id="page-120-0"></span>**SETUP-Menü**

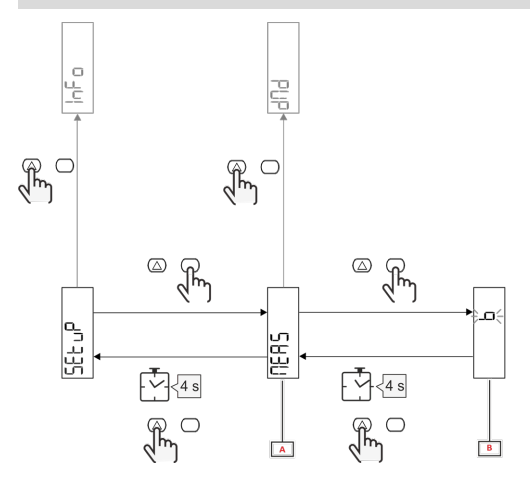

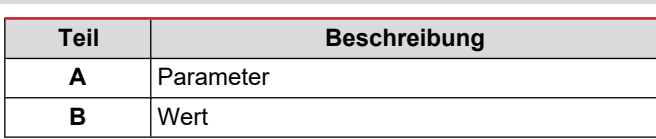

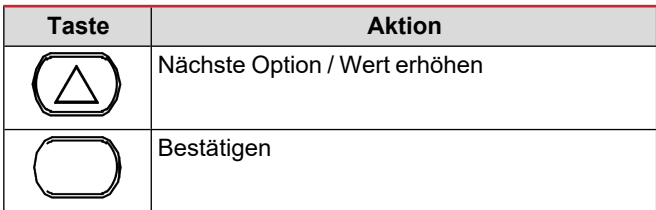

### <span id="page-120-1"></span>**INFO-Menü**

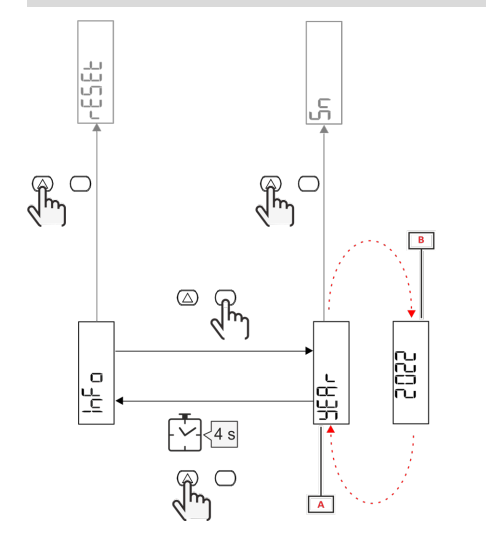

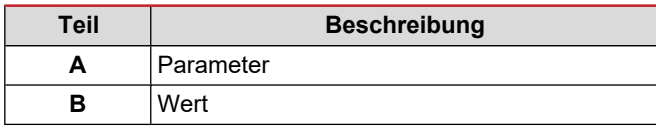

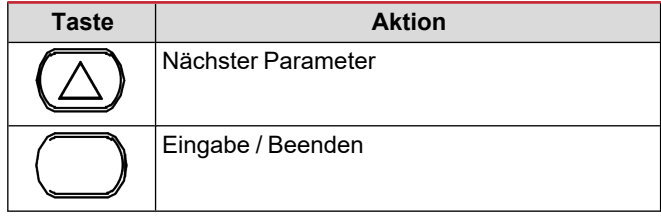

<span id="page-120-2"></span>**RESET-Menü**

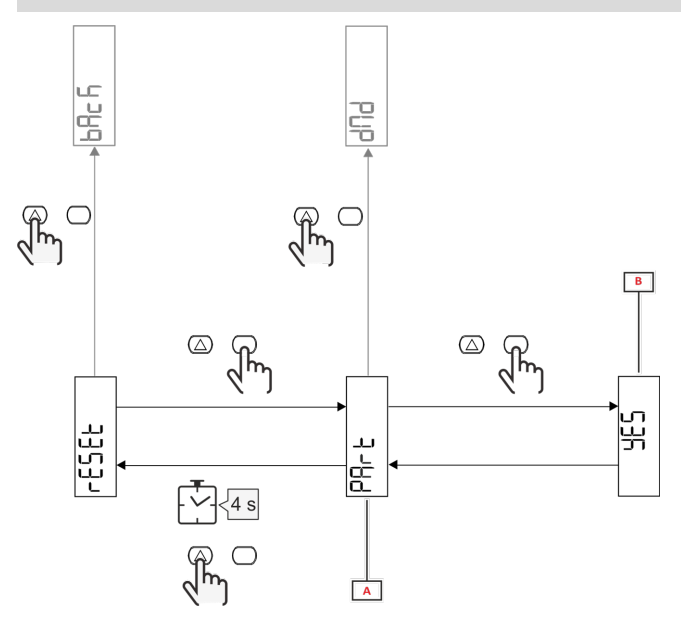

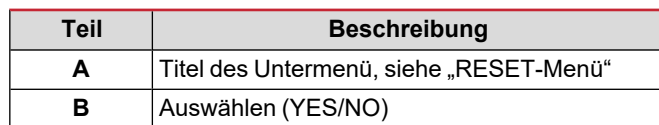

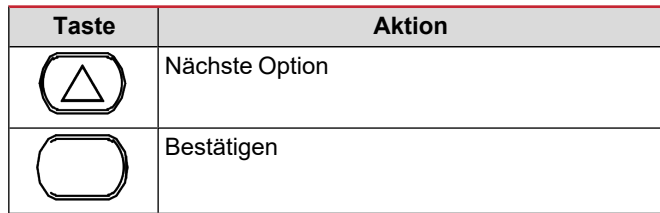

## <span id="page-121-0"></span>**Inbetriebnahme**

### <span id="page-121-1"></span>**Inbetriebnahme**

#### <span id="page-121-2"></span>**Einführung**

Beim Einschalten zeigt der Bildschirm einen Konfigurationsassistenten, den QUICK SETUP, für eine schnelle Einstellung der hauptsächlichen Parameter.

#### <span id="page-121-3"></span>**QUICK SETUP-Menü**

Dieses Verfahren ist nur beim erstmaligen Einschalten des Geräts verfügbar.

Auf der "QUICK SETUP?"-Startseite

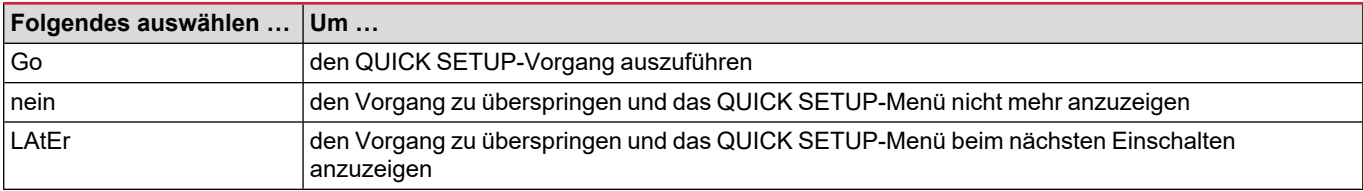

**Info:** Die verfügbaren Parameter sind abhängig vom Modell.

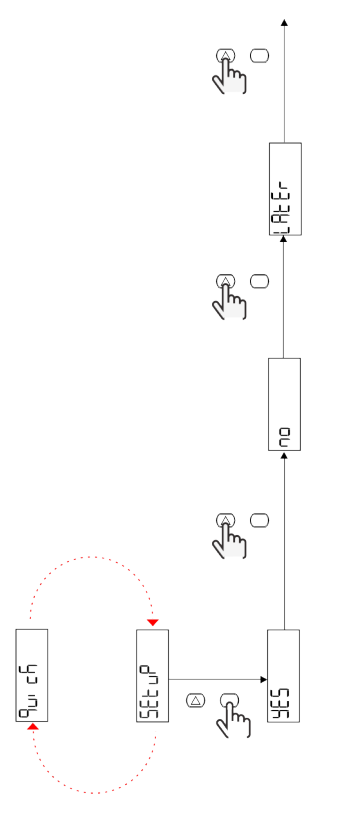

#### **S1-Modelle**

Beispiel 1: Bestätigung

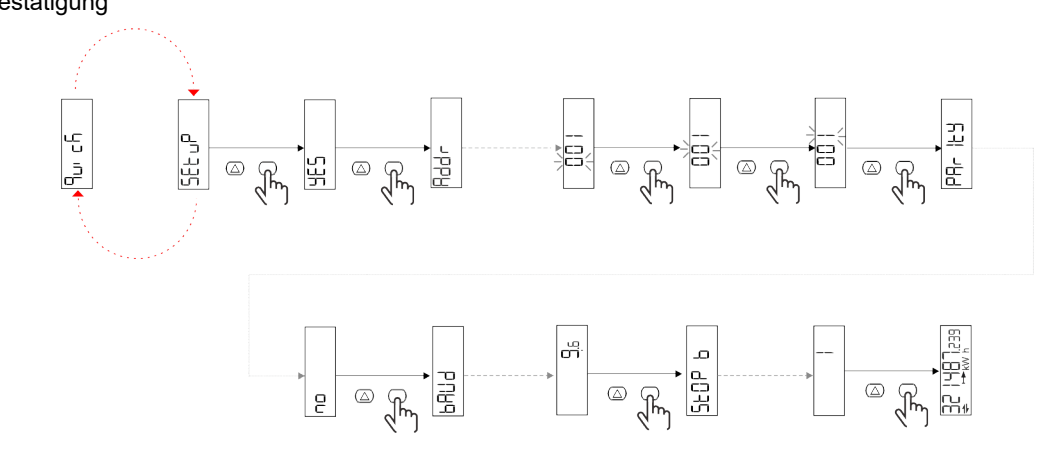

Beispiel 2: Modifikation (Adresse 4, Parität EVEN, Baudrate 19,2 kbps)

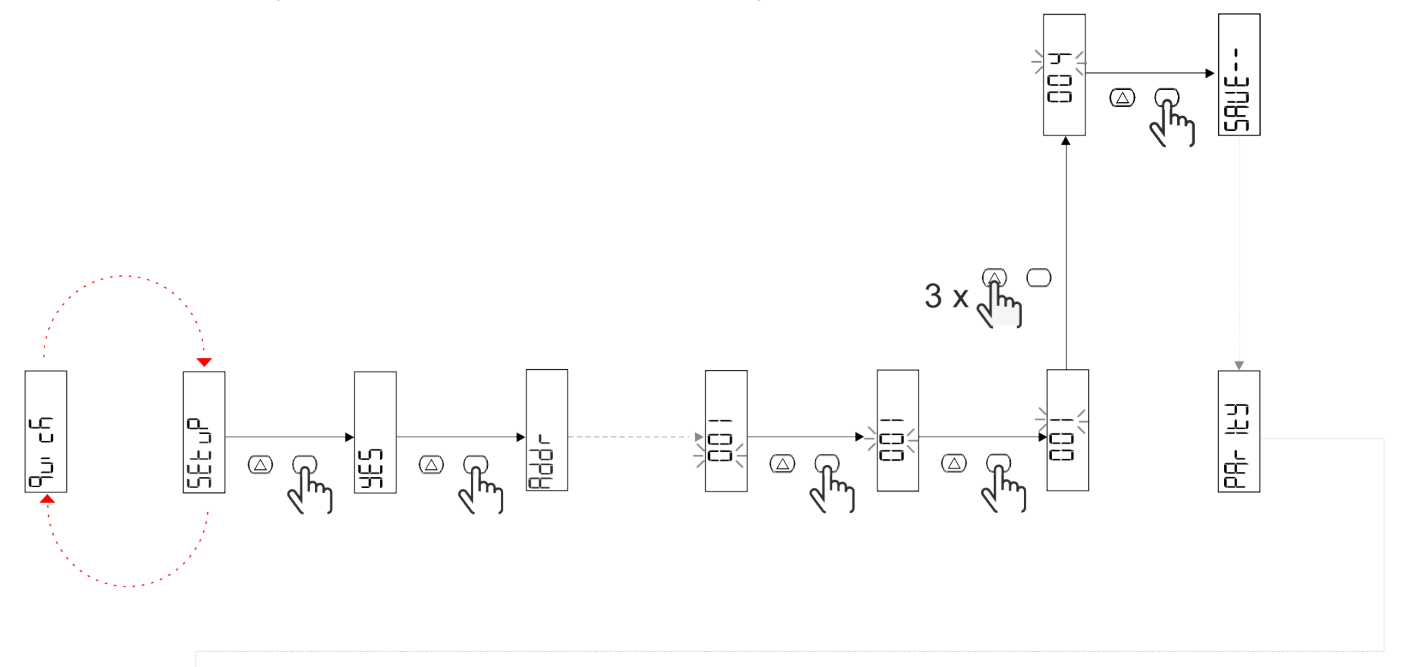

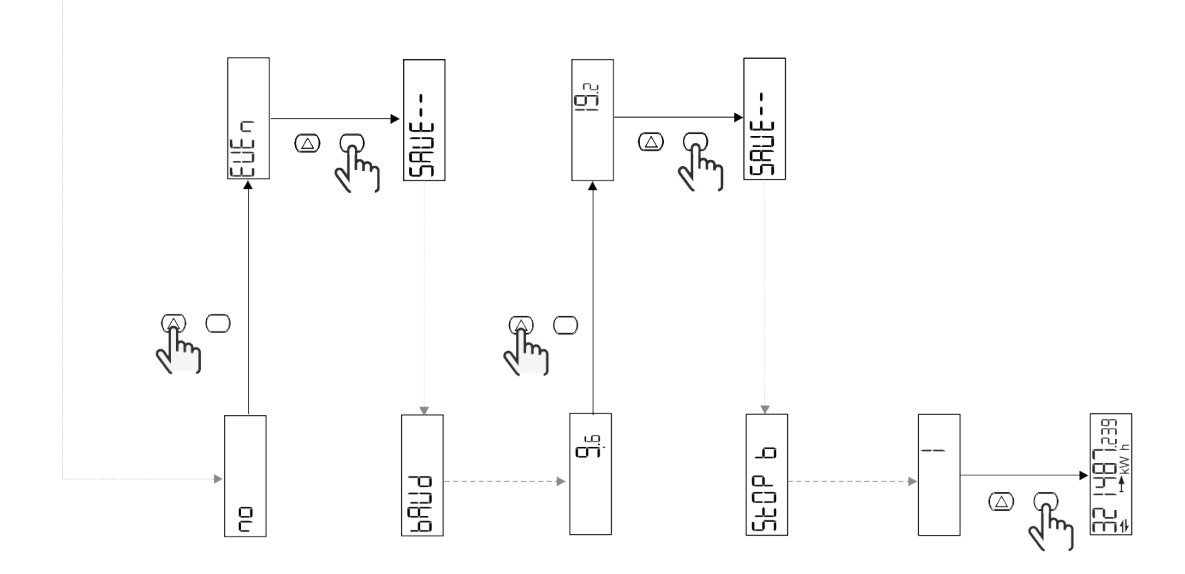

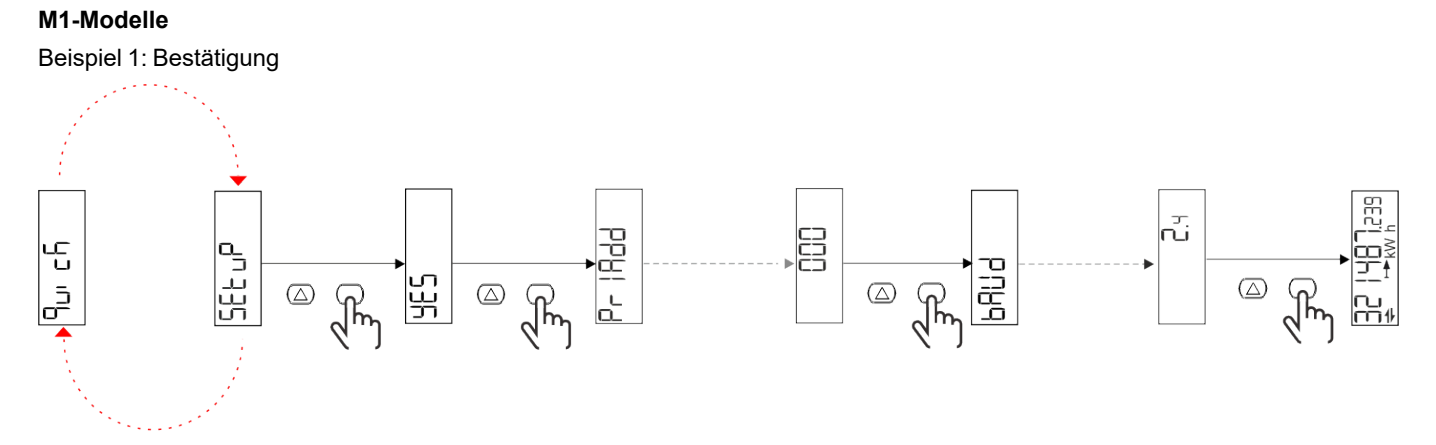

Beispiel 2: Modifikation (Primäradresse 1)

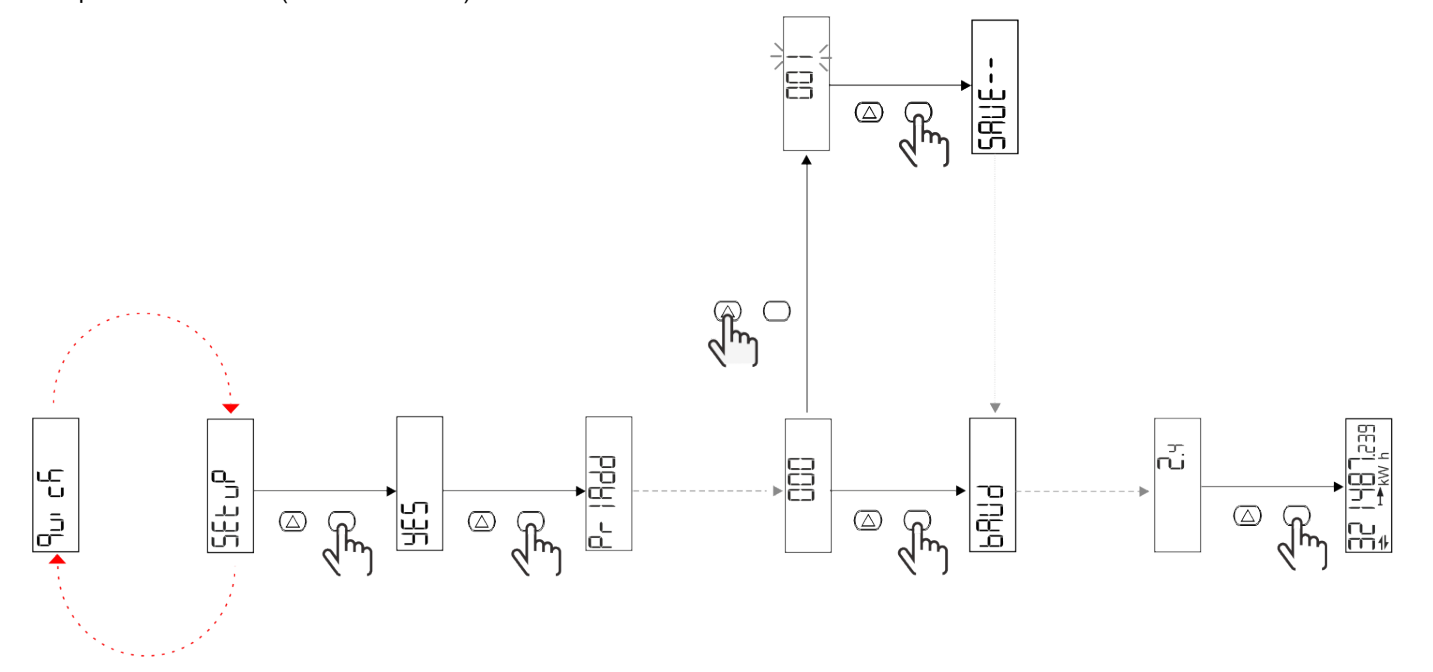

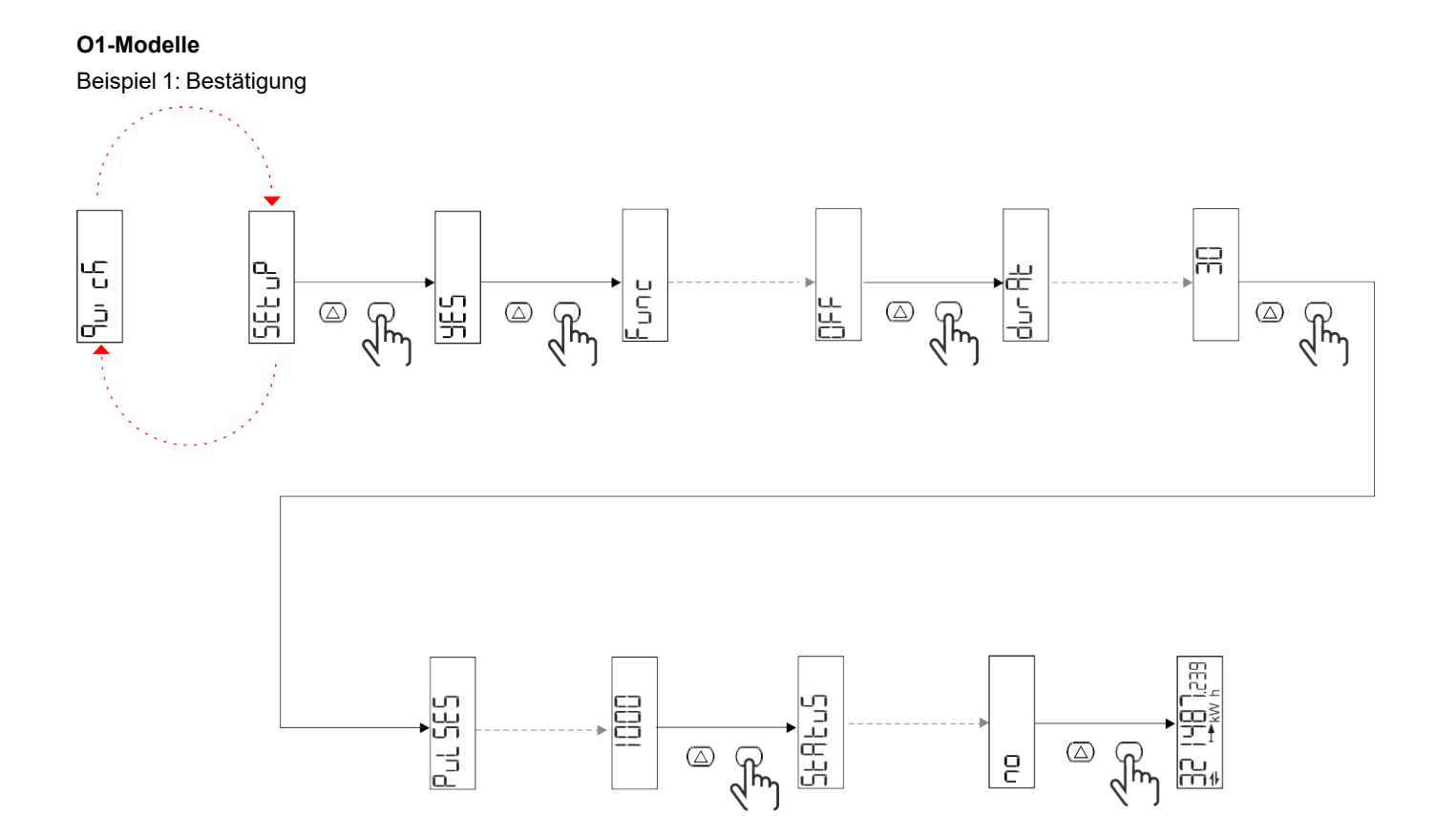

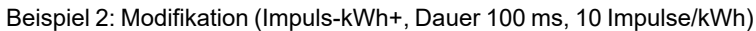

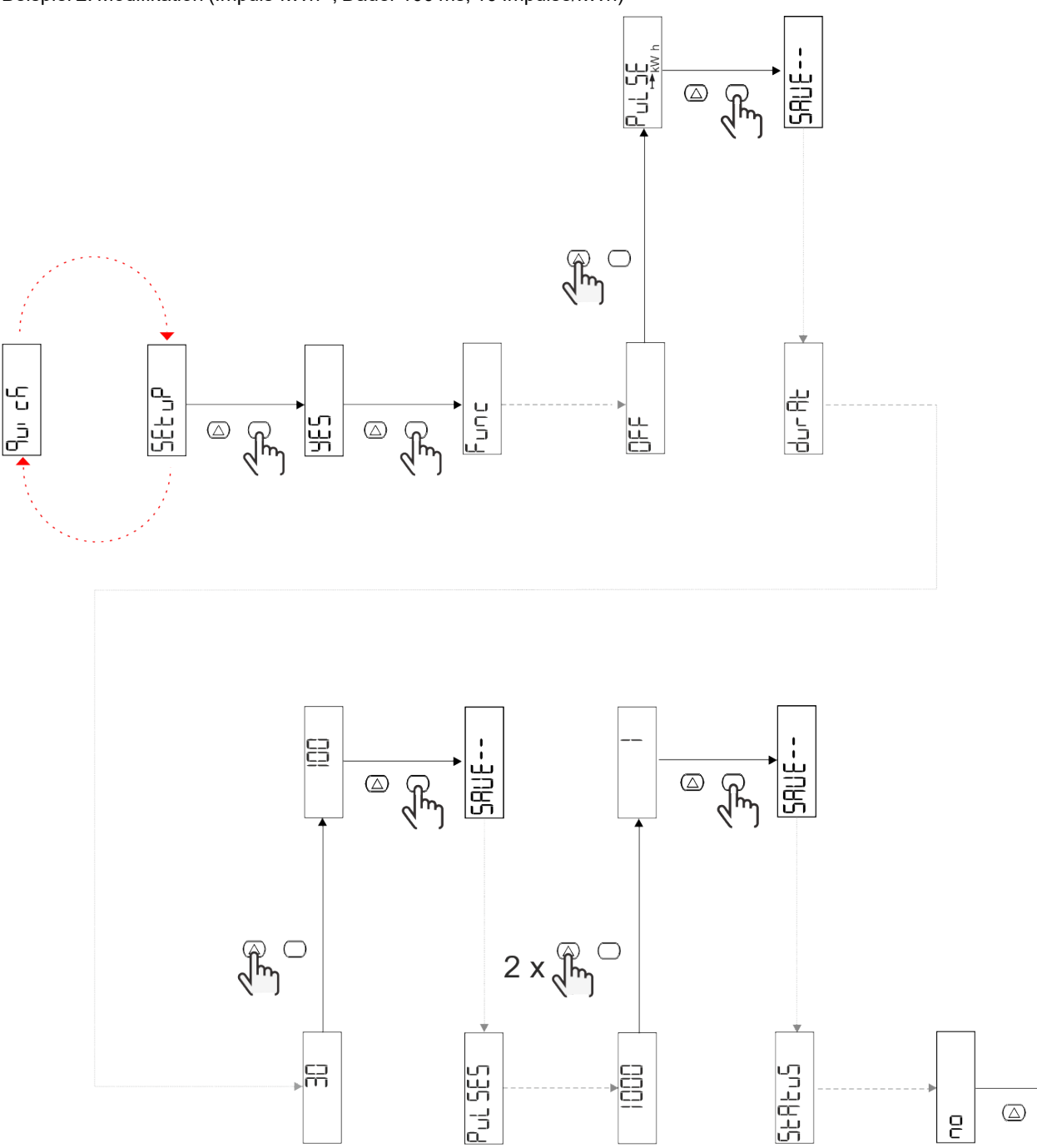

N+1 5년<br>- 1951 195

 $\quad \ \ \, \textcircled{\scriptsize{1}}$ 

 $\overline{e}$ 

 $\sqrt{\frac{2}{3}}$ 

吊

# <span id="page-126-0"></span>**Beschreibung der Menüs**

### <span id="page-126-1"></span>**Messseiten**

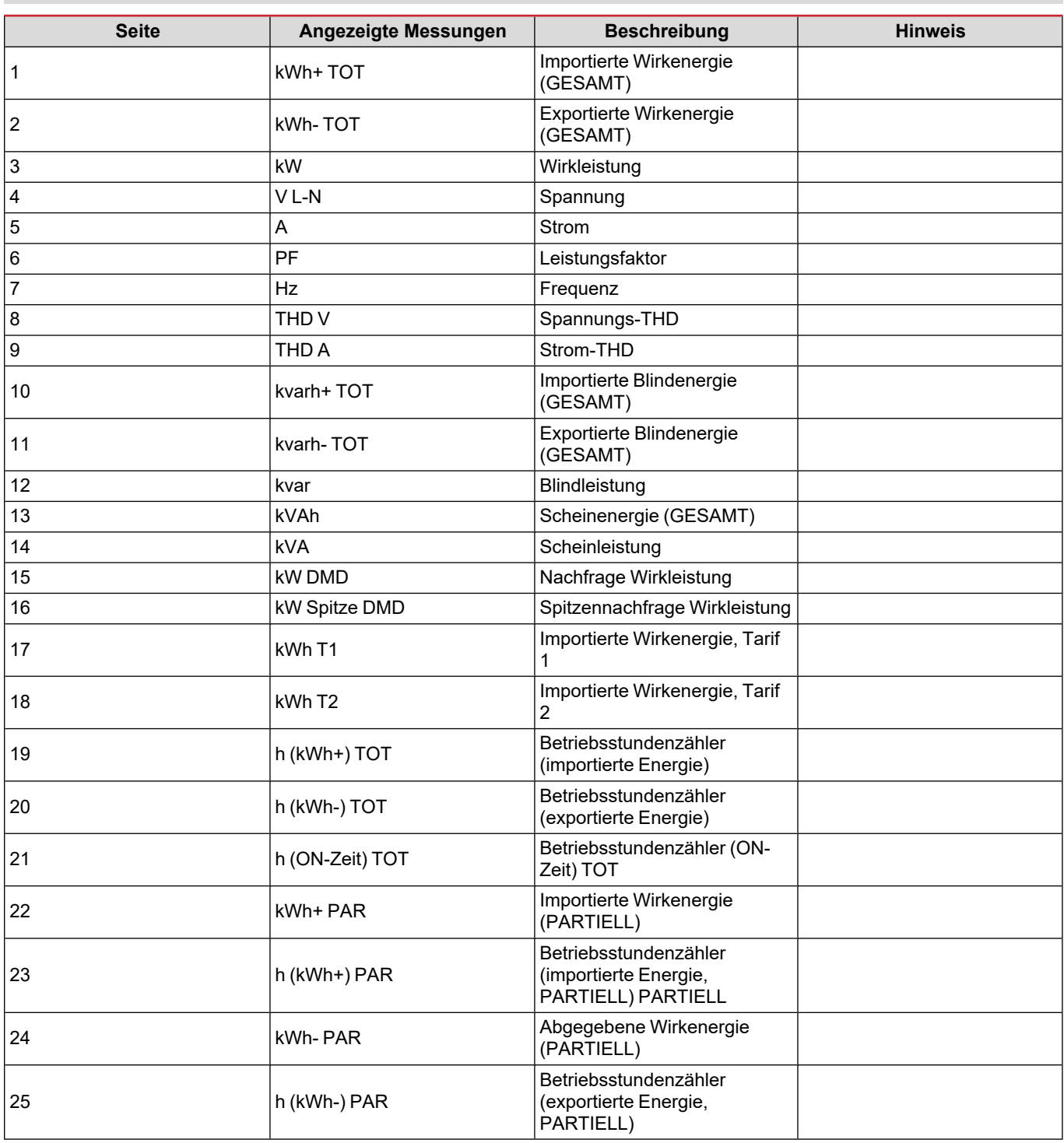

#### <span id="page-127-0"></span>**SETTINGS-Menü**

Mit diesem Menü können die Parameter eingestellt werden.

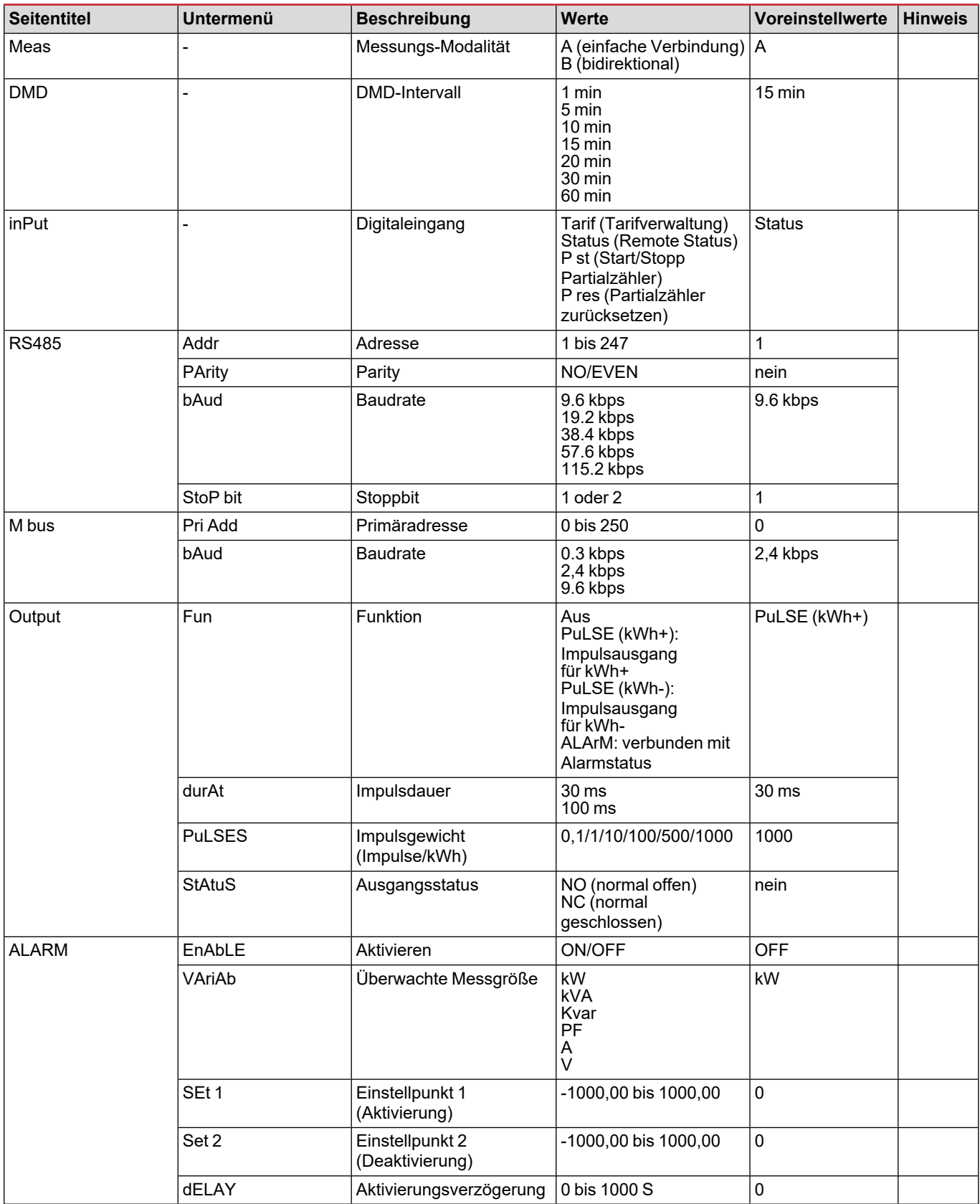

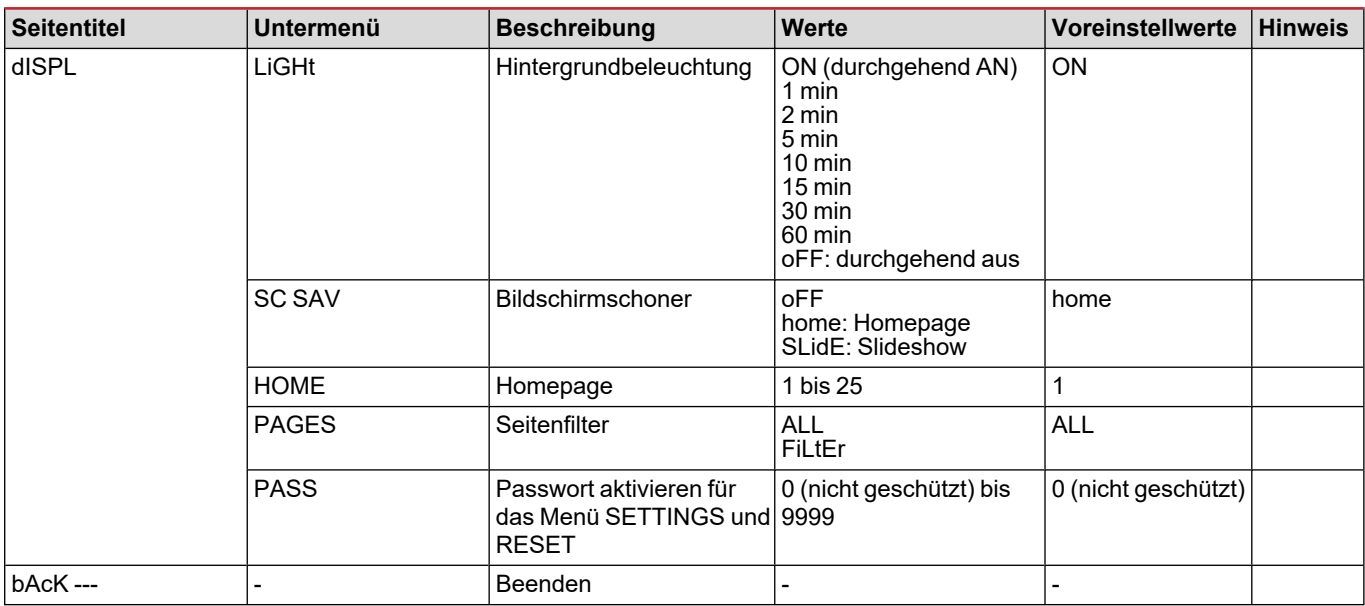

### <span id="page-128-0"></span>**INFO-Menü**

Mit diesem Menü können die eingestellten Parameter angezeigt werden.

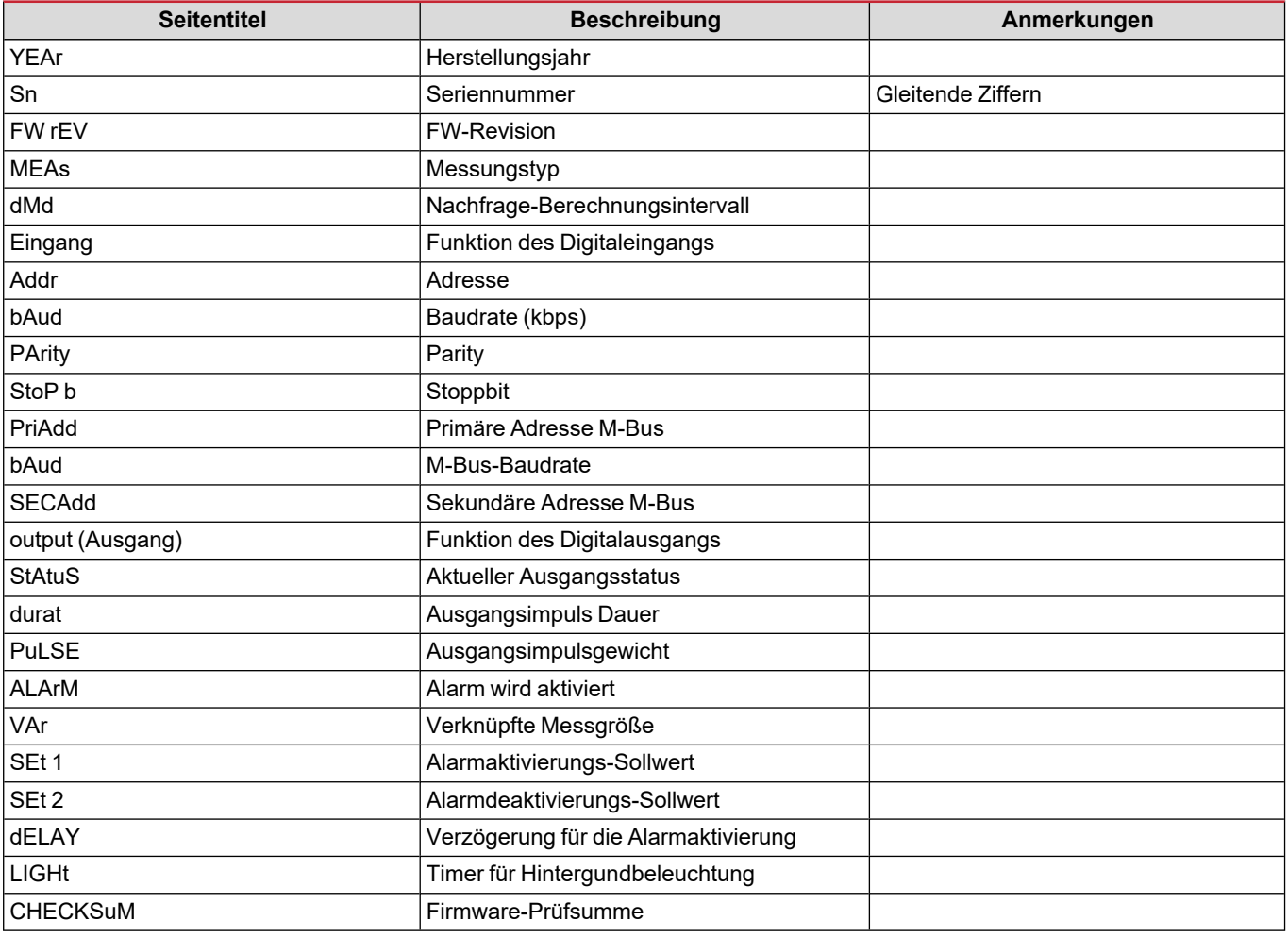

### <span id="page-129-0"></span>**RESET-Menü**

Mit diesem Menü können die folgenden Einstellungen zurückgesetzt werden:

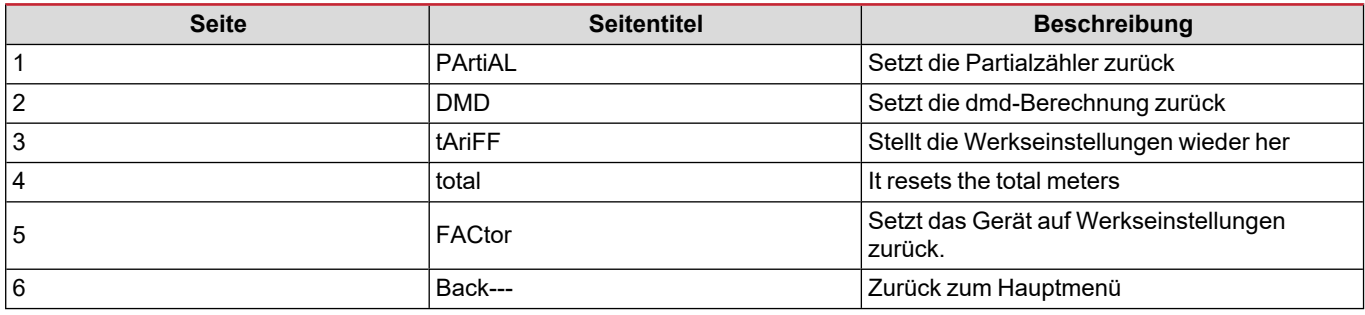

### <span id="page-130-1"></span><span id="page-130-0"></span>**Digitaleingang**

Der Digitaleingang kann vier Funktionen ausführen:

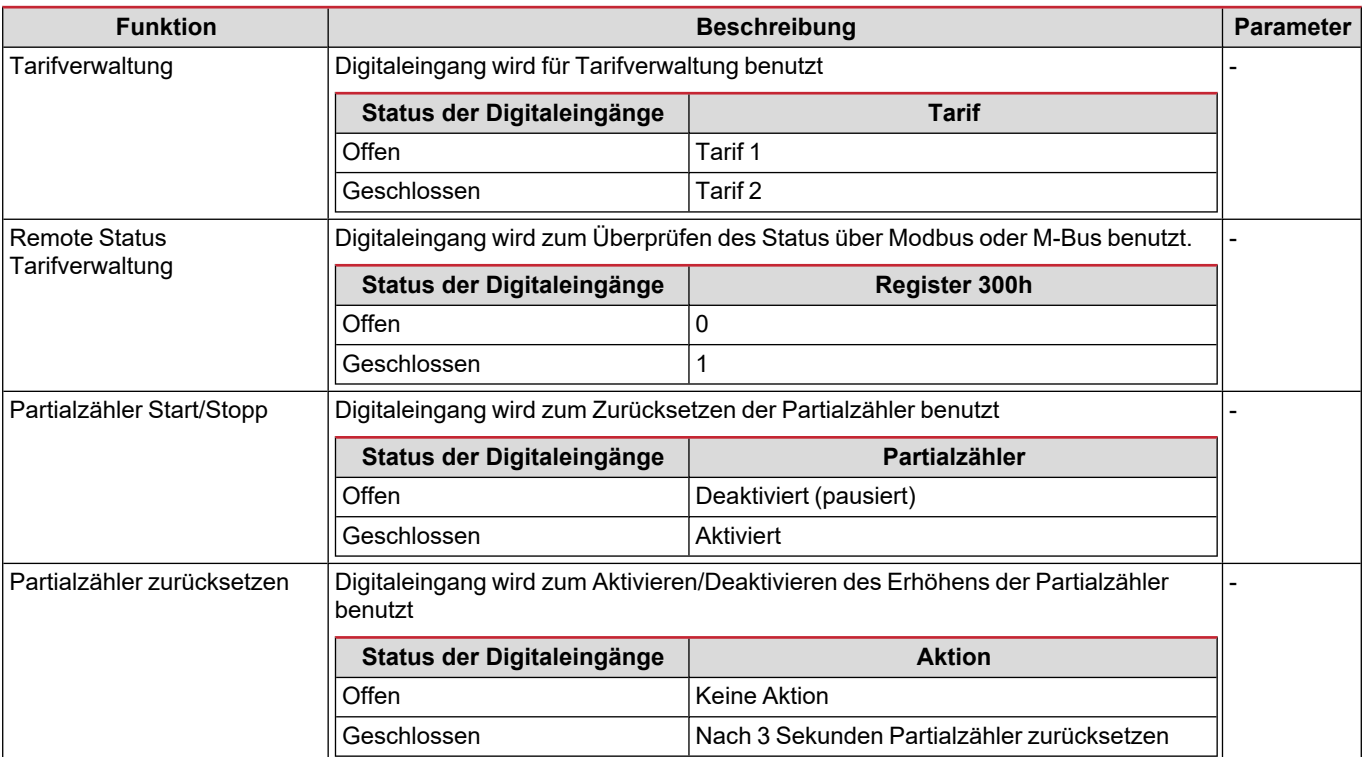

### <span id="page-130-2"></span>**Digitalausgang (O1-Version)**

Der Digitalausgang kann zwei Funktionen ausführen:

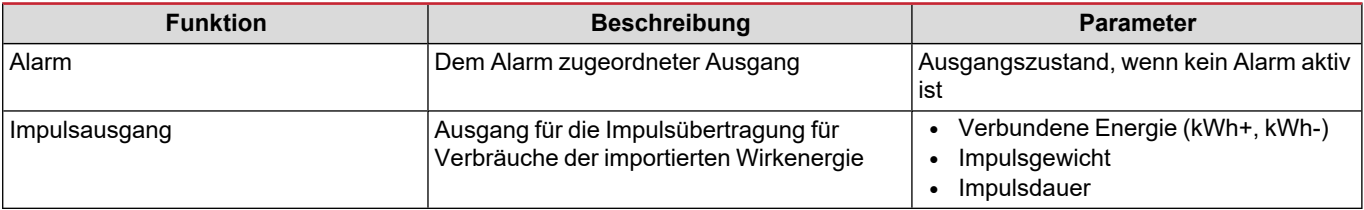

### <span id="page-130-3"></span>**Modbus-RTU-Port (S1-Version)**

Der Modbus-RTU-Kommunikationsport wird zum Übertragen von Daten an einen Modbus-Master benutzt. Für weitere Informationen über Modbus-RTU-Kommunikation sehen Sie im Kommunikationsprotokoll nach.

### <span id="page-130-4"></span>**M-Bus-Port (M1-Version)**

Der M-Bus-Kommunikationsport wird zum Übertragen von Daten an einen M-Bus-Master (Carlo Gavazzi SIU-MBM oder irgendeinen Drittanbieter-M-Bus-Master) benutzt.

Für weitere Informationen über M-Bus-Kommunikation sehen Sie im Kommunikationsprotokoll nach.

### <span id="page-131-1"></span><span id="page-131-0"></span>**Alarme**

#### <span id="page-131-2"></span>**Einführung**

EM511 verwaltet einen Messvariablenalarm. Zum Einstellen des Alarms Folgendes festlegen:

- **-** die zu überwachende Messgröße (VARIABLE)
- <sup>l</sup> den Schwellenwert für die Alarmaktivierung (**SET POINT 1**)
- <sup>l</sup> den Schwellenwert für die Alarmdeaktivierung (**SET POINT 2**)
- <sup>l</sup> die Verzögerung für die Alarmaktivierung (**ACTIVATION DELAY**)

#### <span id="page-131-3"></span>**Variables**

Das Gerät kann eine der folgenden Messgrößen überwachen:

- Wirkleistung
- Scheinleistung
- Blindleistung
- Leistungsfaktor
- Spannung
- Strom

#### <span id="page-131-4"></span>**Alarmtypen**

#### **Überschreitungsalarm (Set point 1 ≥ Set point 2)**

Der Alarm spricht an, wenn die überwachte Messgröße den Set 1-Wert für die Dauer der Ansprechverzögerung (Delay) überschreitet, und wird zurückgesetzt, wenn sie unter den Set 2-Wert fällt.

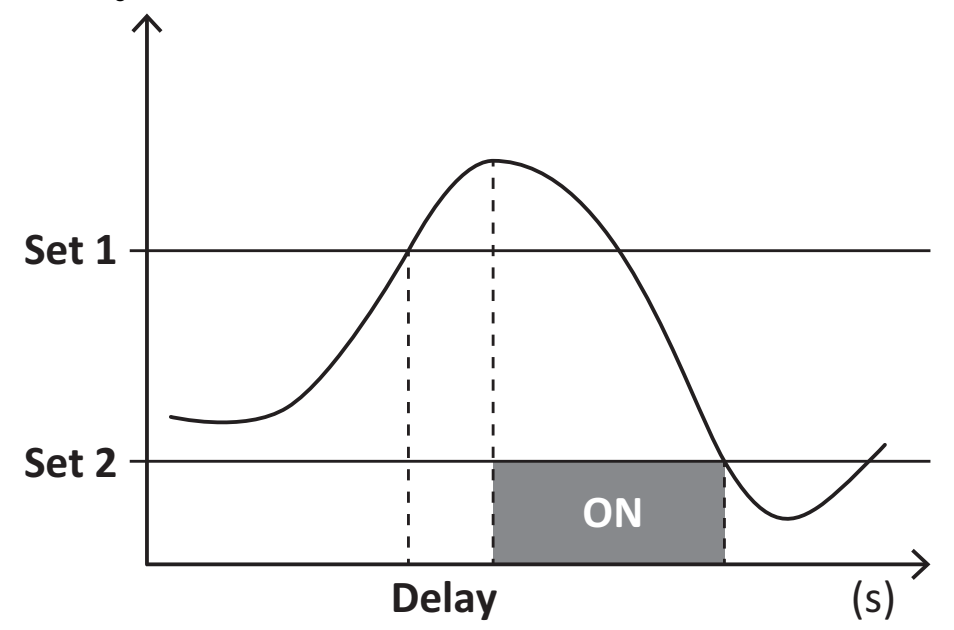

#### **Unterschreitungsalarm (Set point 1 < Set point 2)**

Der Alarm spricht an, wenn die überwachte Messgröße den Set 1-Wert für die Dauer der Ansprechverzögerung (Delay) unterschreitet, und wird zurückgesetzt, wenn sie den Set 2-Wert übersteigt.

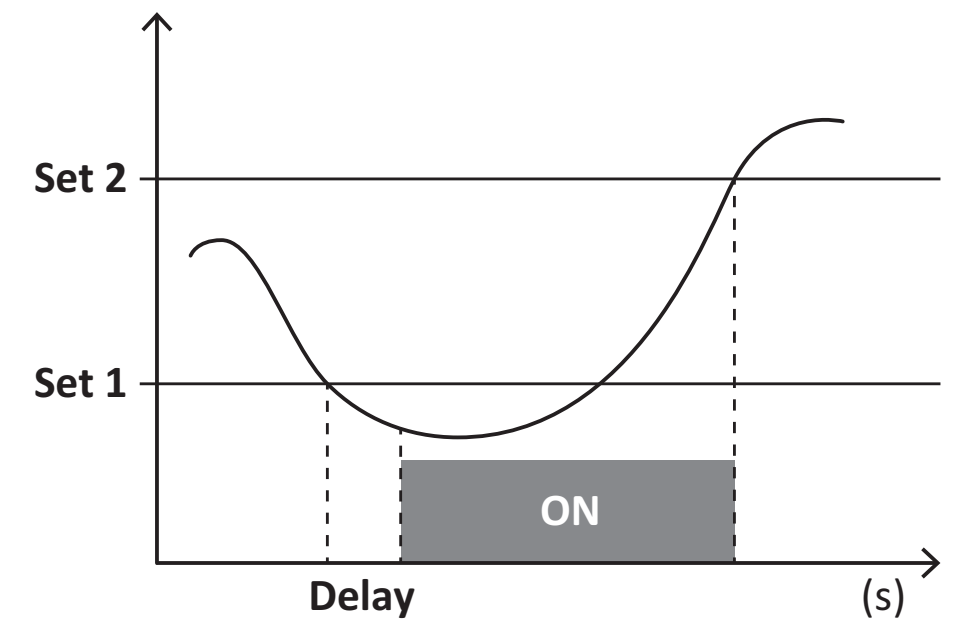

### <span id="page-132-0"></span>**DMD Werte**

#### <span id="page-132-1"></span>**Mittelwertberechnung (dmd)**

EM511 berechnet die Mittelwerte von elektrischen Messgrößen in einem eingestellten Integrationsintervall (Voreinstellung 15 min).

#### <span id="page-132-2"></span>**Integrationsintervall**

Das Integrationsintervall beginnt beim Einschalten oder wenn der Befehl zum Zurücksetzen erteilt wird. Der erste Wert wird am Ende des ersten Integrationsintervalls angezeigt.

#### <span id="page-132-3"></span>**Beispiel**

Nachstehend ein Integrationsbeispiel:

- Zurücksetzen um 10:13:07
- eingestellte Integrationszeit: 15 min

Der erste Wert wird um 10:28:07 angezeigt und bezieht sich auf das Intervall von 10:13:07 bis 10:28:07.

### <span id="page-132-4"></span>**LCD-Anzeige**

#### <span id="page-132-5"></span>**Homepage**

Das Gerät kann die Standardmessseiten anzeigen, nachdem fünf Minuten lang keine Bedienung stattgefunden hat, wenn der Bildschirmschoner aktiviert ist und der Bildschirmschonertyp auf "Home page" (Standardwert) eingestellt ist.

Info: Wenn Sie eine Seite auswählen, die im eingestellten System nicht verfügbar ist, zeigt das Gerät die erste verfügbare Seite *als Homepage an.*

#### <span id="page-132-6"></span>**Backlight**

EM511 ist mit einem Hintergrundbeleuchtungssystem ausgestattet. Sie können einstellen, ob die Hintergrundbeleuchtung immer eingeschaltet sein soll oder ob sie nach Ablauf einer bestimmten Zeitspanne seit dem Drücken einer Taste (1 bis 60 Minuten) automatisch ausgeschaltet werden soll.

#### <span id="page-133-0"></span>**Bildschirmschoner**

Wenn 5 Minuten verstrichen sind, seitdem eine Taste gedrückt wurde, zeigt die Einheit die Homeseite an, wenn der Bildschirmschonertyp "Home page" ist (Standardvoreinstellung), oder sie startet die Slideshowfunktion (wenn diese aktiviert ist), die die ausgewählten Seiten auf einer rotierenden Basis anzeigt. Die angezeigten Seiten können in UCS (S1-Version) ausgewählt werden. Die Voreinstellung enthält folgende Seiten: 1 (kWh+ TOT, kW), 3 (KW), 4 (V L-N), 5 (A).

#### <span id="page-133-1"></span>**Seitenfilter**

Der Seitenfilter erleichtert die Verwendung und das Durchsuchen der Messseiten. Wenn Sie die **1988** -Taste benutzen, zeigt die Einheit nur die Seiten an, an denen Sie am meisten interessiert sind, die über UCS-Software ausgewählt werden können (S1- Version) oder vordefiniert sind (O1- und M1-Version).

Info: Um alle Seiten ohne Verwendung der UCS-Software anzuzeigen, können Sie den Seitenfilter vom SETTINGS-Menü aus (DISPLAY → PAGES → ALL) deaktivieren. Per Standardvoreinstellung sind folgende Seiten im Filter eingeschlossen: 1 (kWh+ TOT, kW), 2 (kWh-TOT, kW),3 (KW), 4 (VL-N), 5 (A), 7 (Hz), 10 (kvarh+TOT), 11 (kvarh-TOT), 12 (kvar), siehe ["Messseiten"](#page-126-1) Auf *[Seite15](#page-126-1).*

### <span id="page-133-2"></span>**Wiederherstellen der Werkseinstellungen**

#### <span id="page-133-3"></span>**Wiederherstellen der Einstellungen über das RESET-Menü**

Über das RESET-Menü können Sie alle Werkseinstellungen wiederherstellen. Bei der Inbetriebnahme ist das QUICK SET-UP Menü wieder verfügbar.

*Info: Zähler werden nicht zurückgesetzt.*

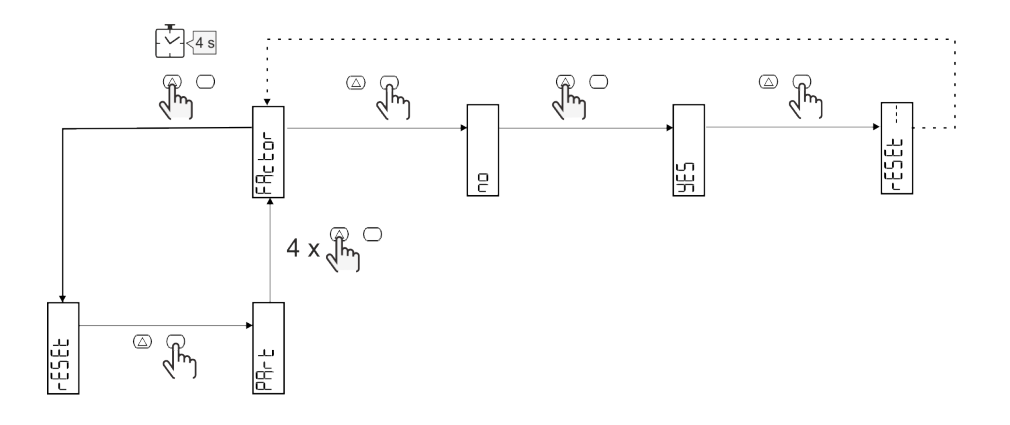

### <span id="page-133-4"></span>**Versatzfunktion**

#### <span id="page-133-5"></span>**Einstellen einiger Zielwerte unter Verwendung der Funktion für das gesamte Zurücksetzen**

Mit dieser Funktion können Sie einen Zielwert einstellen, sie ermöglicht Ihnen, Ihren Bedarf zu erfüllen:

- Austauschen gegen einen existierenden Analysator und Beibehaltung der gesammelten Daten
- das Gerät parallel zu Ihrem Analysator arbeiten lassen.

Beispiel: Folgen Sie dem nachstehenden Diagramm, wenn Sie die Zielwerte einstellen wollen, die Sie in der Tabelle finden:

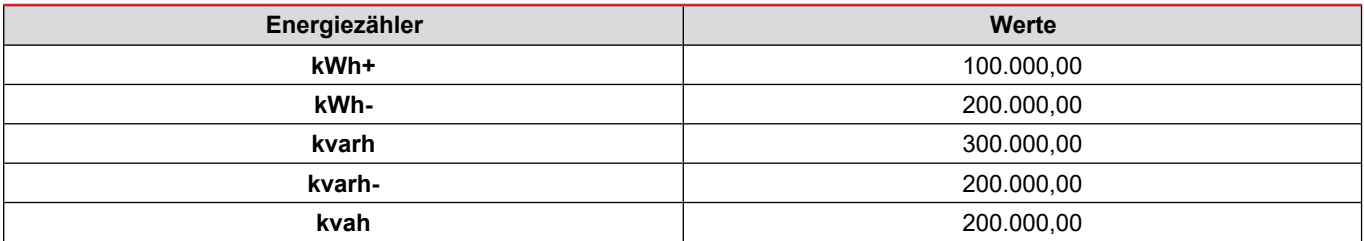

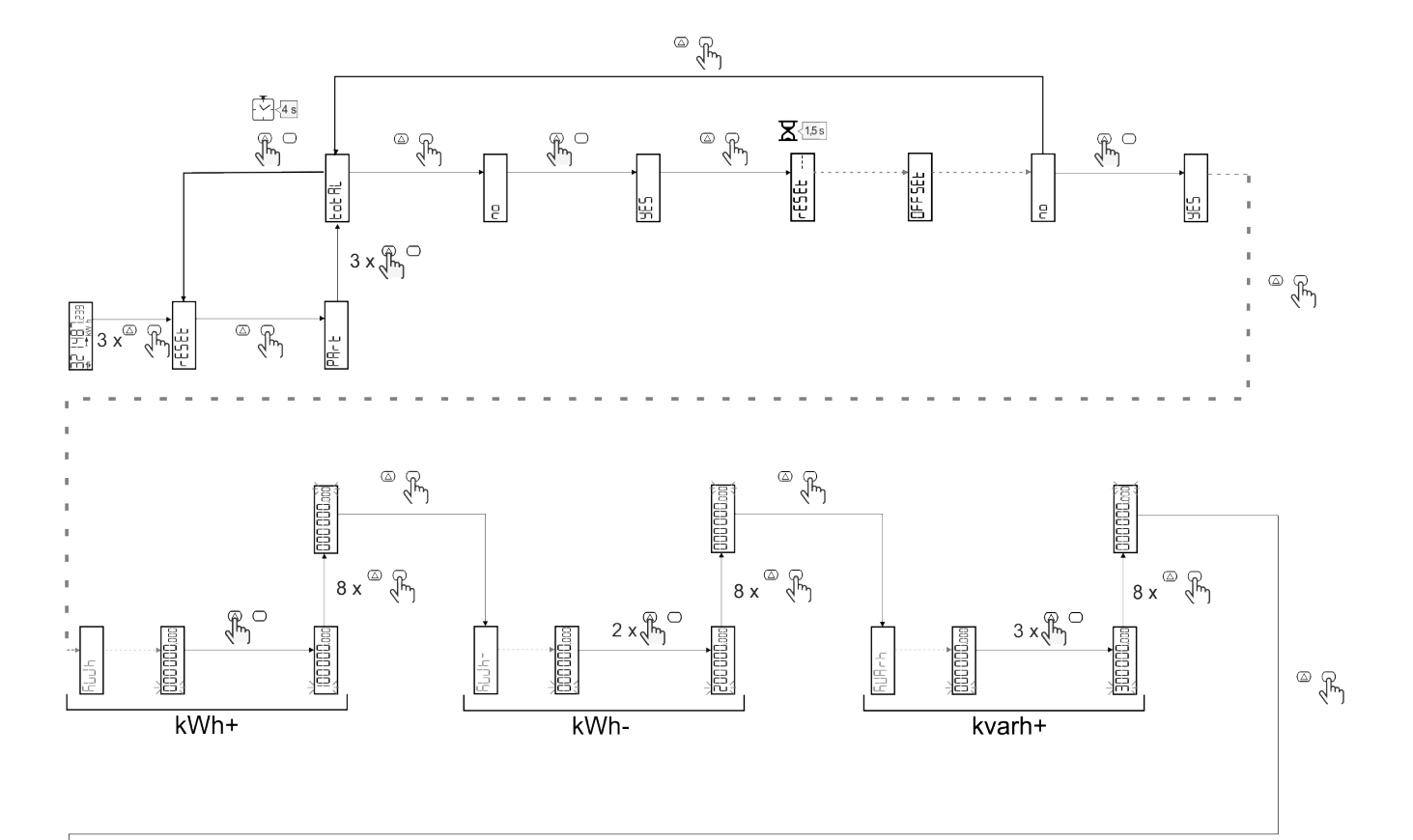

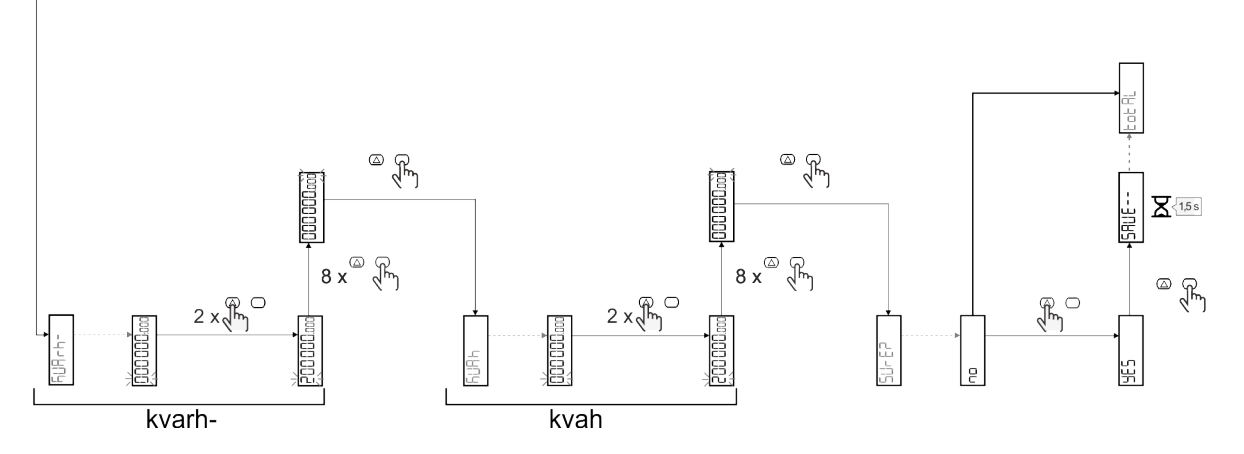

### <span id="page-135-0"></span>**Tarifverwaltung**

#### <span id="page-135-1"></span>**Tarifverwaltung über Digitaleingang**

Zum Verwalten von Tarifen über den Digitaleingang stellen Sie die Funktion des Digitaleingangs (über Tastatur oder UCS-Software) auf Tarif ein. Der aktuelle Tarif hängt vom Status des Eingangs ab.

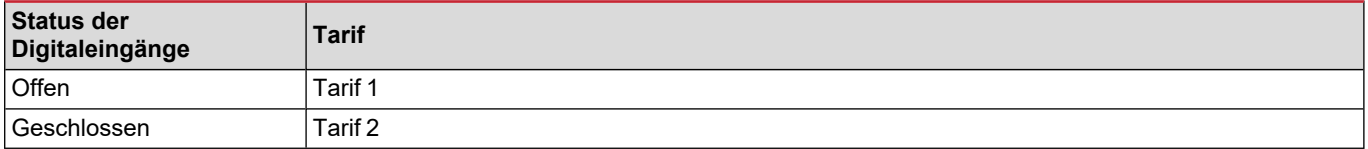

#### <span id="page-135-2"></span>**Tarifverwaltung Modbus RTU**

Zum Verwalten von Tarifen über Modbus-RTU-Befehl aktivieren Sie die Tarifverwaltung über Modbus-Befehl aus der UCS-Software.

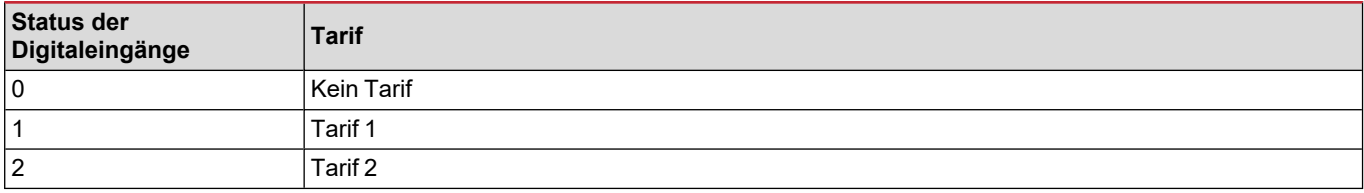

### <span id="page-136-1"></span><span id="page-136-0"></span>**Problemlösungen**

Info: Bei anderen Störungen oder Ausfällen wenden Sie sich bitte an die CARLO GAVAZZI-Niederlassung oder an den *Vertriebspartner Ihres Landes.*

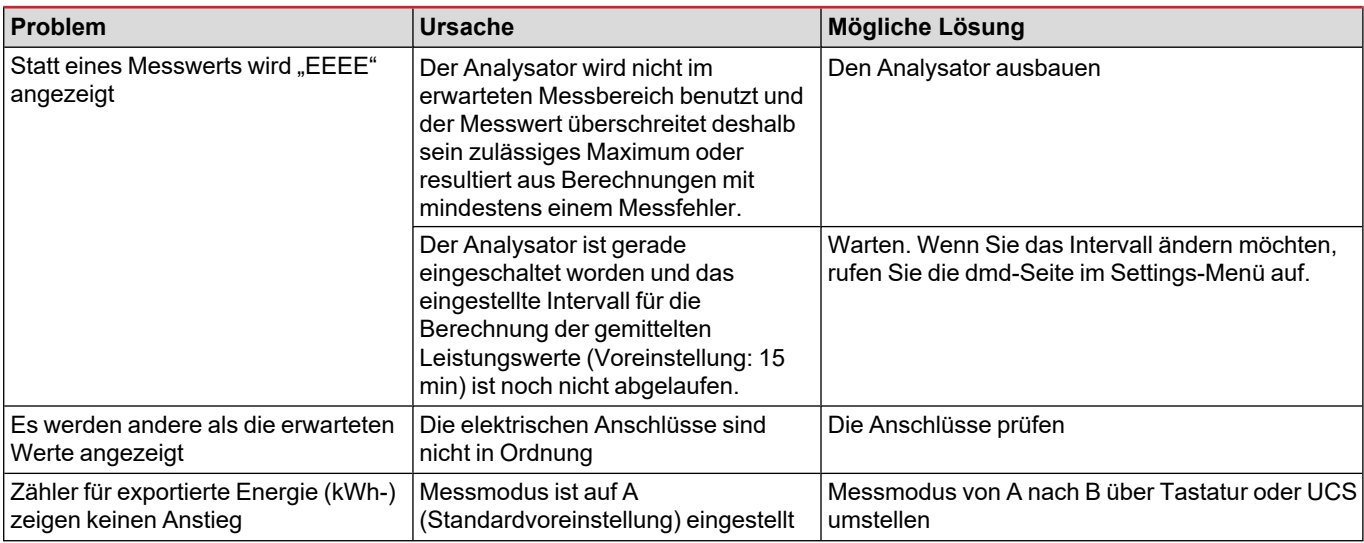

#### <span id="page-136-2"></span>**Alarme**

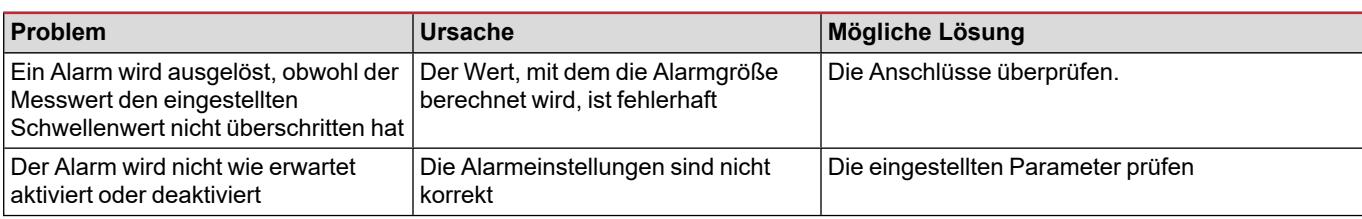

#### <span id="page-136-3"></span>**Kommunikationsprobleme**

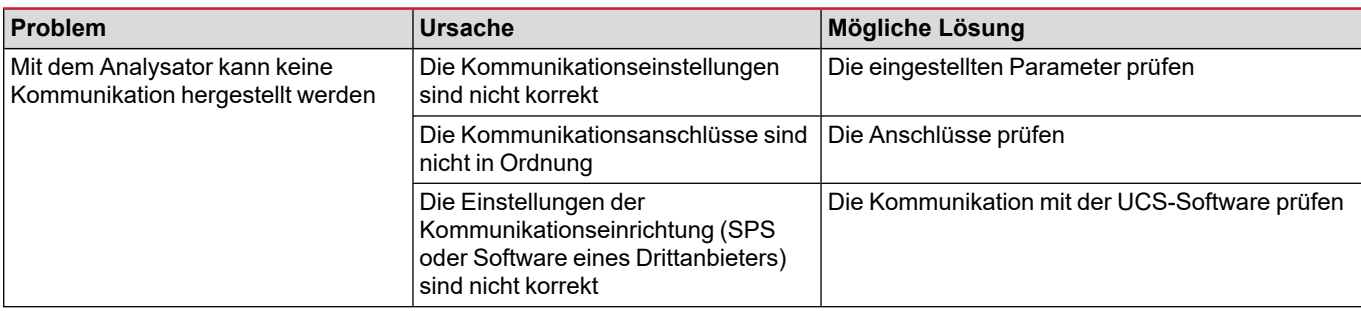

#### <span id="page-136-4"></span>**Anzeigeprobleme**

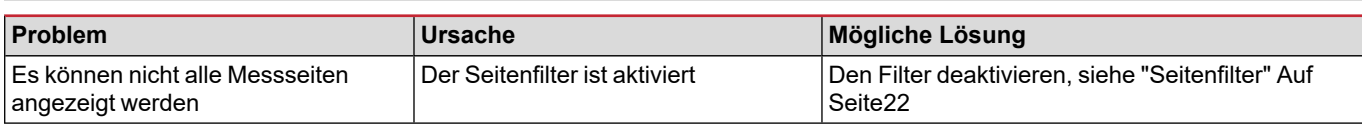

### <span id="page-137-0"></span>**Download**

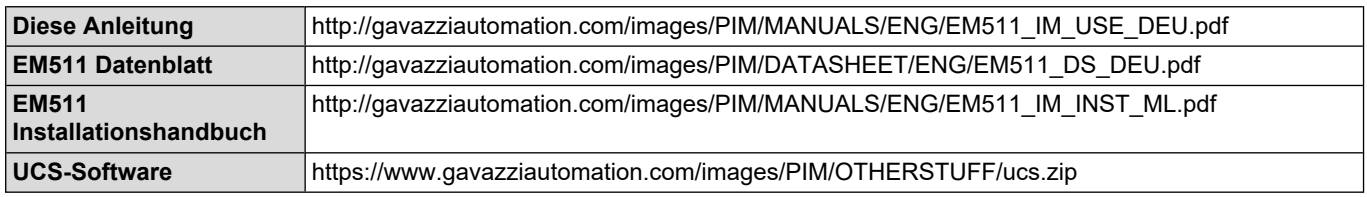

### <span id="page-137-1"></span>**Reinigung**

Um die Anzeige sauber zu halten, verwenden Sie ein leicht feuchtes Tuch. Benutzen Sie niemals Scheuer- oder Lösungsmittel.

### <span id="page-137-2"></span>**Entsorgung**

 $\widetilde{\mathbb{Z}}$ Entsorgen Sie die Einheit, indem Sie ihre Materialien getrennt sammeln und zu den von den Behörden oder lokalen öffentlichen Einrichtungen angegebenen Sammelstellen bringen. Eine ordnungsgemäße Entsorgung und Wiederverwertung trägt dazu bei, potenziell schädliche Folgen für Umwelt und Menschen zu vermeiden.

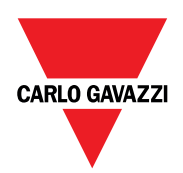

#### **CARLO GAVAZZI Controls SpA**

via Safforze, 8 32100 Belluno (BL) Italien

www.gavazziautomation.com info@gavazzi-automation.com Info: +39 0437 355811 Fax: +39 0437 355880

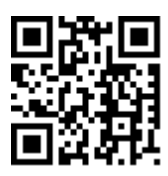

**EM511** - Betriebsanleitung 30.05.2023 | Copyright © 2023

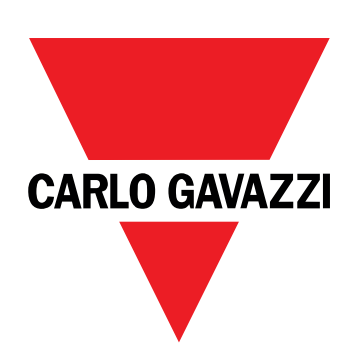

# **EM511**

# Energianalyseapparat for enfasede systemer

### **BRUGERMANUAL**

30-05-2023

# **Indhold**

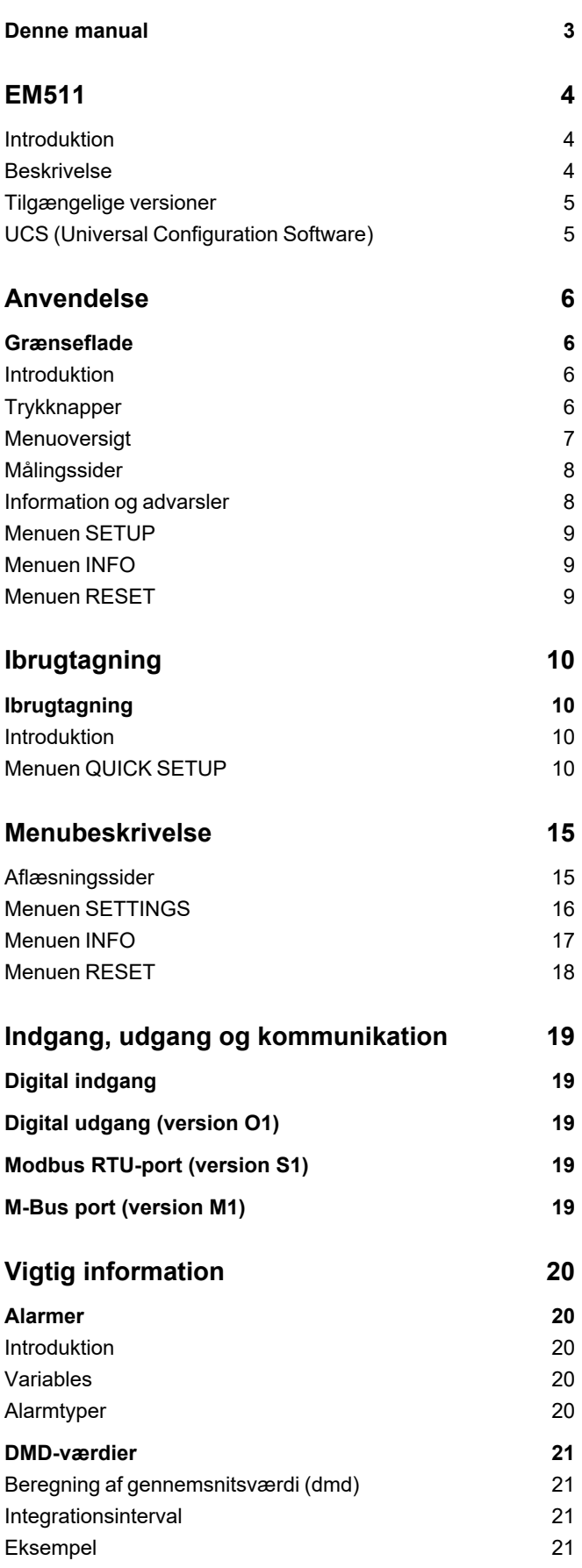

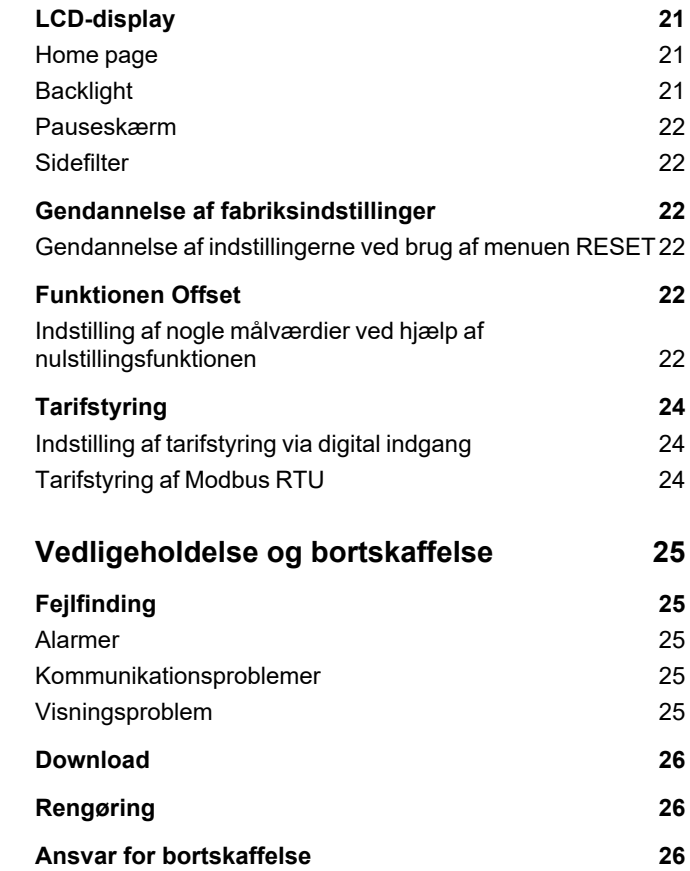

### <span id="page-142-0"></span>**Denne manual**

#### **Ejerskab af information**

Copyright © 2023, CARLO GAVAZZI Controls SpA

Alle rettigheder forbeholdt i alle lande.

CARLO GAVAZZI Controls SpA forbeholder sig retten til at foretage ændringer eller forbedringer af den relevante dokumentation uden forudgående varsel.

#### **Sikkerhedsmeddelelser**

Det følgende afsnit beskriver advarslerne vedrørende bruger- og enhedssikkerhed inkluderet i dette dokument:

*BEMÆRK: Angiver påbud, som, hvis de ikke overholdes, kan medføre skader på apparaturet.*

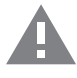

**FORSIGTIG!** Angiver en risikabel situation, som, hvis den ikke undgås, kan forårsage tab af data.

**VIGTIGT**: indeholder vigtig information, som ikke må tilsidesættes vedr. en opgaves udførelse.

#### **Generelle advarsler**

Denne vejledning er en integreret del af produktet og skal være i nærheden i hele produktets levetid. Den skal altid læses i alle situationer, som drejer sig om konfiguration, brug og vedligeholdelse. Af den grund skal den altid være tilgængelig for operatører.

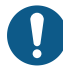

BEMÆRK: Ingen er autoriseret til åbning af analysatoren. Denne handling må kun udføres af det tekniske personale hos *CARLO GAVAZZI.*

*Beskyttelsen kan blive forringet, hvis instrumentet bruges på en måde, som ikke er specificeret af producenten.*

#### **Service og garanti**

Hvis der opstår fejlfunktioner, defekter, eller hvis der er brug for oplysninger eller køb af tilbehørsmoduler, bedes du kontakte den lokale CARLO GAVAZZI-forhandler eller -afdeling.

Installation og brug af analysatorer udover dem, der er beskrevet i de medfølgende instruktioner og fjernelse af MABC-modulet medfører bortfald af garantien.

#### <span id="page-143-1"></span><span id="page-143-0"></span>**Introduktion**

EM511 er en energianalysator til enfasede systemer på op til 240 V L-N og med strøm på op til 45 A.Ud over en digital udgang kan enheden i henhold til modellen udstyres med en statisk udgang (impuls eller alarm), en Modbus RTU-kommunikationsport eller en M-Bus kommunikationsport.

#### <span id="page-143-2"></span>**Beskrivelse**

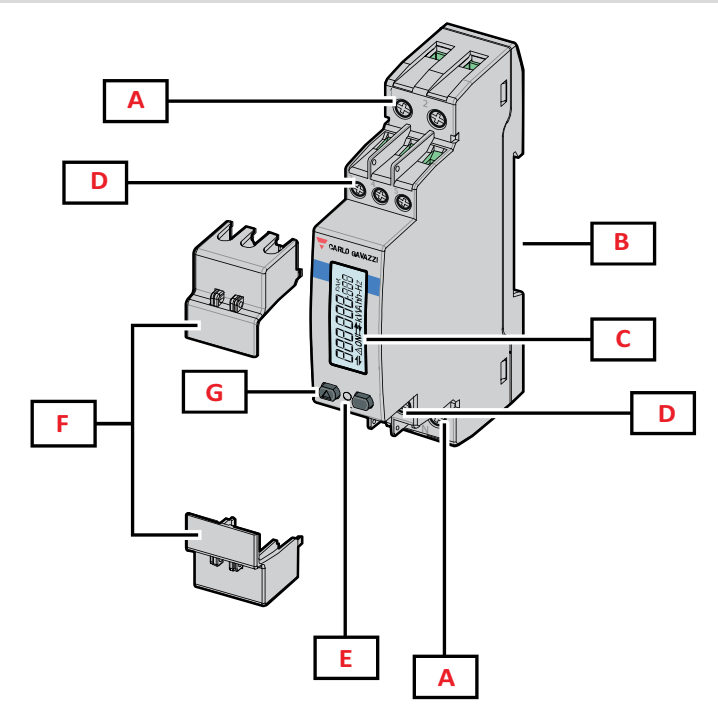

*Figur 1 EM511*

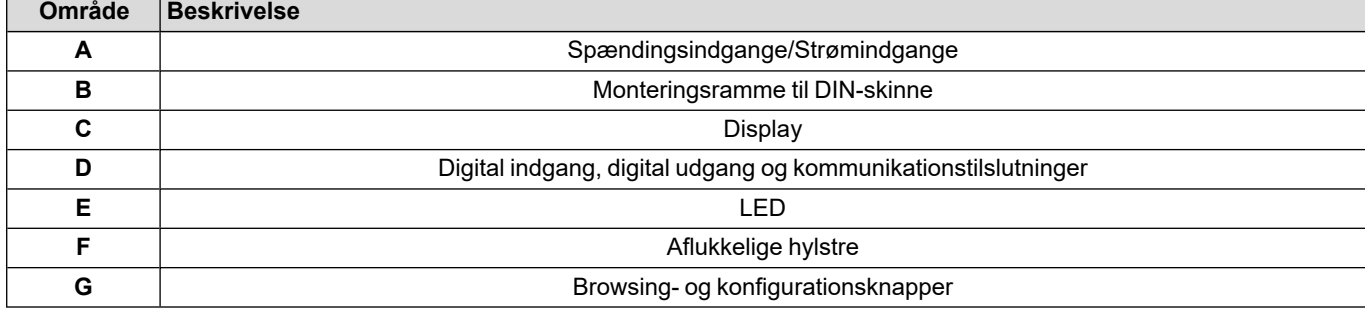
#### **Tilgængelige versioner**

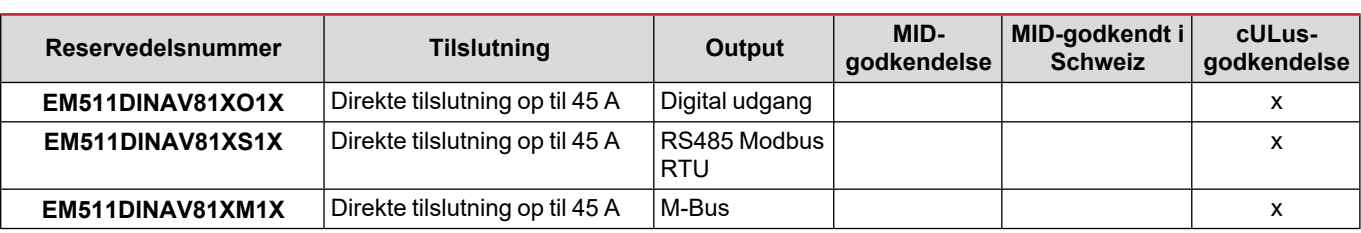

#### **UCS (Universal Configuration Software)**

UCS kan fås i stationær og mobil-versioner.

Den kan tilsluttes EM511 via RS485 (RTU-protokol, kun desktop version).

UCS tillader at:

- opsætte enheden (online eller offline)
- få vist systemstatus for fejlfinding og opsætningsverifikation

#### **Oversigt over UCS-funktioner:**

- Opsætning af systemet med tilsluttet energimåler (onlineopsætning)
- Definition af opsætningen med energi ikke tilsluttet, for senere tilslutning (offlineopsætning)
- Viser de primære målinger
- Viser tilstanden af indgange og udgange
- Viser tilstanden af alarmer
- Registrering af aflæsninger af udvalgte variabler

### **Grænseflade**

#### **Introduktion**

EM511 er arrangeret i to menuer:

- Aflæsningssider: Sider, der bruges til at vise energimålere og andre elektriske variable
- Hovedmenu, opdelt i tre undermenuer:
	- o » SETUP: Sider, hvor du kan indstille parametre
	- o » INFO: sider, der viser generel information og indstillede parametre
	- o » RESET: Sider, hvor du kan nulstille deltællerne og dmd-beregningen, eller hvor du kan gendanne fabriksindstillingerne

#### **Trykknapper**

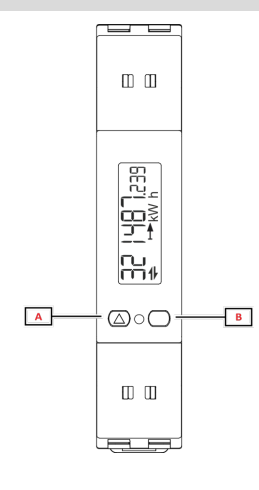

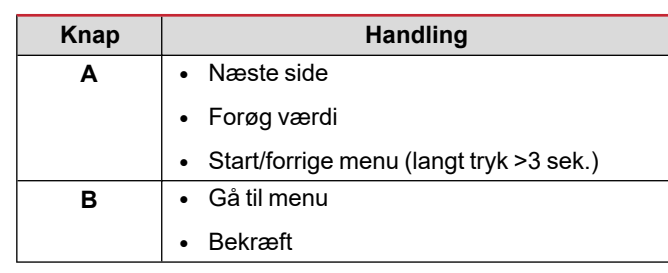

### **Menuoversigt**

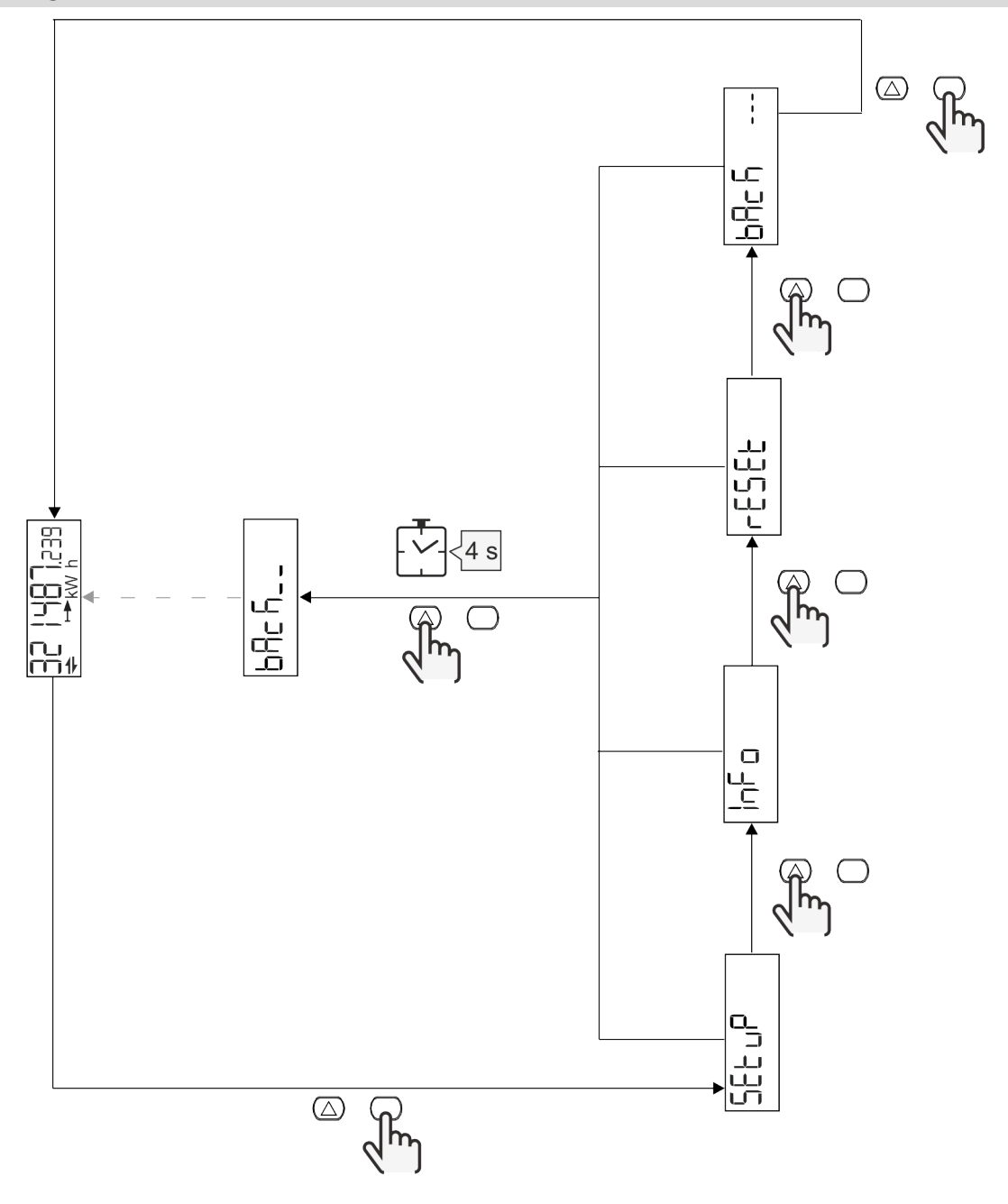

### **Målingssider**

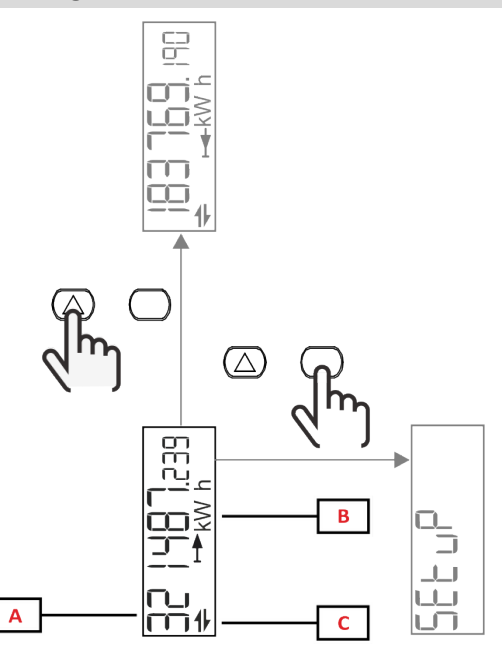

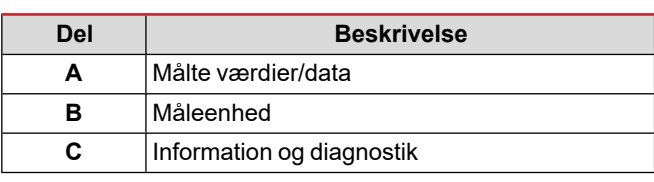

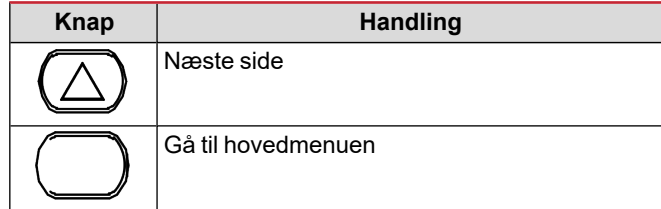

### **Information og advarsler**

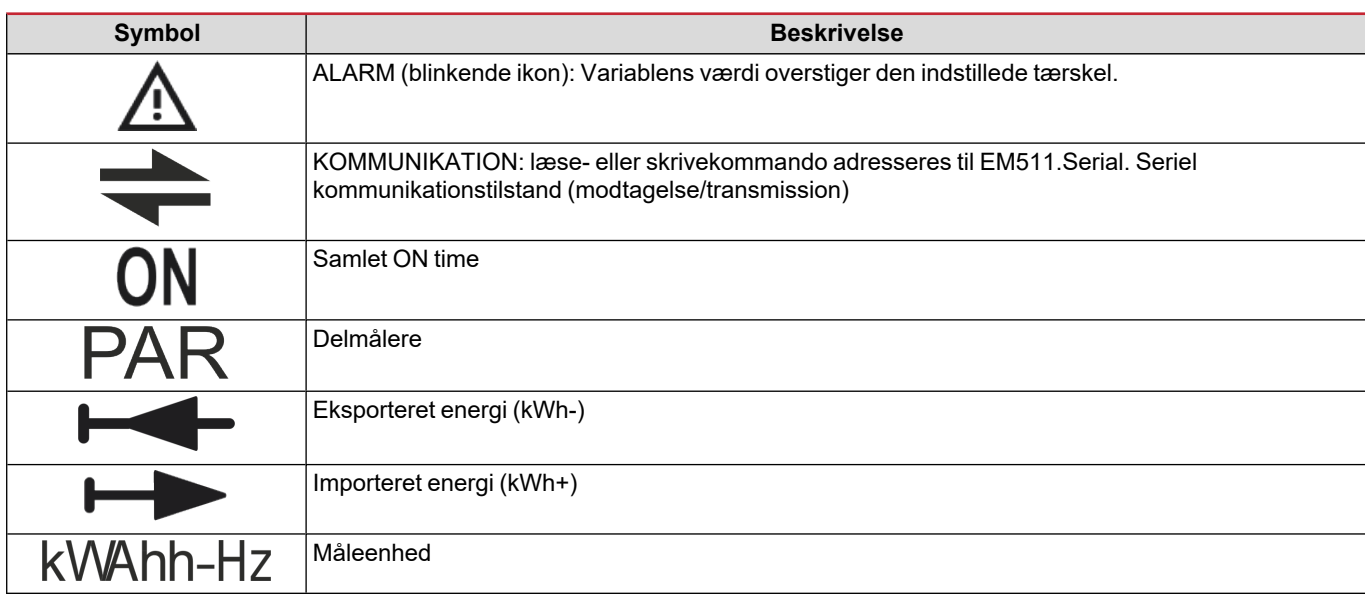

### **Menuen SETUP**

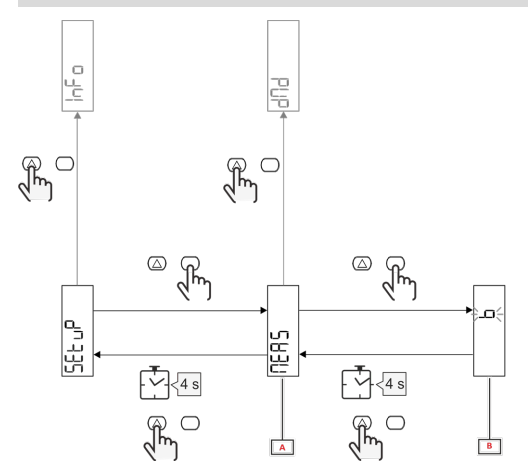

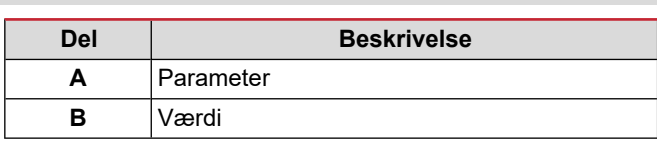

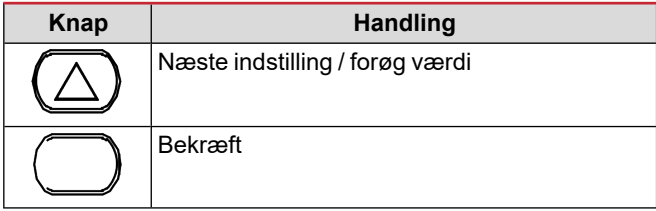

### **Menuen INFO**

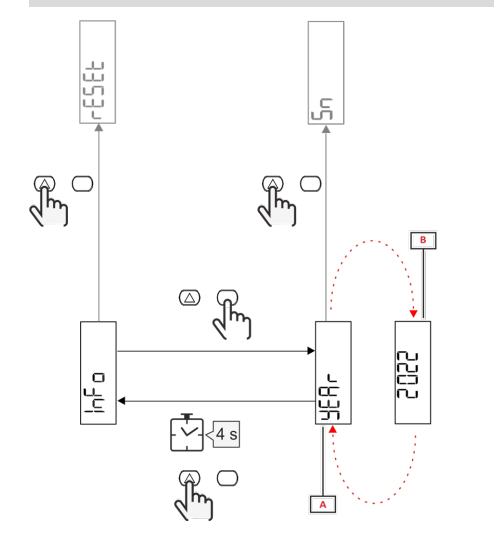

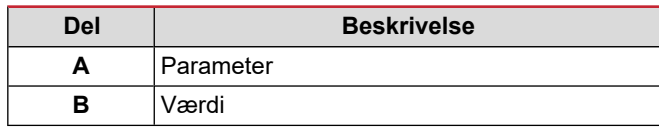

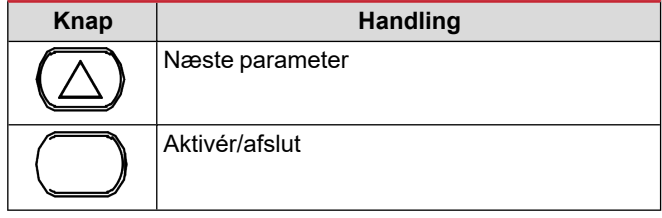

### **Menuen RESET**

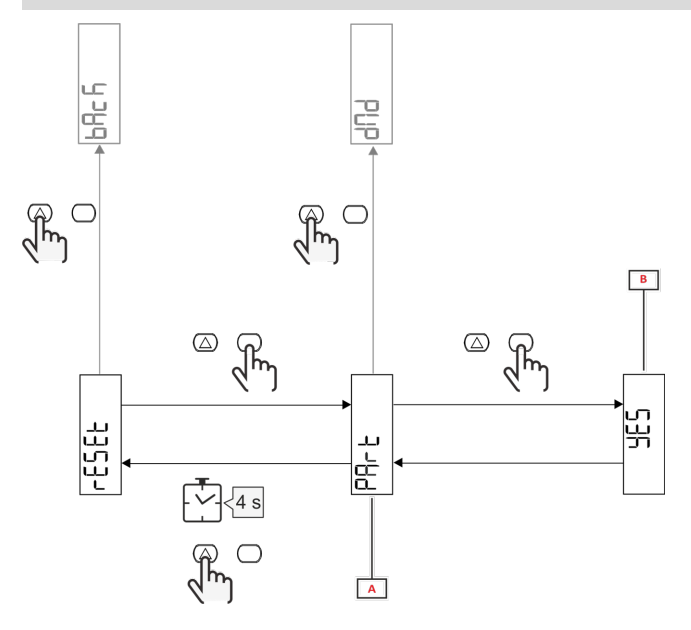

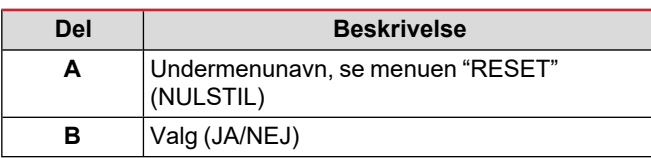

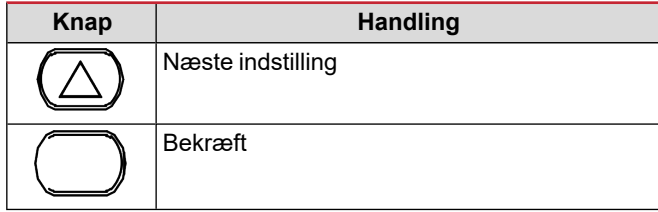

# **Ibrugtagning**

### **Ibrugtagning**

#### **Introduktion**

Ved tænding viser enheden konfigurationsguiden QUICK SETUP for en hurtig opsætning af de vigtigste parametre.

#### **Menuen QUICK SETUP**

Denne procedure er tilgængelig, når instrumentet tændes for første gang.

På startsiden "QUICK SETUP?"

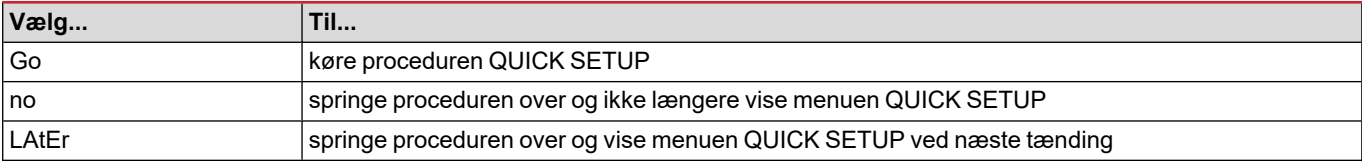

**Bemærkning:** de tilgængelige parametre afhænger af modellen.

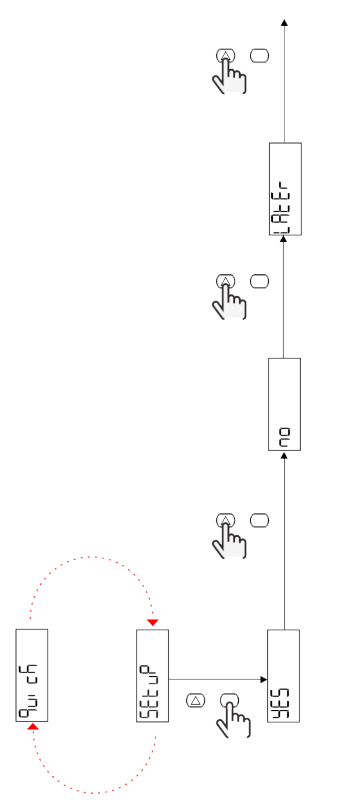

#### **S1-modeller**

Eksempel 1: bekræftelse

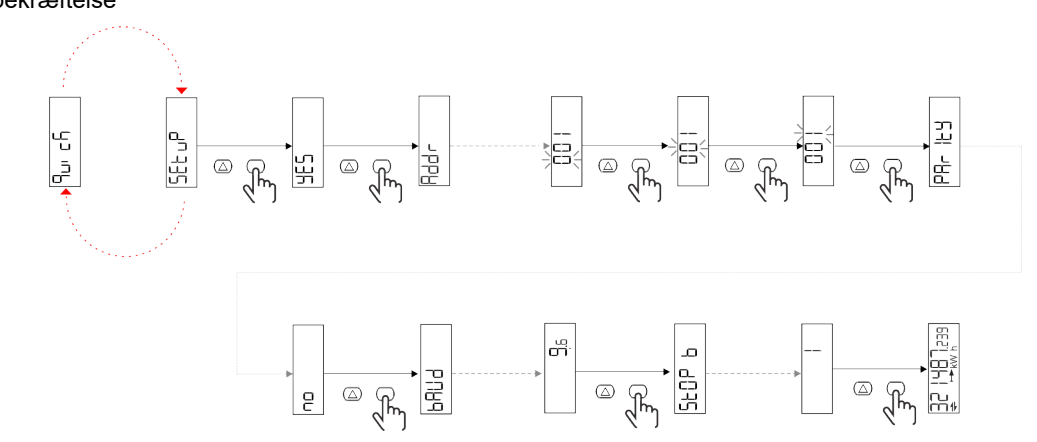

Eksempel 2: tilpasning (adresse 4, paritet EVEN, baudhastighed 19.2 kbps)

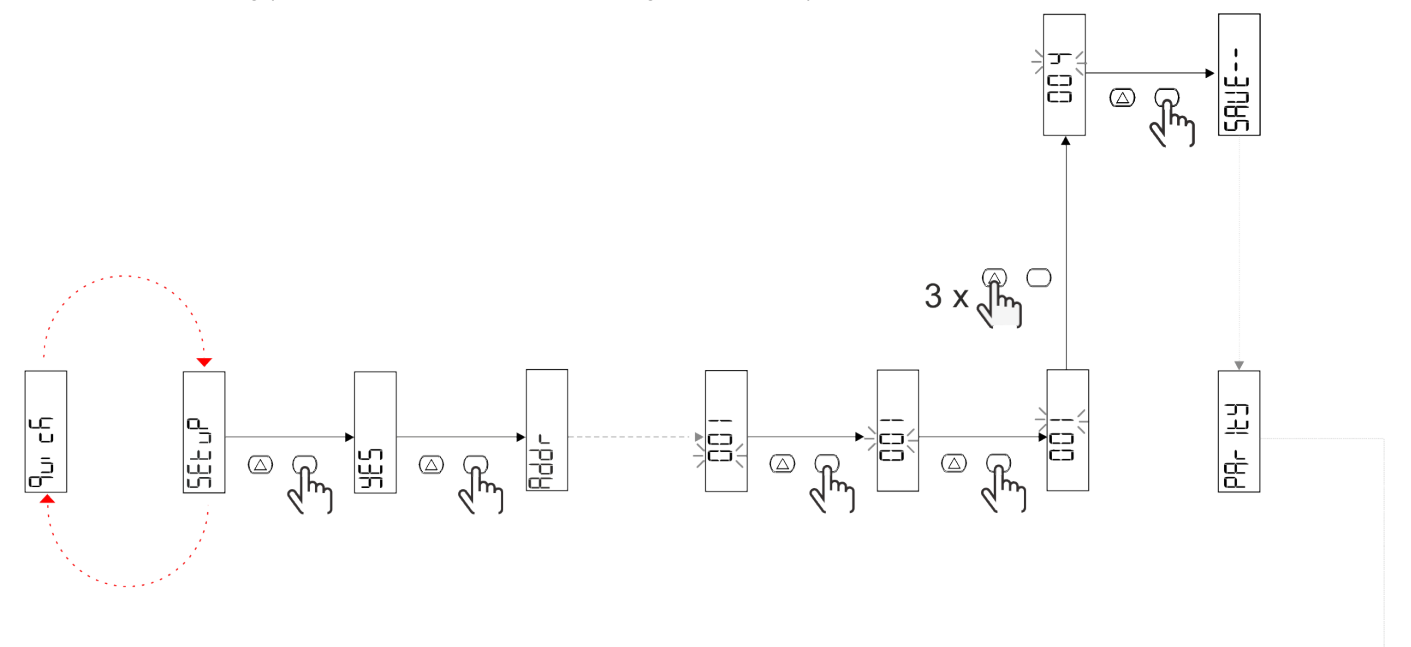

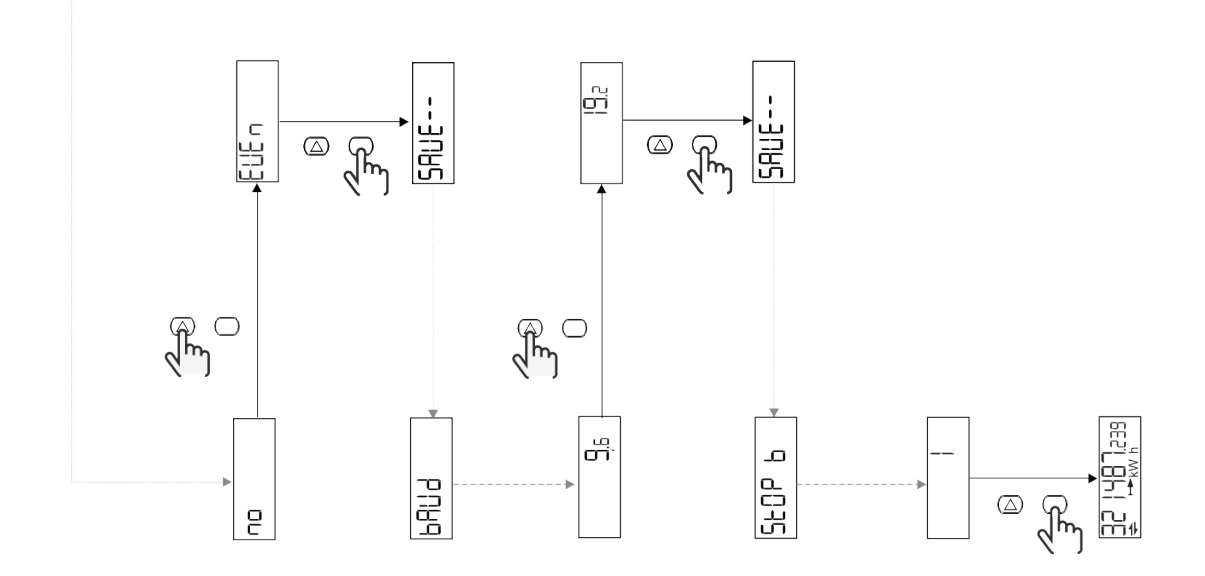

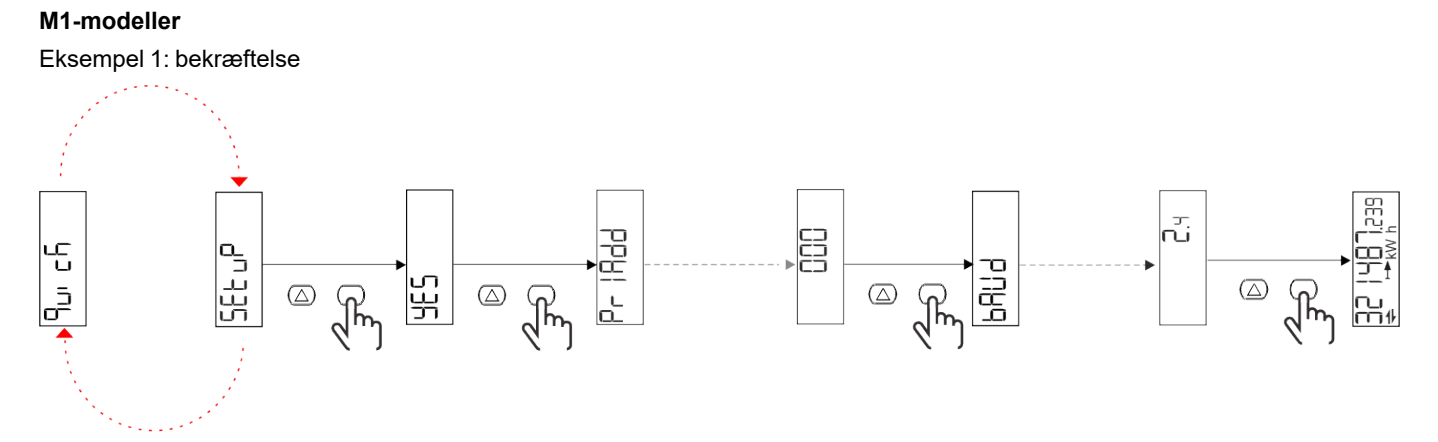

Eksempel 2: tilpasning (primær adresse 1)

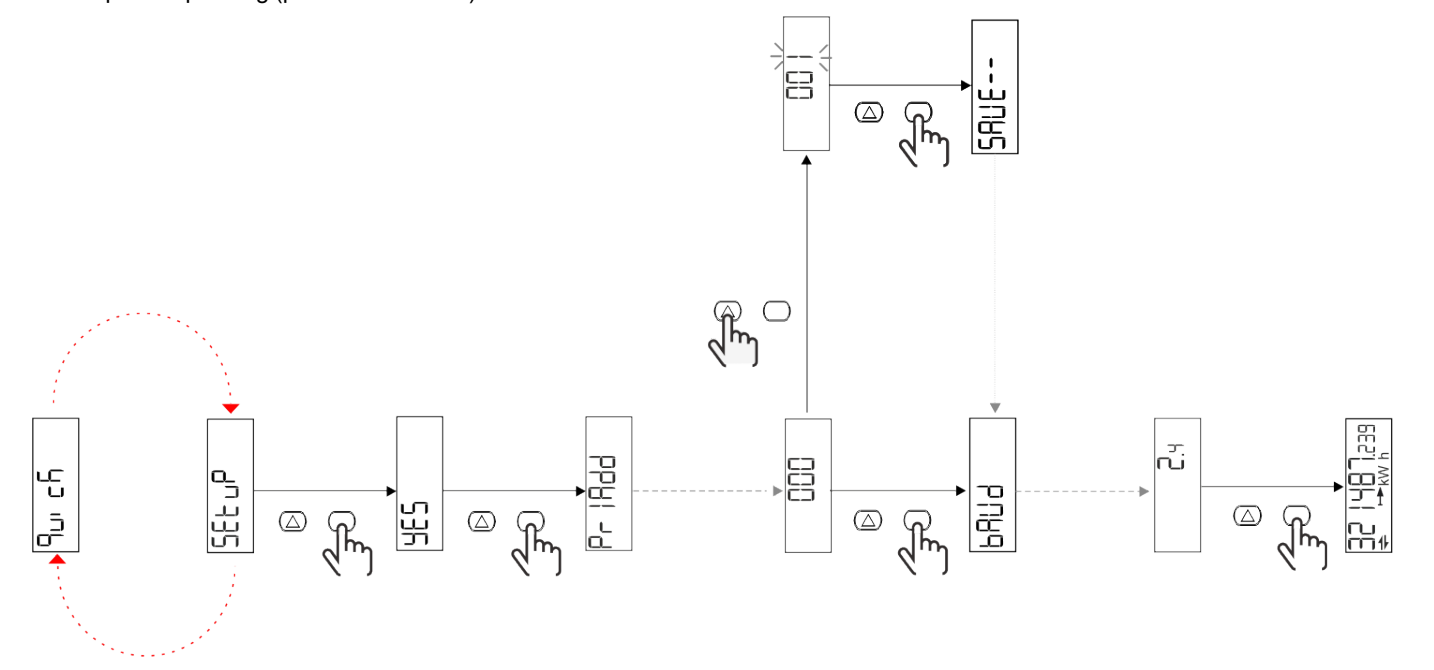

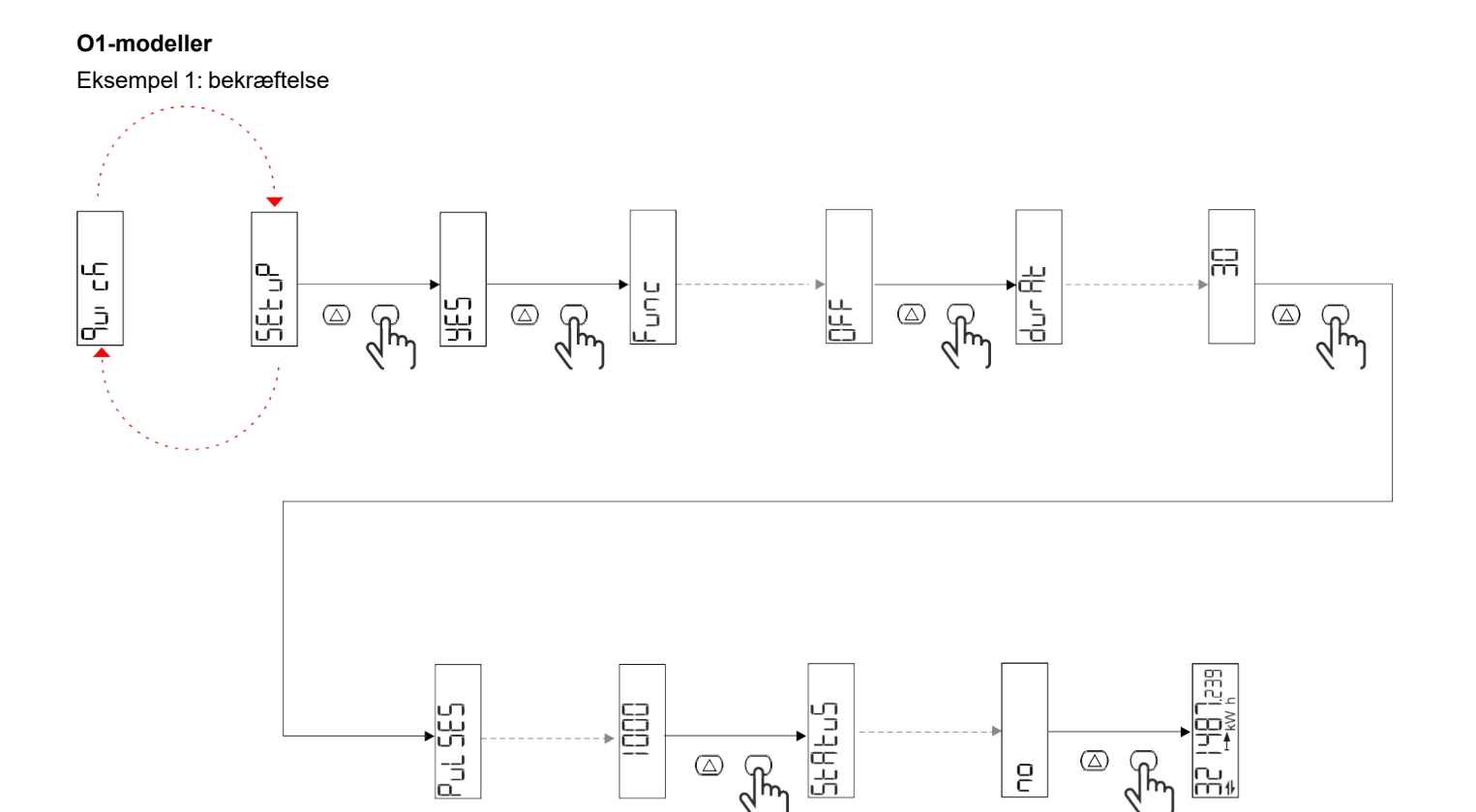

 $\circledZ$ 

 $\sqrt{\hbar}$ 

 $\frac{1}{2}$ 

 $\sqrt[n]{m}$ 

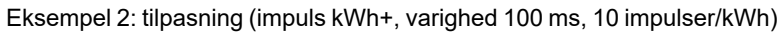

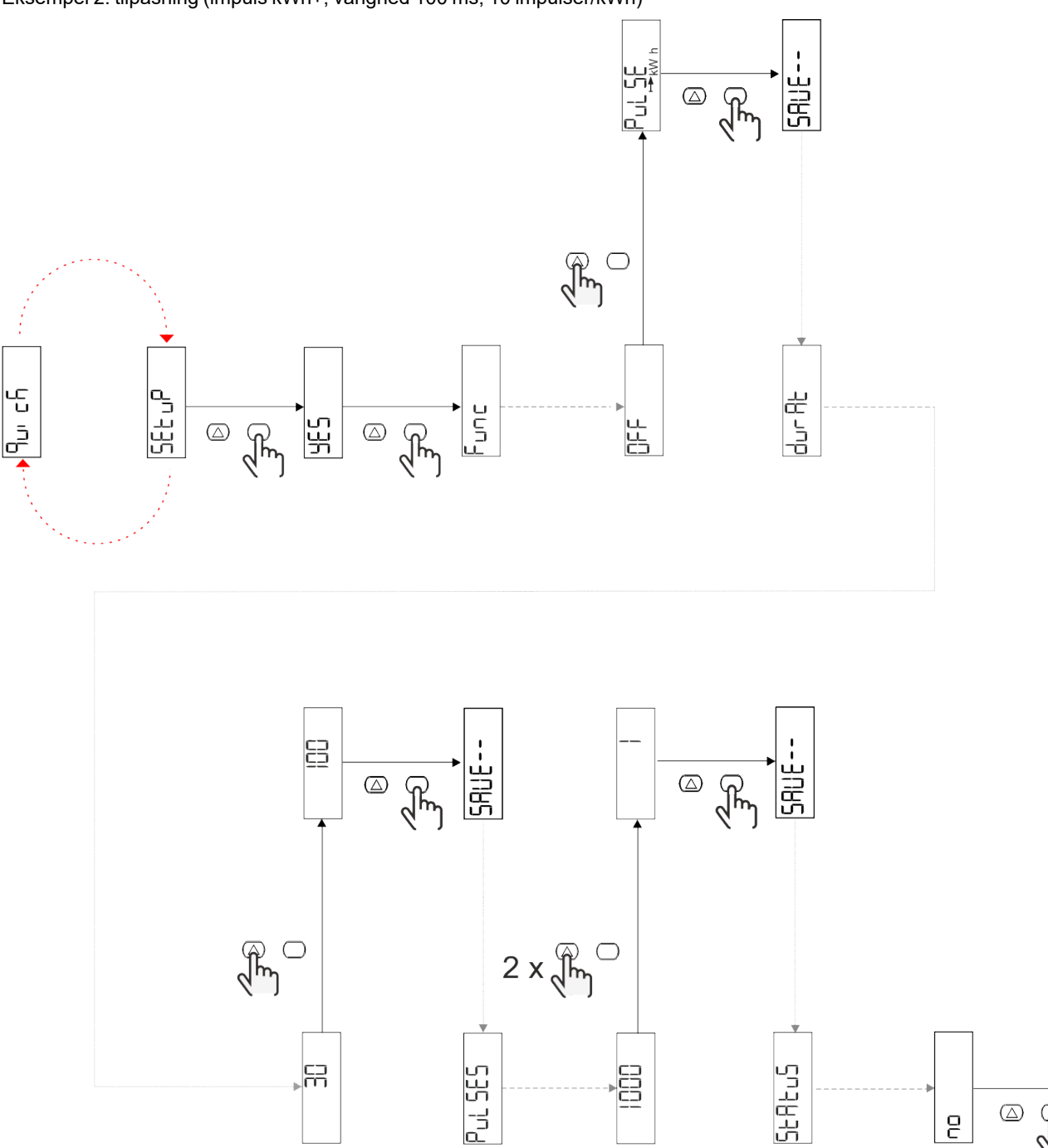

) <u>아</u>리 모티

 $\quad \ \ \, \textcircled{\scriptsize{1}}$ 

 $\overline{e}$ 

 $\sqrt{\frac{2}{3}}$ 

# **Menubeskrivelse**

### <span id="page-154-0"></span>**Aflæsningssider**

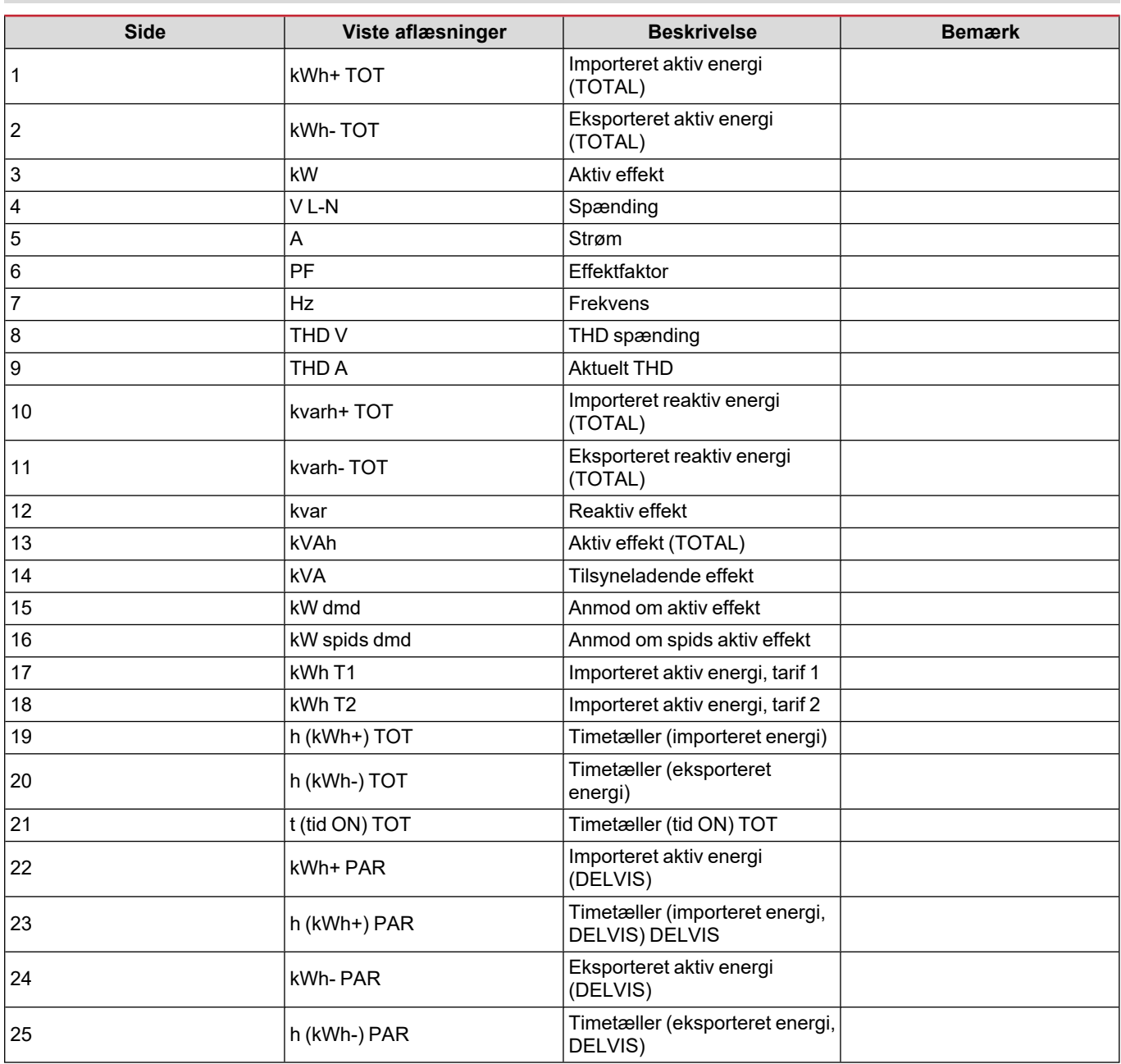

#### **Menuen SETTINGS**

Denne menu gør det muligt at indstille parametrene.

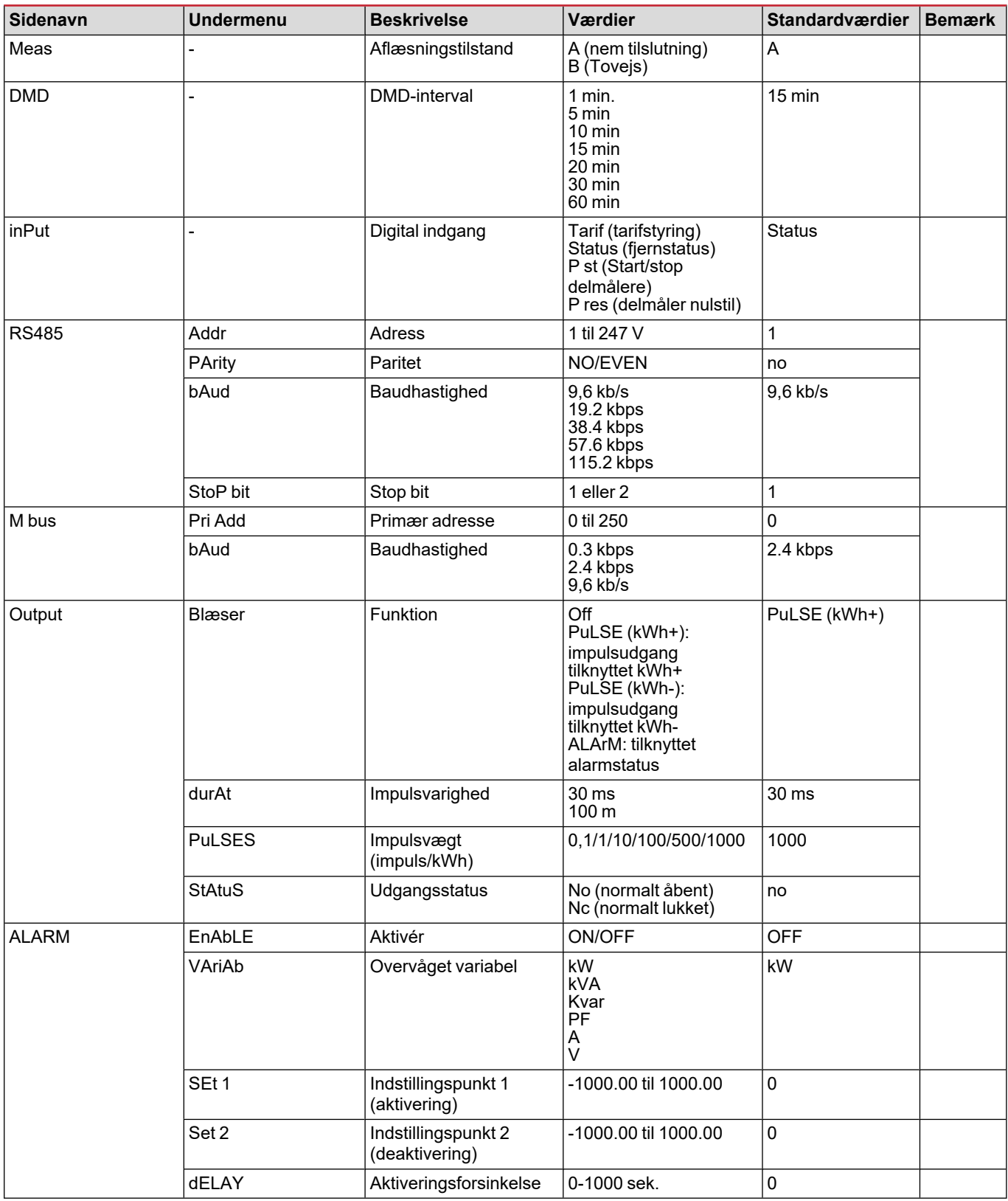

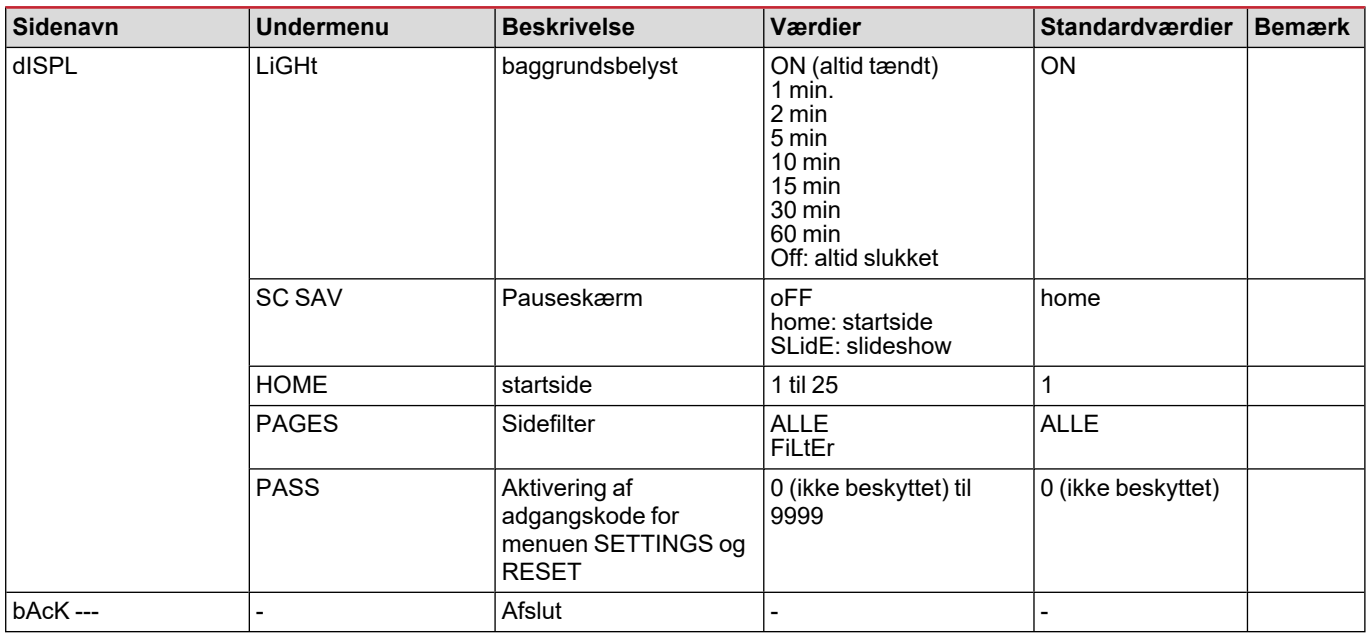

#### **Menuen INFO**

Denne menu gør det muligt at vise de indstillede parametre.

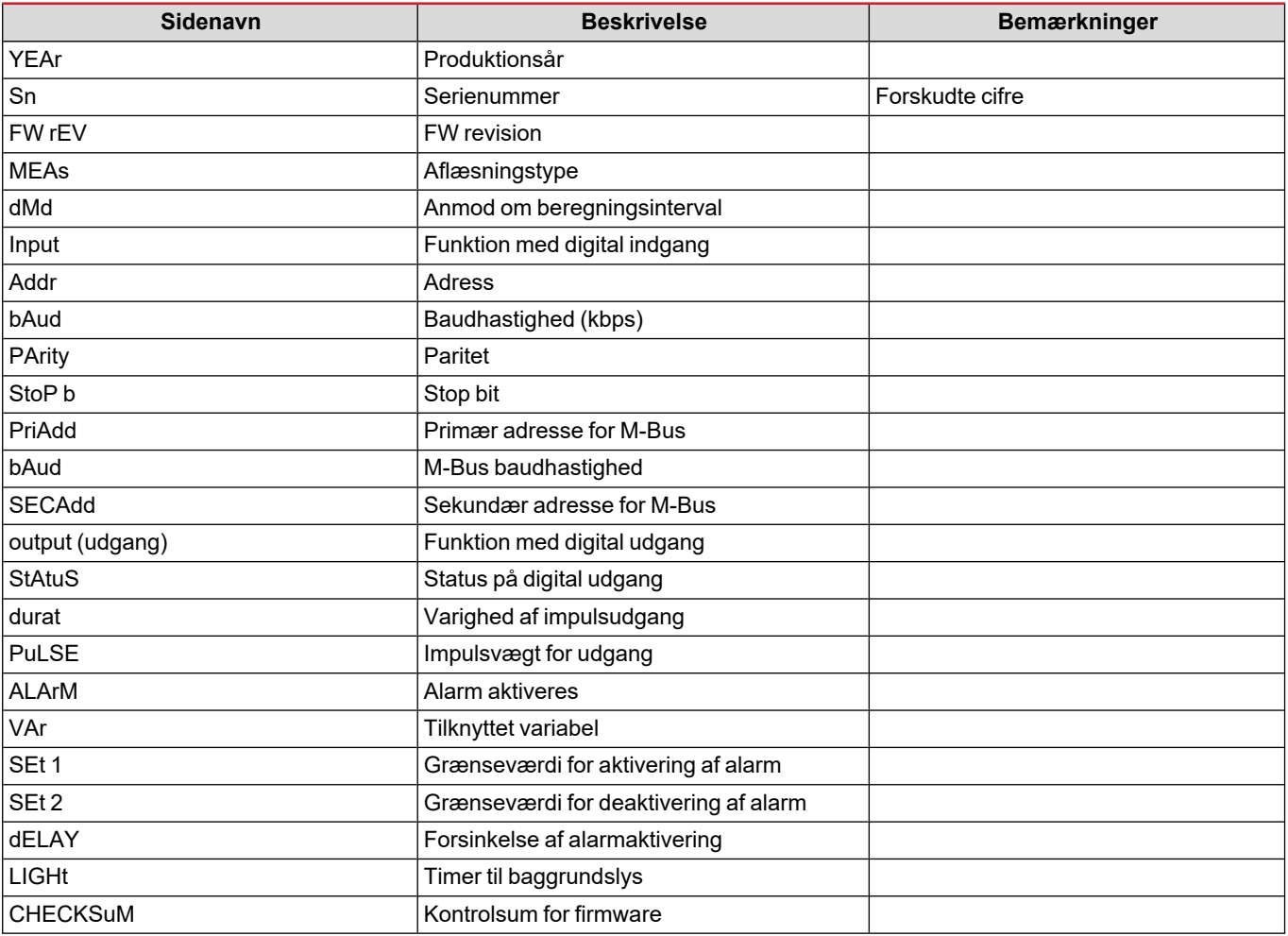

### **Menuen RESET**

Denne menu gør det muligt at nulstille følgende indstillinger:

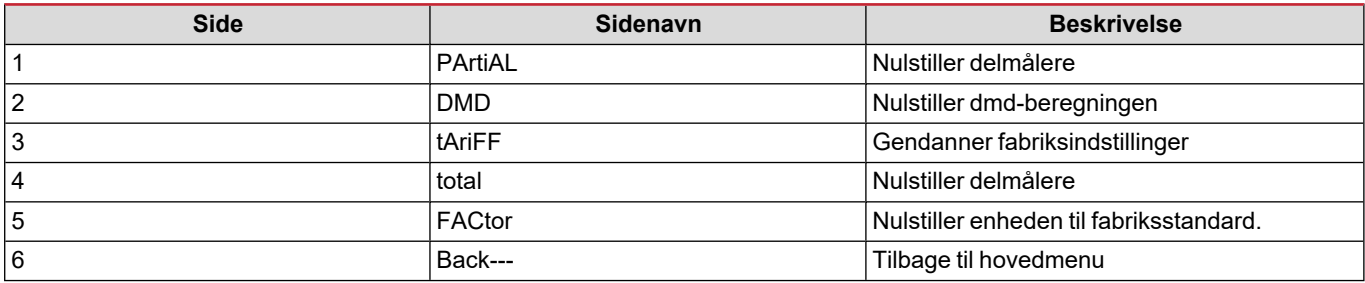

### **Digital indgang**

Den digitale indgang kan udføre fire funktioner:

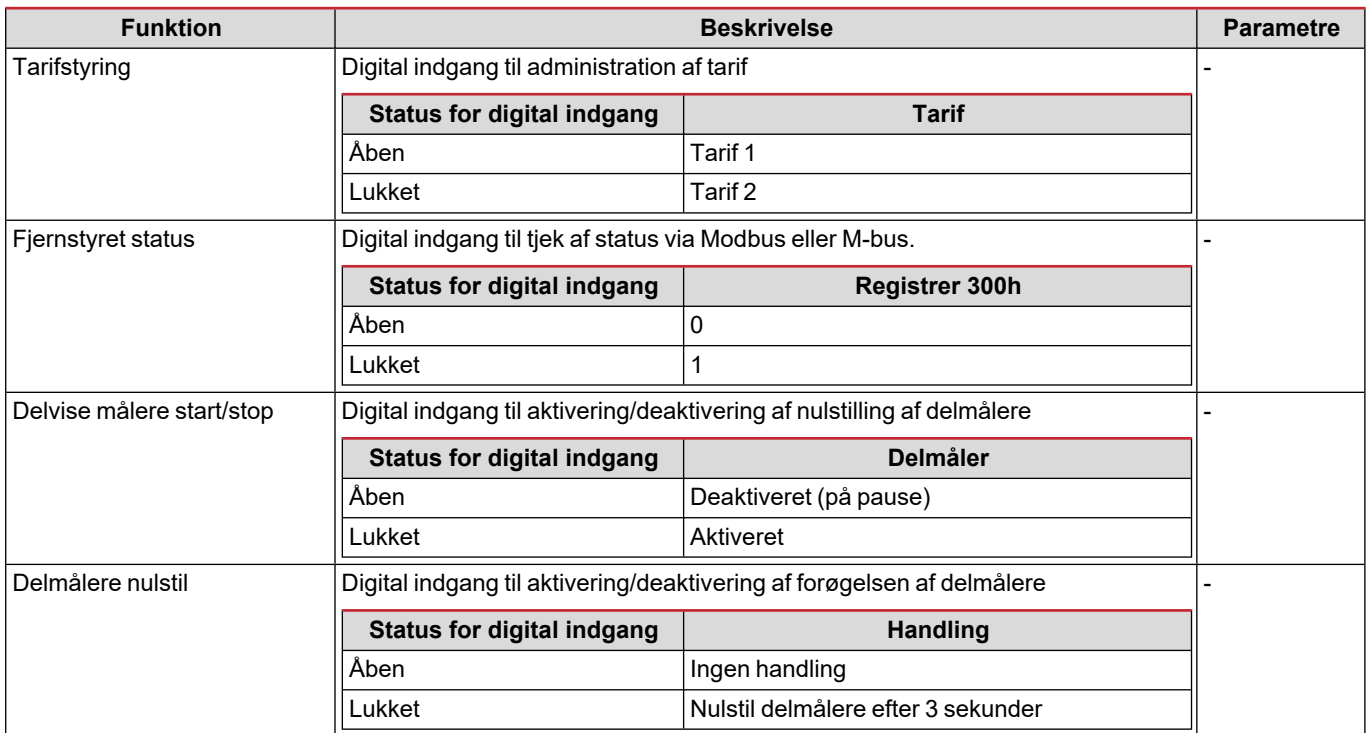

### **Digital udgang (version O1)**

Den digitale udgang kan udføre to funktioner:

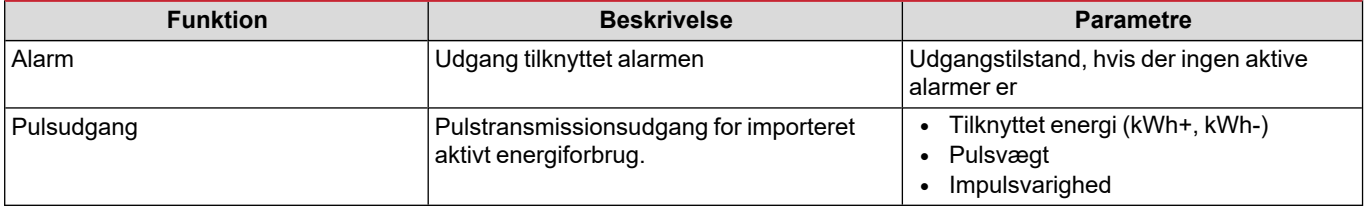

### **Modbus RTU-port (version S1)**

Modbus RTU-kommunikationsport anvendes til at overføre data til en Modbus master.

For yderligere information om Modbus RTU-kommunikation henvises til kommunikationsprotokollen.

### **M-Bus port (version M1)**

M-Bus kommunikationsporten anvendes til at overføre data til en M-Bus master (Carlo Gavazzi SIU-MBM eller tredjeparts M-Bus master).

For yderligere information om M-Bus kommunikation henvises til kommunikationsprotokollen

# **Vigtig information**

### **Alarmer**

#### **Introduktion**

EM511 styrer en målt variabelalarm. For at indstille alarmen skal du definere:

- <sup>l</sup> den variabel, der skal overvåges (**VARIABLE**)
- <sup>l</sup> tærskelværdi for aktivering af alarm (**SET POINT 1**)
- <sup>l</sup> tærskelværdi for deaktivering af alarm (**SET POINT 2**)
- <sup>l</sup> forsinkelse af alarmaktivering (**ACTIVATION DELAY**)

#### **Variables**

Enheden kan overvåge en af følgende variabler:

- Aktiv effekt
- tilsyneladende effekt
- $\cdot$  reaktiv effekt
- effektfaktor
- spænding
- strøm

#### **Alarmtyper**

#### **Op-alarm (Set point 1 > Set point 2)**

Alarmen aktiveres, hvis den overvågede variabel overskrider Set 1 værdien for det tidsinterval, der svarer til aktiveringsforsinkelsen (Delay) og den deaktiveres, hvis den går under værdien for Set 2.

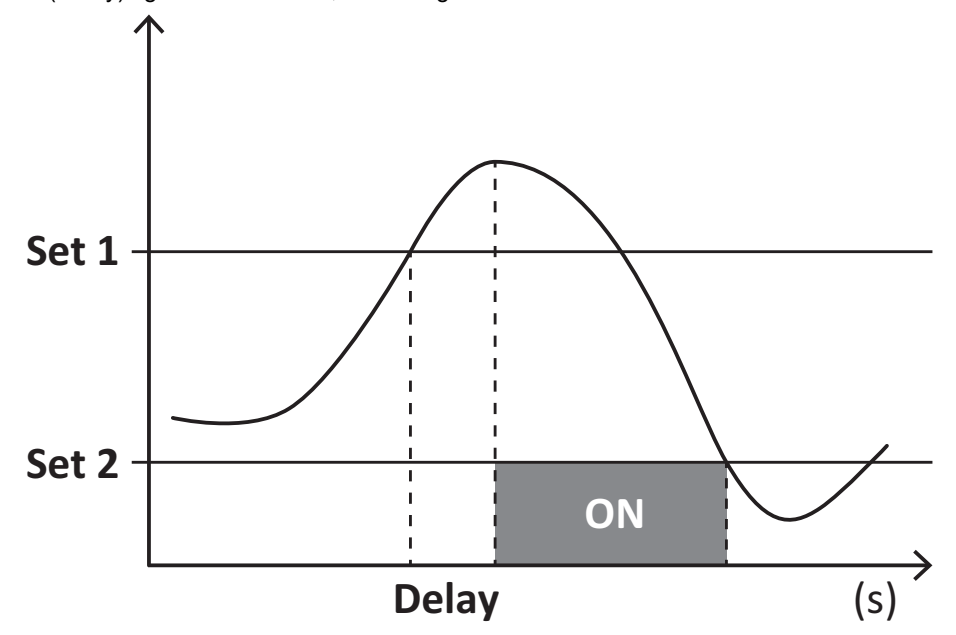

#### **Ned-alarm (Set point 1 < Set point 2)**

Alarmen aktiveres, hvis den overvågede variabel går under værdienSet 1 i det tidsinterval, der svarer til aktiveringsforsinkelsen (Delay) og den deaktiveres, hvis den går over Set 2.

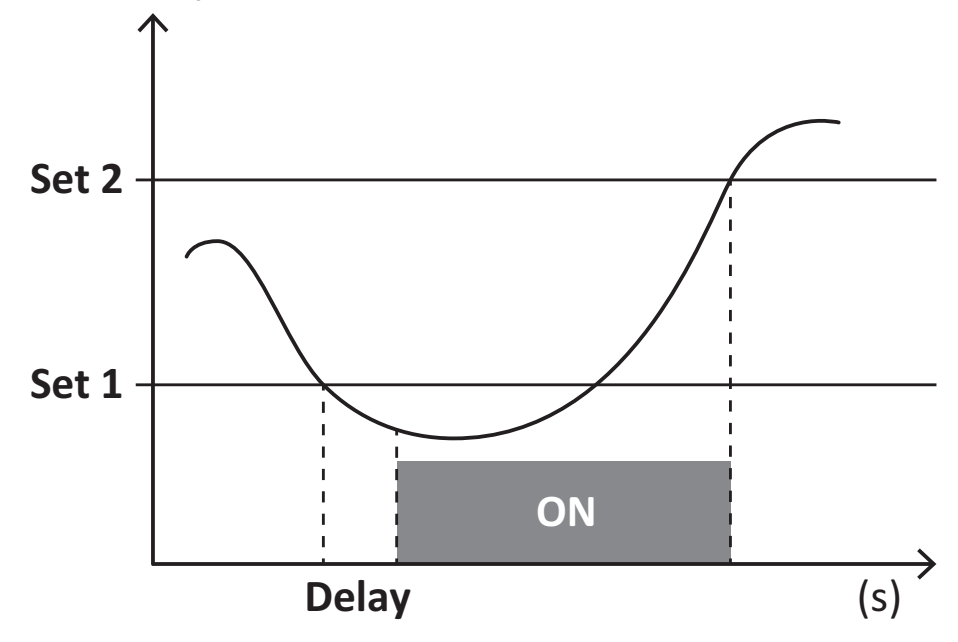

#### **DMD-værdier**

#### **Beregning af gennemsnitsværdi (dmd)**

EM511 beregner gennemsnitsværdien af de elektriske variable i et fast integrationsinterval (15 min. som standard).

#### **Integrationsinterval**

Integrationsintervallet starter ved tænding eller når nulstillingskommandoen udsendes. Den første værdi vises i slutningen af det første integrationsinterval.

#### **Eksempel**

Følgende er et eksempel på integration:

- $\bullet$  nulstillet kl. 10:13:07
- indstillet integrationstid: 15 min.

Den første værdi, der vises kl. 10:28:07 henviser til intervallet fra 10:13:07 til 10:28:07.

### **LCD-display**

#### **Home page**

Enheden viser muligvis standardaflæsningssiderne, hvis der ikke foretages en handling i fem minutter, når pauseskærmen er aktiveret, og pauseskærmtypen er sat til "Home page" (standardværdi).

Bemærkning: hvis du vælger en side, der ikke er tilgængelig i det indstillede system, viser enheden den første tilgængelige side *som sin startside.*

#### **Backlight**

EM511 er udstyret med et baggrundsbelyst system. Du kan indstille om baggrundsbelysningen altid skal være tændt (ON), eller om den skal slukke automatisk efter et nærmere angivet interval, efter at en knap er blevet nedtrykket (1-60 minutter).

#### **Pauseskærm**

5 minutter efter en knap blev nedtrykket, vise hjemmesiden, hvis pauseskærmtypen er "Homepage" (startside) (standardindstilling), eller funktionen Slideshow aktiveres, som viser de valgte sider skiftevis. De viste sider kan vælges i UCS (S1 version). Som standard er siderne: 1 (kWh+ TOT, kW), 3 (KW), 4 (V L-N), 5 (A).

#### <span id="page-161-0"></span>**Sidefilter**

Sidefilteret gør det nemmere at bruge og gennemse aflæsningssiderne. Når du bruger knappen , viser enheden kun de sider, du er mest interesseret i, og som kan vælges via UCS-software (S1 version) eller er foruddefineret (O1 og M1 version)

Bemærkning: For at få vist alle siderne uden at bruge UCS-software kan du deaktivere sidefilteret i menuen SETTINGS MENU (DISPLAY  $\rightarrow$  PAGES  $\rightarrow$  ALL). Som standard er de sider, der er omfattet af filteret: 1 (kWh+ TOT, kW), 2 (kWh- TOT, kW), 3 (KW), 4 (VL-N), 5 (A), 7 (Hz), 10 (kvarh+ TOT), 11 (kvarh- TOT), 12 (kvar), se ["Aflæsningssider"](#page-154-0) på side 15.

### **Gendannelse af fabriksindstillinger**

#### **Gendannelse af indstillingerne ved brug af menuen RESET**

I menuen RESET (Nulstil) kan du gendanne alle fabriksindstillinger. Ved opstart skal menuen QUICK SET-UP være tilgængelig igen.

#### *Bemærk: Målerne nulstilles ikke.*

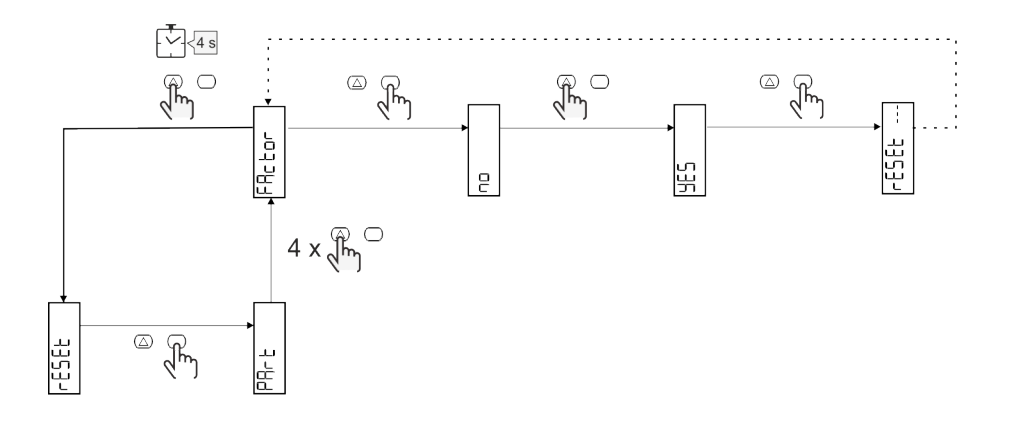

### **Funktionen Offset**

#### **Indstilling af nogle målværdier ved hjælp af nulstillingsfunktionen**

Med denne funktion kan du angive en målværdi, så du kan opfylde dine behov:

- ved udskiftning af en eksisterende analysator og vedligeholde de relevante data
- så enheden kan arbejde parallelt med din analysator

Eksempel: Følg diagrammet nedenfor, hvis du vil angive de målværdier, du finder i tabellen:

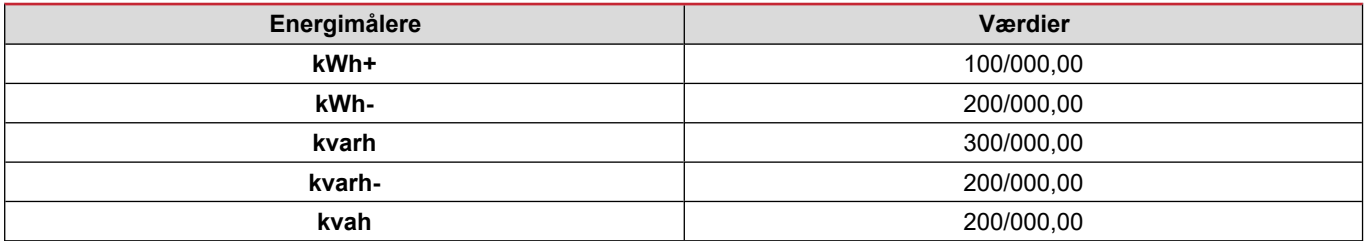

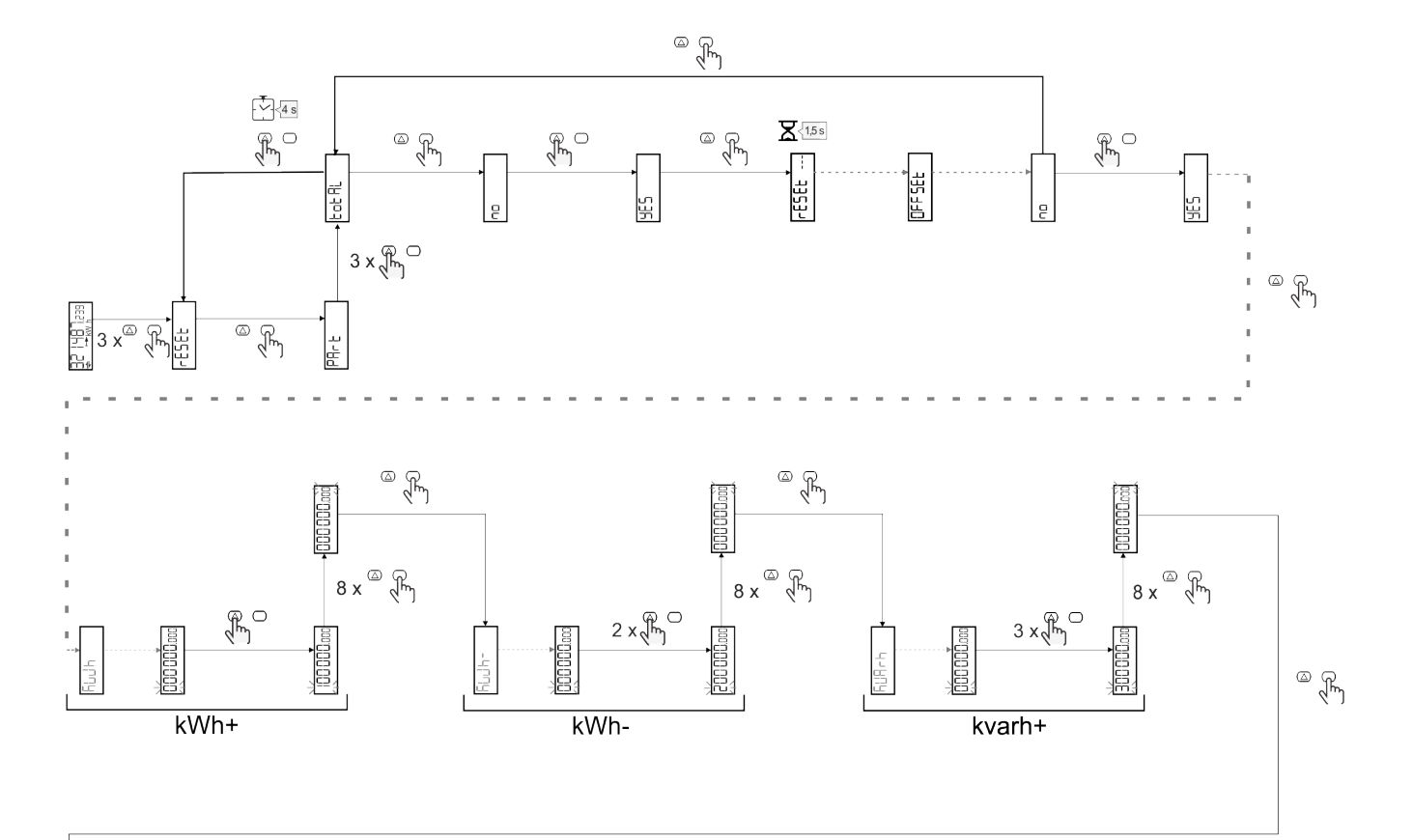

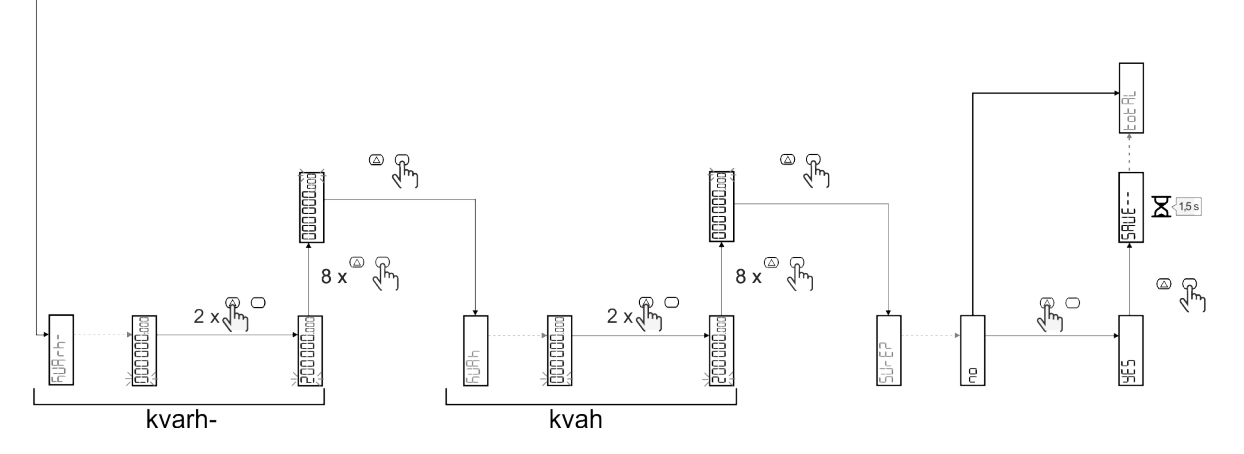

### **Tarifstyring**

#### **Indstilling af tarifstyring via digital indgang**

For at administrere tariffer via den digitale indgang skal du indstille den digitale indgangs funktion som tarif (via tastatur eller UCSsoftware). Den gældende tarif afhænger af indgangens status

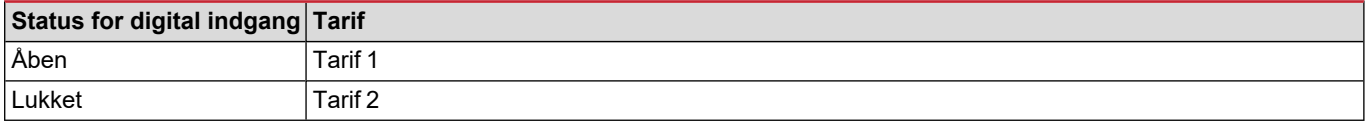

#### **Tarifstyring af Modbus RTU**

For at administrere tariffer ved hjælp af Modbus RTU-kommandoen skal du aktivere tarifstyring via Modbus-kommando fra UCSsoftware

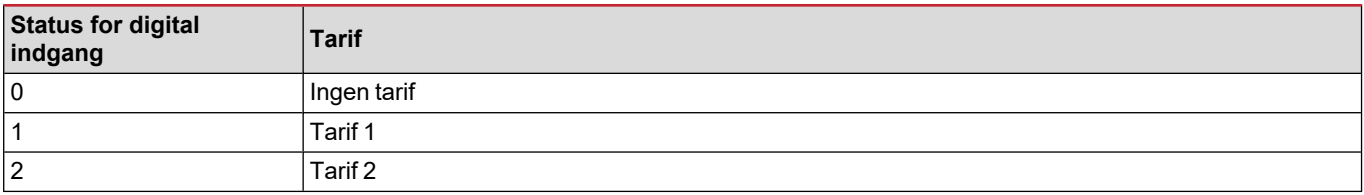

### **Fejlfinding**

Bemærkning: Hvis der opstår andre fejlfunktioner eller fejl, skal du kontakte CARLO GAVAZZI-afdelingen eller -forhandleren i dit *land*

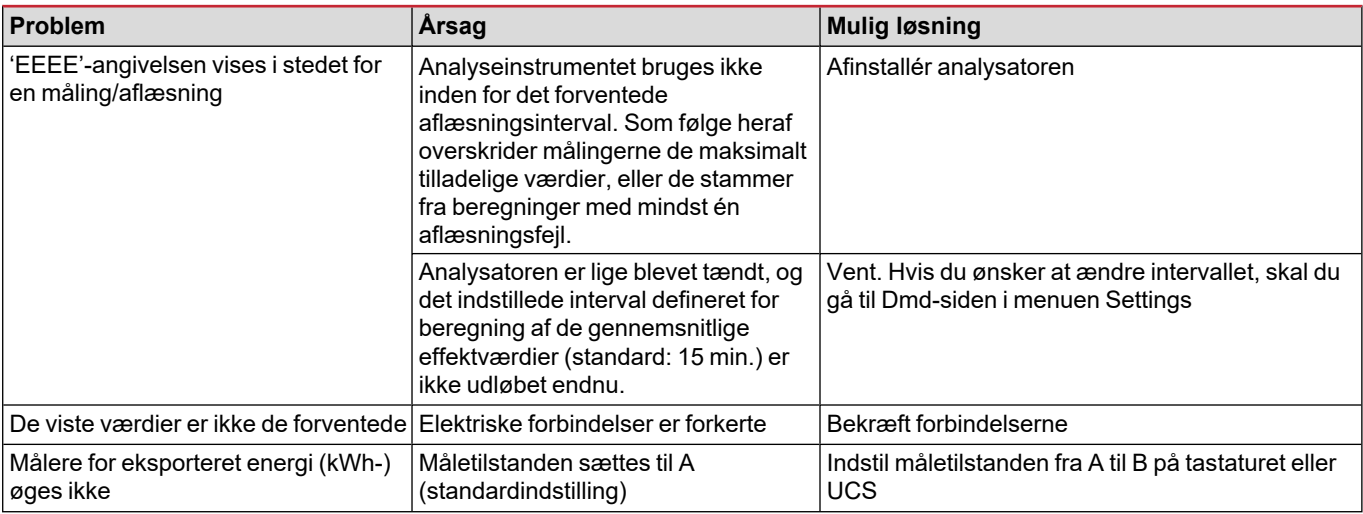

#### **Alarmer**

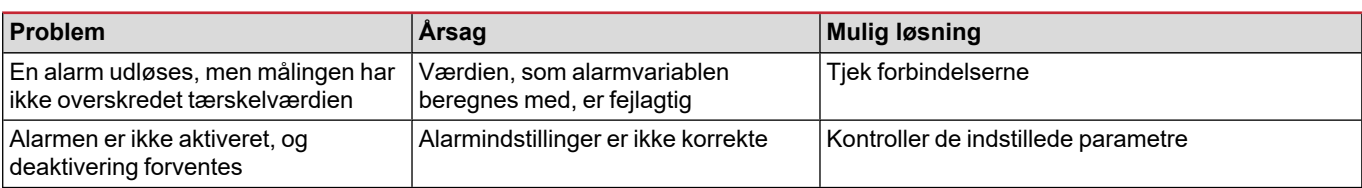

#### **Kommunikationsproblemer**

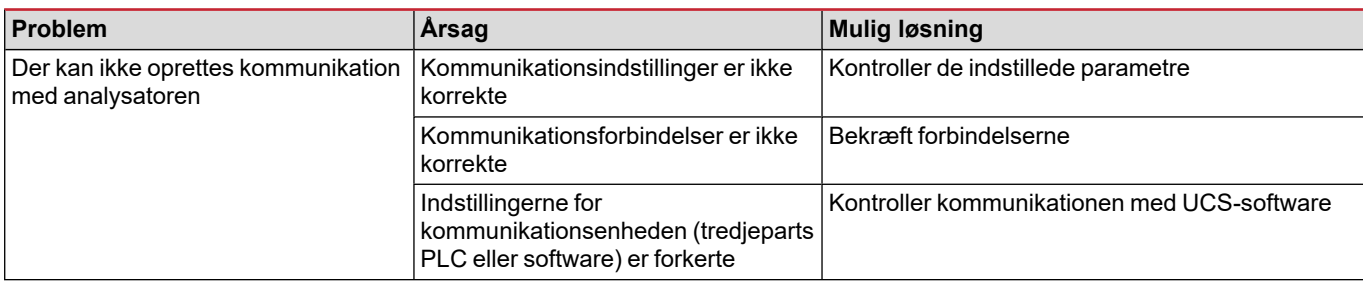

### **Visningsproblem**

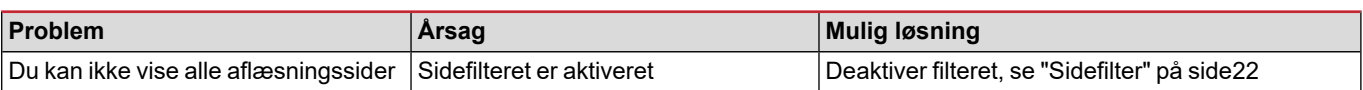

### **Download**

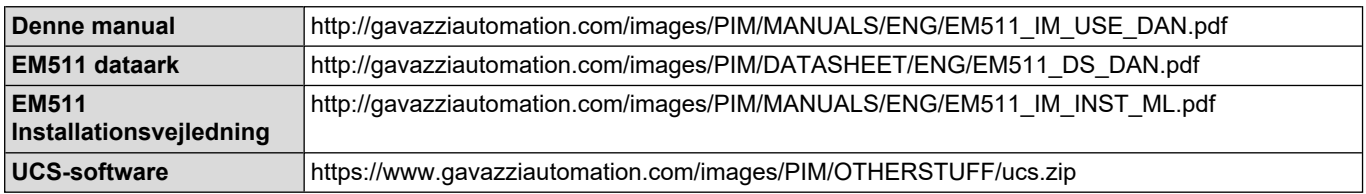

### **Rengøring**

 $\boxtimes$ 

Tør af med en fugtig klud for at rengøre displayet. Brug aldrig slibende midler eller opløsningsmidler

### **Ansvar for bortskaffelse**

Enheden afleveres hos den kommunale indsamlingsordning, som angivet af lovgivningen eller de lokale myndigheder. En korrekt bortskaffelse og genanvendelse er med til at forebygge potentielle skader for miljø og mennesker.

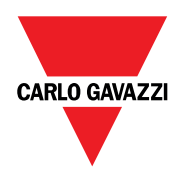

#### **CARLO GAVAZZI Controls SpA**

via Safforze, 8 32100 Belluno (BL) Italien

www.gavazziautomation.com info@gavazzi-automation.com info: +39 0437 355811 fax: +39 0437 355880

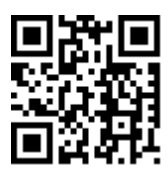

**EM511** - Brugermanual 30-05-2023 | Copyright © 2023

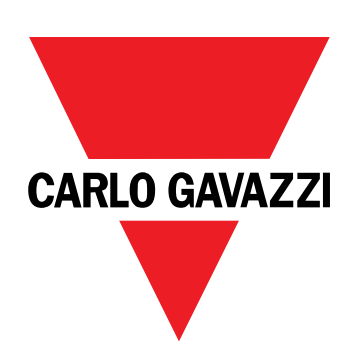

# **EM511**

# 用于单相系统的电能分析仪

用户手册

30/05/2023

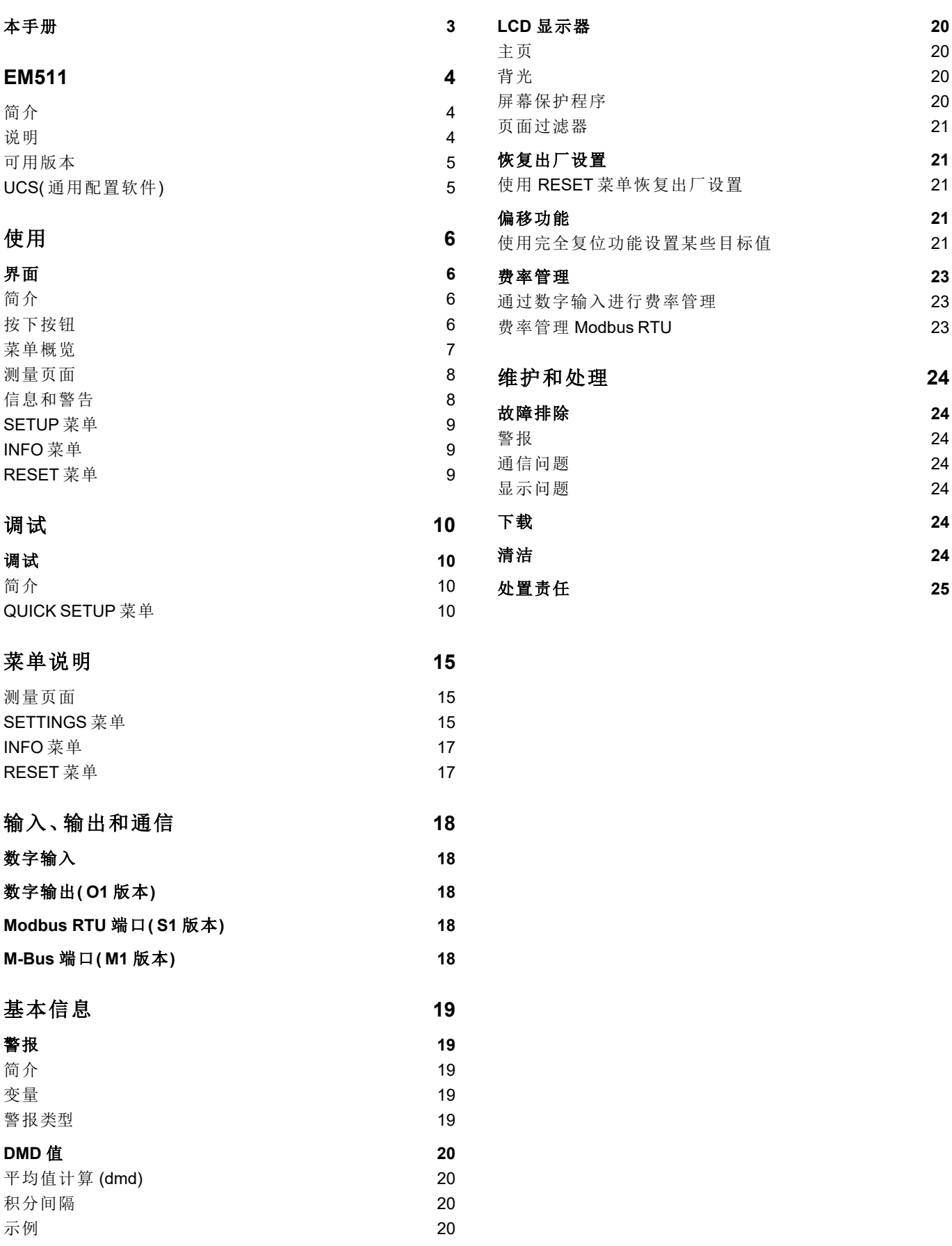

### <span id="page-170-0"></span>本手册

#### 信息产权

版权所有 © 2023, CARLO GAVAZZI Controls SpA

在所有国家/地区保留所有权利。

CARLO GAVAZZI Controls SpA 保留在不事先通知的情况下对相关文档进行修改或改进的权利。

#### 安全消息

以下部分说明了本手册中包含的、与用户和设备安全相关的警告:

注意:表示应尽义务,如果不履行此等义务可能导致设备损坏。

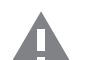

警告**!**表示危险情况,如未避免可能导致数据丢失。

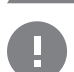

注意事项 提供完成任务所不能忽略的基本信息。

#### 一般警告

本手册是产品不可或缺的一部分,在其整个使用寿命期间均需配合手册使用。与配置、使用和维护有关的所有情 况都应查阅本手册。因此,应当将其放在操作员随时都可轻松取得的地方。

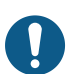

注意:任何人都不得拆开分析仪。只有 *CARLO GAVAZZI* 的技术服务人员才可进行此项操作。 如果以制造商未指定的方式使用仪器,可能会损害保护功能。

#### 维修和保修

如果发生故障、错误,或需要了解信息或购买附属模块,请联系 CARLO GAVAZZI 在您所在国家/地区的分公司或经销商。 若按照附带说明书所载之外的方式安装和使用分析仪或拆卸 MABC 模块,将导致保修失效。

## <span id="page-171-0"></span>**EM511**

### <span id="page-171-1"></span>简介

EM511 是一款电能分析仪,适用于电压最高 240 V L-N 和电流最高 45 A 的单相系统。除数字输入外,此设备还可根据型 号配备静态输出( 脉冲或警报) 、Modbus RTU 通信端口或 M-Bus 通信端口。

### <span id="page-171-2"></span>说明

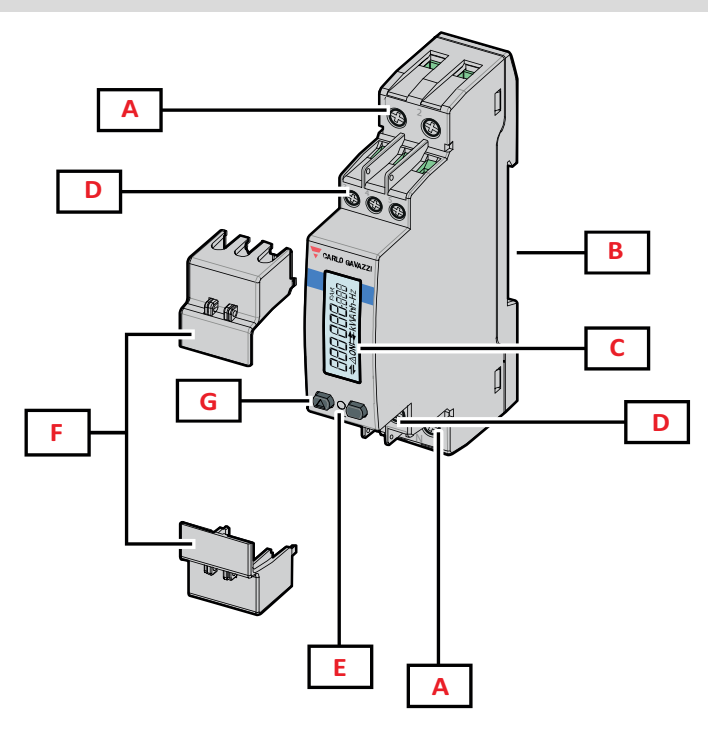

图 *1 EM511*

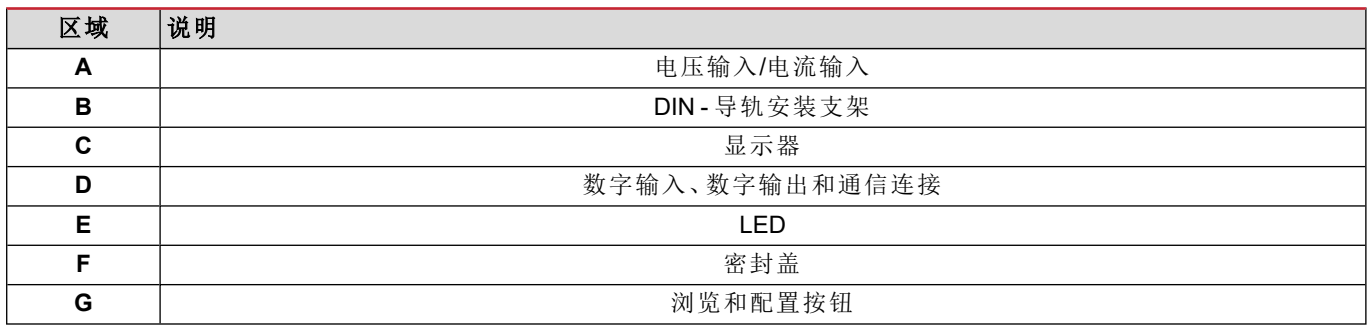

#### <span id="page-172-0"></span>可用版本

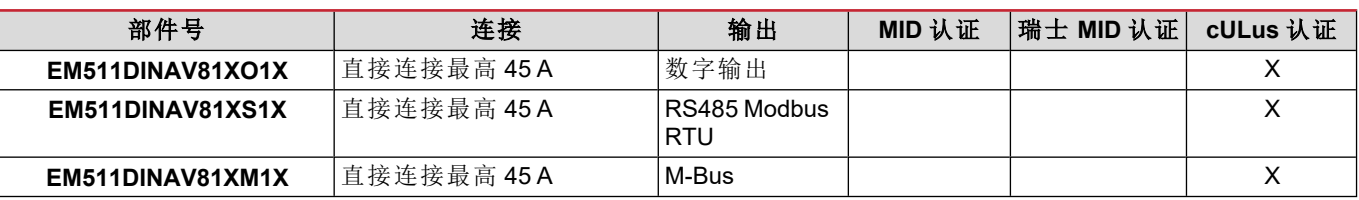

### <span id="page-172-1"></span>**UCS(** 通用配置软件**)**

UCS 提供桌面和移动版本。

它可以通过 RS485( RTU 协议、仅桌面版本) 连接到 EM511。

UCS 可以实现:

- <sup>l</sup> 设置设备( 在线或离线) ;
- <sup>l</sup> 显示系统状态以便进行诊断和设置验证

#### **UCS** 功能概述**:**

- <sup>l</sup> 在连接能量计的情况下设置系统( 在线设置)
- <sup>l</sup> 在未连接能量计的情况下定义设置,稍后再应用设置( 离线设置)
- <sup>l</sup> 显示主要测量值
- <sup>l</sup> 显示输入和输出状态
- 显示警报状态
- <sup>l</sup> 记录所选变量的测量值

# <span id="page-173-0"></span>使用

### <span id="page-173-1"></span>界面

### <span id="page-173-2"></span>简介

EM511 由两个菜单组成:

- <sup>l</sup> 测量页面:用于显示能量计和其他电气变量的页面
- <sup>l</sup> 主菜单,分为三个子菜单:
	- <sup>o</sup> » SETUP:用于设置参数的页面
	- <sup>o</sup> » INFO:用于显示通用信息和已设置参数的页面
	- <sup>o</sup> » RESET:用于复位部分计数器和 dmd 计算或恢复出厂设置的页面

### <span id="page-173-3"></span>按下按钮

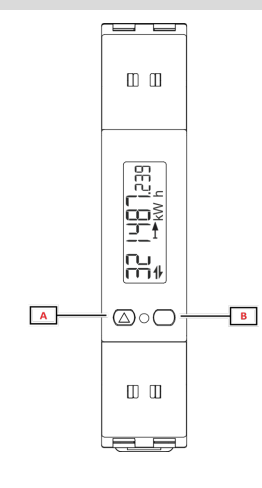

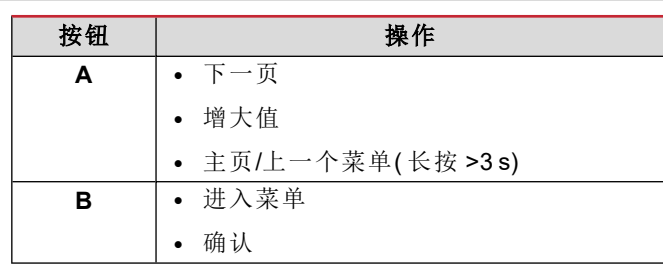

<span id="page-174-0"></span>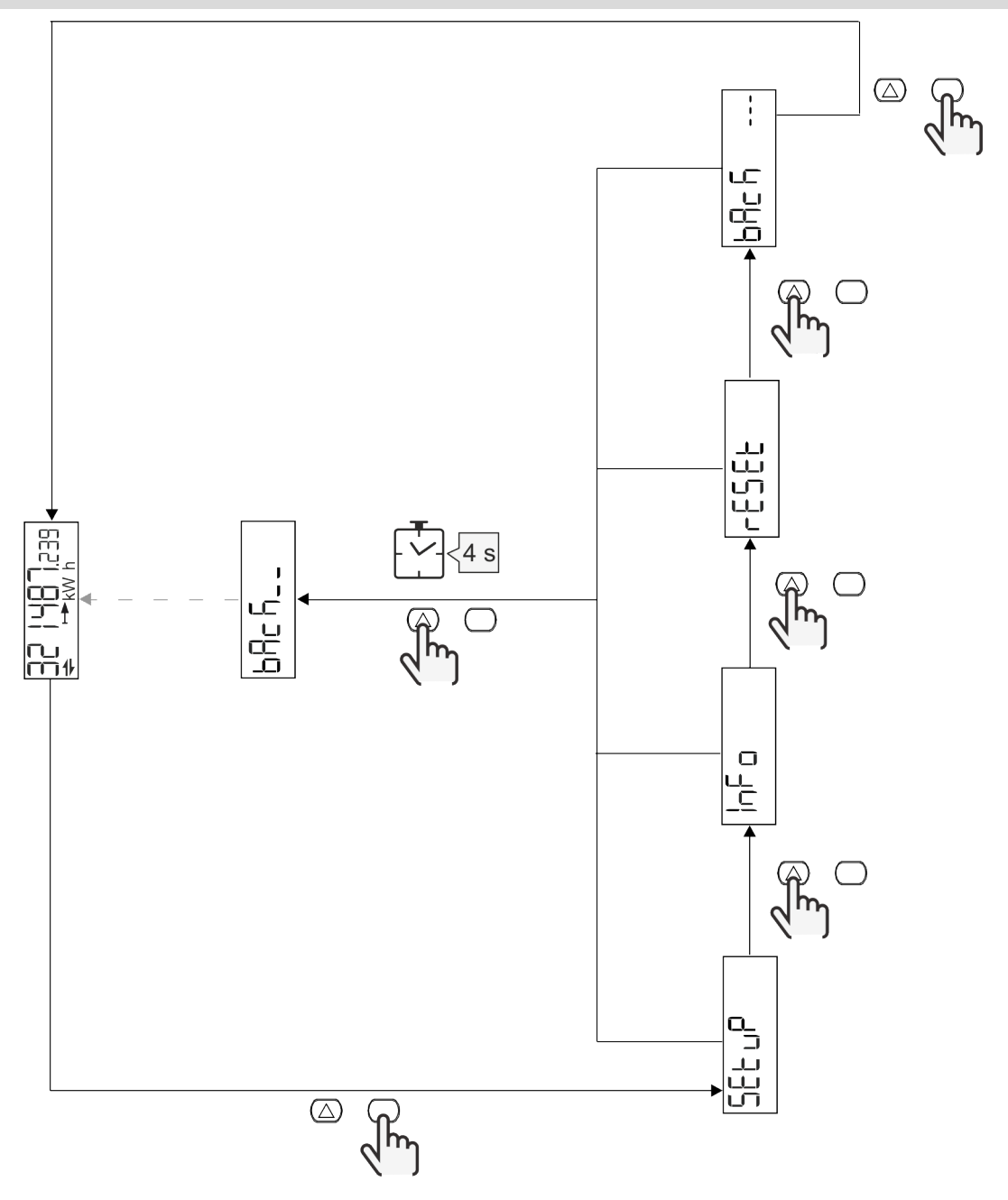

### <span id="page-175-0"></span>测量页面

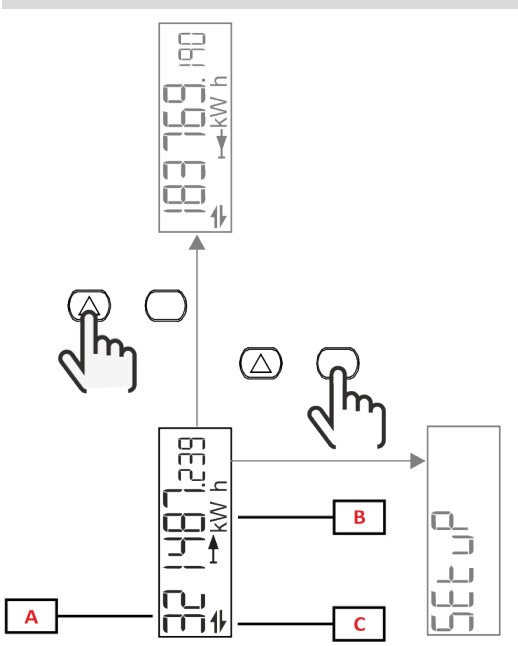

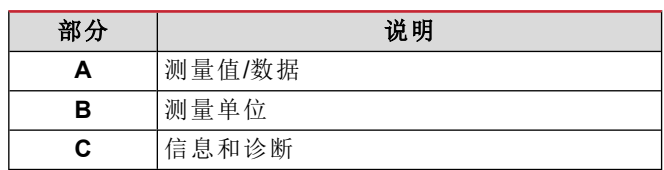

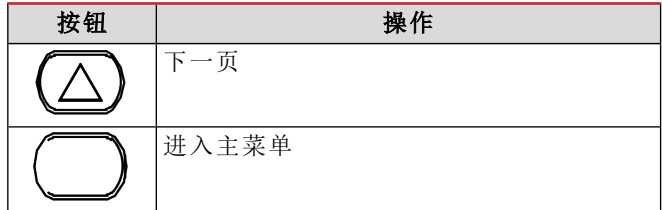

### <span id="page-175-1"></span>信息和警告

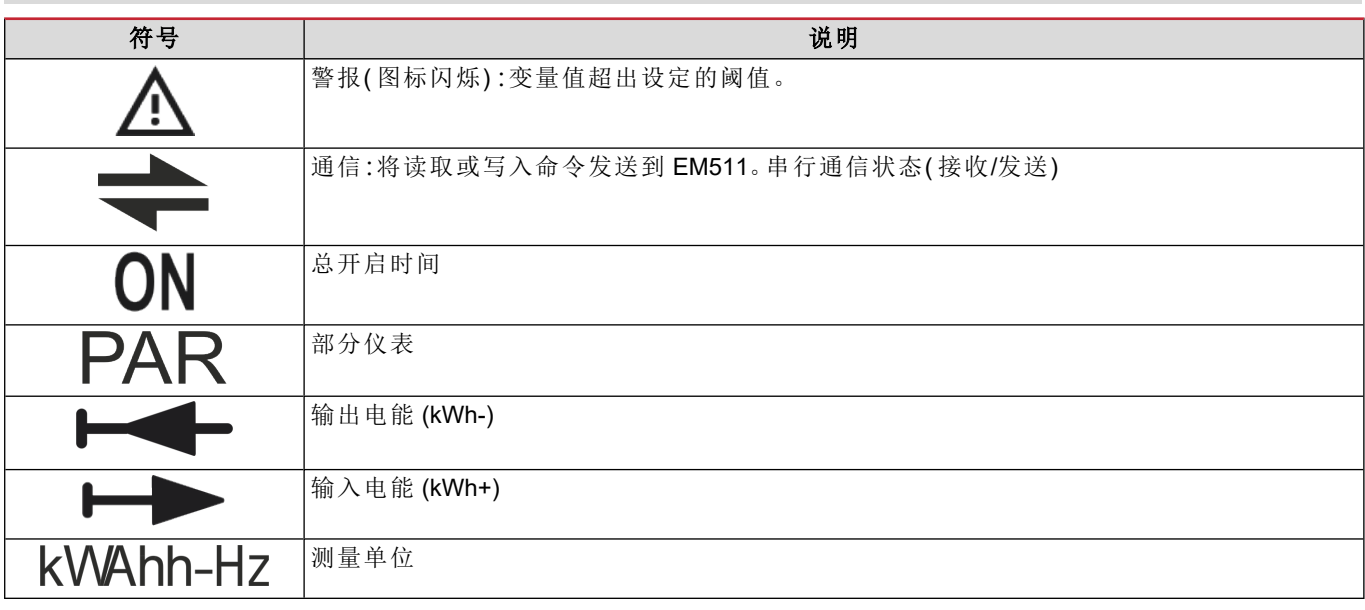

### <span id="page-176-0"></span>**SETUP** 菜单

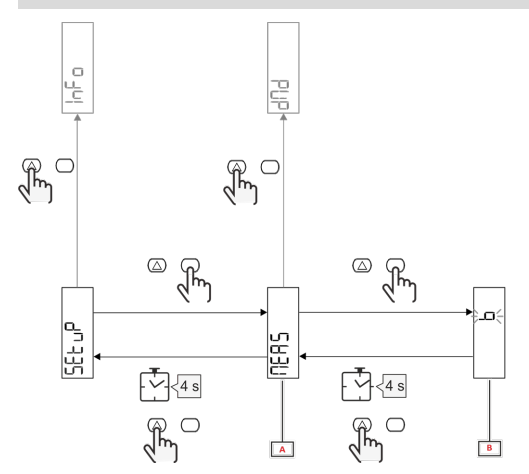

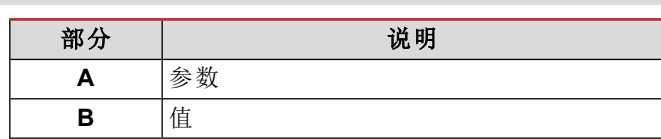

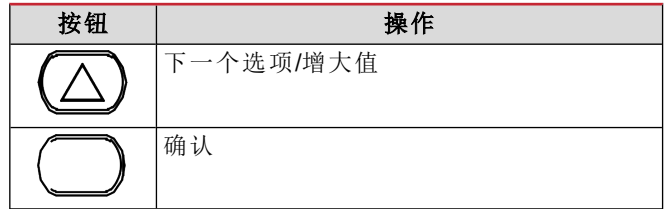

### <span id="page-176-1"></span>**INFO** 菜单

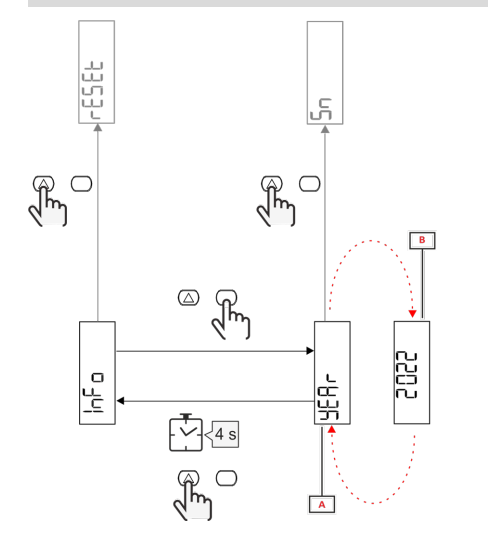

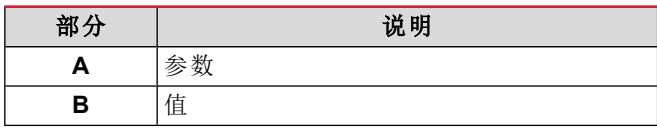

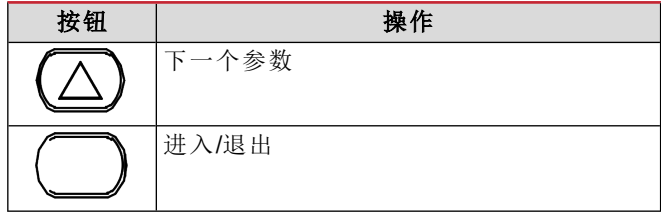

<span id="page-176-2"></span>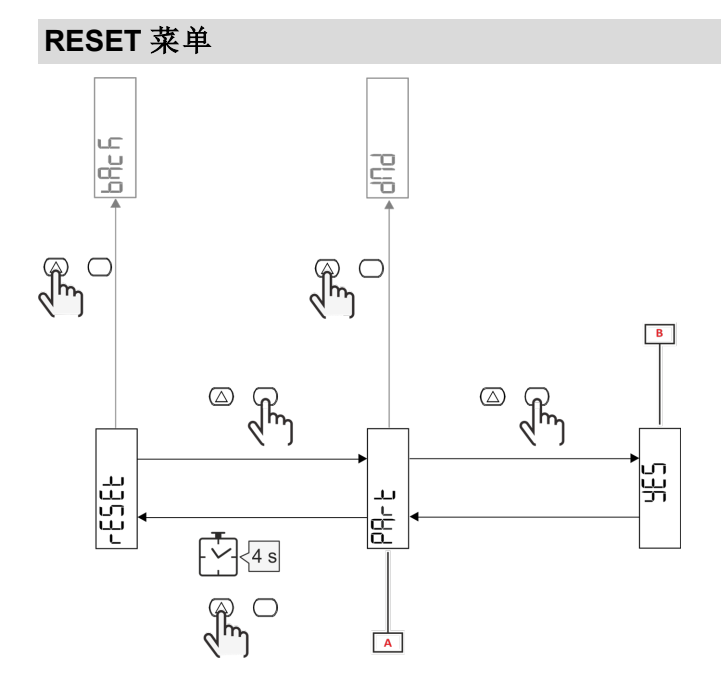

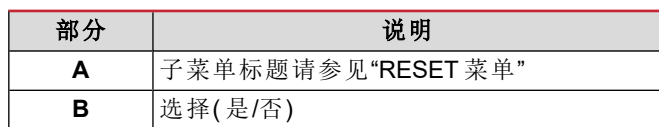

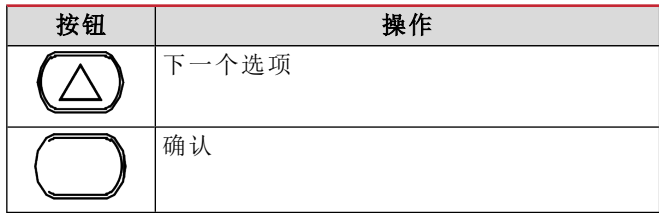

### <span id="page-177-1"></span><span id="page-177-0"></span>调试

### <span id="page-177-2"></span>简介

通电时,设备将显示一个配置向导 (QUICK SETUP),用于快速设置主要参数。

### <span id="page-177-3"></span>**QUICK SETUP** 菜单

在仪器第一次开机时可以使用此程序。 在"QUICK SETUP?"起始页面中

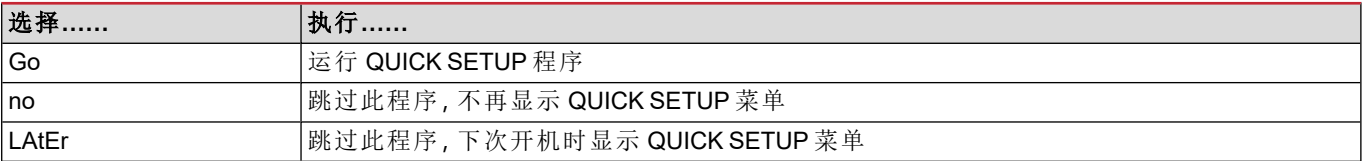

注**:**可用参数取决于型号。

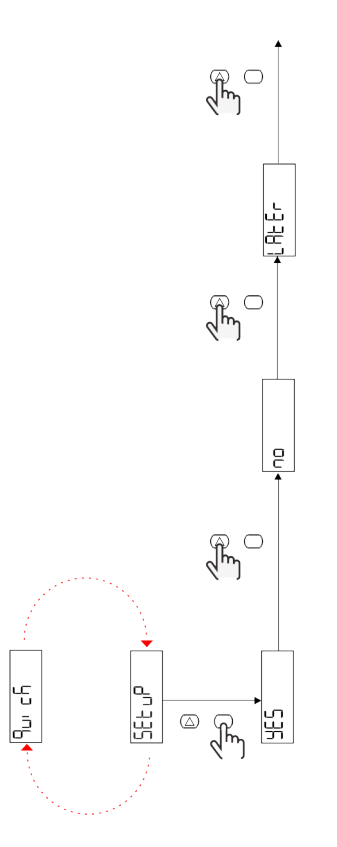

**S1** 型号

示例 1:确认

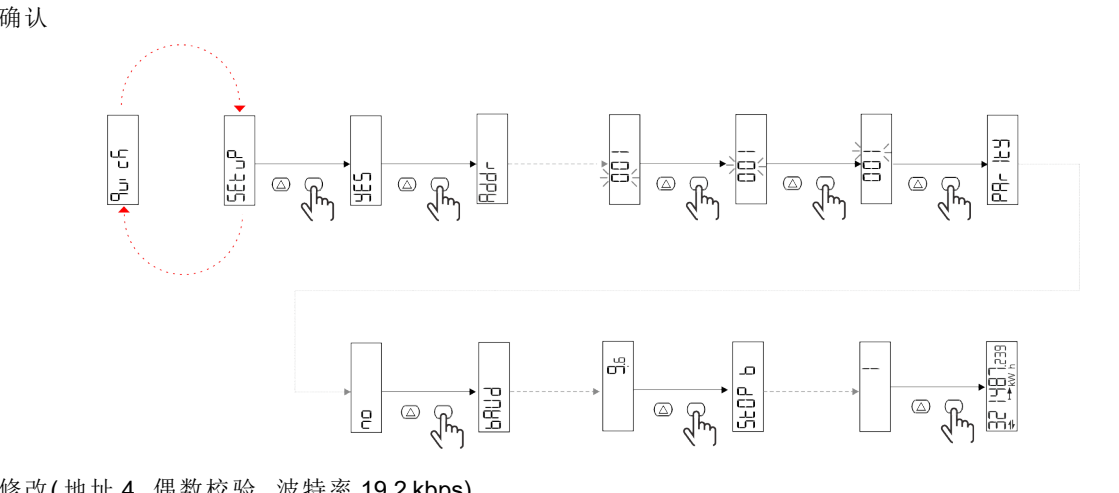

示例 2:修改( 地址 4,偶数校验,波特率 19.2 kbps)

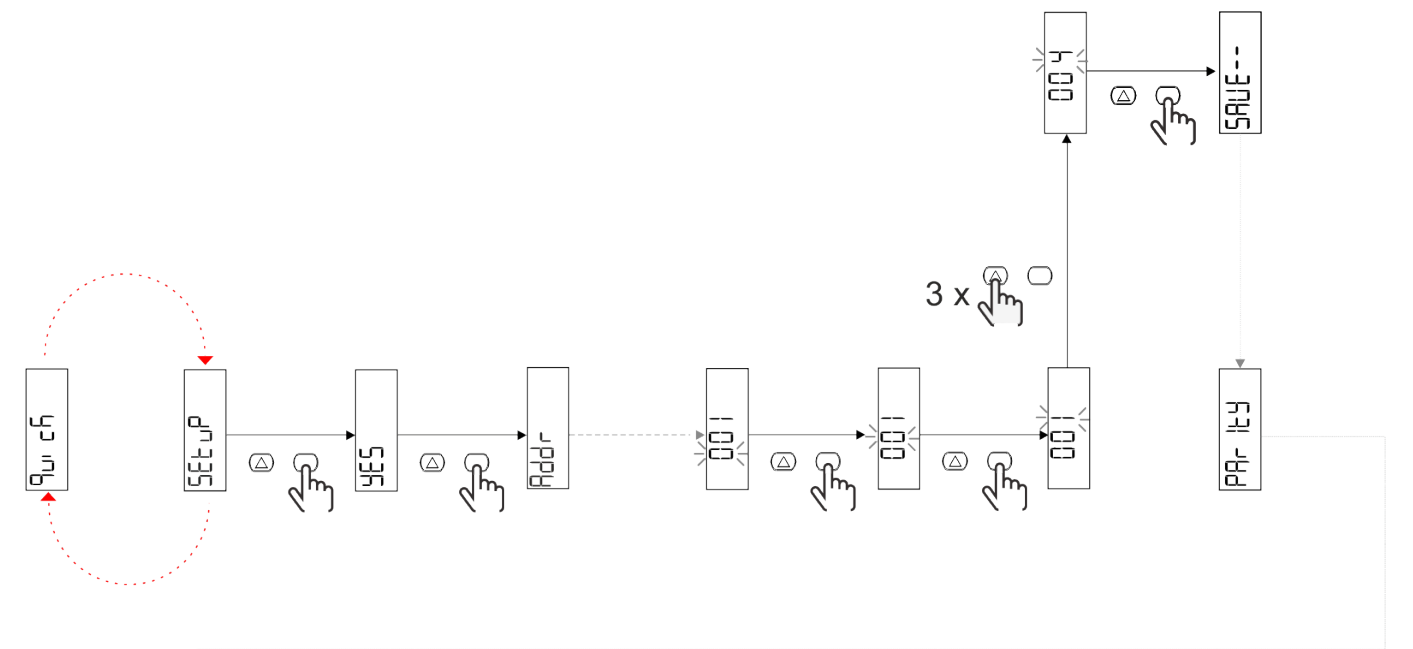

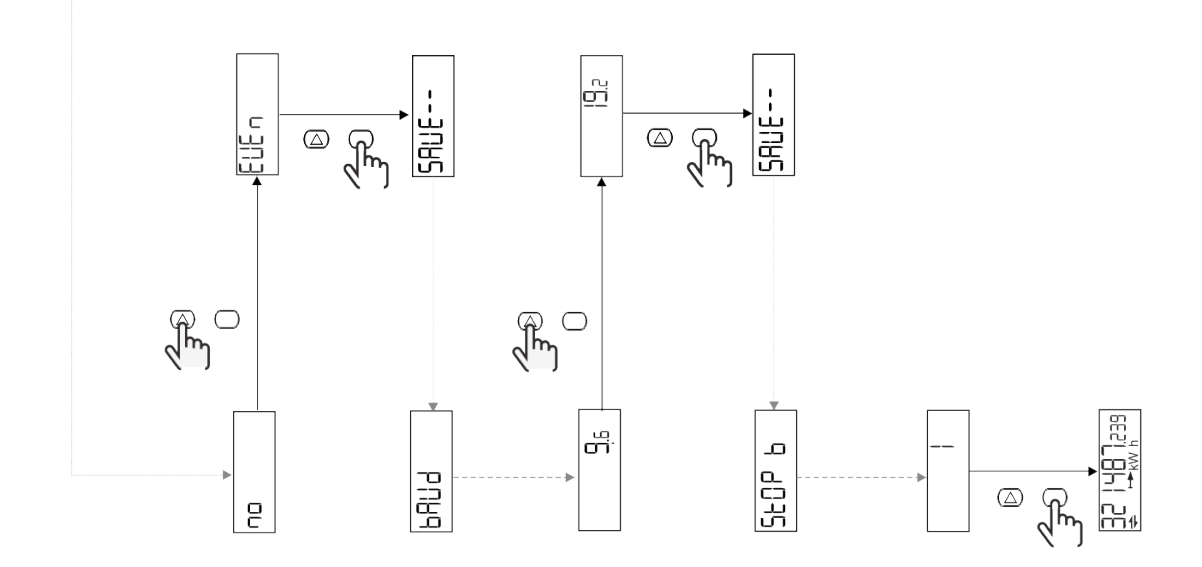

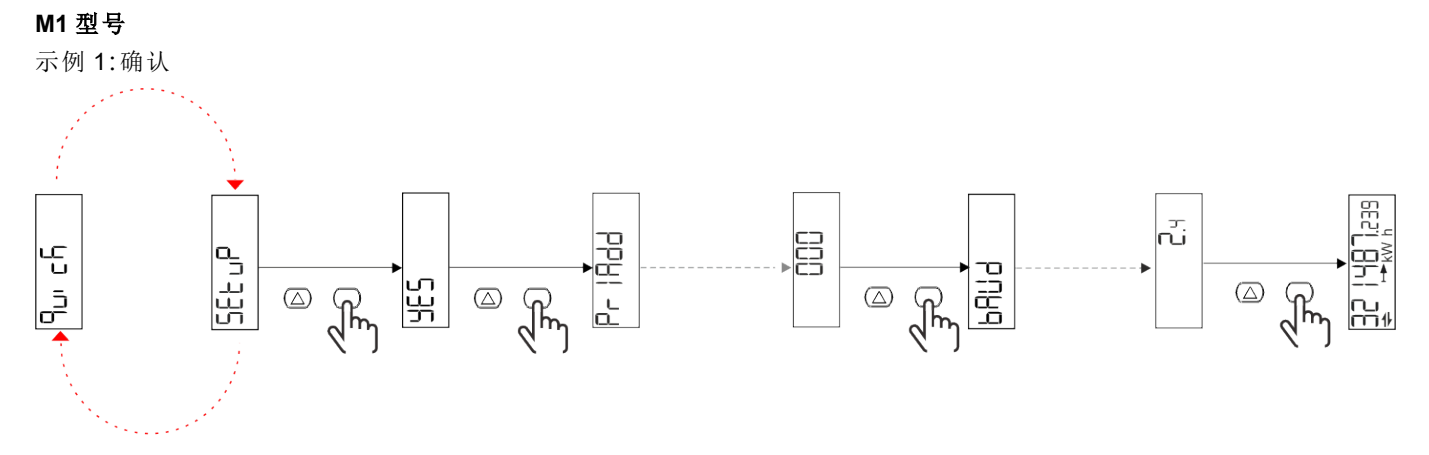

示例2:修改( 主要地址 1)

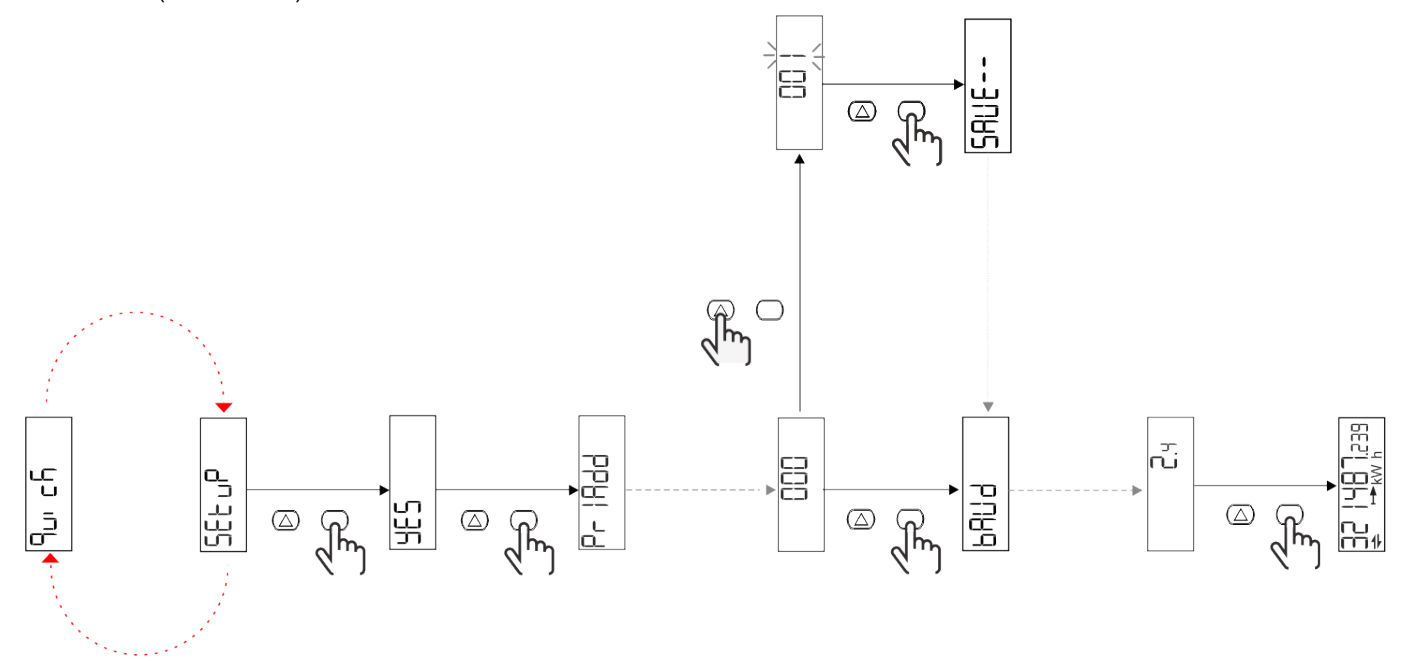
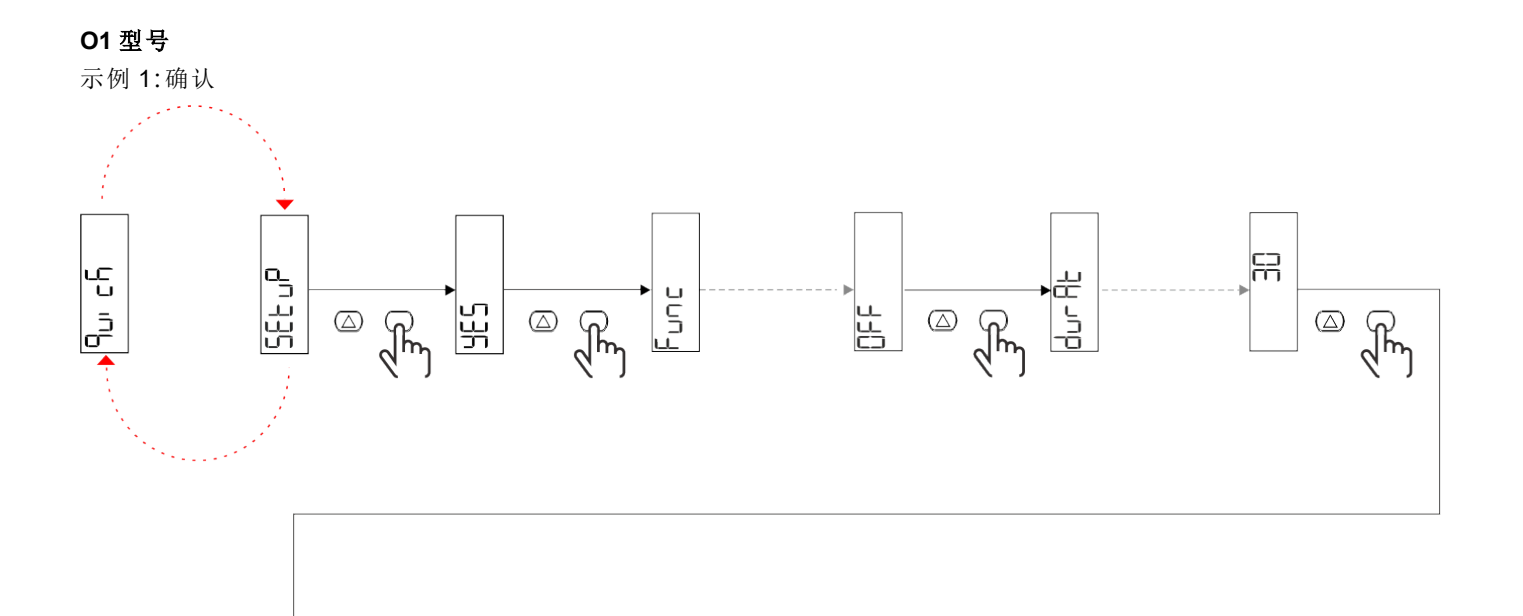

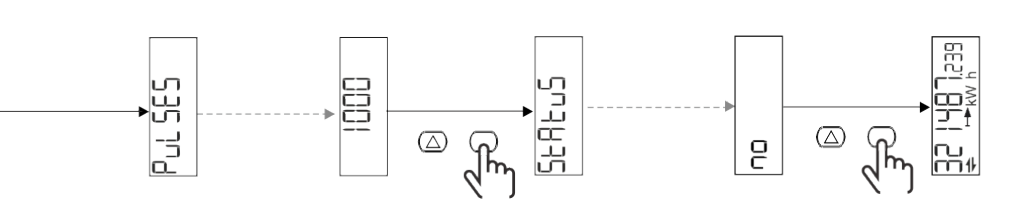

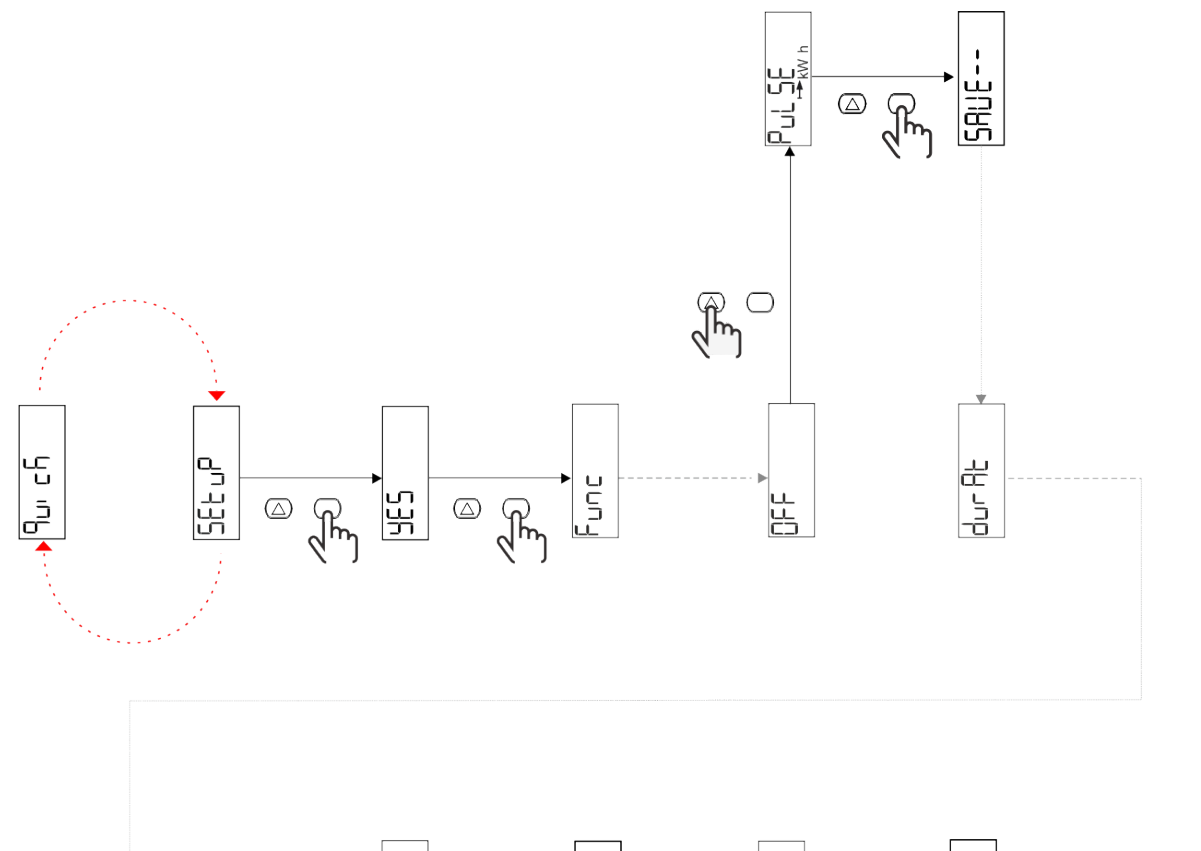

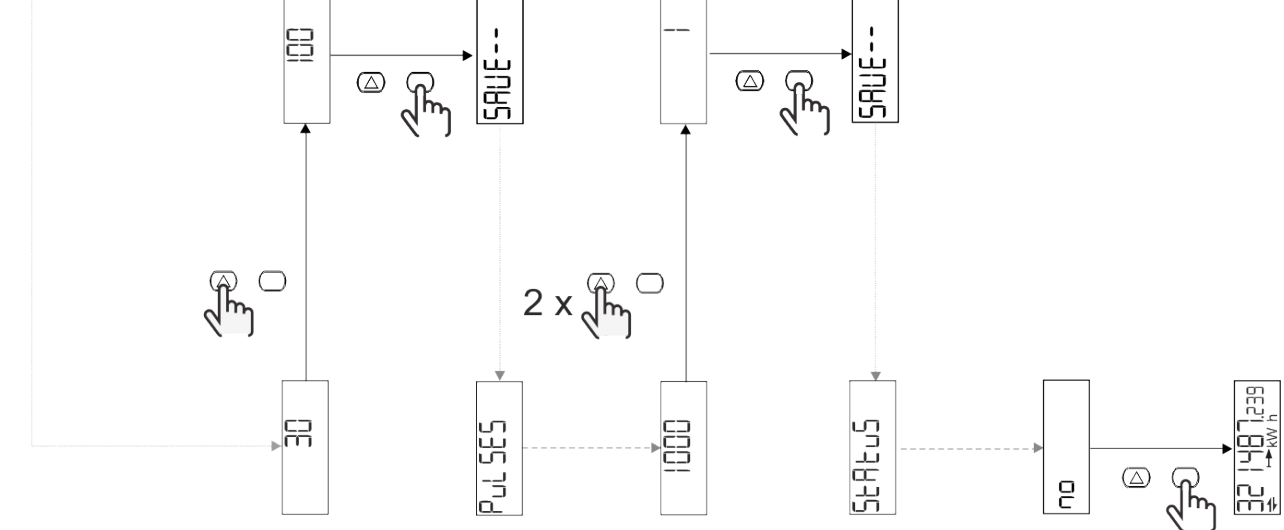

<span id="page-182-0"></span>测量页面

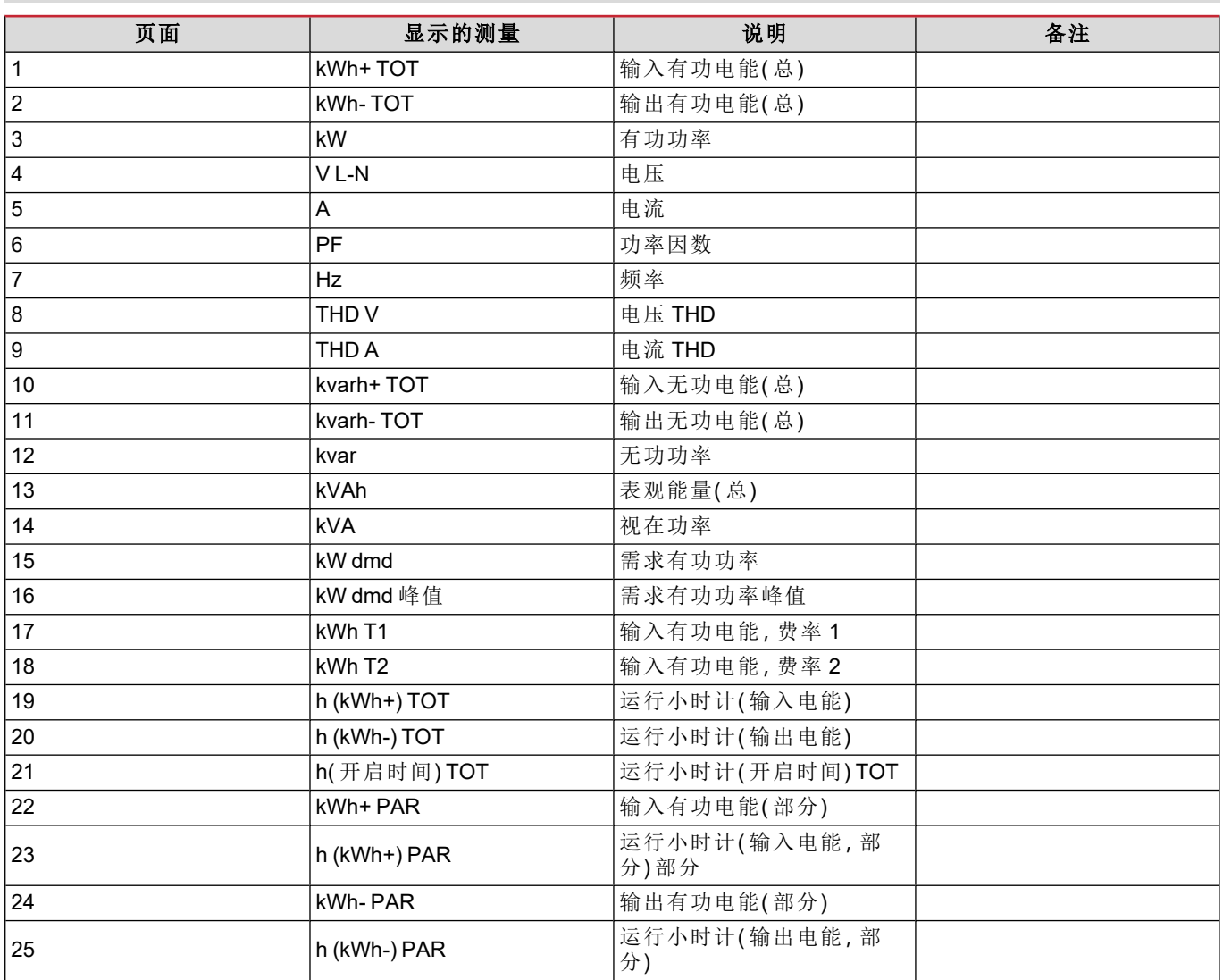

## **SETTINGS** 菜单

此菜单用于设置参数。

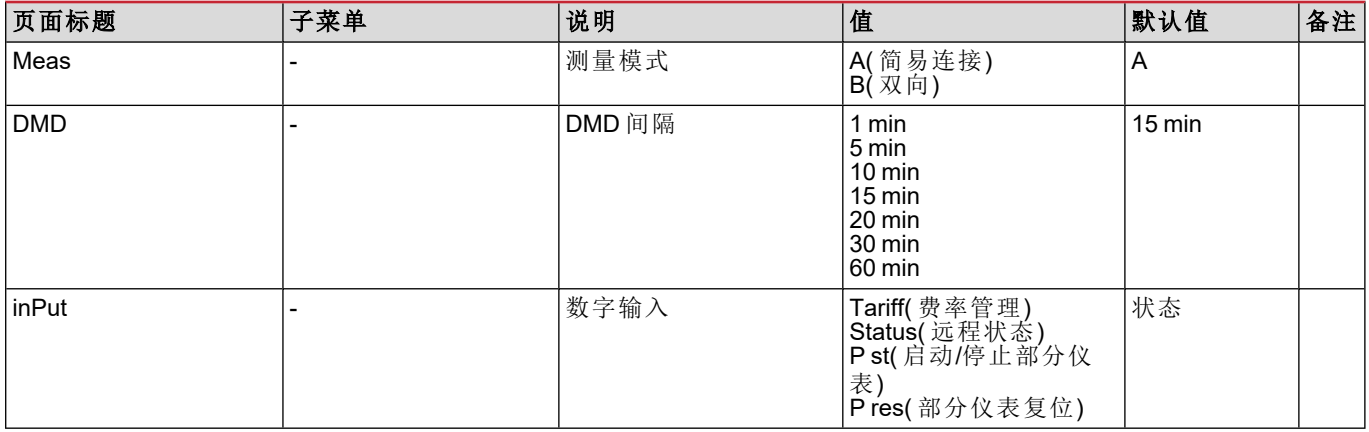

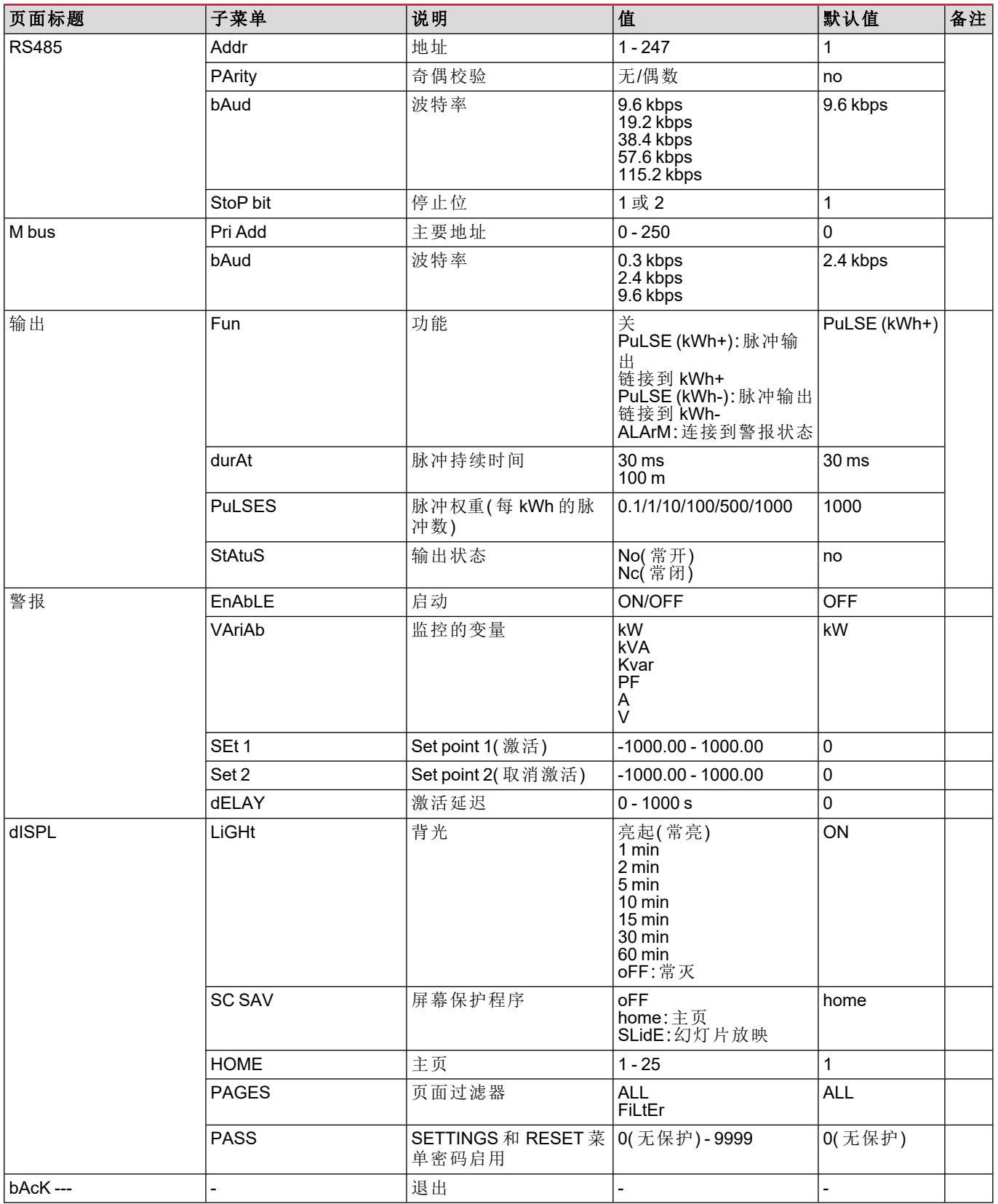

## **INFO** 菜单

此菜单用于显示已设置参数。

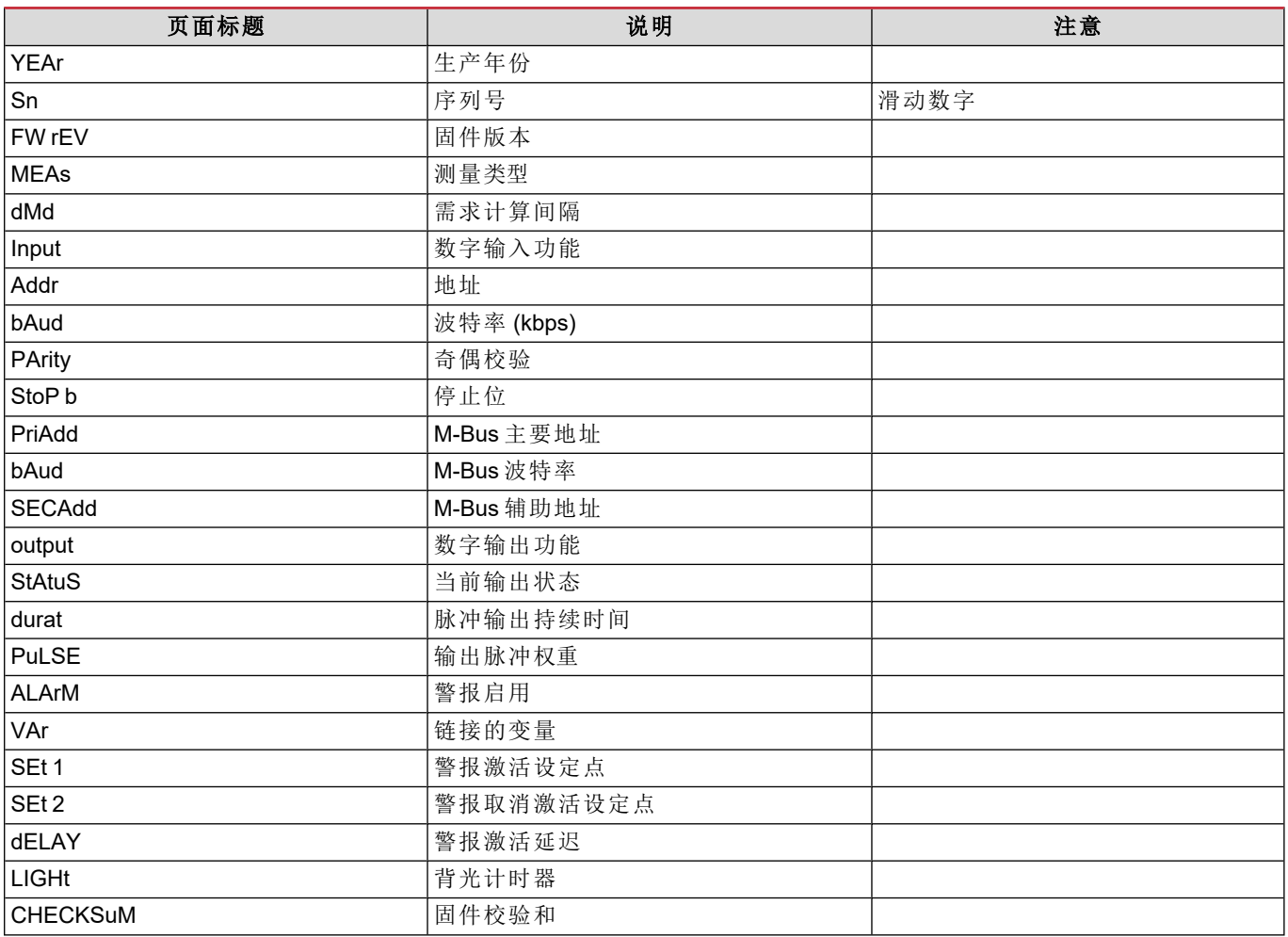

### **RESET** 菜单

此菜单用于复位以下设置:

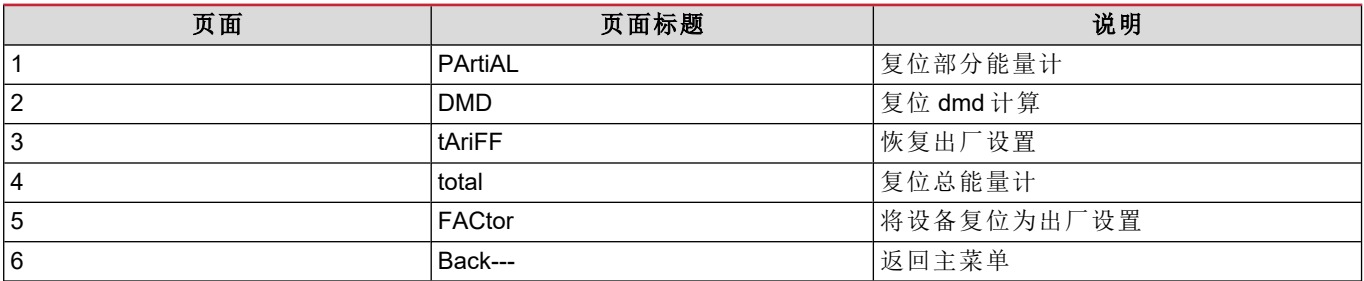

# 输入、输出和通信

# 数字输入

数字输入可执行四项功能:

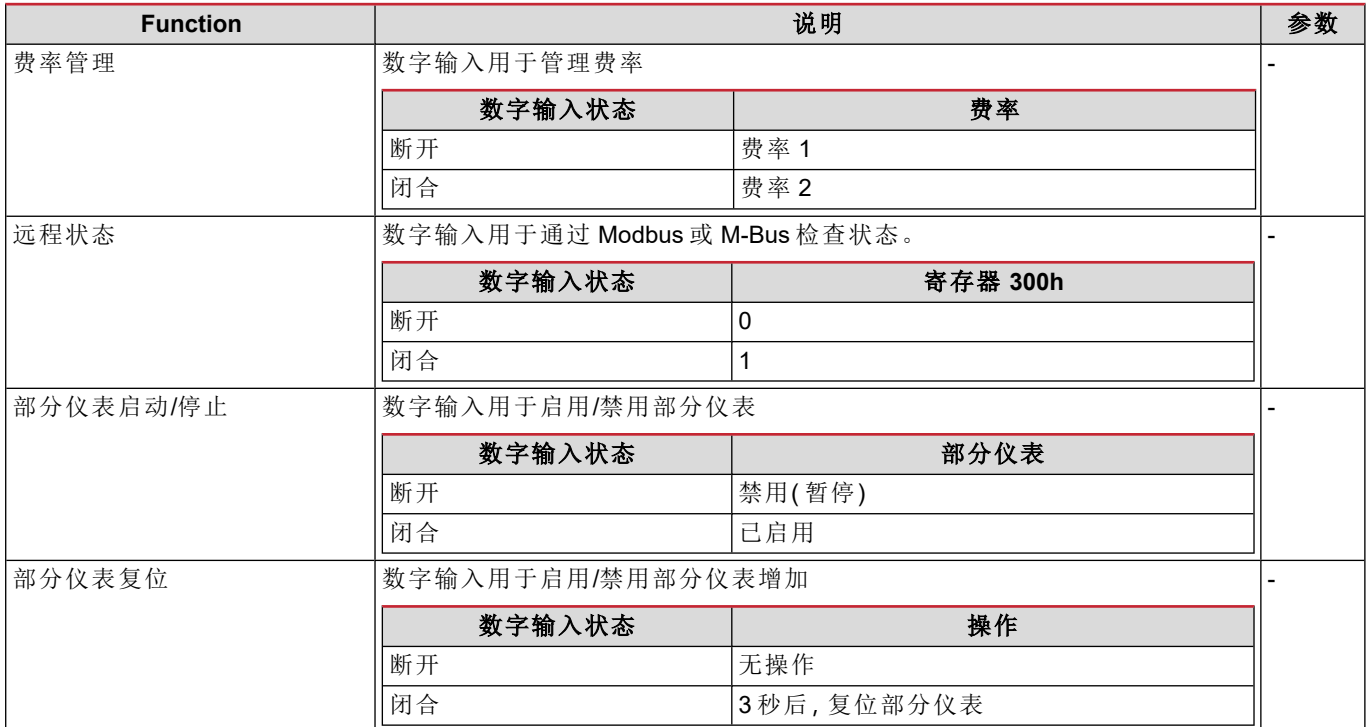

# 数字输出**( O1** 版本**)**

数字输出可执行两项功能:

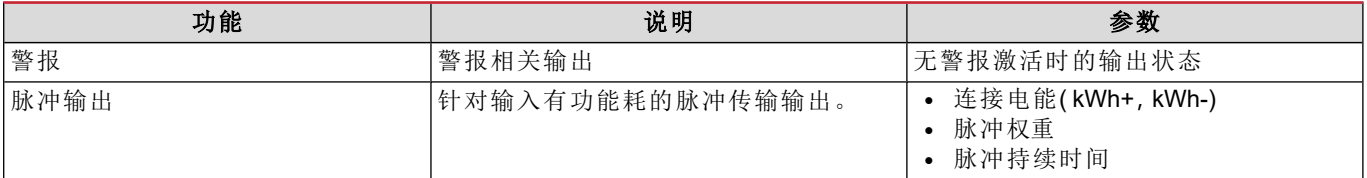

## **Modbus RTU** 端口**( S1** 版本**)**

Modbus RTU 通信端口用于向 Modbus 主站传输数据。 更多关于 Modbus RTU 通信的信息,请参阅通信协议。

## **M-Bus** 端口**( M1** 版本**)**

M-Bus 通信端口用于向 M-Bus 主站( Carlo Gavazzi SIU-MBM 或任何第三方 M-Bus 主站) 传输数据。 更多关于 M-Bus 通信的信息,请参阅通信协议。

# 基本信息

## 警报

## 简介

EM511 管理测量的变量警报。如需设置警报,请定义:

- <sup>l</sup> 待监控变量 **(**VARIABLE)
- <sup>l</sup> 警报激活阈值 **(**SET POINT 1)
- <sup>l</sup> 警报取消激活阈值 **(**SET POINT 2)
- <sup>l</sup> 警报激活延迟 **(**ACTIVATION DELAY)

### 变量

设备可监控以下变量之一:

- <sup>l</sup> 有功功率
- <sup>l</sup> 视在功率
- 无功功率
- <sup>l</sup> 功率因数
- <sup>l</sup> 电压
- <sup>l</sup> 电流

#### 警报类型

#### 上警报 **(Set point 1 ≥ Set point 2)**

当监控的变量超出 Set 1 值且持续时间等于激活延迟 (Delay) 时警报激活,当值降到 Set 2 以下时警报取消激活。

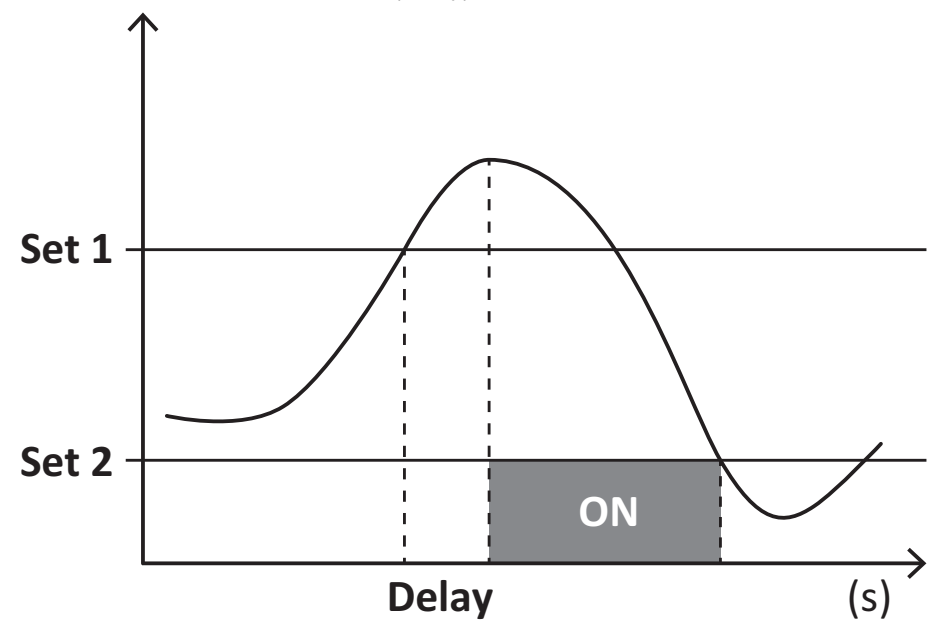

#### 下警报 **(Set point 1 < Set point 2)**

当监控的变量降到 Set 1 值以下且持续时间等于激活延迟 (Delay) 时警报激活,当其超出 Set 2 时警报取消激活。

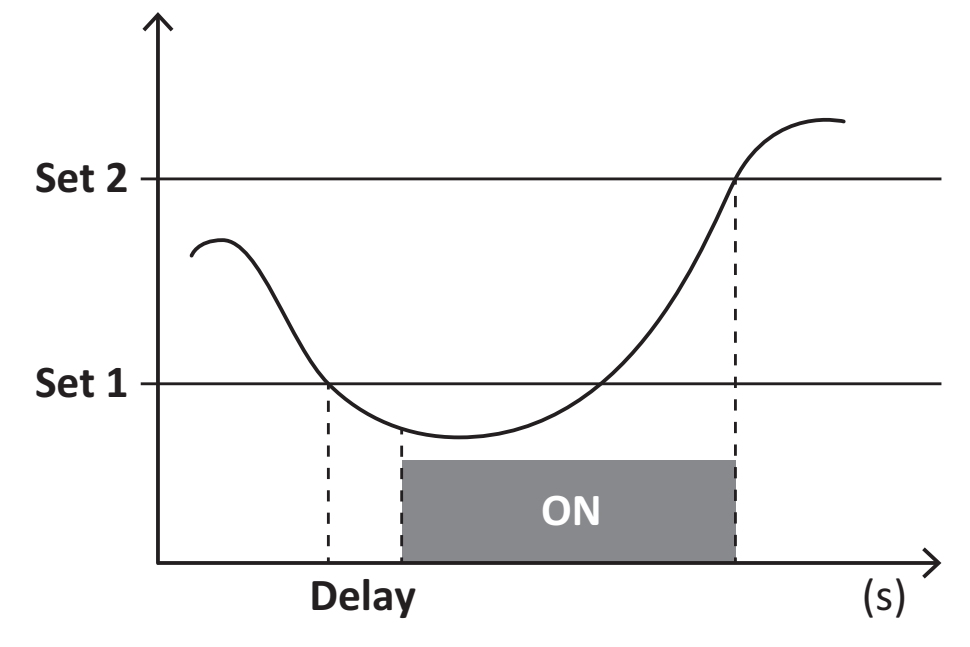

## **DMD** 值

### 平均值计算 **(dmd)**

EM511 计算设置的积分间隔( 默认为 15 min) 内电气变量的平均值。

#### 积分间隔

积分间隔从开机或复位指令发出开始。第一个积分间隔结束时,显示第一个值。

### 示例

积分示例如下:

- <sup>l</sup> 10:13:07 复位
- 设置积分时间: 15 min。

10:28:07 显示的第一个值对应从 10:13:07 到 10:28:07 的间隔。

### **LCD** 显示器

#### 主页

如果启用了屏幕保护程序把护程序类型为"主页"(默认值),五分钟未执行任何操作后,设备可能会显示默认的测 量页面。

备注**:**如果所选页面在设置系统中不可用,则设备会将第一个可用页面作为其主页显示。

#### 背光

EM511 配备有背光系统。您可以设置背光是一直打开还是在自按下按钮起经过指定的时间间隔( 1-60 分钟) 后自动关闭。

#### 屏幕保护程序

自按下按钮起经过5分钟后,如果屏幕保护程序类型为"主页"(默认设置),则设备将显示主页,否则将激活幻灯片放映功 能(如启用),轮流显示所选页面。显示的页面可在 UCS( S1 版本) 中选择。默认页面为:1 (kWh+ TOT, kW)、3 (KW)、4 (VL- $N$ , 5 (A).

#### <span id="page-188-0"></span>页面过滤器

页面过滤器让测量页面的使用和浏览更加方便。按下 第 按钮后,设备只会显示您最感兴趣的页面,这些页面可能是通 过 UCS 软件 选择的(S1版本),也可能是预定义的(O1和 M1版本)

备注**:**如需在不使用 *UCS* 软件 的情况下显示所有页面,可以从 *SETTINGS* 菜单 *(DISPLAY → PAGES→ ALL)* 禁用页面过 滤器。默认情况下,过滤器中包含的页面是:*1 (kWh+ TOT, kW)*、*2 (kWh- TOT, kW)*、*3 (KW)*、*4 (V L-N)*、*5 (A)*、*7 (Hz)*、*10 (kvarh+ TOT)*、*11 (kvarh- TOT)*、*12 (kvar)*,请参阅 *"*[测量页面](#page-182-0)*"* 在*...*页*15*。

## 恢复出厂设置

#### 使用 **RESET** 菜单恢复出厂设置

您可以从 RESET 菜单恢复所有出厂设置。启动时会再次提供 QUICK SET-UP 菜单。 备注**:**能量计不会复位。

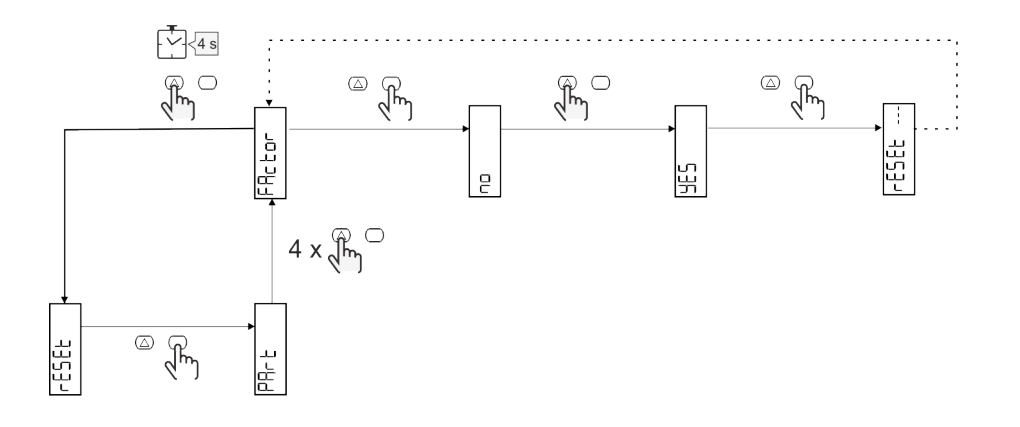

## 偏移功能

#### 使用完全复位功能设置某些目标值

您可以使用该功能来设置某个目标值,以此满足您的需求:

- <sup>l</sup> 替换现有分析仪并维护获得的数据;
- <sup>l</sup> 使设备与分析仪同时工作。

示例:如果您想设置表格中的目标值,请遵循下图:

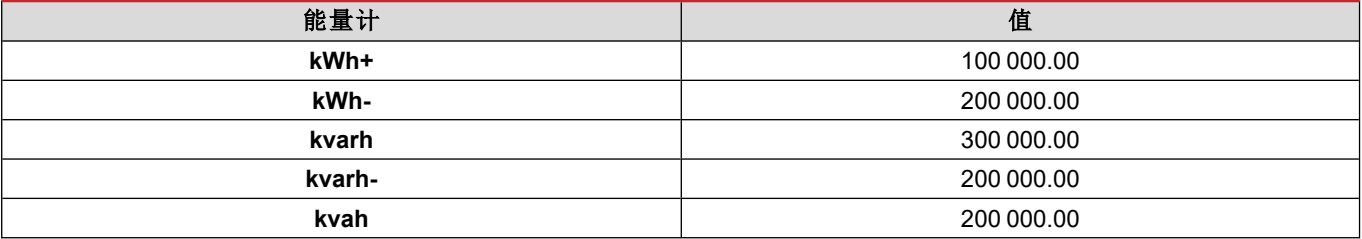

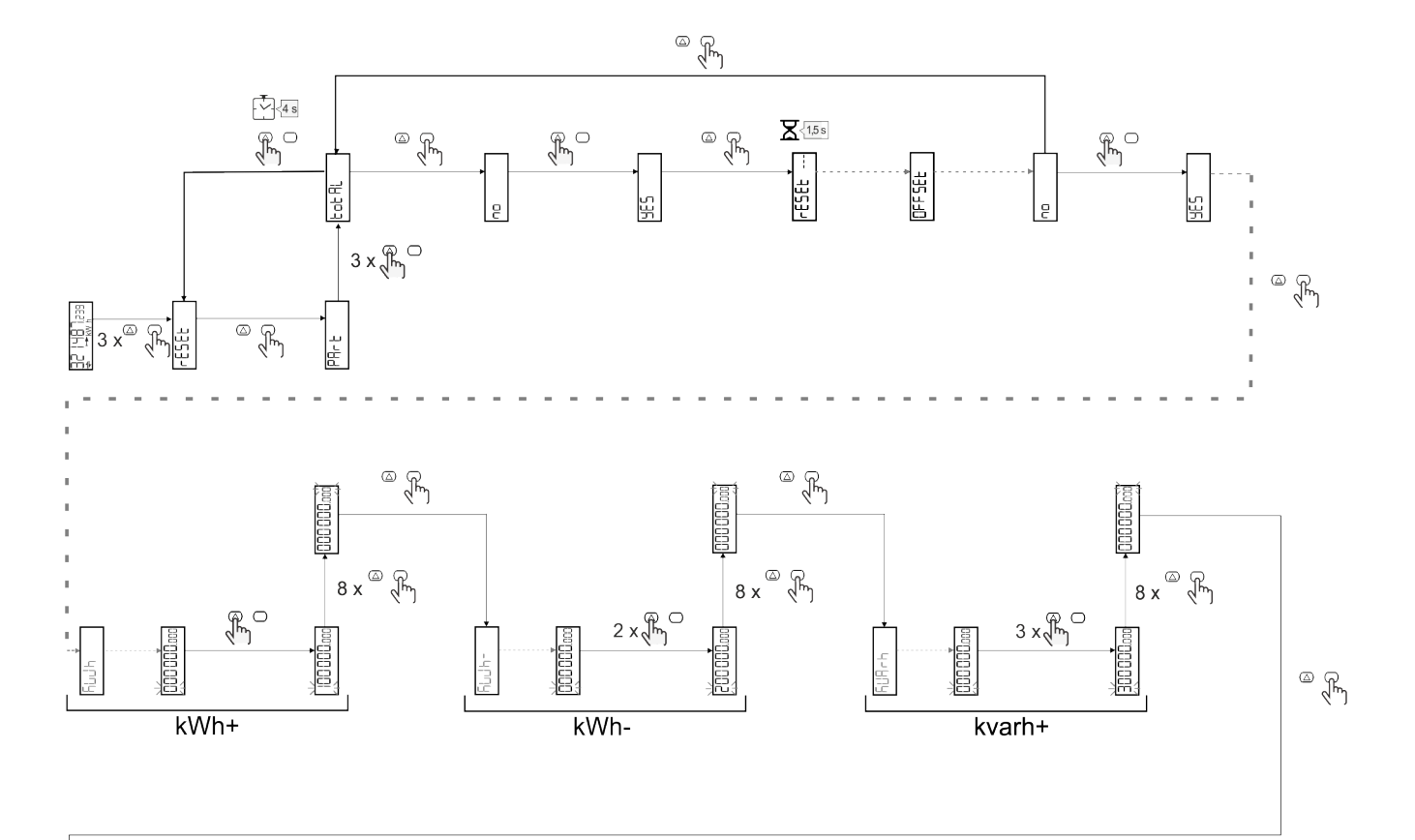

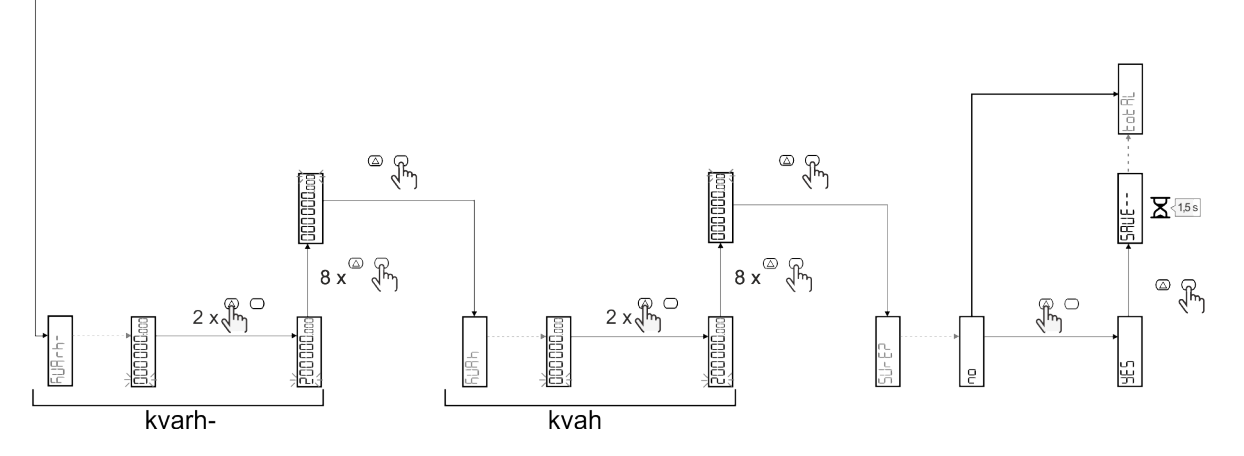

## 费率管理

### 通过数字输入进行费率管理

如需使用数字输入管理费率,请将数字输入的功能设置为费率( 通过键盘或 UCS 软件) 。当前费率取决于输入状态

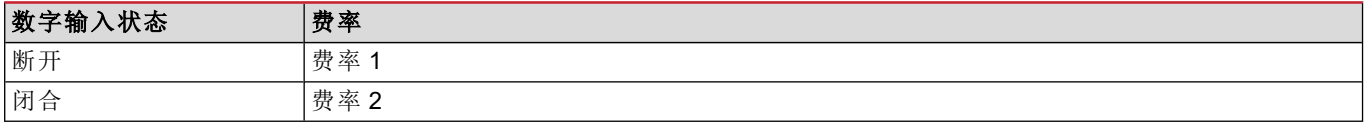

### 费率管理 **Modbus RTU**

如需使用 Modbus RTU 命令管理费率,请从 UCS 软件 通过 Modbus 命令启用费率管理

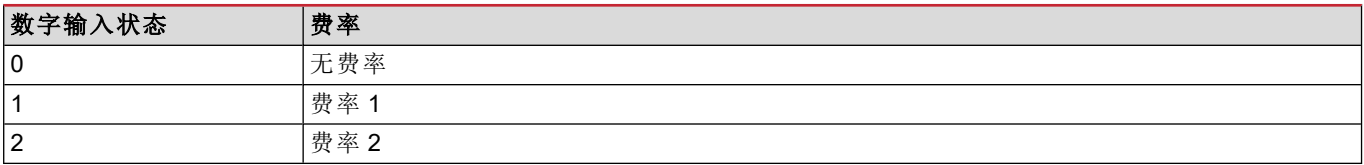

# 故障排除

备注:如果发生其他故障或失效,请联系您所在国家*/*地区的 *CARLO GAVAZZI* 分公司或经销商

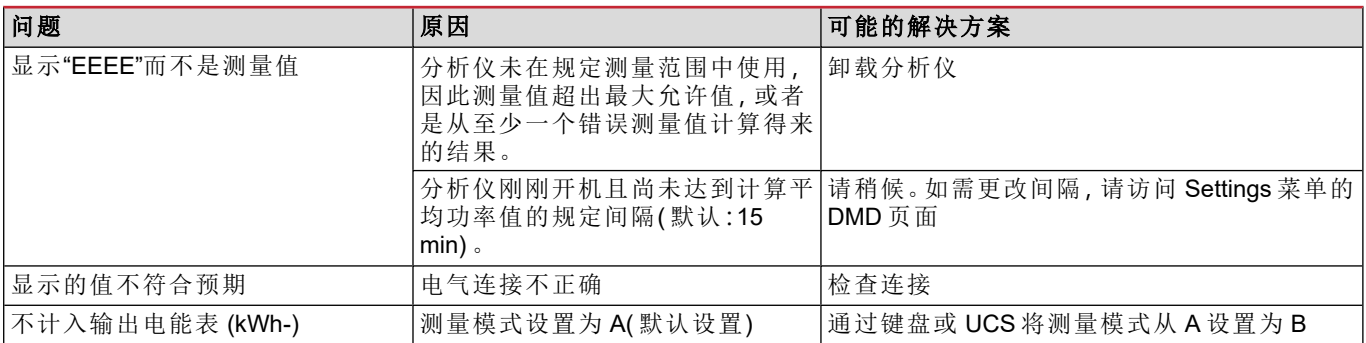

### 警报

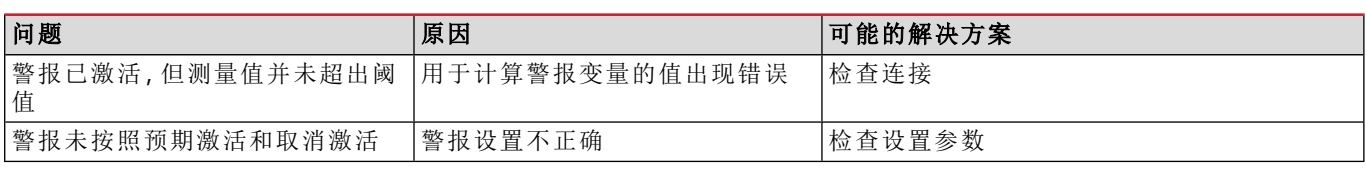

### 通信问题

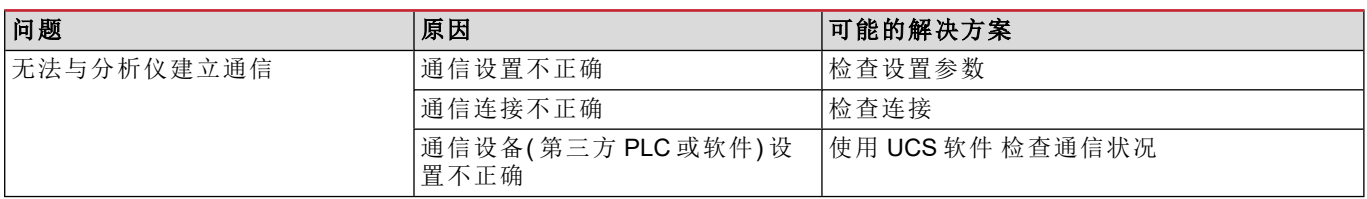

## 显示问题

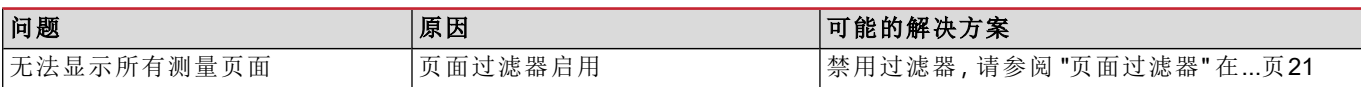

## 下载

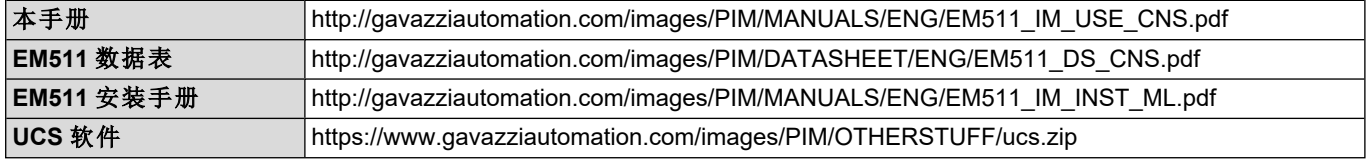

## 清洁

为保持显示屏清洁,请使用略微蘸湿的布。切勿使用任何研磨剂或溶剂。

# 处置责任

 $\boxtimes$ 处置设备时,应单独收集其材料并将其送至政府机构或当地公共机构指定的设施。妥善处置和回收有助于防止对 环境和人身安全造成潜在危害。

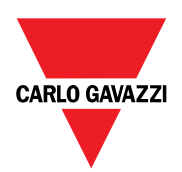

#### **CARLO GAVAZZI Controls SpA**

via Safforze, 8 32100 Belluno (BL) Italy

www.gavazziautomation.com info@gavazzi-automation.com 联系方式:+39 0437 355811 传真:+39 0437 355880

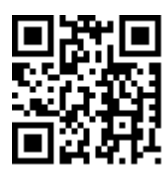

**EM511** - 用户手册 30/05/2023 | 版权所有 © 2023